# **brother.**

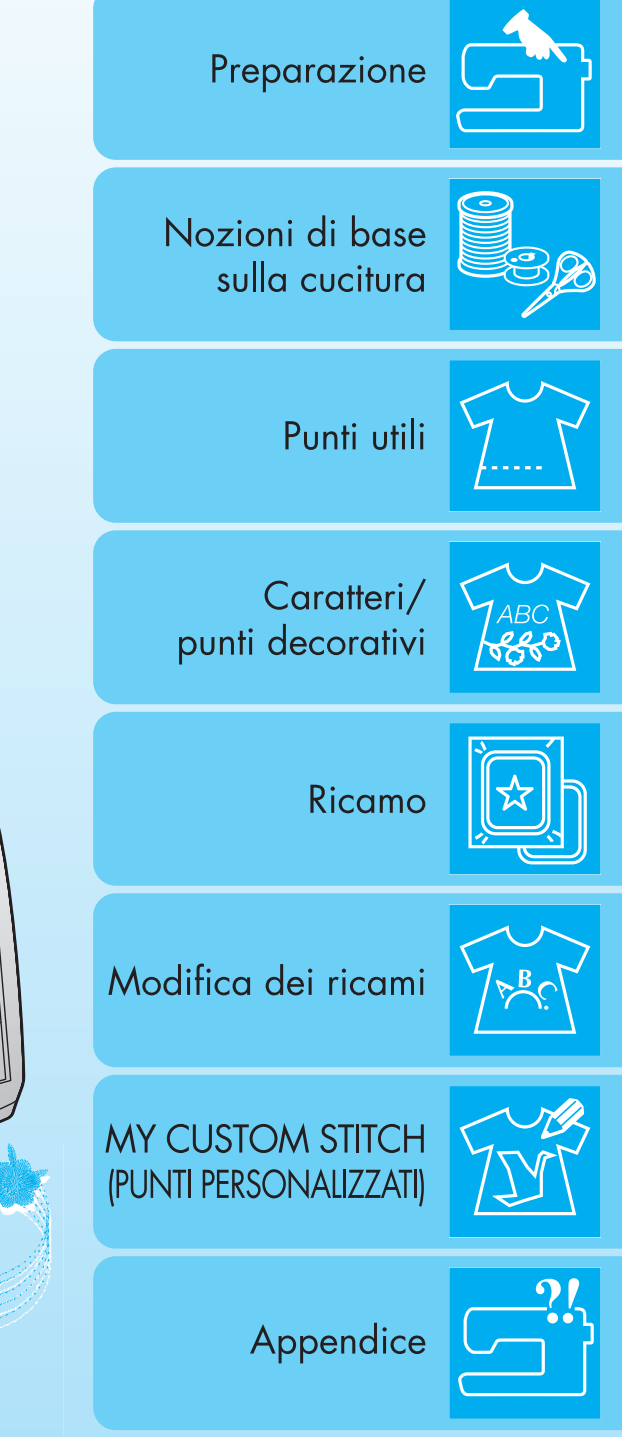

Macchina da cucire e da ricamo computerizzata **Manuale d'istruzioni** 

Product Code (Codice prodotto):882-U73

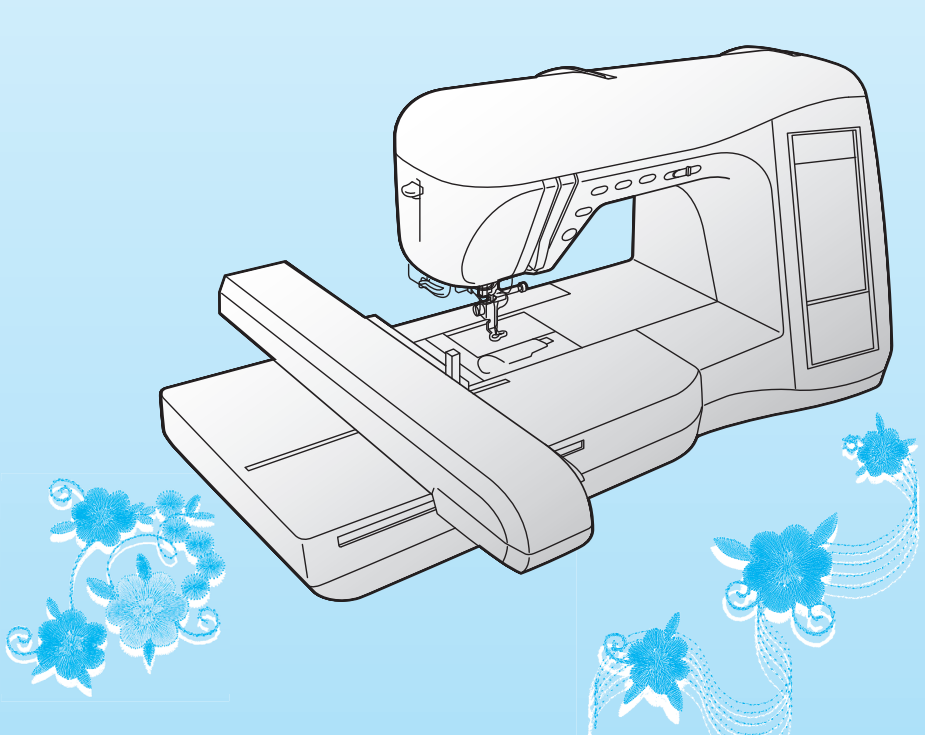

Visitare il sito http://solutions.brother.com per ottenere supporto sui prodotti e per le domande frequenti (FAQ).

## **ISTRUZIONI IMPORTANTI DI SICUREZZA**

Quando si utilizza questa macchina, occorre sempre prendere le precauzioni di base relative alla sicurezza, incluse le seguenti:

Leggere tutte le istruzioni prima dell'uso.

# **PERICOLO -** Per ridurre il rischio di scosse elettriche:

1. Non lasciare in alcun caso la macchina incustodita mentre è collegata. Scollegare sempre la macchina dalla presa elettrica immediatamente dopo l'uso e prima della pulizia.

# **AVVERTENZA -** Per ridurre il rischio di ustioni, incendi, scosse elettriche o lesioni

#### personali:

- 1. Non lasciare che la macchina sia utilizzata come un giocattolo. Prestare estrema attenzione quando si utilizza la macchina vicino a bambini.
- 2. Utilizzare la macchina solo per l'uso previsto, come descritto nel presente manuale. Utilizzare unicamente accessori consigliati dal produttore, come indicato nel presente manuale.
- 3. Non azionare la macchina se il cavo o la presa sono danneggiati, se non funziona correttamente, se è caduta o danneggiata o se è caduta in acqua. Restituire la macchina al rivenditore autorizzato o al centro di assistenza più vicino per i controlli, la riparazione, le regolazioni elettriche o meccaniche.
- 4. Non azionare la macchina quando le aperture di ventilazione sono bloccate. Evitare l'accumulo di filamenti, polvere e tessuti sulle aperture di ventilazione della macchina e sul pedale reostato.
- 5. Non inserire alcun oggetto nelle aperture.
- 6. Non utilizzare in ambienti esterni.
- 7. Non utilizzare in luoghi in cui si utilizzano prodotti spray o dove si somministra ossigeno.
- 8. Per scollegare la macchina, portare l'interruttore generale sul simbolo " $\bigcirc$ " che rappresenta la posizione di spegnimento, quindi togliere la spina dalla presa.
- 9. Non tirare il cavo per scollegare la macchina. Scollegare afferrando la spina, non il cavo.
- 10. Tenere le dita lontane dalle parti in movimento. Prestare particolare attenzione all'area circostante l'ago della macchina.
- 11. Utilizzare sempre la placca ago opportuna. Una placca errata può causare la rottura dell'ago.
- 12. Non utilizzare aghi piegati.
- 13. Non tirare o premere il tessuto durante la cucitura. L'ago potrebbe spostarsi e rompersi.
- 14. Portare la macchina sul simbolo " $\bigcirc$ " quando si eseguono le regolazioni nell'area dell'ago, come per esempio l'infilatura dell'ago, la sostituzione dell'ago, l'infilatura della spolina o la sostituzione del piedino premistoffa, ecc.
- 15. Scollegare sempre la macchina dalla presa elettrica quando si rimuovo i coperchi, si esegue la lubrificazione o si effettua qualsiasi altro tipo di regolazione di servizio menzionata nel manuale d'istruzioni.
- 16. La macchina da cucire non è prevista per essere utilizzata da bambini o da persone invalide senza supervisione.
- 17. Occorre controllare i bambini per accertarsi che non giochino con la macchina.
- 18. Se l'unità luminosa è difettosa, deve essere sostituita da un rivenditore autorizzato.

#### **Utilizzare la macchina esclusivamente per l'uso prescritto, secondo quanto indicato nel presente manuale.**

**Utilizzare solo gli accessori raccomandati dal fabbricante, nel modo indicato nel presente manuale.**

**Il contenuto del presente manuale e le specifiche di questo prodotto sono soggetti a modifiche senza preavviso.**

**Per ulteriori informazioni sui prodotti, visitare il nostro sito web all'indirizzo www.brother.com**

### **CONSERVARE LE PRESENTI ISTRUZIONI Questa macchina è prevista per uso domestico.**

Questo apparecchio non deve essere utilizzato da persone (compresi i bambini) con capacità fisiche, sensoriali o mentali ridotte ovvero prive di esperienza e di conoscenze, a meno che non siano sottoposte a supervisione o a formazione sull'uso da una persona responsabile della loro sicurezza. Fare attenzione ai bambini, onde evitare che giochino con la macchina.

### **SOLO PER GLI UTENTI DI REGNO UNITO, IRLANDA, MALTA E CIPRO**

### **IMPORTANTE**

- In caso di sostituzione del fusibile della spina, utilizzare un fusibile approvato dall'ASTA per il BS 1362, cioè contrassegnato dal simbolo  $\langle \hat{\Phi} \rangle$  e della tensione riportata sulla spina.
- Rimettere sempre il coperchio del fusibile. Non utilizzare mai spine con un fusibile senza coperchio.
- Se la presa di corrente disponibile non è adatta per la spina in dotazione con l'apparecchiatura, rivolgersi a un rivenditore autorizzato per richiedere il cavo corretto.

## **Dichiarazione di conformità della FCC (Federal Communications Commission) (Solo per gli Stati Uniti)**

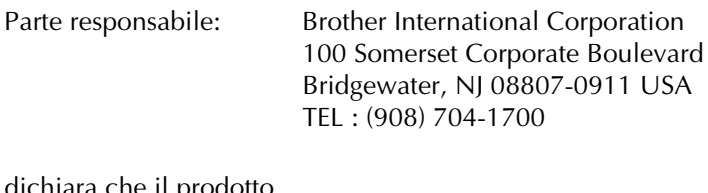

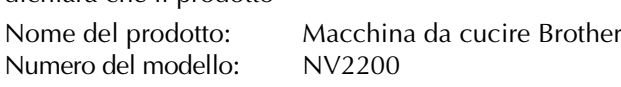

è conforme alla Parte 15 nelle normative FCC. Il funzionamento è soggetto alle due condizioni seguenti: (1) questo apparecchio non può causare interferenza dannose e (2) questo apparecchio deve accettare qualsiasi interferenza ricevuta, incluse le interferenze che potrebbero causare un funzionamento indesiderato.

Questo apparecchio è stato testato e trovato conforme ai limiti per i dispositivi digitali di classe B, in base alla Parte 15 delle Norme FCC. Questi limiti sono stati stabiliti per offrire una protezione ragionevole contro interferenze dannose in un impianto residenziale. Questo apparecchio genera, utilizza e può irradiare energia di frequenze radio e, se non installato e utilizzato conformemente alle istruzioni, potrebbe causare interferenze dannose per le comunicazioni radio. Tuttavia, non vi sono garanzie che le interferenze si verificheranno in un particolare impianto. Se questo apparecchio causa interferenze dannose al ricevimento di radio o televisione, che possono essere determinate accendendo e spegnendo l'apparecchio, l'utente è invitato a cercare di correggere le interferenze, adottando le seguenti misure:

- Riorientare o riposizionare l'antenna ricevente.
- Aumentare la distanza tra l'apparecchio e il ricevitore.
- Collegare l'apparecchio a una presa su un circuito diverso a quello a cui è collegato il ricevitore.
- Rivolgersi al rivenditore o a un tecnico radio/TV esperto per assistenza.
- Utilizzare il cavo di interfaccia incluso per garantire la conformità ai limiti per i dispositivi digitali di classe B.
- Cambiamenti o modifiche non espressamente approvate da Brother Industries, Ltd. possono invalidare l'autorità dell'utente a utilizzare l'apparecchio.

## **SI RINGRAZIA LA GENTILE CLIENTELA PER AVER SCELTO QUESTA MACCHINA DA CUCIRE**

Questa macchina è la più avanzata macchina per cucire e ricamare disponibile per l'uso domestico. Consigliamo di leggere attentamente il presente manuale per sfruttarne al meglio tutte le caratteristiche.

### **LEGGERE PRIMA DELL'USO DI QUESTA MACCHINA**

#### **Per un funzionamento sicuro**

- 1. Mentre si cuce guardare sempre l'ago. Non toccare il volantino, la leva tendifilo, l'ago o le altre parti mobili.
- 2. Ricordarsi di spegnere l'interruttore generale e di staccare il cavo quando:
	- si è completata un'operazione
	- si sostituisce o si toglie l'ago o qualsiasi altro componente
	- si verifica un black-out durante l'uso
	- si esegue la manutenzione della macchina
	- si lascia la macchina incustodita
- 3. Non depositare oggetti sul pedale reostato.
- 4. Collegare la macchina direttamente a una presa a parete. Non impiegare prolunghe.

#### **Per una maggiore durata**

- 1. Riporre la macchina per cucire evitando luoghi esposti alla luce diretta del sole e con umidità elevata. Non utilizzarla o collocarla accanto a termosifoni, ferri da stiro, lampade alogene o altri oggetti caldi.
- 2. Per pulire la custodia, impiegare soltanto saponi o detergenti neutri. Benzene, solventi e polveri abrasive possono danneggiare sia la macchina sia la custodia e vanno quindi evitati.
- 3. Fare attenzione a non far cadere la macchina.
- 4. Consultare sempre il presente manuale d'istruzioni per sostituire o riparare i vari gruppi, il piedino premistoffa, l'ago o altre parti, in modo da garantire un'installazione corretta.

#### **Per riparazioni o regolazioni**

In caso di cattivo funzionamento o qualora si renda necessaria la regolazione di alcuni elementi, in primo luogo controllare e regolare la macchina autonomamente seguendo la tabella di identificazione guasti riportata sul retro del manuale d'istruzioni. Se il problema non viene risolto, contattare il più vicino rivenditore Brother autorizzato.

#### **Per ulteriori informazioni sui prodotti e per gli aggiornamenti, visitare il nostro sito Web all'indirizzo www.brother.com**

**Il contenuto del presente manuale, le specifiche di questo prodotto e anche il design del display sono soggetti a modifiche senza preavviso.**

### **COME UTILIZZARE IL PRESENTE MANUALE**

I capitoli 1 e 2 descrivono all'utente principiante le operazioni iniziali per utilizzare questa macchina e le operazioni di cucitura di base.

### **Per cucire punti utili**

Passare al capitolo 3 per imparare come selezionare un punto e cucire con i vari punti.

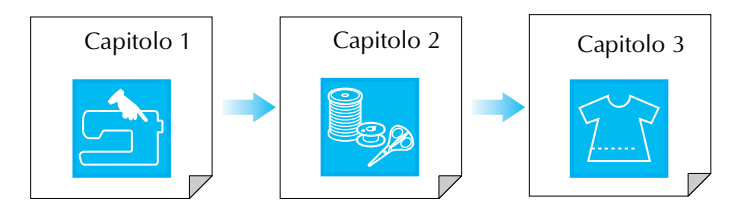

### **Per cucire caratteri e disegni**

Continuare con il capitolo 4 per imparare le operazioni di base, dalla selezione di disegni alla cucitura, oltre a operazioni quali la combinazione e la modifica di disegni per ruotarli o ridimensionarli e la memorizzazione di disegni combinati.

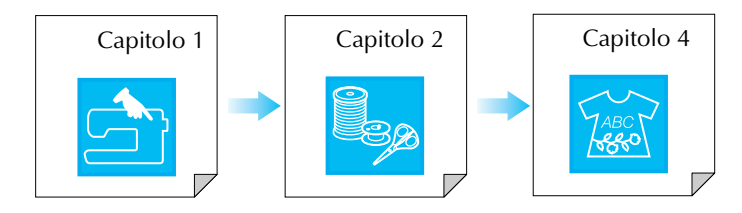

### **Per ricamare**

Continuare con il capitolo 5 per imparare le operazioni di ricamo di base, dalla selezione di disegni da cucire alle operazioni quali la modifica di disegni per ruotarli o ridimensionarli e l'utilizzo di funzioni o tecniche più utili. Nel capitolo 6 si può imparare come modificare disegni di ricamo avanzati e combinare i disegni.

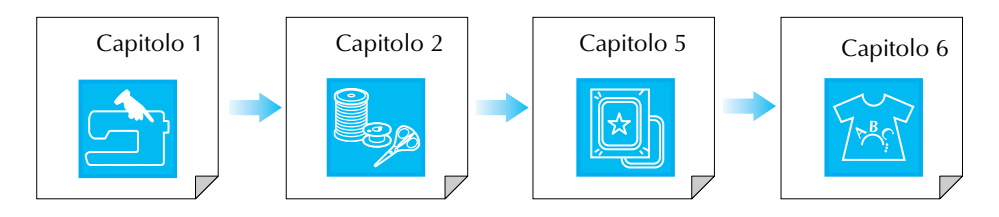

- **•** Le parti relative alle operazioni descritte nelle procedure sono evidenziate in blu. Eseguire le operazioni confrontando le schermate illustrate nelle procedure con quelle visualizzate sulla macchina.
- **•** Qualora durante l'utilizzo della macchina sorgessero dubbi su un'operazione o si desiderassero ulteriori informazioni su una funzione specifica, fare riferimento all'indice (P. 197) e al sommario per trovare la sezione del manuale a cui fare riferimento.

### **SOMMARIO**

### NOMI DELLE PARTI DELLA MACCHINA E

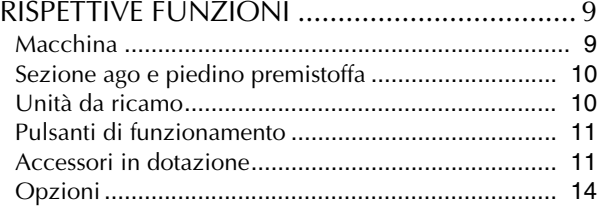

### **Capitolo 1 Preparazione 15**

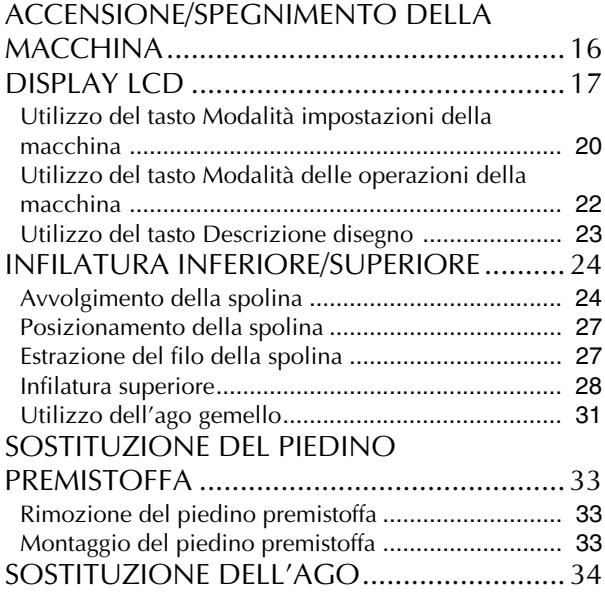

### **Capitolo 2 Nozioni di base sulla cucitura 37**

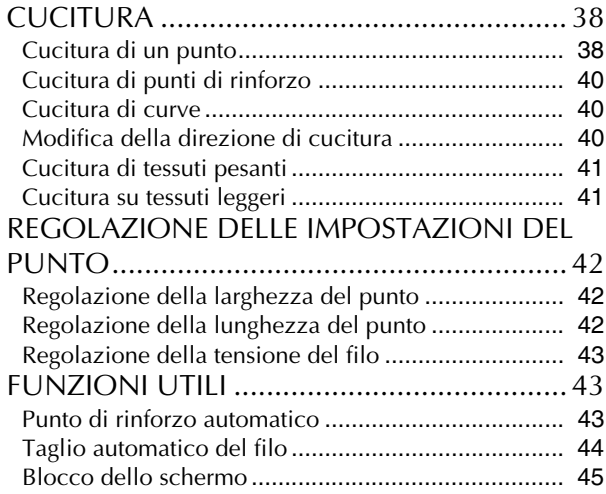

### **Capitolo 3 Punti utili 47**

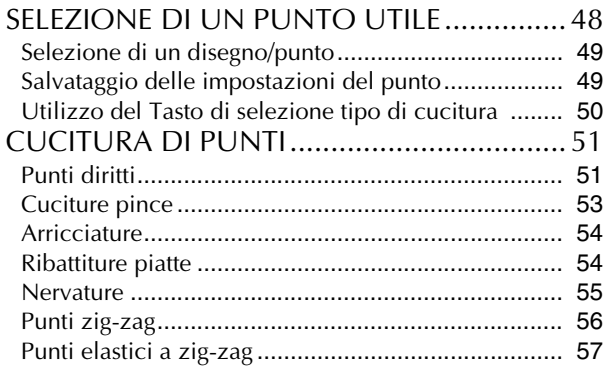

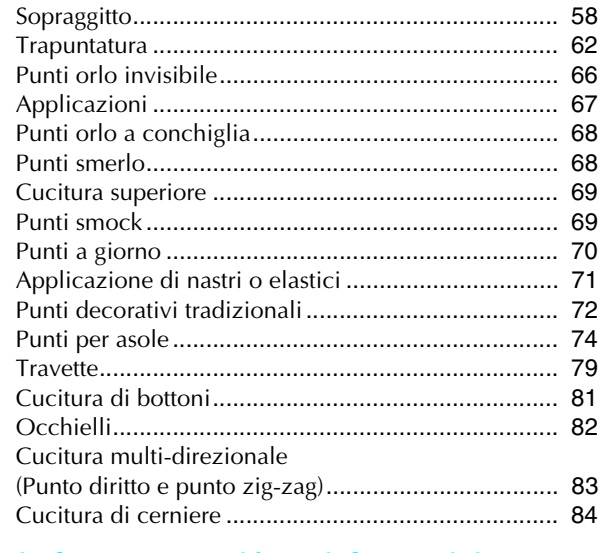

### **Capitolo 4 Caratteri/punti decorativi 87**

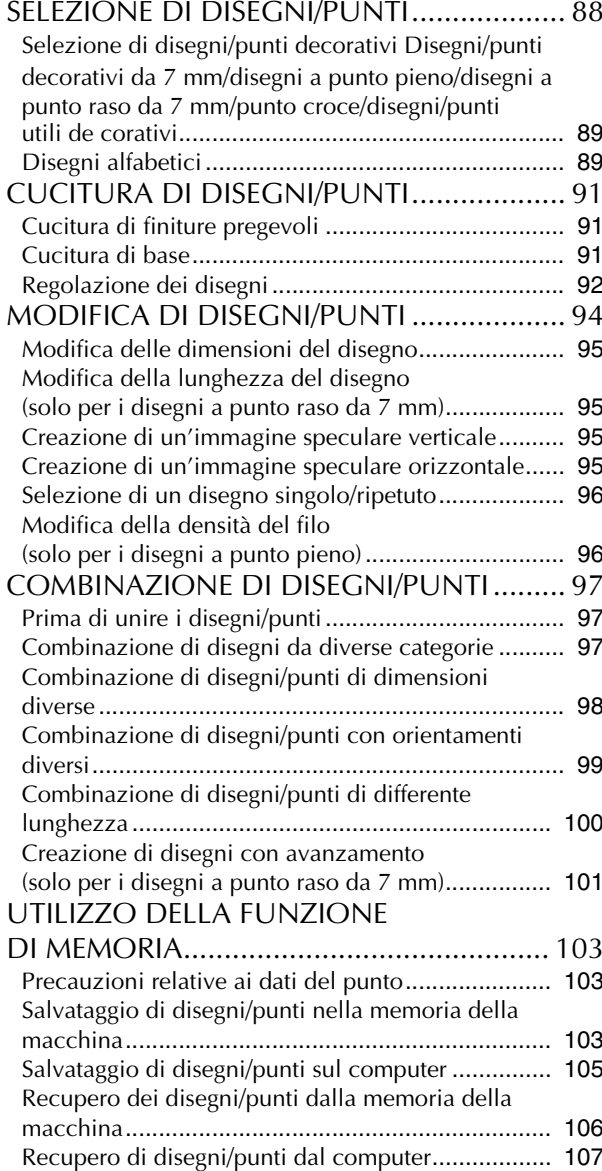

#### *SOMMARIO*

*1*

**2** 

*3*

*4*

*5*

*6*

*7*

*8*

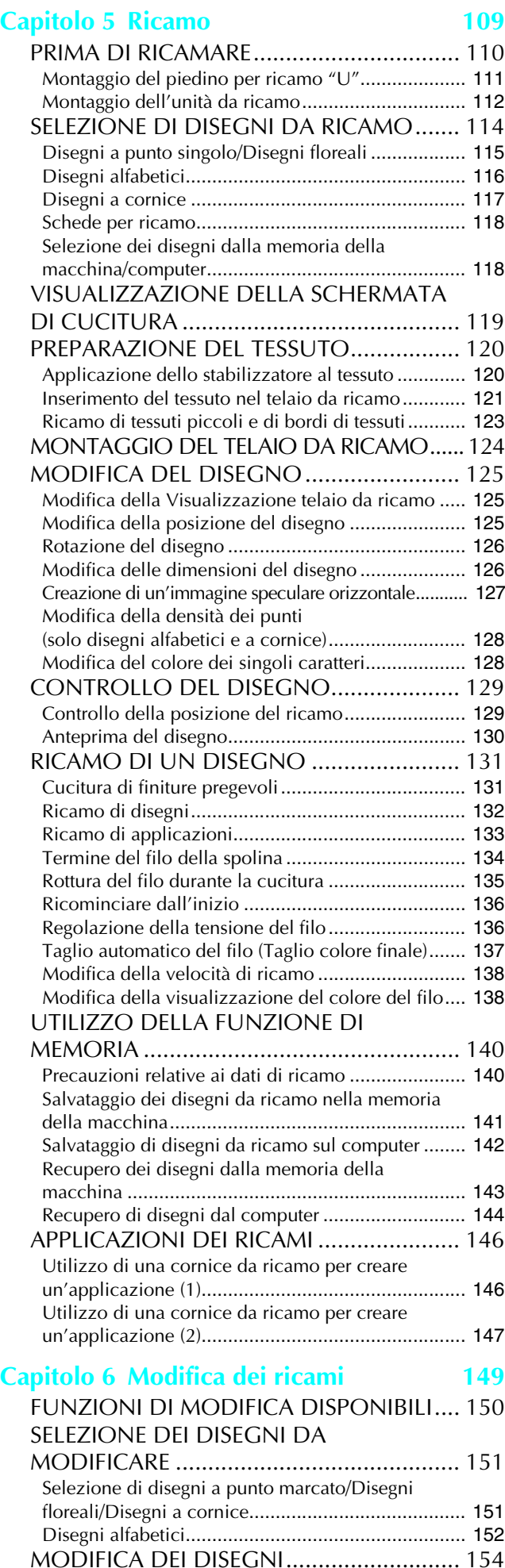

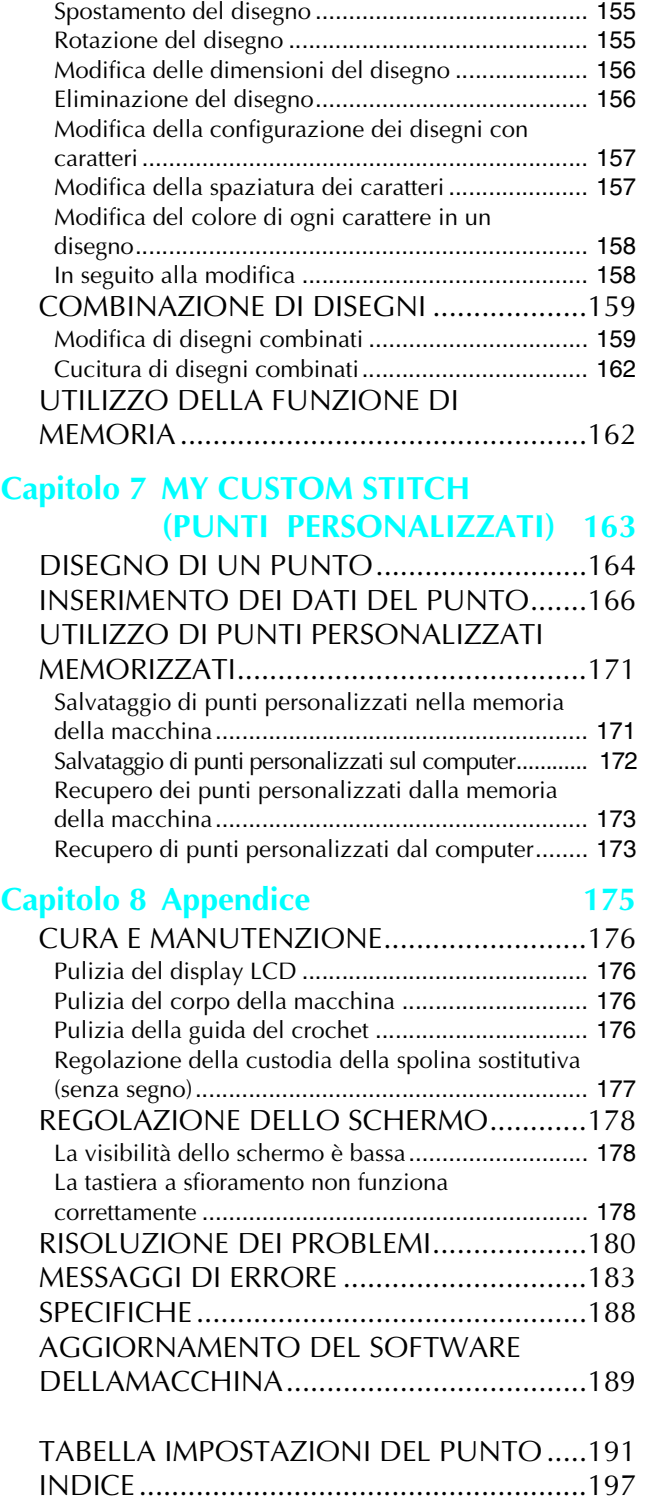

### **NOMI DELLE PARTI DELLA MACCHINA E RISPETTIVE FUNZIONI**

### **Macchina**

### ■ **Vista anteriore**

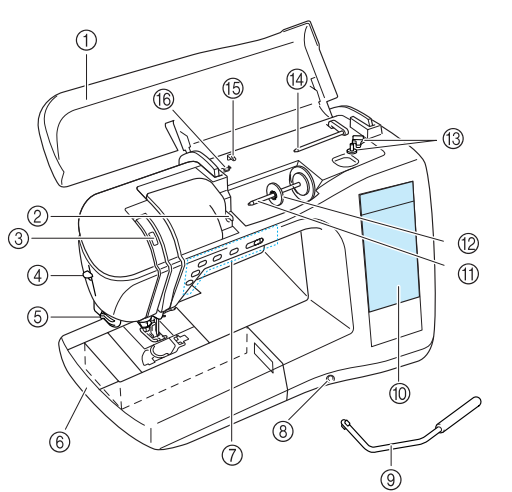

- a **Coperchio superiore**
- Aprire il coperchio superiore per eseguire l'infilatura della macchina e avvolgere la spolina. b **Placca guidafilo**

Far passare il filo attorno alla placca guidafilo quando si esegue l'infilatura superiore.

- c **Finestra di controllo leva tendifilo** Guardare attraverso la finestra per controllare la posizione della<br>leva tendifilo.
- d **Leva infila ago**

Utilizzare la leva infila ago per eseguire l'infilatura automatica dell'ago.

- e **Tagliafilo**
- Far passare i fili attraverso il tagliafilo per tagliarli. f **Prolunga base piana con scatola accessori** Conservare i piedini premistoffa e le spoline nella scatola accessori della prolunga base piana. Rimuovere la prolunga base piana per cucire pezzi cilindrici come i polsini.
- g **Pulsanti di funzionamento (5 pulsanti) eregolatore della velocità di cucitura** Utilizzare questi pulsanti per eseguire varie operazioni, quali iniziare una cucitura e sollevare o abbassare l'ago.<br>Far scorrere il regolatore della velocità di cucitura per regolare<br>la velocità di cucitura mentre si utilizzano punti utili.

 $@$  Innesto per ginocchiera Inserire la ginocchiera alzapiedino nell'innesto.

i **Ginocchiera alzapiedino**

Utilizzare la ginocchiera alzapiedino per sollevare e abbassare il piedino premistoffa.

- $\circ$  Display LCD (display a cristalli liquidi) Sul display LCD è possibile visualizzare e modificare le impostazioni del punto, nonché visualizzare le operazioni per l'utilizzo della macchina e i messaggi di errore.
- k **Portarocchetto**
- Collocare un rocchetto di filo sul portarocchetto.

l **Fermo per rocchetto** Utilizzare il fermo per rocchetto per mantenere il rocchetto in posizione.

- **(3) Avvolgitore spolina** Utilizzare l'avvolgitore spolina per avvolgere la spolina. n **Portarocchetto supplementare**
- Utilizzare questo portarocchetto per avvolgere il filo della spolina durante la cucitura oppure per cucire con l'ago gemello.
- **(6)** Guidafilo Far passare il filo attorno a questo guidafilo quando si avvolge il filo della spolina.
- p **Guidafilo di avvolgimento spolina** Far passare il filo attorno a questo guidafilo quando si avvolge il filo della spolina.

### ■ Lato destro/Vista posteriore

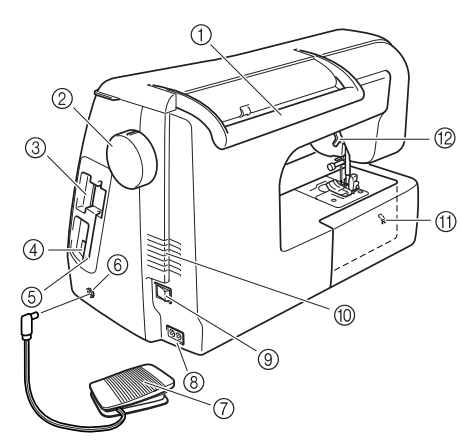

a **Maniglia**

Trasportare la macchina afferrandola da questa maniglia. b **Volantino**

- Ruotare il volantino verso di sé per cucire un punto o per sollevare e abbassare l'ago.
- c **Apertura d'ingresso scheda da ricamo** Inserire le schede da ricamo (vendute separatamente) nell'apertura d'ingresso scheda da ricamo. d **Connettore USB**
- Collegare un cavo USB per connettere un computer.
- e **Supporto penna a contatto** Utilizzare il supporto penna a contatto per tenere la penna a contatto quando non in uso.
- f **Presa per pedale reostato** Inserire la spina sull'estremità del cavo del pedale reostato nella presa per pesale reostato.
- g **Pedale reostato**

Premere il pedale reostato per controllare la velocità della macchina.

- h **Connettore della presa** Inserire il cavo di alimentazione nella presa del connettore. **(9)** Interruttore generale
- Utilizzare l'interruttore generale per accendere e spegnere la macchina.
- **(0) Fessure di ventilazione** Non coprire le fessure di ventilazione durante l'utilizzo della macchina da cucire.
- k **Interruttore di posizione griffa di trasporto** Utilizzare l'interruttore di posizione griffa di trasporto per abbassare la griffa di trasporto.

#### **(2)** Leva del piedino premistoffa

Alzare e abbassare la leva del piedino premistoffa per sollevare e abbassare il piedino premistoffa.

### **Sezione ago e piedino premistoffa**

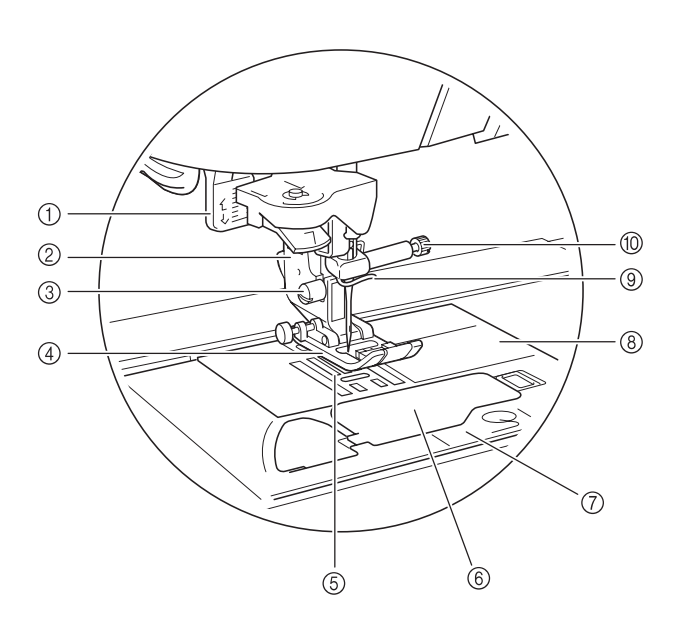

- a **Leva per asole**
- Abbassare la leva per asole quando si cuciono asole e travette. b **Supporto del piedino premistoffa**

Il piedino premistoffa è montato sul supporto del piedino premistoffa.

- $@$  Vite del supporto del piedino premistoffa Utilizzare la vite del supporto del piedino premistoffa per mantenere il supporto del piedino premistoffa in posizione.
- d **Piedino premistoffa** Il piedino premistoffa esercita una pressione costante sul tessuto durante la cucitura. Montare il piedino premistoffa adatto al punto selezionato.
- **6** Griffe di trasporto La griffa di trasporto alimenta il tessuto nella direzione di cucitura.
- $6$  Sportello della spolina

Aprire lo sportello della spolina per inserire la spolina.

- g **Coperchio placca ago** Rimuovere il coperchio placca ago per pulire la custodia della spolina e la guida del crochet.
- h **Placca ago**

La placca ago è contrassegnata da guide per agevolare l'esecuzione di cuciture diritte.

- i **Guidafilo della barra dell'ago** Far passare il filo superiore attraverso il guidafilo della barra dell'ago.
- j **Vite morsetto ago**

Utilizzare la vite morsetto ago per mantenere l'ago in posizione.

### **Unità da ricamo**

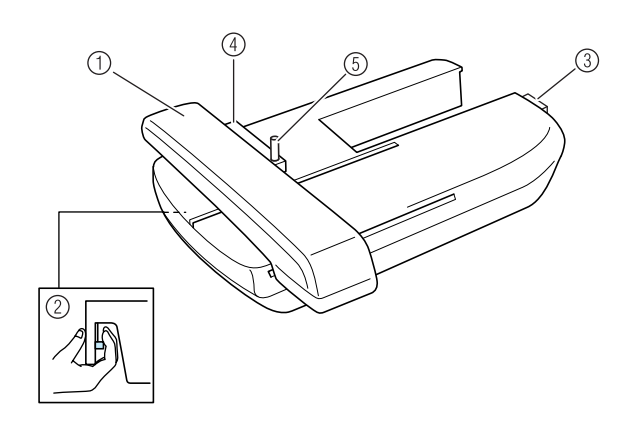

- a **Carrello** Durante il ricamo, il carrello sposta automaticamente il telaio da ricamo.
- b **Pulsante di rilascio (ubicato sotto l'unità da ricamo)** Premere il pulsante di rilascio per rimuovere l'unità da ricamo.
- c **Connettore dell'unità da ricamo** Inserire il connettore dell'unità da ricamo nella porta di connessione per montare l'unità da ricamo.
- d **Supporto del telaio da ricamo** Inserire il telaio da ricamo nel supporto del telaio da ricamo per tenere il telaio in posizione.
- e **Leva di fissaggio del telaio** Premere la leva di fissaggio del telaio per fissare il telaio da ricamo.

### **ATTENZIONE**

**• Dopo aver impostato il telaio da ricamo nell'apposito supporto, accertarsi che la leva di fissaggio del telaio sia abbassata correttamente.**

### **Pulsanti di funzionamento**

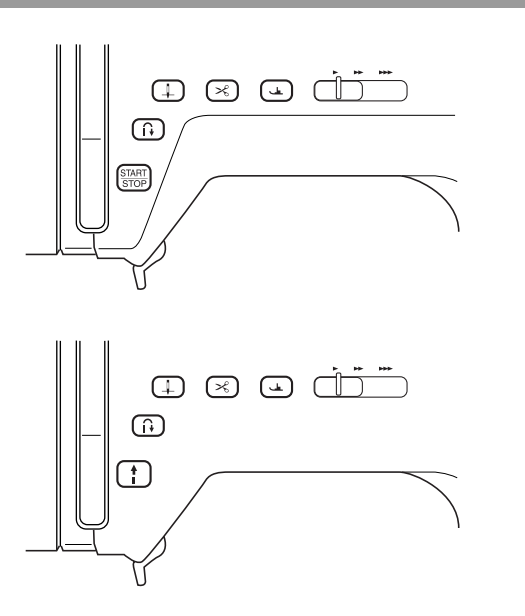

**1** Pulsante "Avvio/Stop"  $\frac{\text{STAT}}{\text{STOP}}$ 

Premendo questo pulsante, la macchina esegue alcuni punti a velocità ridotta, quindi inizia a cucire alla velocità impostata dal regolatore della velocità di cucitura. Premere nuovamente questo pulsante per interrompere la cucitura. Questo pulsante si accende in un colore diverso in base alle condizioni di<br>funzionamentodella macchina.

Verde: La macchina è pronta per cucire o sta cucendo. Rosso: La macchina non può cucire.

#### b **Pulsante "Punti di fermatura/rinforzo"**

Questo pulsante si utilizza per eseguire punti di rinforzo all'inizio<br>e alla fine della cucitura. Premendo questo pulsante, la<br>macchina cuce da 3 a 5 punti nella stessa posizione, quindi si<br>arresta automaticamente. Per i d fermatura/ rinforzo".

**(3) Pulsante "Posizione ago"**  $($   $\downarrow$ 

Utilizzare questo pulsante per cambiare la direzione di cucitura o per una cucitura dettagliata nelle aree di piccole dimensioni. Premere questo pulsante per alzare o abbassare la posizione dell'ago. Premere due volte questo pulsante per cucire un punto singolo.

#### d **Pulsante "Taglio del filo"**

Dopo la cucitura, premere questo pulsante per tagliare il filo in eccesso.

e **Pulsante "Alzapiedino premistoffa"**

Premere questo pulsante per abbassare il piedino premistoffa, esercitando pressione sul tessuto. Premere di nuovo questo pulsante per sollevare il piedino premistoffa.

**6** Regolatore della velocità di cucitura

Far scorrere il regolatore della velocità di cucitura verso sinistra o destra per regolare la velocità di cucitura. Spostare il regolatore verso sinistra per diminuire la velocità. Spostare il regolatore verso destra per aumentare la velocità. I principianti devono cucire a velocità ridotte finché non acquisiscono familiarità con la macchina.

### **ATTENZIONE**

**• Non premere il pulsante "Taglio del filo" dopo che i fili sono già stati tagliati. In caso contrario, l'ago potrebbe rompersi, i fili potrebbero aggrovigliarsi o potrebbero verificarsi danni alla macchina.**

### **Accessori in dotazione**

Gli accessori sono riposti nella prolunga base piana. Aprire la prolunga base piana come indicato di seguito.

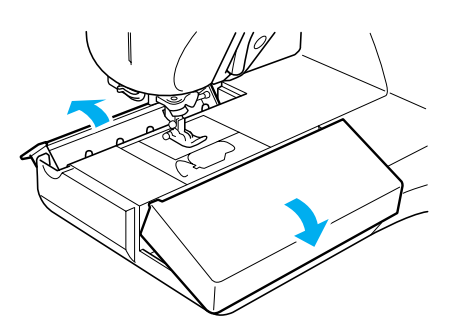

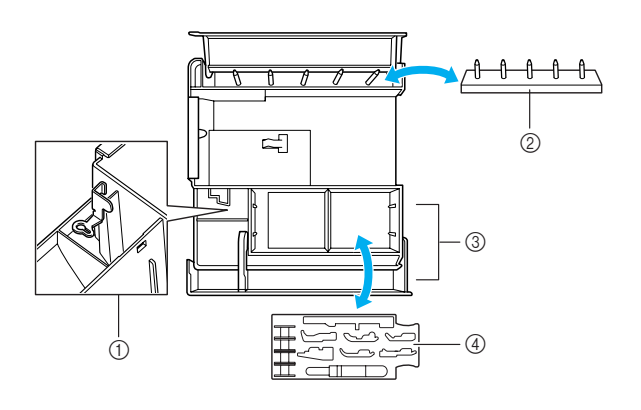

- a **Vano per piedino per ricamo "U"**
- b **Supporto spolina (Posizionare le spoline sui portarocchetti per conservarle.)**
- c **Vano**
- d **Vassoio per piedini premistoffa (Conservare i piedini premistoffa contrassegnati da A, G, I, J, M, N e R.)**

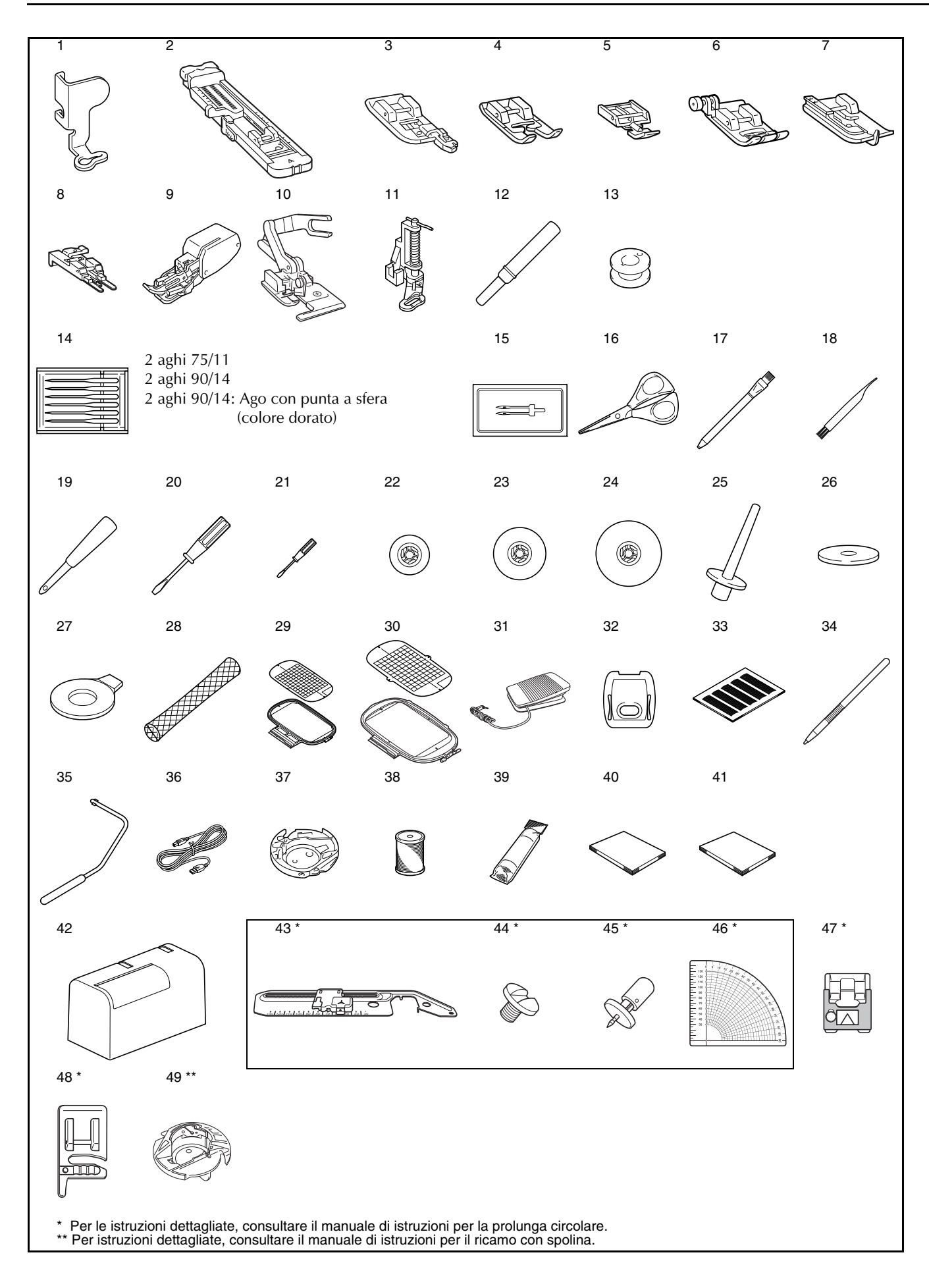

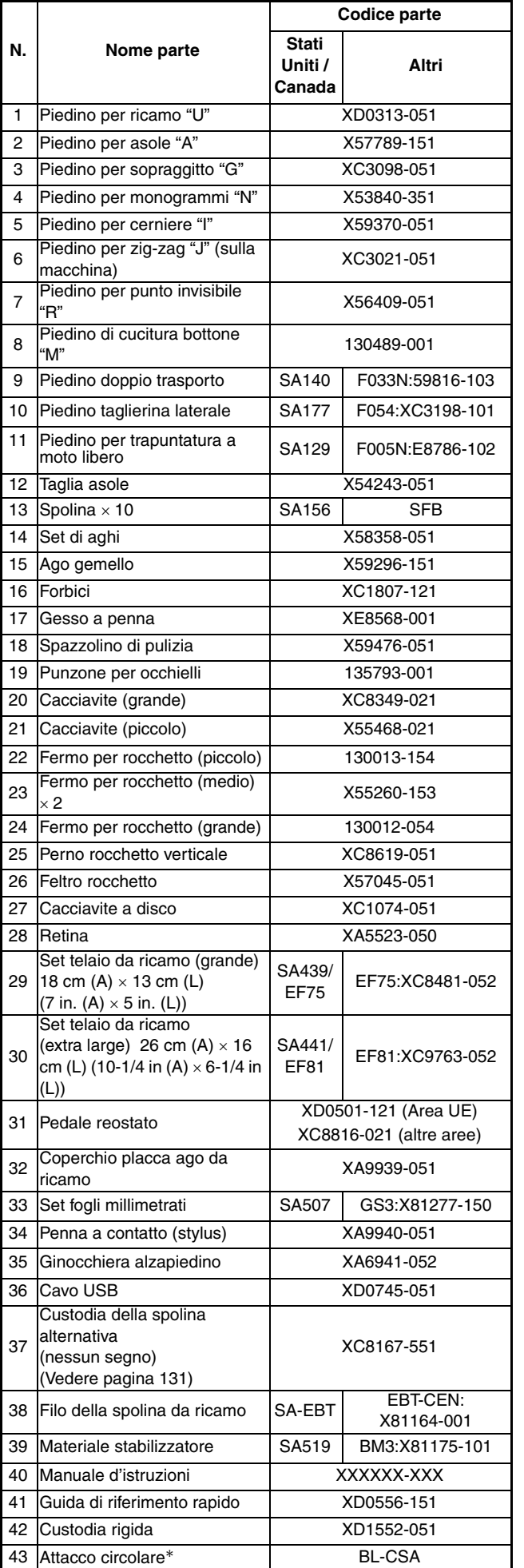

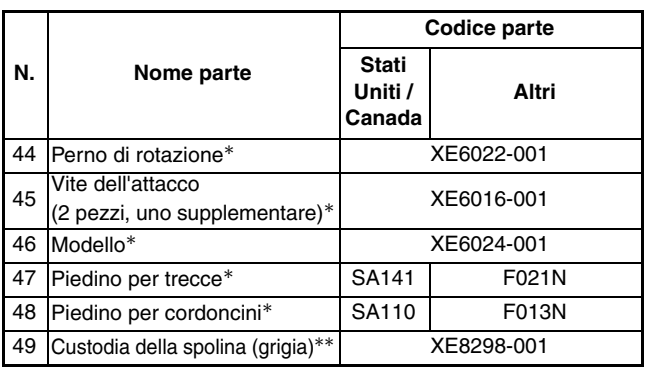

\* Per le istruzioni dettagliate, consultare il manuale di istruzioni per la prolunga cir-colare.

\*\* Per istruzioni dettagliate, consultare il manuale di istruzioni per il ricamo con spolina.

#### **Promemoria**  $|\mathscr{D}|$

(Solo per gli Stati Uniti)

Pedale reostato: modello T

È possibile utilizzare questo pedale reostato con la macchina modello NV2200.

#### **Promemoria**

- Utilizzare sempre gli accessori consigliati per questa macchina.
- La vite per il supporto del piedino premistoffa è disponibile presso il rivenditore autorizzato locale (codice parte XA4813-051).
- Il presente manuale d'istruzioni e il pedale reostato possono essere conservati nella custodia rigida della macchina.

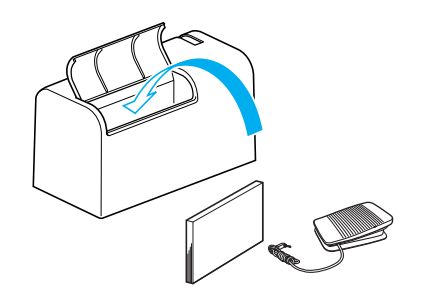

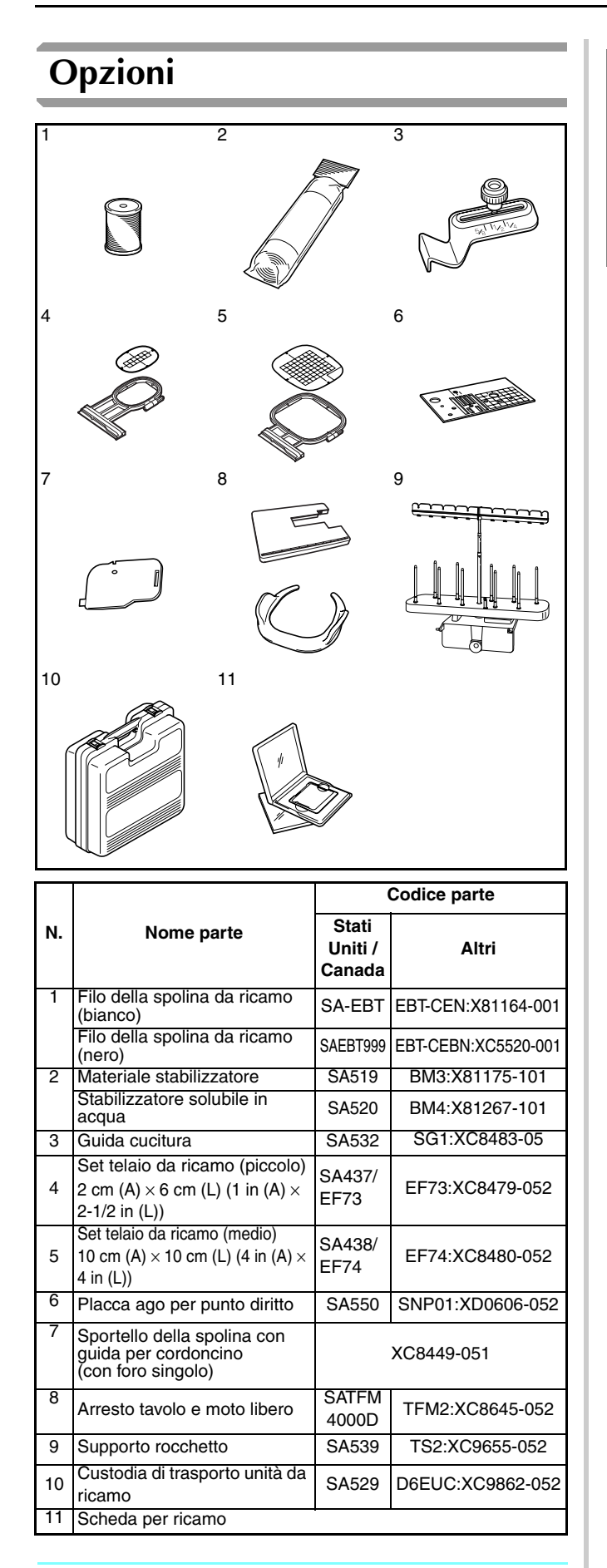

#### **Promemoria**

Tenere presente che alcune specifiche potrebbero essere modificate senza preavviso.

#### **Nota**

- Le schede per ricamo acquistate in Paesi esteri potrebbero non funzionare con questa macchina.
- Contattare il proprio rivenditore autorizzato per l'elenco completo degli accessori opzionali disponibili per la macchina.

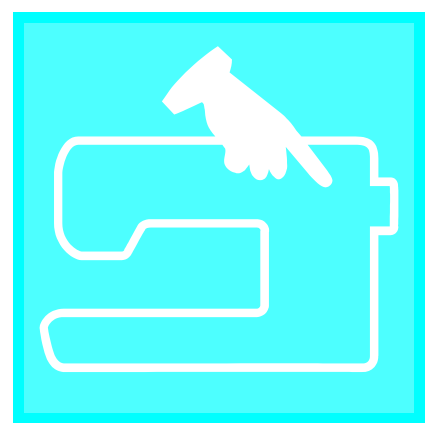

# $\mathbf C$ apitolo  $\boldsymbol{1}$ **Preparazione**

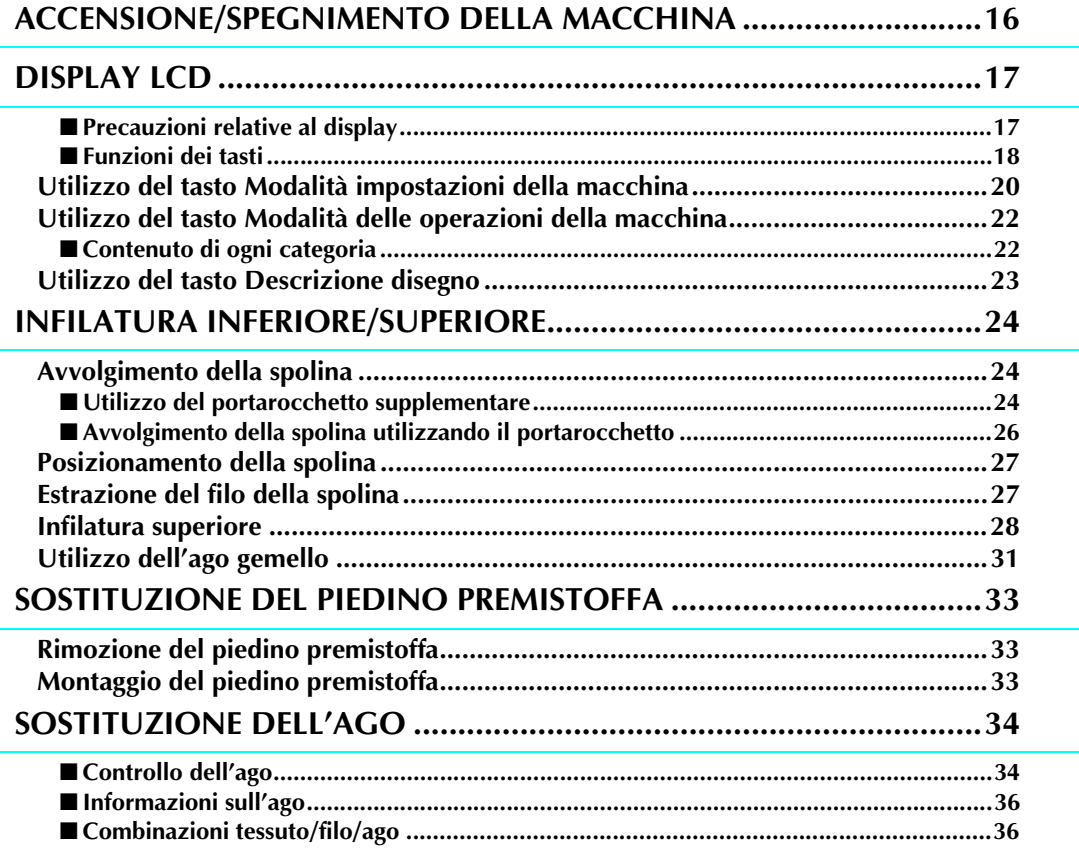

### **ACCENSIONE/SPEGNIMENTO DELLA MACCHINA**

### **AVVERTENZA**

- **Utilizzare soltanto corrente derivante da una presa standard per uso domestico. L'uso di sorgenti di alimentazione diverse può provocare rischi di incendio, scossa elettrica o danni alla macchina.**
- **Spegnere la macchina e scollegare la spina nelle seguenti situazioni:**
- **Quando si lascia incustodita la macchina**
- **Dopo aver utilizzato la macchina**
- **Se si verifica un'interruzione di corrente durante l'uso**
- **Quando la macchina non funziona in modo corretto a causa di un collegamento errato o di un avvenuto scollegamento Durante temporali con scariche elettriche**

### **ATTENZIONE**

- **Non utilizzare cavi di prolunga o adattatori multipresa con molteplici apparecchiature collegate contemporaneamente. Vi sono rischi di incendio o di scossa elettrica.**
- **Non toccare la spina con le mani umide. Vi sono rischi di scossa elettrica.**
- **Prima di scollegare la macchina dalla presa di corrente, spegnere sempre l'interruttore generale della macchina. Per scollegare il cavo, afferrare sempre la spina. Se si scollega tirando il cavo, questo può danneggiare il cavo o causare rischi di incendio o di scossa elettrica.**
- **Fare attenzione a non tagliare, danneggiare, modificare, piegare eccessivamente, tirare, attorcigliare o ingarbugliare il cavo. Non collocare oggetti pesanti sul cavo. Non esporre il cavo a sorgenti di calore. Tali condizioni possono danneggiare il cavo o causare rischi di incendio o di scossa elettrica. Se il cavo o la spina è danneggiato, portare la macchina presso un rivenditore autorizzato prima di continuare ad utilizzarla.**
- **Se la macchina da cucire deve restare a lungo inutilizzata, scollegare il cavo dalla presa di corrente. In caso contrario, vi sono rischi di incendio.**
- **Quando si lascia la macchina incustodita, spegnere l'interruttore generale della macchina o scollegare la spina dalla presa a parete.**
- **Quando si eseguono interventi di assistenza sulla macchina o quando si rimuovono le coperture, scollegare la macchina da cucire dalla presa o togliere l'alimentazione elettrica alla macchina.**
- **Solo per gli Stati Uniti**

2 Cavo di alimentazione

**Questo apparecchio è dotato di una spina polarizzata (uno spinotto più largo dell'altro). Per ridurre il rischio di scosse elettriche, questa spina è ideata in modo tale da poter essere inserita in una presa polarizzata in un solo senso. Invertire la spina se non entra completamente nella presa. Se continua a non entrare, rivolgersi a un elettricista qualificato per installare una presa adatta. Non modificare la spina in alcun modo.**

<sup>a</sup> **Inserire il cavo di alimentazione nel connettore della presa per cavo, quindi inserire la spina nella presa di corrente a muro.**

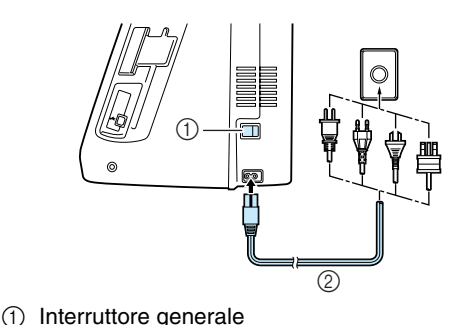

<sup>b</sup> **Per accendere la macchina, portare l'interruttore generale in posizione "I".**

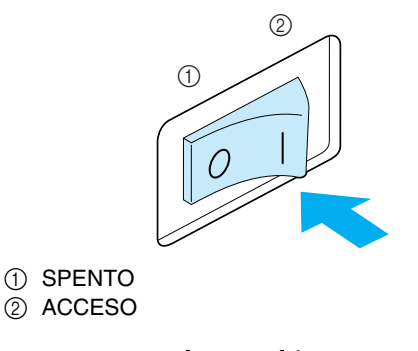

<sup>c</sup> **Per spegnere la macchina, portare l'interruttore generale in posizione "O".** 

### **DISPLAY LCD**

### ■ **Precauzioni relative al display**

- Toccare il display esclusivamente con il dito o con la penna a contatto in dotazione con la macchina. Non utilizzare matite automatiche, cacciaviti o altri oggetti rigidi o appuntiti. Inoltre, non esercitare una pressione eccessiva sul display, altrimenti si potrebbe danneggiare.
- L'intero display o parti di esso possono diventare più scure o più chiare a causa di sbalzi della temperatura circostante o altre modifiche dell'ambiente. Ciò non rappresenta un caso di funzionamento difettoso. Se la lettura del display risultasse difficoltosa, regolare la luminosità (vedere pagina 21).
- Il display può apparire scuro subito dopo aver acceso la macchina. Si tratta di una caratteristica normale della retroilluminazione e non è sintomo di un guasto. Dopo circa 10 minuti, il display dovrebbe raggiungere il livello di luminosità normale.
- Se non ci si trova esattamente davanti al display, i colori potrebbero risultare distorti o la lettura potrebbe essere difficoltosa. Si tratta di una caratteristica normale del display e non di un guasto. Sedersi davanti al display durante l'utilizzo.

All'accensione della macchina, viene visualizzata la schermata di apertura. È possibile impostare la macchina in modo che la schermata di apertura non venga visualizzata (vedere pagina 21).

Premere leggermente il display con il dito. In base all'impostazione, viene selezionato automaticamente "1-01 Punto diritto (sinistra)" o "1-03 Punto diritto (centrale)" (vedere pagina 20).

### **Promemoria**

Potrebbero essere necessari alcuni minuti per visualizzare la schermata di apertura. Ciò non rappresenta un caso di funzionamento difettoso.

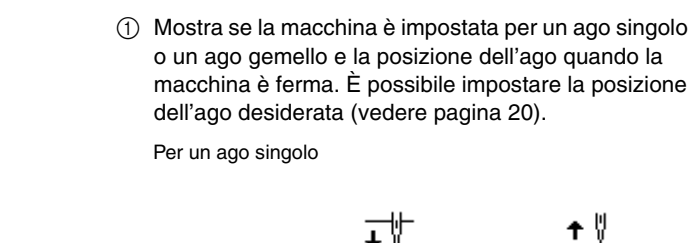

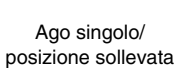

posizione abbassata

Per un ago gemello

Ago gemello/ posizione abbassata

Ago singolo/

Ago gemello/ posizione sollevata

- 2 Codice del piedino premistoffa
- Montare il piedino premistoffa indicato prima di cucire. c Mostra il numero per il punto selezionato (solo per i
- punti utili).
- d Mostra un'anteprima del punto selezionato.
- e Mostra il numero di pagina corrente e il numero totale di pagine disponibili.

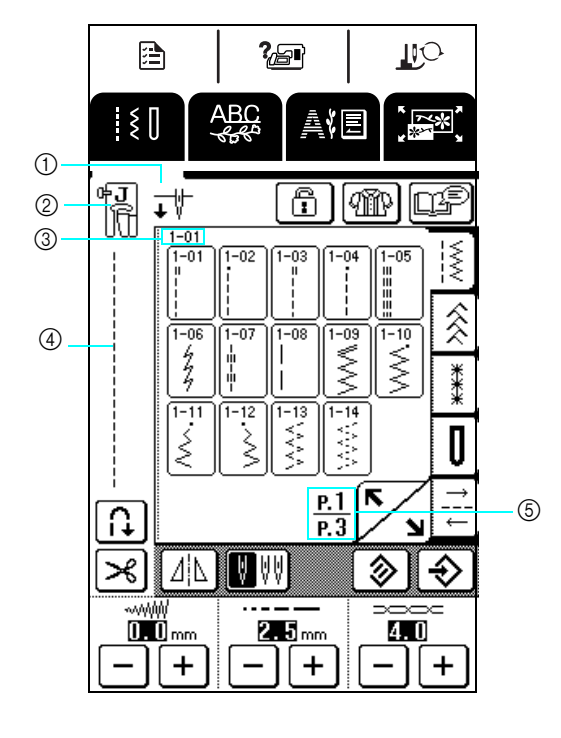

Preparazione

### ■ **Funzioni dei tasti**

 $\Box$ Con il dito o la penna a contatto, premere un tasto nella parte superiore del display (**1990)**  $\frac{1}{2}$  (1990) per t. cambiare la schermata visualizzata.

 $\mathbf{F}$ 

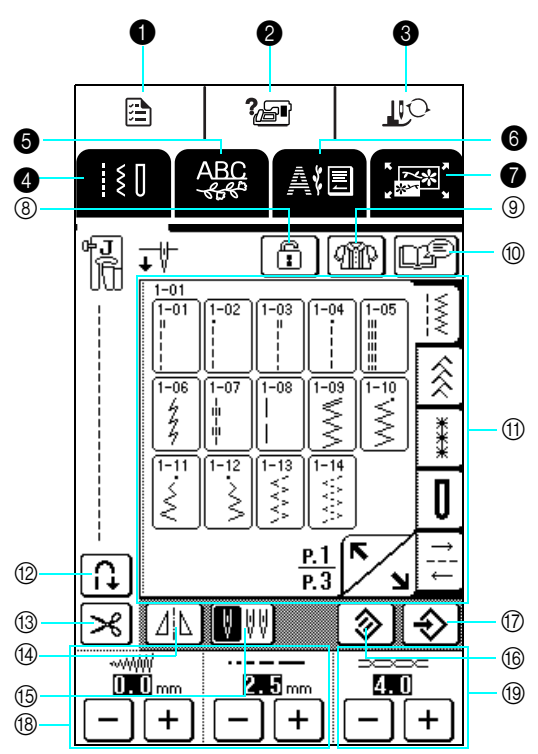

#### Pannello operativo

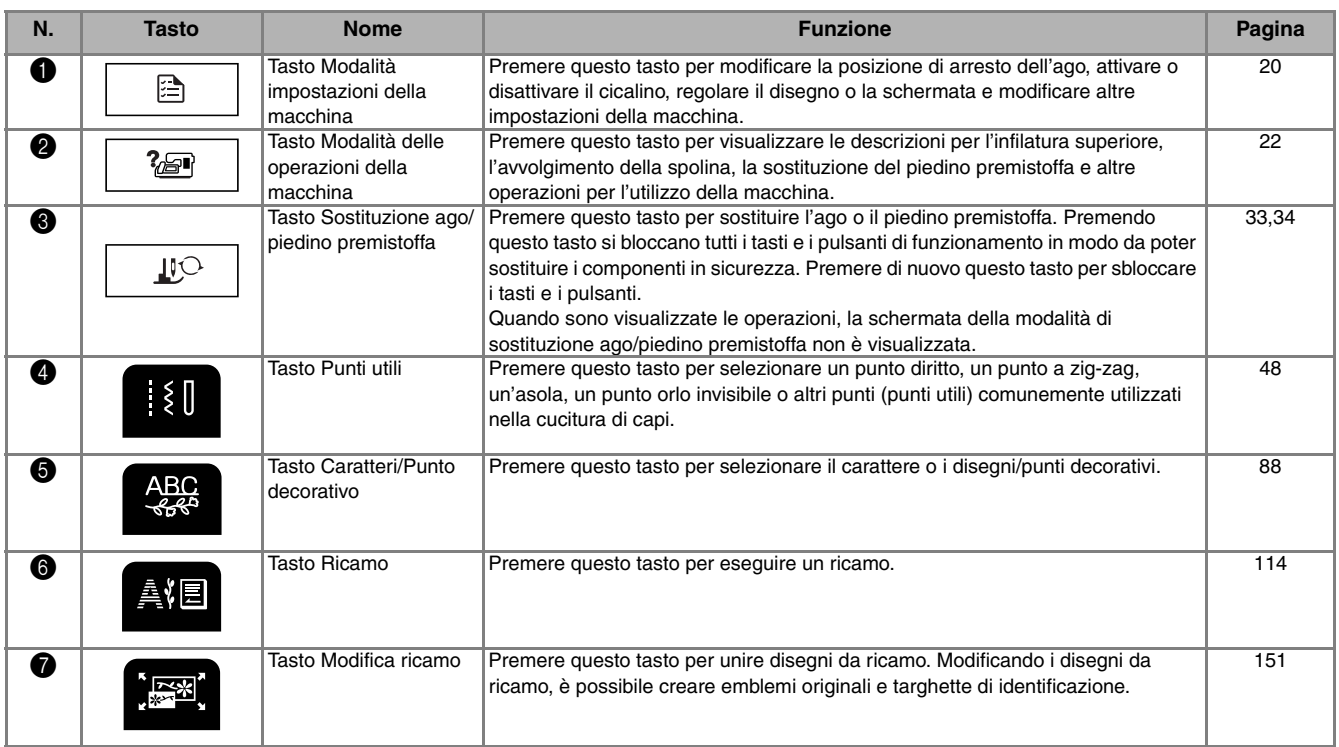

#### Schermata

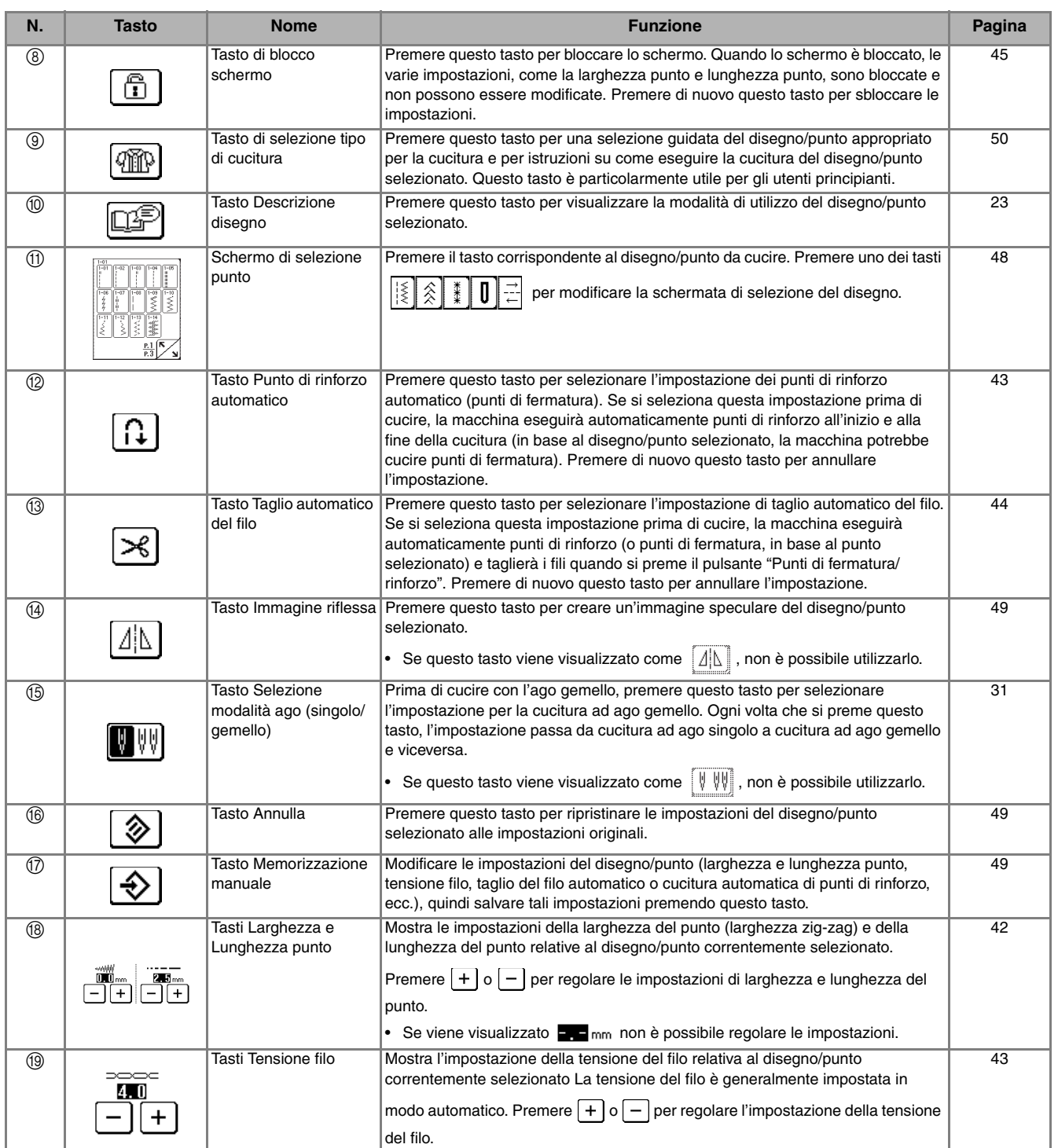

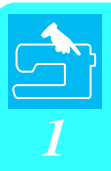

#### **Utilizzo del tasto Modalità impostazioni della macchina**  唐

Premere  $\Box$  per modificare la posizione di arresto dell'ago, attivare o disattivare il cicalino, regolare il disegno o la schermata e modificare altre impostazioni di base della macchina.

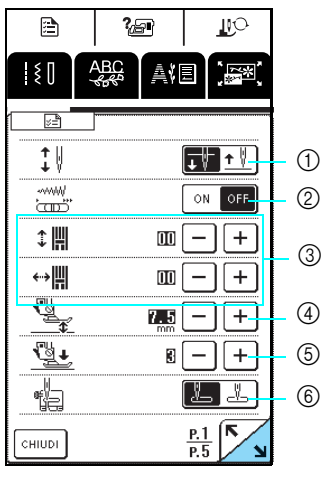

Premere  $\Box$  per visualizzare la pagina successiva.

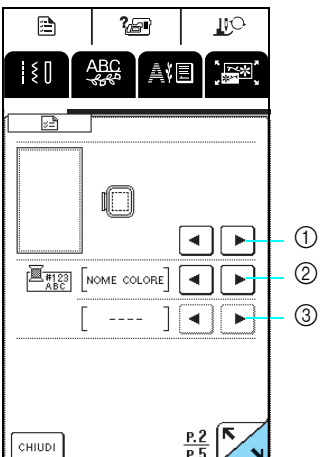

Premere  $\Box$  per visualizzare la pagina successiva.

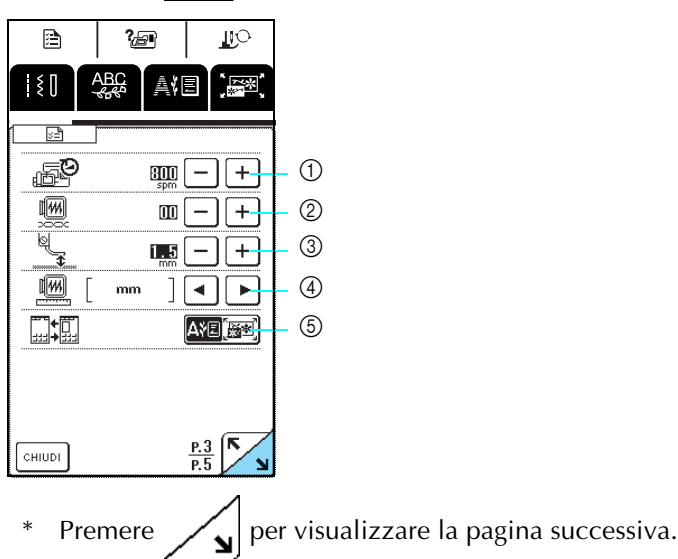

- a Selezionare se l'arresto dell'ago avviene in posizione sollevata o abbassata quando la macchina è ferma.
- b Selezionare se utilizzare o meno il regolatore della velocità di cucitura o se regolare la larghezza zig-zag (vedere pagina 64).
- c Regolare il carattere e i disegni/punti decorativi (vedere pagina 92).
- (4) Regolare l'altezza del piedino premistoffa (selezionare l'altezza del piedino premistoffa quando è sollevato) (vedere pagina 41).
- e Regolare la pressione del piedino premistoffa tra 1 (debole) e 4 (forte).
- \* A un numero superiore corrisponde una maggiore pressione. Regolare la pressione a 3 per la cucitura normale.
- f Selezionare se "1-01 Punto diritto (sinistra)" o "1-03 Punto diritto (centrale)" è o meno il punto utile selezionato automaticamente all'accensione della macchina.
- $\circ$  È possibile selezionare tra 5 visualizzazioni del telaio da ricamo (vedere pagina 125).
- b Selezionare se nella schermata di ricamo per la visualizzazione del colore del filo sono visualizzati o meno il nome del colore del filo, il numero del colore del filo o il tempo di cucitura (vedere pagina 138).
- c Selezionare il marchio del filo disponibile quando si seleziona un numero colore filo nella visualizzazione colore del filo della schermata di ricamo (vedere pagina 138).

- a Regolare la velocità massima di ricamo.
- b Regolare la tensione del filo per il ricamo.
- c Regolare l'altezza del piedino premistoffa "U" (vedere pagina 120).
- (4) Selezionare le unità di misura (mm/in) per visualizzare le distanze e le dimensioni dei disegni da ricamo.
- e Selezionare la schermata iniziale (Ricamo/Modifica ricamo) quando è installata l'unità da ricamo.

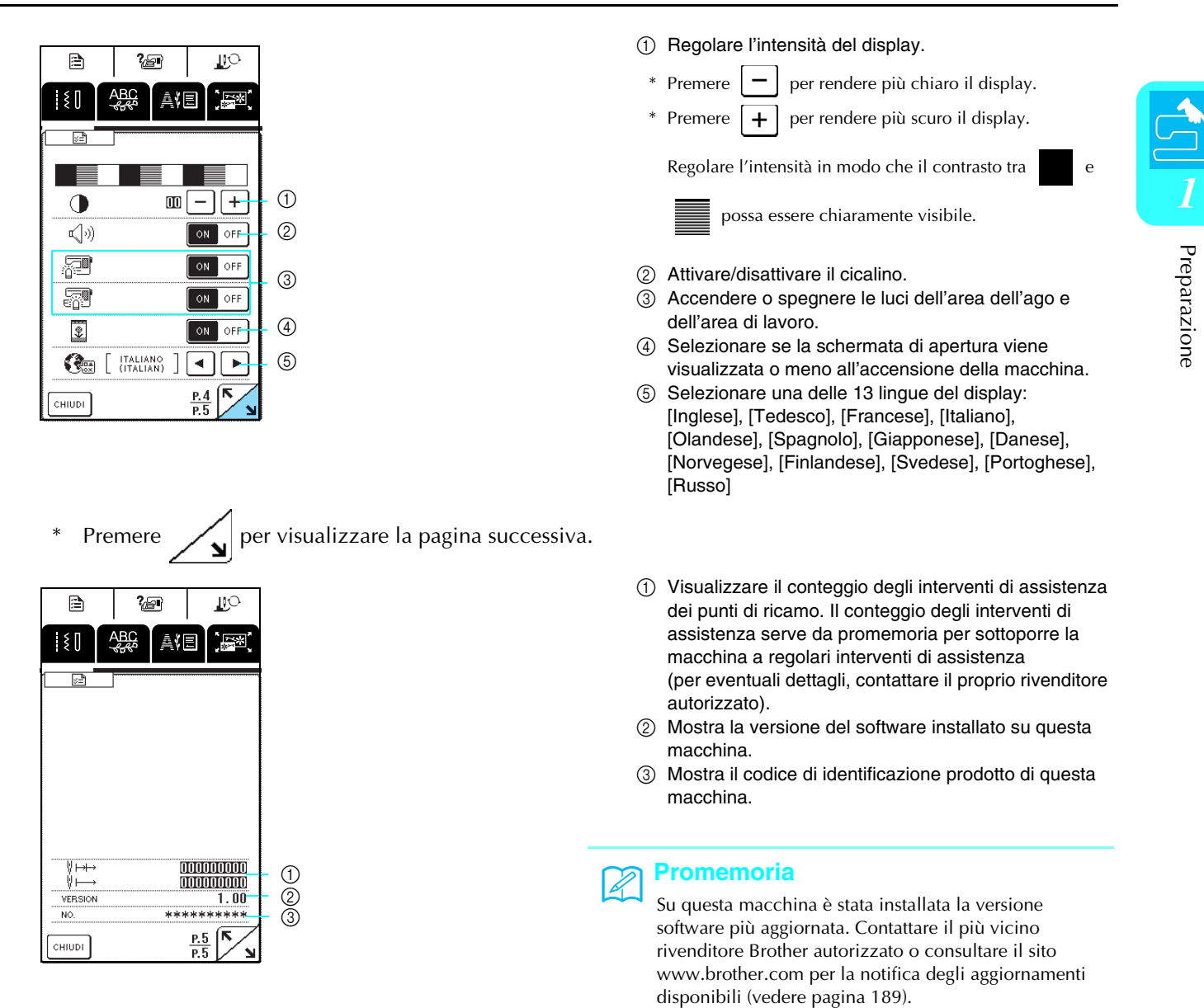

#### **Utilizzo del tasto Modalità delle operazioni della macchina**  ?⁄⊕ዋ

Le operazioni di base della macchina e altre informazioni basate sul contenuto del presente Manuale d'istruzioni sono memorizzate nella macchina.

Premere  $\frac{2}{3}$  per aprire la schermata riportata di seguito. Nella parte superiore dello schermo sono disponibili sei categorie. Per informazioni su una data categoria, premere il tasto corrispondente.

#### ■ **Contenuto di ogni categoria**

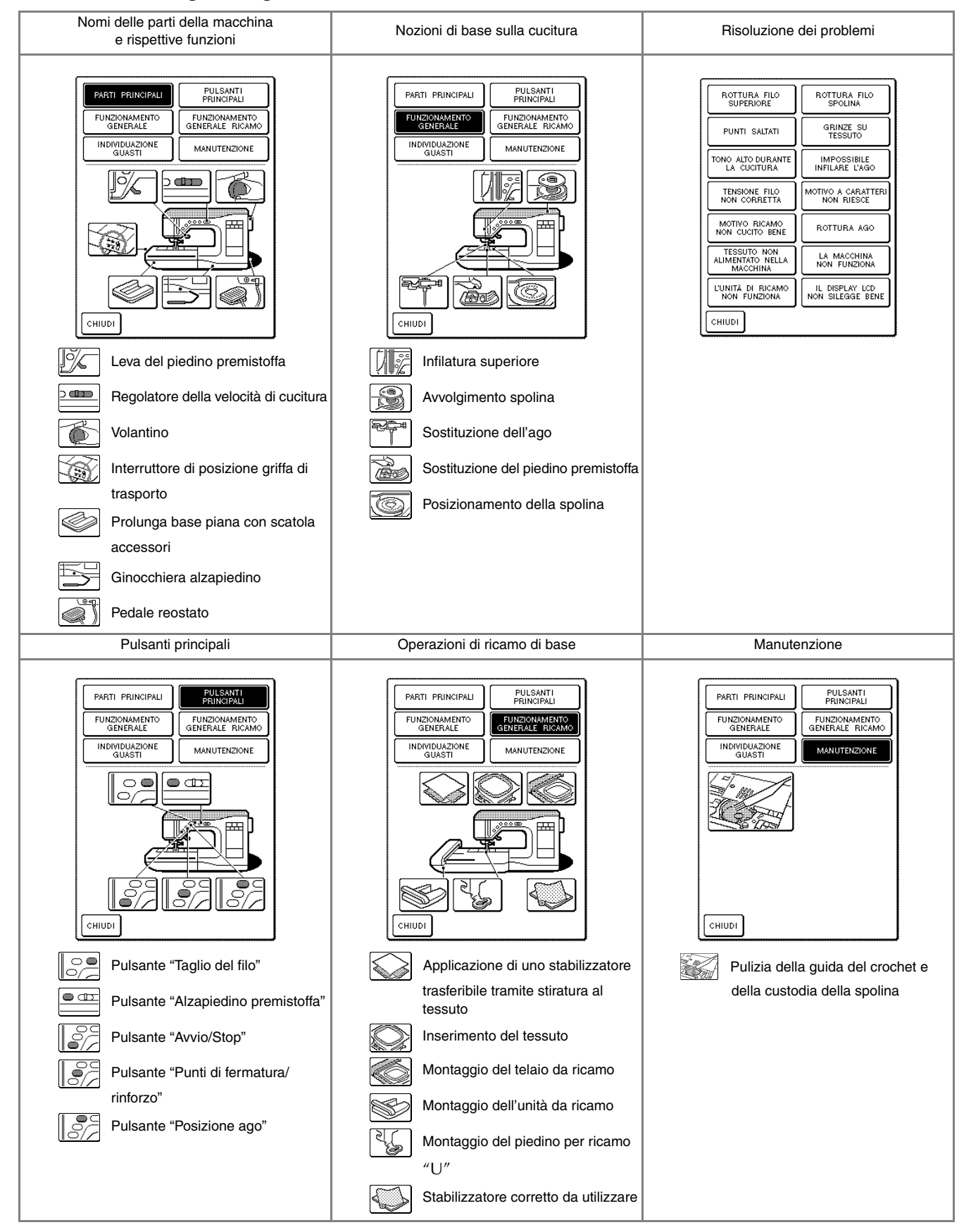

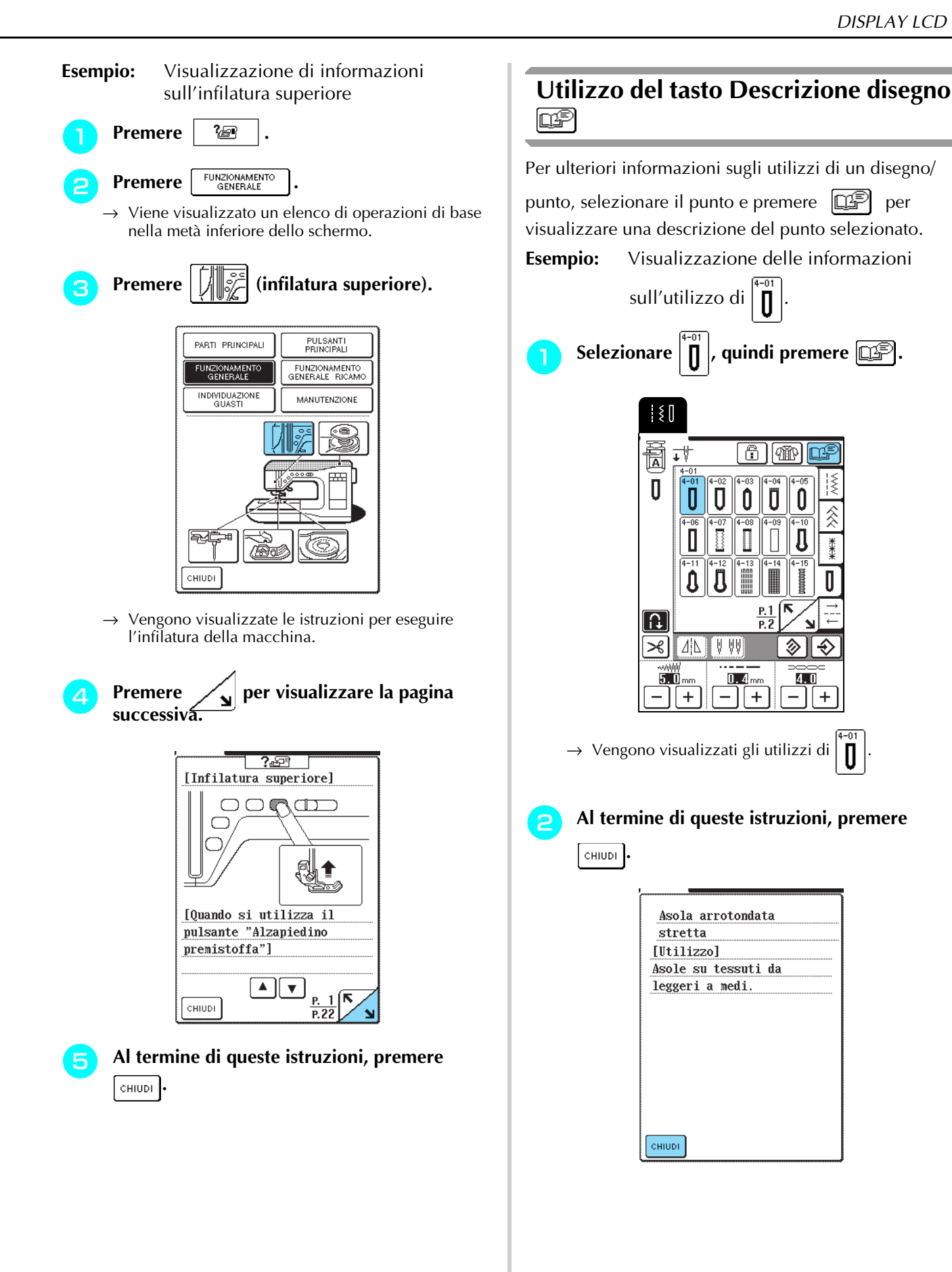

### **INFILATURA INFERIORE/SUPERIORE**

### **Avvolgimento della spolina**

Questa sezione descrive come avvolgere il filo su una spolina. Con questa macchina è possibile utilizzare il portarocchetto supplementare per avvolgere la spolina mentre si esegue la cucitura con il portarocchetto principale.

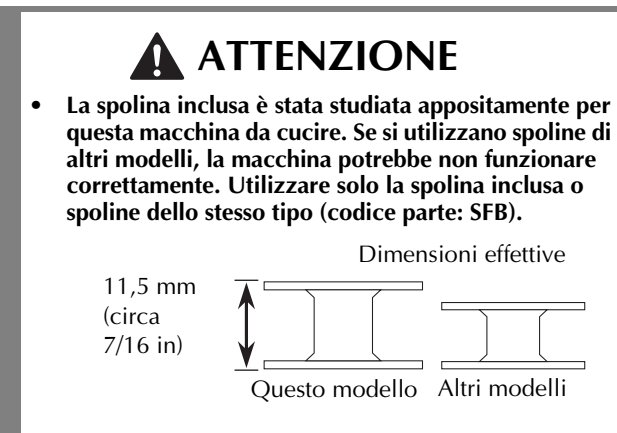

■ Utilizzo del portarocchetto supplementare Mentre si esegue un ricamo, è possibile avvolgere comodamente la spolina.

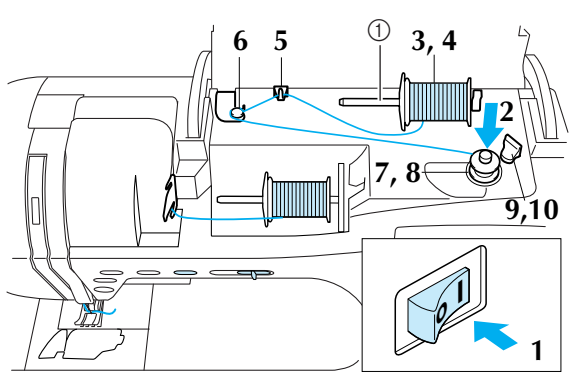

(1) Portarocchetto supplementare

- <sup>a</sup> **Accendere la macchina e aprire il coperchio superiore.**
- <sup>b</sup> **Allineare la scanalatura nella spolina alla molla sull'albero avvolgitore della spolina, quindi posizionare la spolina sull'albero.**

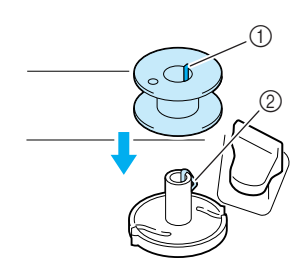

- 1) Scanalatura nella spolina
- 2 Molla sull'albero avvolgitore spolina

<sup>c</sup> **Posizionare il portarocchetto supplementare in posizione sollevata**

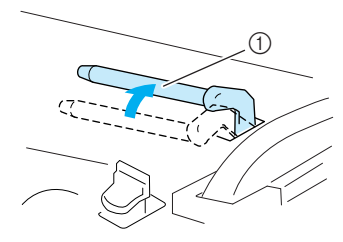

a Portarocchetto supplementare

<sup>d</sup> **Collocare il rocchetto di filo sul portarocchetto supplementare, in modo che il filo si svolga dalla parte anteriore. Quindi, far scorrere completamente il fermo per rocchetto sul portarocchetto supplementare in modo da fissare il rocchetto di filo.**

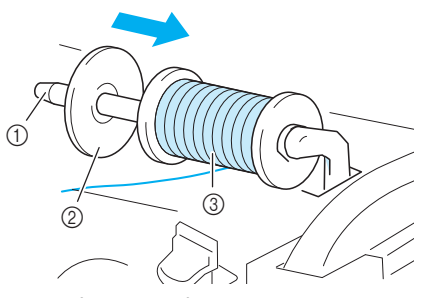

- a Portarocchetto supplementare
- 2 Fermo per rocchetto
- **3** Rocchetto di filo

### **ATTENZIONE**

- **Se il rocchetto di filo e/o il fermo per rocchetto sono posizionati in modo non corretto, il filo potrebbe ingarbugliarsi sul portarocchetto e provocare la rottura dell'ago.**
- **Utilizzare il fermo per rocchetto (piccolo, medio o grande) con le dimensioni più simili al rocchetto di filo. Se si utilizza un fermo per rocchetto con dimensioni inferiori al rocchetto di filo, il filo potrebbe rimanere preso nella fessura sul bordo del rocchetto.**

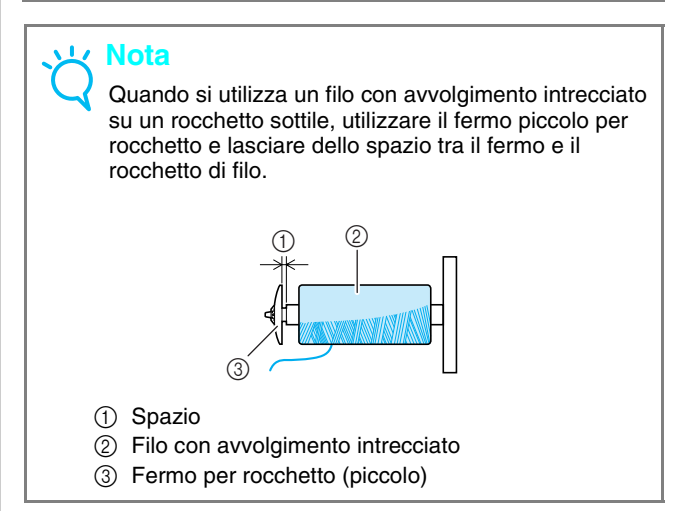

<sup>e</sup> **Mentre si tiene il filo del rocchetto con la mano destra, tenere l'estremità del filo con la mano sinistra, quindi far passare il filo attraverso il guidafilo.**

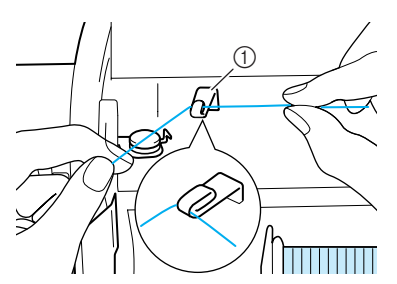

a Guidafilo

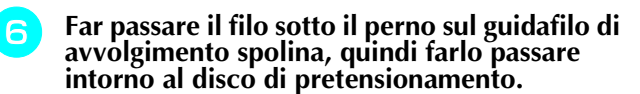

Accertarsi che il filo passi sotto il disco di pretensionamento.

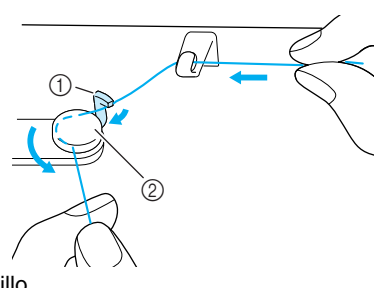

a Spillo

2 Disco di pretensionamento

<sup>g</sup> **Avvolgere il filo in senso orario attorno alla spolina per quattro o cinque volte.**

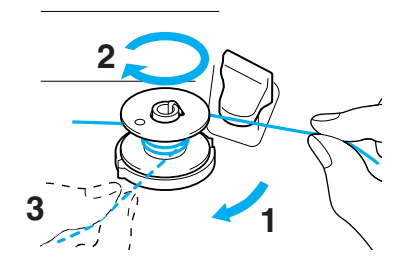

<sup>h</sup> **Far passare l'estremità del filo attraverso la fessura della guida nell'alloggiamento dell'avvolgitore spolina, quindi tirare il filo verso destra per tagliarlo con il tagliafilo.**

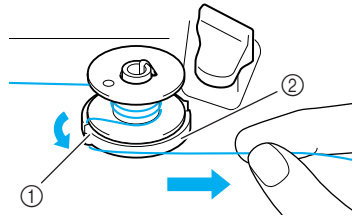

 $\circled{1}$  Fessura della guida 2 Alloggiamento dell'avvolgitore spolina

### **ATTENZIONE**

**• Attenersi alla procedura descritta. Se il tagliafilo non taglia il filo e si avvolge la spolina, quando il filo comincia a scarseggiare potrebbe impigliarsi attorno alla spolina.**

#### **Example 1 Far scorrere il supporto della spolina verso sinistra finché non scatta in posizione.**

\* Quando si spinge il supporto della spolina verso sinistra, funziona come un interruttore per l'avvolgimento automatico della spolina.

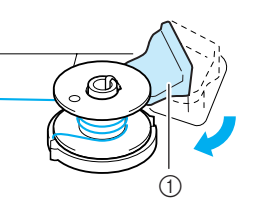

- a Supporto della spolina (interruttore)
- $\rightarrow$  La spolina smette di girare automaticamente quando è piena e il supporto della spolina torna nella posizione originaria.

### **10** Tagliare il filo e rimuovere la spolina.

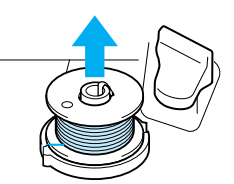

### **Nota**

Quando si rimuove la spolina, sollevarla agendo solo sulla spolina. Non tirare agendo sull'alloggiamento dell'avvolgitore spolina, altrimenti potrebbe allentarsi danneggiando la macchina.

### **ATTENZIONE**

**• Un'impostazione non corretta della spolina può provocare l'allentamento della tensione del filo, la rottura dell'ago ed eventuali lesioni personali.**

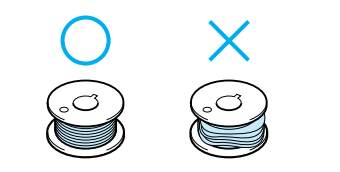

Preparazione

#### ■ **Avvolgimento della spolina utilizzando il portarocchetto**

Il portarocchetto principale non può essere utilizzato per avvolgere la spolina durante la cucitura. Per i dettagli, vedere "Utilizzo del portarocchetto supplementare" a pagina 24.

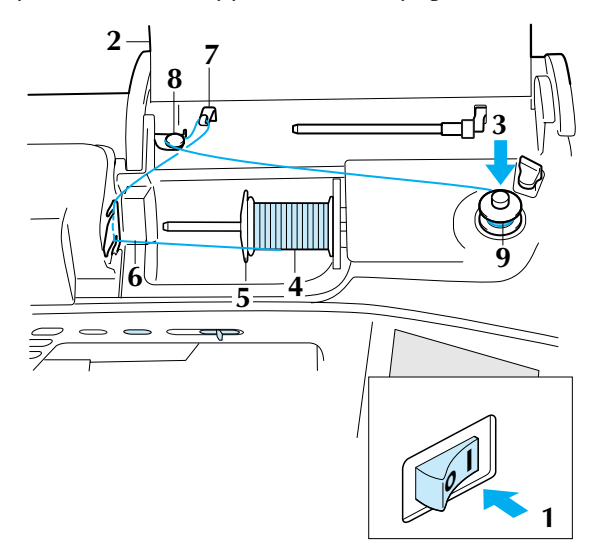

- <sup>a</sup> **Accendere la macchina.**
	- <sup>b</sup> **Aprire il coperchio superiore.**
- <sup>c</sup> **Allineare la scanalatura nella spolina alla molla sull'albero avvolgitore della spolina, quindi far scorrere la spolina sull'albero.**

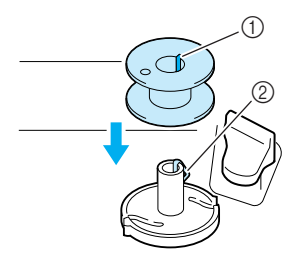

- 1) Scanalatura nella spolina
- (2) Molla sull'albero avvolgitore spolina
- **d** Orientare il portarocchetto in modo che sia **puntato verso l'alto, quindi collocare il rocchetto di filo sul portarocchetto.**

\* Accertarsi che il filo si svolga dalla parte anteriore.

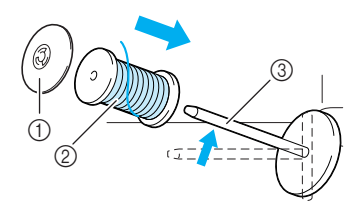

- (1) Fermo per rocchetto
- 2 Rocchetto di filo
- **3** Portarocchetto
- <sup>e</sup> **Far scorrere completamente il fermo per rocchetto sul portarocchetto, quindi riportare il portarocchetto nella posizione originale.**
- **F Tenendo il filo del rocchetto con entrambe le mani, tirare il filo attraverso la fessura inferiore nella placca guidafilo, quindi attraverso la fessura superiore.**

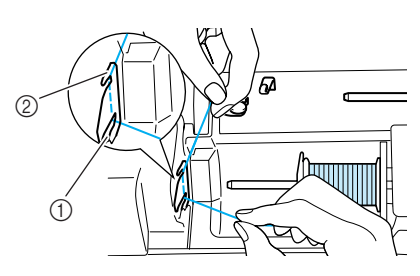

a Fessura inferiore nella placca guidafilo b Fessura superiore nella placca guidafilo

#### <sup>g</sup> **Far passare il filo attraverso la placca guidafilo.**

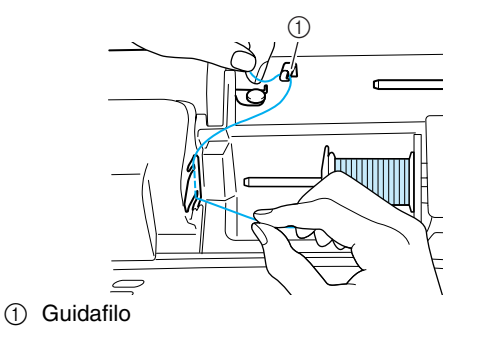

**Far passare il filo sotto il perno sul guidafilo di avvolgimento spolina, quindi farlo passare intorno al disco di pretensionamento.**

<sup>\*</sup> Accertarsi che il filo passi sotto il disco di pretensionamento.

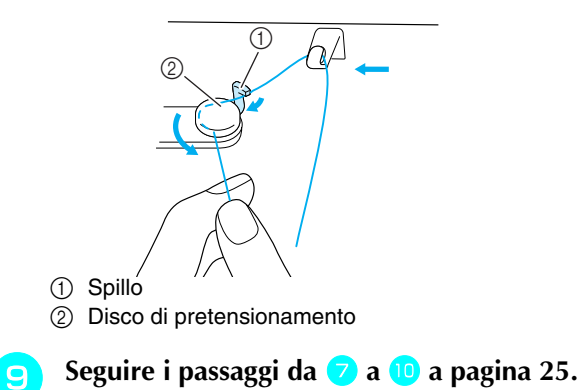

### **Posizionamento della spolina**

Questa sezione descrive come posizionare una spolina arrotolata sulla macchina. È possibile iniziare a cucire senza estrarre il filo della spolina. Se si desidera estrarre il filo della spolina, per esempio, quando si cuciono arricciature, seguire la procedura descritta nella sezione successiva.

### **ATTENZIONE**

**• Utilizzare un filo della spolina avvolto correttamente. In caso contrario, l'ago potrebbe rompersi o la tensione del filo potrebbe risultare non appropriata.**

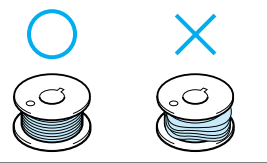

- <sup>a</sup> **Premere il pulsante "Alzapiedino premistoffa" per sollevare il piedino premistoffa.**
- <sup>b</sup> **Far scorrere il fermo dello sportello della spolina verso destra e rimuovere lo sportello della spolina.**

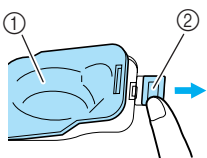

- (1) Sportello della spolina 2 Fermo
- - <sup>c</sup> **Tenere la spolina con la mano destra e l'estremità del filo con la mano sinistra.**

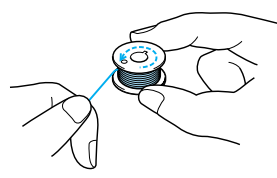

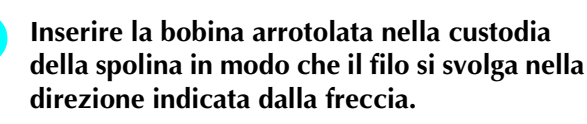

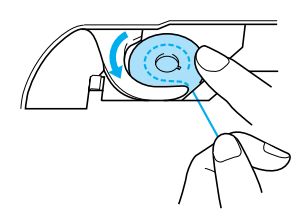

### **ATTENZIONE**

**• Assicurarsi di tenere premuto il filo con il dito e svolgere il filo della spolina in modo corretto. In caso contrario, il filo potrebbe rompersi o la tensione del filo potrebbe risultare non appropriata.** <sup>e</sup> **Tenere delicatamente in basso la spolina con la mano destra, quindi, tirando leggermente il filo con la mano sinistra, guidarlo attraverso la scanalatura.**

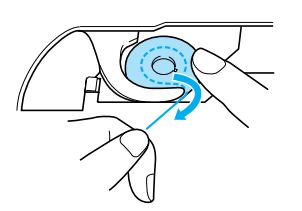

**F** Dopo aver guidato completamente il filo **attraverso la scanalatura, tirarlo verso di sé per tagliarlo con il tagliafilo.**

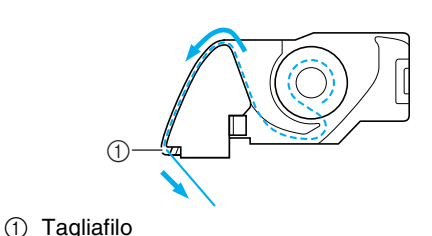

<sup>g</sup> **Montare lo sportello della spolina inserendo la linguetta nell'angolo inferiore sinistro dello sportello della spolina, quindi premere leggermente sul lato destro dello sportello finché non scatta in posizione.**

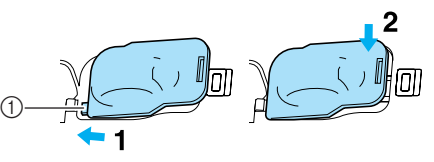

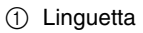

### **Estrazione del filo della spolina**

In alcuni lavori di cucitura è possibile estrarre il filo della spolina, ad esempio quando si creano arricciature o con la trapuntatura a moto libero. Seguire la procedura descritta di seguito per tirare il filo della spolina.

#### **Promemoria**

Infilare il filo superiore prima di estrarre il filo della spolina. Per i dettagli, vedere "Infilatura superiore" a pagina 28.

<sup>a</sup> **Seguire i passi da** a **a** d **della sezione precedente per inserire la spolina nella custodia della spolina.**

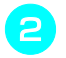

#### **b** Guidare il filo della spolina attraverso la **scanalatura, seguendo la freccia nella figura.**

- **Nota**
	- Non tagliare il filo con il tagliafilo. • Non montare lo sportello della spolina.

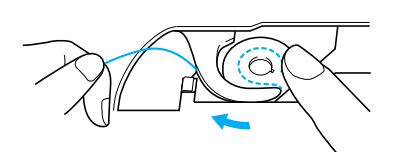

<sup>c</sup> **Tenendo leggermente il filo superiore, premere due volte il pulsante "Posizione ago" per abbassare e risollevare l'ago.**

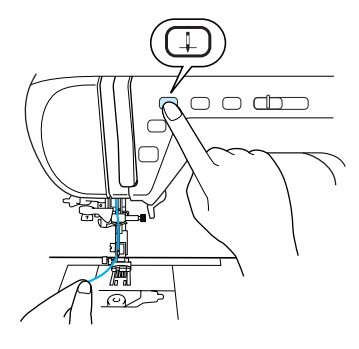

<sup>d</sup> **Tirare delicatamente il filo superiore prima di estrarre il filo della spolina.**

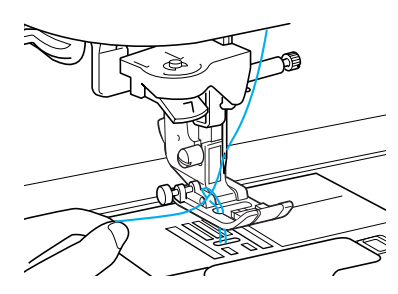

- $\rightarrow$  Un occhiello di filo della spolina fuoriesce dal foro nella placca ago.
- <sup>e</sup> **Estrarre circa 100 mm di filo della spolina e farlo passare sotto il piedino premistoffa verso il retro della macchina, allineandolo al filo superiore.**

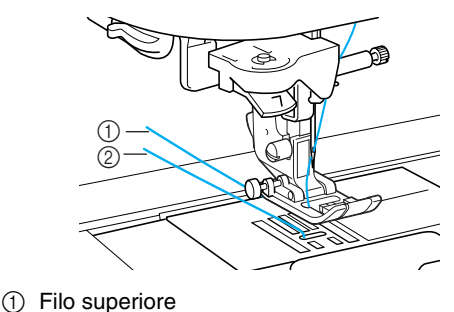

2 Filo spolina

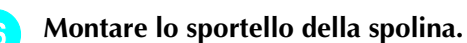

### **Infilatura superiore**

Questa sezione descrive come eseguire l'infilatura della macchina e dell'ago. La macchina è contrassegnata da numeri che indicano l'ordine di infilatura.

### **ATTENZIONE**

- **Assicurarsi di eseguire in modo appropriato l'infilatura. In caso contrario, il filo potrebbe impigliarsi e rompere l'ago, con conseguenti rischi di lesioni personali.**
- **Quando si utilizzano accessori non in dotazione con questa macchina, collegare l'accessorio alla macchina dopo aver eseguito l'infilatura della macchina.**

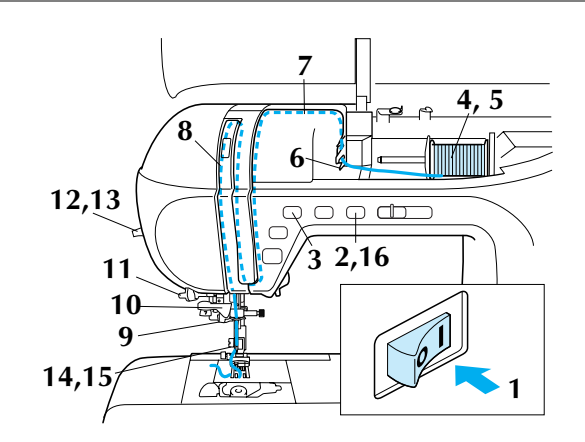

- <sup>a</sup> **Accendere la macchina.**
- <sup>b</sup> **Premere il pulsante "Alzapiedino premistoffa" per sollevare il piedino premistoffa.**
	- → L'otturatore del filo superiore si apre ed è possibile eseguire l'infilatura della macchina.

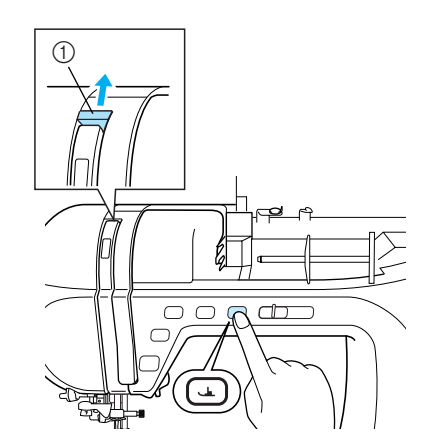

a Otturatore filo superiore

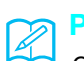

#### **Promemoria**

Questa macchina è dotata di un otturatore del filo superiore, che consente di controllare l'esecuzione corretta dell'infilatura superiore.

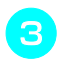

<sup>c</sup> **Premere il pulsante "Posizione ago" per sollevare l'ago.**

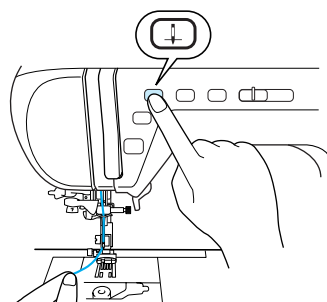

#### **Nota**

Se si cerca di eseguire l'infilatura dell'ago senza sollevare la leva infila ago, è possibile danneggiare la macchina.

<sup>d</sup> **Orientare il portarocchetto in modo che sia puntato verso l'alto, quindi collocare il rocchetto di filo sul portarocchetto.**

\* Accertarsi che il filo si svolga dalla parte anteriore.

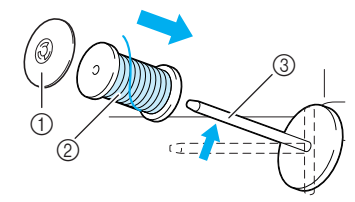

- a Fermo per rocchetto
- 2 Rocchetto di filo
- **3** Portarocchetto
- <sup>e</sup> **Far scorrere completamente il fermo per rocchetto sul portarocchetto, quindi riportare il portarocchetto nella posizione originale.**

### **ATTENZIONE**

- **Se il rocchetto di filo e/o il fermo per rocchetto sono posizionati in modo non corretto, il filo potrebbe ingarbugliarsi sul portarocchetto e provocare la rottura dell'ago.**
- **Utilizzare il fermo per rocchetto (piccolo, medio o grande) con le dimensioni più simili al rocchetto di filo. Se si utilizza un fermo per rocchetto con dimensioni inferiori al rocchetto di filo, il filo potrebbe rimanere preso nella fessura sul bordo del rocchetto e provocare la rottura dell'ago.**
- **F Tenendo il filo del rocchetto con entrambe le mani, tirare il filo attraverso la fessura inferiore nella placca guidafilo, quindi attraverso la fessura superiore.**

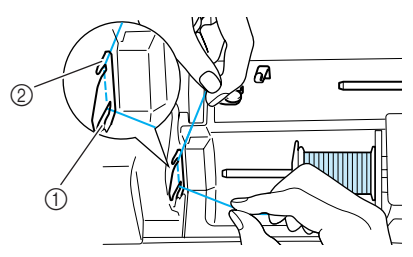

- a Fessura inferiore nella placca guidafilo
- 2 Fessura superiore nella placca guidafilo

<sup>g</sup> **Mentre si tiene il filo del rocchetto con la mano destra, tenere l'estremità del filo con la mano sinistra, quindi guidare il filo attraverso la scanalatura, seguendo le frecce nella figura.**

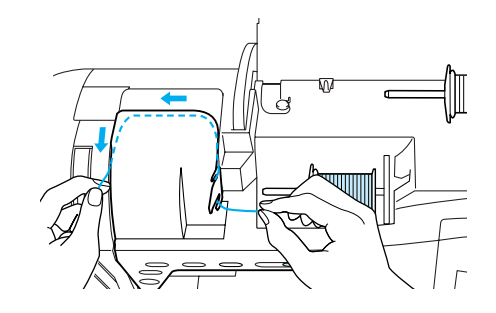

<sup>h</sup> **Guidare il filo in basso, in alto e nuovamente in basso attraverso la scanalatura, come indicato in figura.**

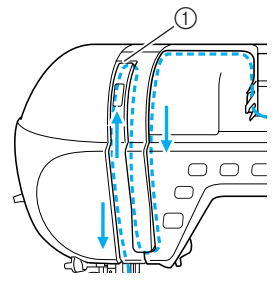

a Otturatore filo superiore

#### **Promemoria**

Guardare attraverso la finestra di controllo della leva tendifilo per controllare la posizione della leva tendifilo. Prima di eseguire l'infilatura della macchina, accertarsi che la leva tendifilo sia sollevata.

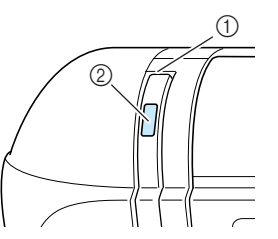

- a Otturatore filo superiore
- 2 Finestra di controllo leva tendifilo
- <sup>i</sup> **Far passare il filo attraverso il guidafilo della barra dell'ago (contrassegnato dal numero**  "**6**"**).**
	- \* Tenere il filo con entrambe le mani e guidarlo come indicato nella figura.

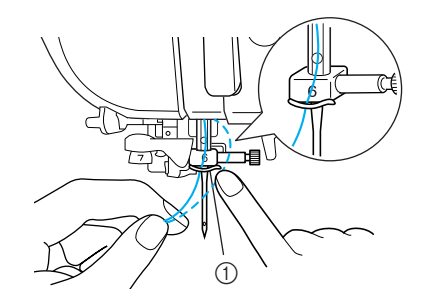

a Guidafilo della barra dell'ago

Preparazione

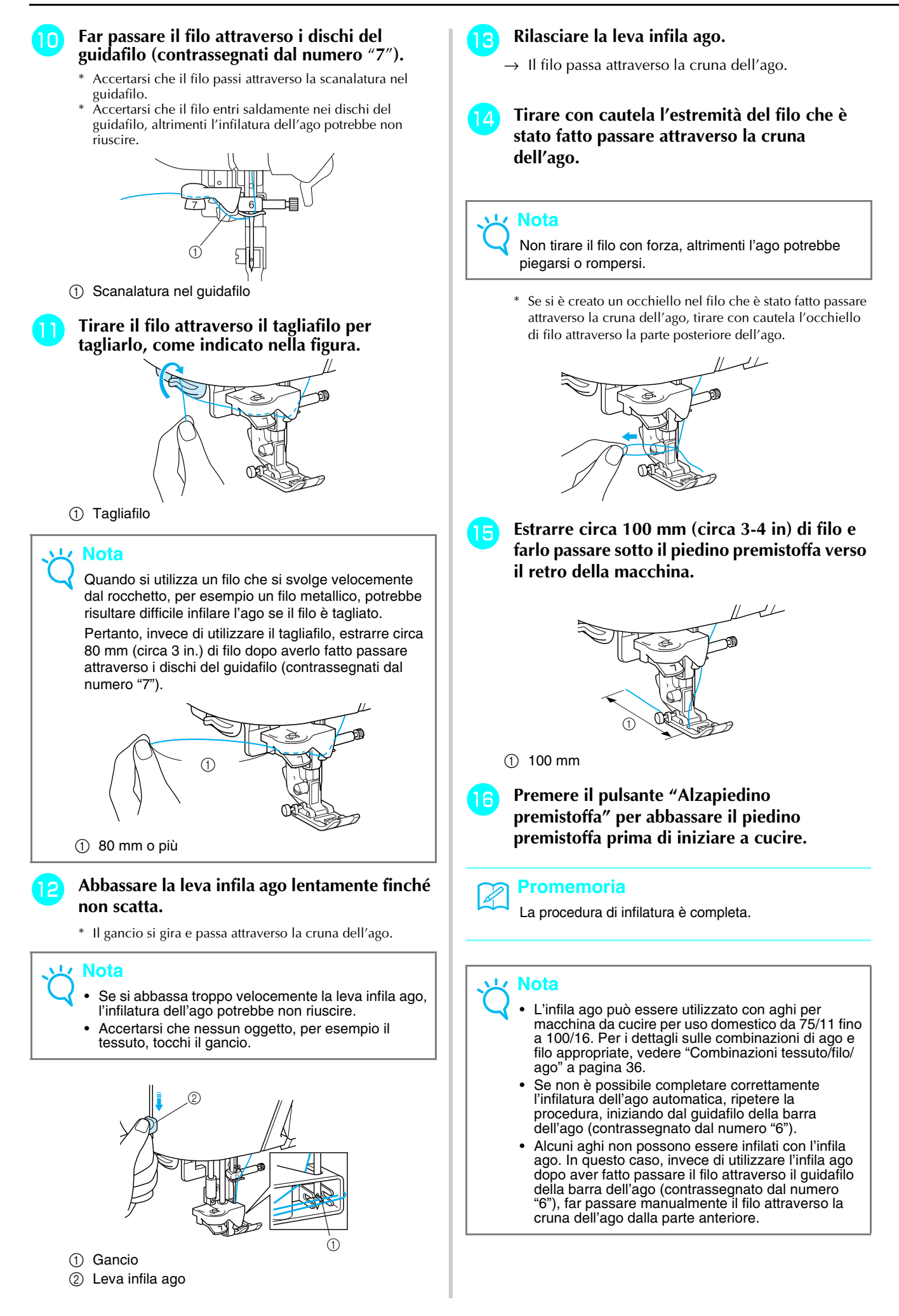

### **Utilizzo dell'ago gemello**

Utilizzando l'ago gemello è possibile cucire due linee parallele dello stesso punto. Benché si utilizzi lo stesso filo della spolina, è possibile cucire disegni interessanti infilando ogni ago con un filo di colore diverso. Entrambi i fili superiori devono essere dello stesso spessore e della medesima qualità. È possibile utilizzare l'ago gemello solo con disegni in cui, quando

selezionati, viene visualizzato **.** WW. Controllare la "TABELLA IMPOSTAZIONI DEL PUNTO" alla fine di questo manuale per i disegni per cui si può utilizzare l'ago gemello.

### **ATTENZIONE**

- **Utilizzare esclusivamente aghi gemelli studiati per questa macchina (codice parte X59296-151). Aghi di altro tipo potrebbero rompersi e causare danneggiamenti.**
- **Quando si utilizza l'ago gemello, assicurarsi di impostare la relativa modalità di funzionamento della macchina. L'uso dell'ago gemello con la macchina impostata in modalità ad ago singolo può causare la rottura dell'ago e conseguenti danneggiamenti.**
- **Non cucire con aghi piegati. L'ago potrebbe rompersi e causare lesioni personali.**
- **Quando si utilizza l'ago gemello, assicurarsi di utilizzare il piedino premistoffa "J". Qualora i punti si raggruppassero, utilizzare il piedino premistoffa "N".**

**Premere | µo e installare l'ago gemello (vedere "SOSTITUZIONE DELL'AGO" a pagina 34).**

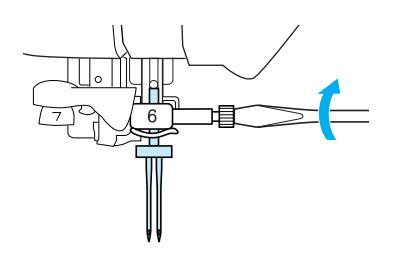

<sup>b</sup> **Infilare il primo ago della macchina seguendo la procedura per l'infilatura di un ago singolo (vedere "Infilatura superiore" a pagina 28).**

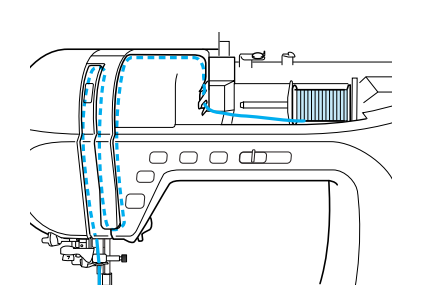

<sup>c</sup> **Far passare il filo attraverso il guidafilo della barra dell'ago, quindi infilare l'ago sul lato sinistro.**

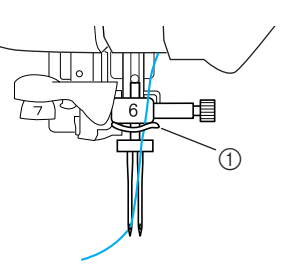

a Guidafilo della barra dell'ago

Posizionare il portarocchetto supplementare **in posizione sollevata.**

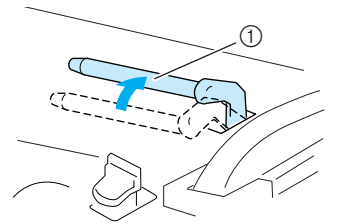

(i) Portarocchetto supplementare

**E** Collocare il rocchetto di filo aggiuntivo sul **portarocchetto supplementare, in modo che il filo si svolga dalla parte anteriore. Quindi, far scorrere completamente il fermo per rocchetto sul portarocchetto supplementare in modo da fissare il rocchetto di filo.**

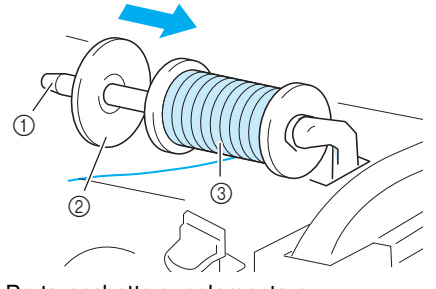

- a Portarocchetto supplementare
- 2 Fermo per rocchetto
- 3) Rocchetto di filo
- **f Mentre si tiene il filo del rocchetto con la mano destra, tenere l'estremità del filo con la mano sinistra, quindi far passare il filo attraverso il guidafilo.**
	- \* Non far passare il filo attraverso il guidafilo di avvolgimento spolina.

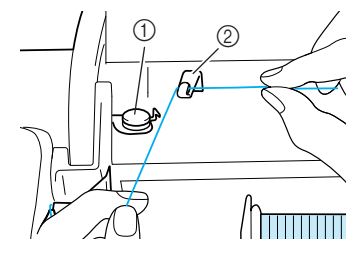

a Guidafilo di avvolgimento spolina 2 Guidafilo

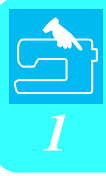

<sup>g</sup> **Tenendo il filo del rocchetto con entrambe le mani, tirare il filo attraverso la fessura inferiore nella placca guidafilo, quindi attraverso la fessura superiore. Tenere l'estremità del filo con la mano sinistra e guidare il filo attraverso la scanalatura, seguendo le frecce nella figura.**

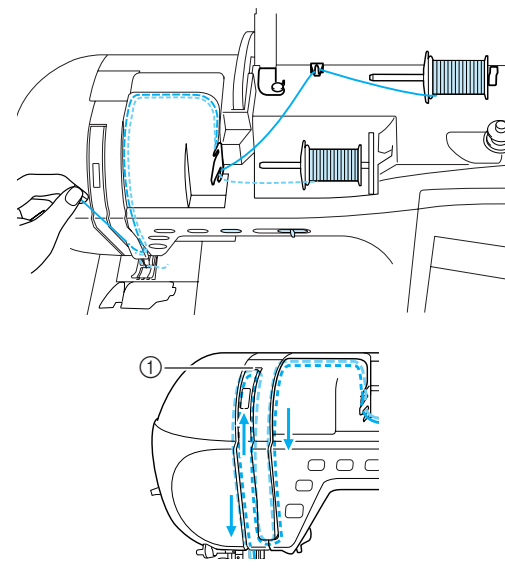

(1) Otturatore

<sup>h</sup> **Senza far passare il filo attraverso il guidafilo della barra dell'ago, infilare l'ago sul lato destro.**

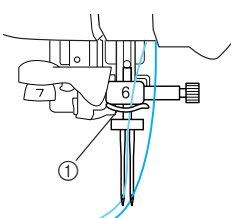

a Guidafilo della barra dell'ago

### **Nota**

Non è possibile utilizzare l'infila ago. Far passare manualmente il filo attraverso la cruna dell'ago dalla parte anteriore. Se si utilizza l'infila ago, si potrebbe danneggiare la macchina. ®∜∙े FINE

**Premere** |  $\mathbb{I}^{\circ}$  | **o** premere |

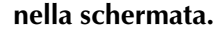

<sup>j</sup> **Selezionare un disegno/punto.**

**Nota** Se  $\Vert \Vert \Vert$  viene visualizzato come  $\Vert \Vert \Vert \Vert$  dopo aver selezionato un punto, non è possibile utilizzare l'ago gemello con il punto selezionato.

#### **Premere w p** per selezionare l'impostazione **per la cucitura ad ago gemello.**

\* La larghezza del punto diminuisce rispetto alla cucitura con ago singolo.

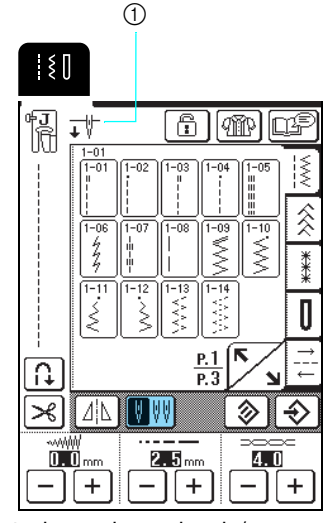

a Impostazione ad ago singolo/ago gemello

 $\rightarrow$  Viene visualizzato  $\overrightarrow{I}$  .

### **ATTENZIONE**

**• Quando si utilizza l'ago gemello, assicurarsi di impostare la relativa modalità di funzionamento della macchina. L'uso dell'ago gemello con la macchina impostata in modalità ad ago singolo può causare la rottura dell'ago e conseguenti danneggiamenti.**

<sup>l</sup> **Premere il pulsante "Avvio/Stop" dopo aver abbassato la leva del piedino premistoffa.**

#### **Promemoria**

Per modificare la direzione di cucitura con l'ago gemello, sollevare l'ago dal tessuto, sollevare la leva del piedino premistoffa e ruotare il tessuto.

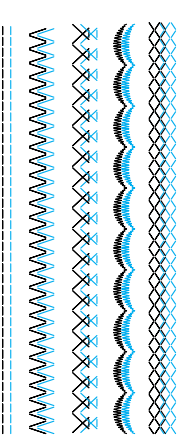

### **SOSTITUZIONE DEL PIEDINO PREMISTOFFA**

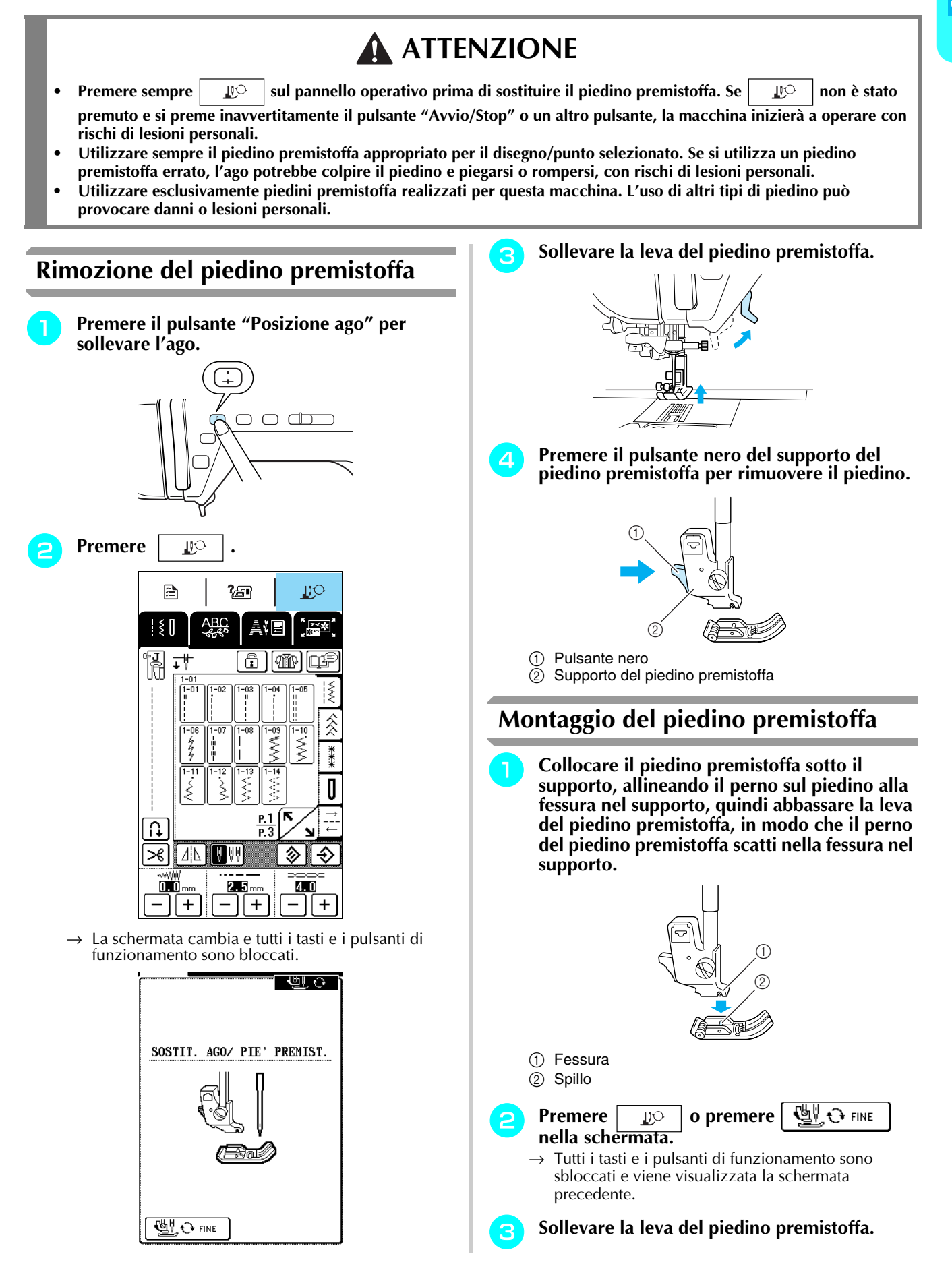

### **SOSTITUZIONE DELL'AGO**

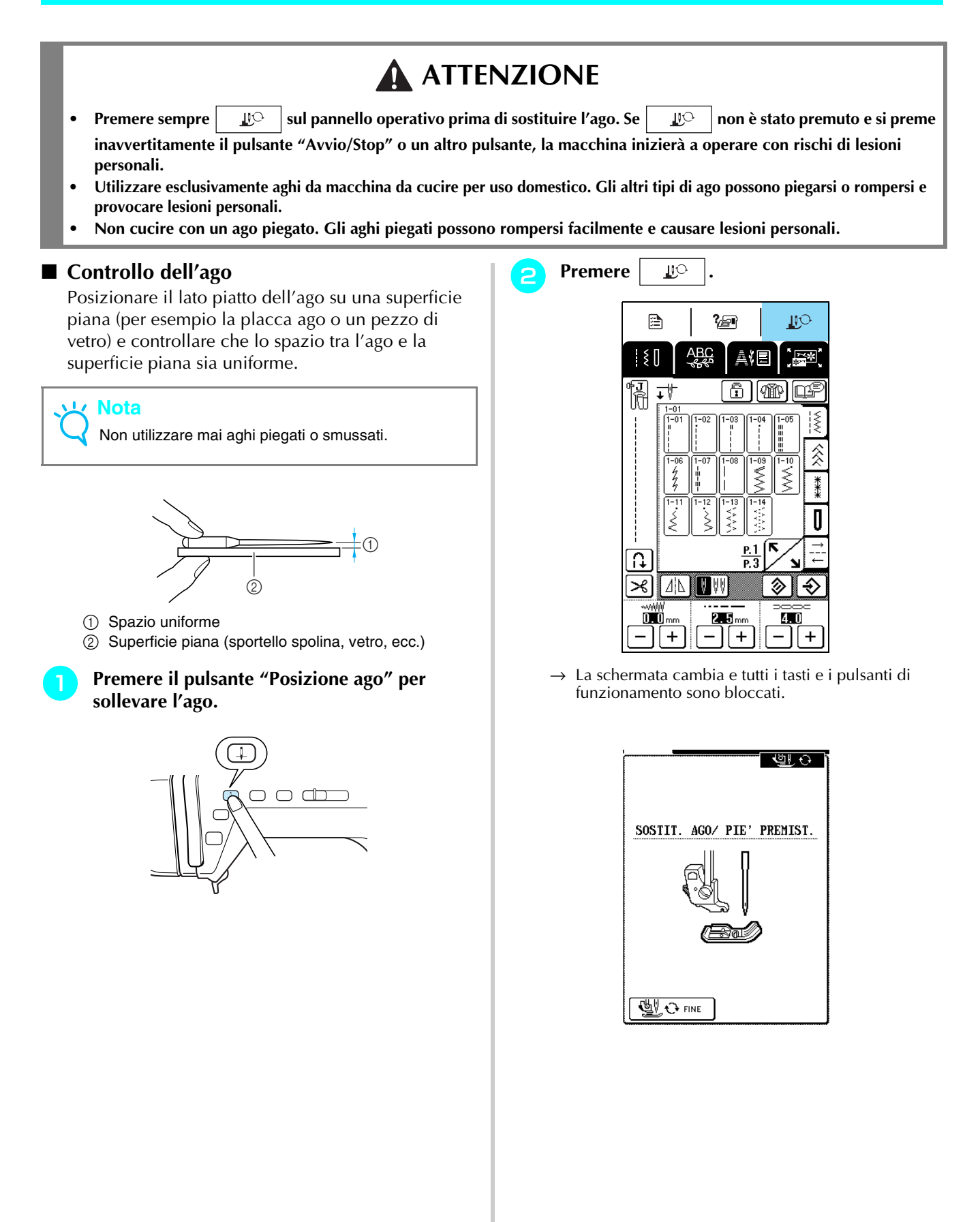
<sup>c</sup> **Utilizzare il cacciavite incluso per ruotare la vite morsetto ago verso la parte anteriore della macchina per allentarla, quindi rimuovere l'ago.**

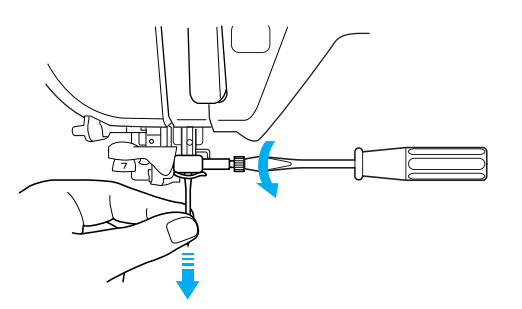

#### **Nota**

Non esercitare una forza eccessiva per allentare o serrare la vite morsetto ago, altrimenti si potrebbe danneggiare la macchina.

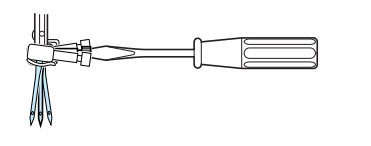

**A** Con il lato piatto dell'ago rivolto verso la **parte posteriore, inserire l'ago nuovo finché non tocca l'arresto per ago. Utilizzare il cacciavite per serrare saldamente la vite morsetto ago.**

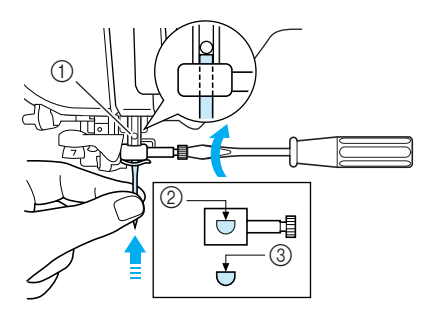

- a Arresto per ago
- b Foro per il posizionamento dell'ago
- c Lato piatto dell'ago

# **ATTENZIONE**

**• Assicurarsi di spingere l'ago fino a farlo toccare l'arresto e serrare saldamente la vite morsetto ago con un cacciavite. Se l'ago non è completamente inserito o la vite morsetto ago è allentata, l'ago potrebbe rompersi o la macchina potrebbe danneggiarsi.**

@ C time

```
e Premere o premere 
nella schermata.
```
 $\rightarrow$  Tutti i tasti e i pulsanti di funzionamento sono sbloccati e viene visualizzata la schermata precedente.

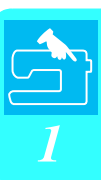

#### ■ **Informazioni sull'ago**

L'ago della macchina da cucire è probabilmente la parte più importante di una macchina da cucire. La scelta di un ago appropriato per il lavoro di cucitura da svolgere sarà importante per ottenere una finitura ottimale ed evitare problemi di cucitura. Di seguito vengono riportate delle informazioni sugli aghi da tenere in considerazione.

- A un numero di ago minore corrisponde un ago di dimensioni minori. Più alto è il numero, maggiore sarà lo spessore dell'ago.
- Utilizzare aghi sottili per tessuti leggeri e aghi grossi per tessuti pesanti.
- Per evitare di saltare punti su tessuti elastici, utilizzare aghi con punta a sfera (colore dorato) 90/14.
- Per evitare di saltare punti quando si eseguono cuciture di punti a caratteri o decorativi utilizzare un ago con punta a sfera (colore dorato) 90/14.
- Per il ricamo, utilizzare un ago 75/11. Gli aghi con punta a sfera (colore dorato) 90/14 non sono consigliati per il ricamo, in quanto possono piegarsi o rompersi causando lesioni personali.
- Si consiglia di utilizzare un ago 90/14 quando si ricama su tessuti pesanti o su materiali stabilizzatori (per esempio su denim, gommapiuma, ecc.). Un ago 75/11 potrebbe piegarsi o rompersi, causando lesioni personali.

#### ■ **Combinazioni tessuto/filo/ago**

La seguente tabella fornisce informazioni riguardo al filo e l'ago appropriato per vari tessuti. Fare riferimento a questa tabella per la selezione del filo e dell'ago per il tessuto che si intende utilizzare.

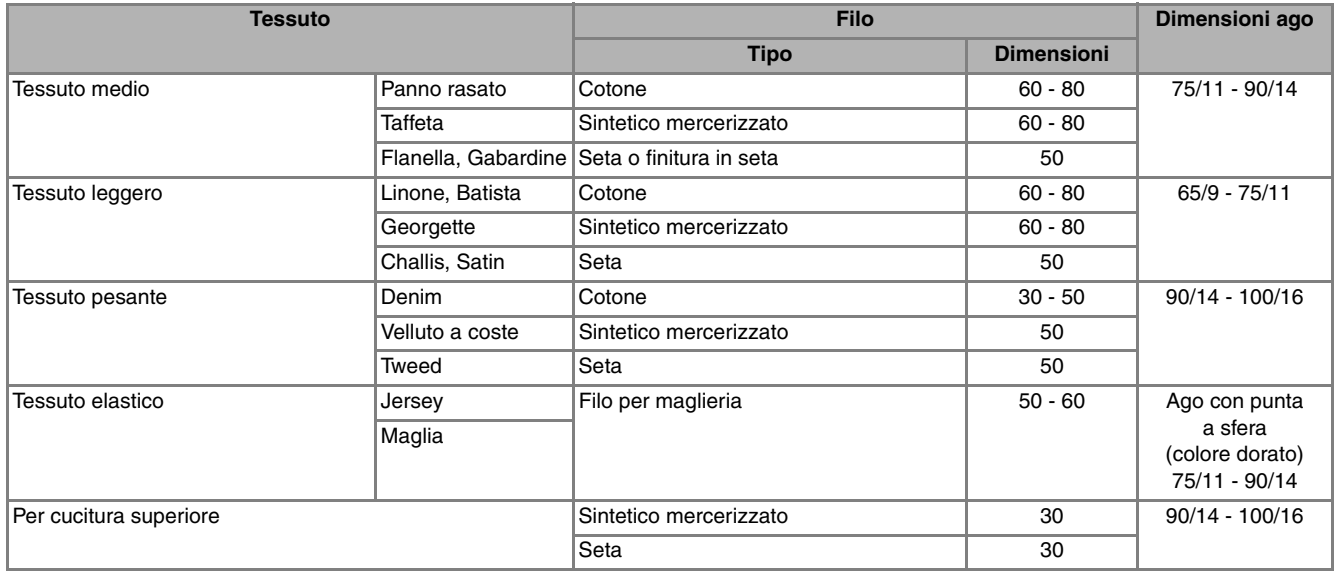

#### **Promemoria**

Per filo di nylon trasparente, utilizzare sempre aghi 90/14 - 100/16.

In genere, si utilizza lo stesso tipo di filo per il filo della spolina e per l'infilatura superiore.

## **ATTENZIONE**

**• Accertarsi di seguire le combinazioni di ago, filo e tessuto elencate nella tabella. L'uso di combinazioni non appropriate, in modo particolare su tessuto pesante (ad esempio, denim), con un ago piccolo (ad esempio, 65/9 - 75/11), può causare il piegamento o la rottura dell'ago e provocare lesioni personali. Inoltre, la cucitura di giunzione potrebbe risultare irregolare, il tessuto potrebbe arricciarsi o la macchina potrebbe saltare dei punti.**

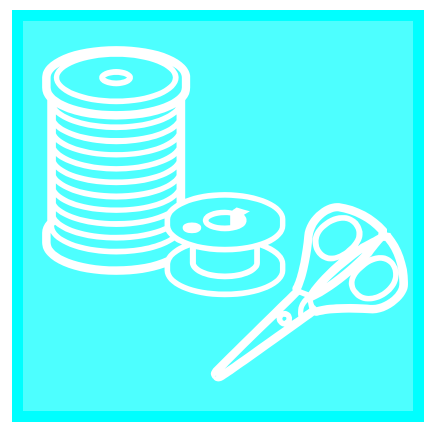

# Capitolo 2 Nozioni di base sulla cucitura

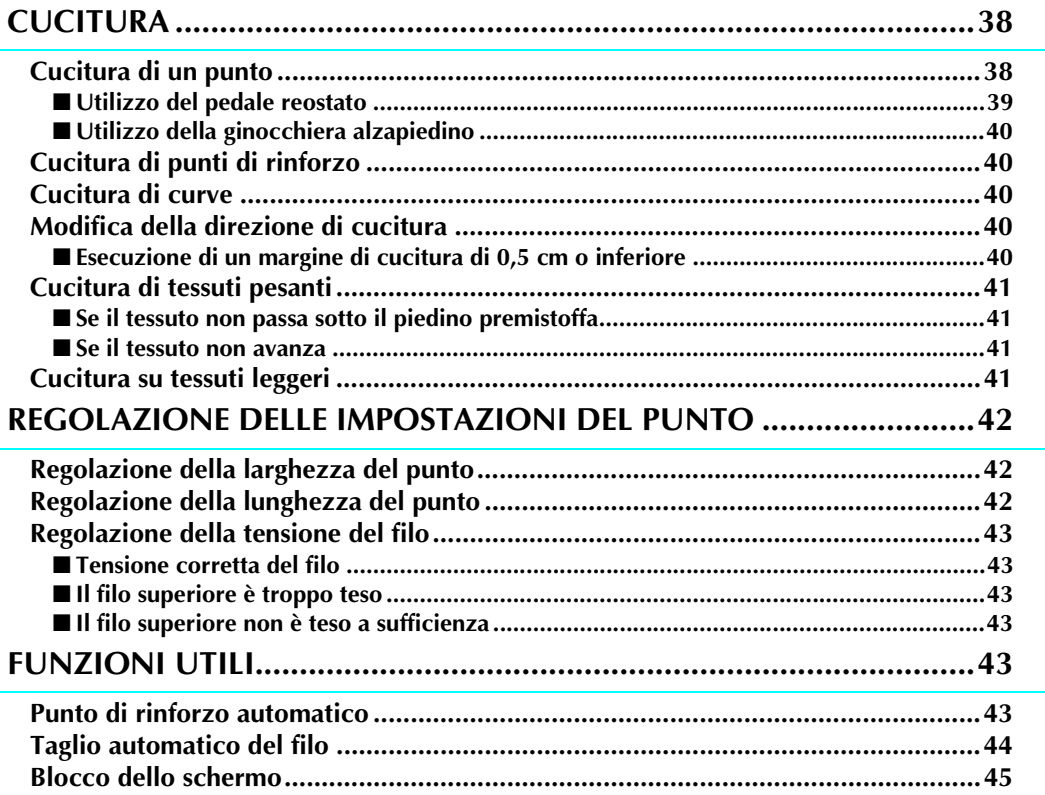

# **CUCITURA**

## **ATTENZIONE**

- **Per evitare lesioni personali, fare particolare attenzione all'ago quando la macchina è in azione. Tenere le mani lontane dalle parti in movimento quando la macchina è in funzione.**
- **Non estendere o tirare il tessuto durante le operazioni di cucitura. In caso contrario, vi sono rischi di lesioni personali.**
- **Non utilizzare aghi piegati o rotti. In caso contrario, vi sono rischi di lesioni personali.**
- **Assicurarsi che l'ago non colpisca gli spilli di imbastitura o altri oggetti durante la cucitura. In caso contrario, l'ago potrebbe rompersi e provocare lesioni personali.**
- **Se i punti sono troppo ravvicinati, aumentare l'impostazione di lunghezza del punto prima di continuare a cucire. In caso contrario, l'ago potrebbe rompersi e provocare lesioni personali.**

#### **Cucitura di un punto**

- <sup>a</sup> **Accendere la macchina e premere il pulsante "Posizione ago" per sollevare l'ago.**
- <sup>b</sup> **Selezionare un disegno/punto.**

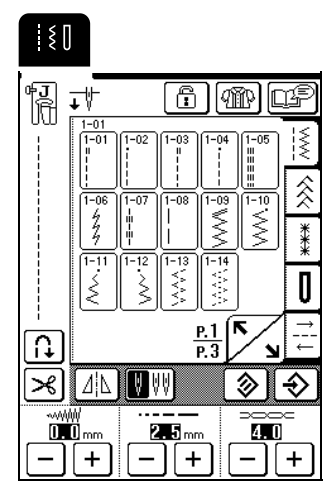

- $\rightarrow$  Il simbolo del piedino premistoffa corretto viene visualizzato nell'angolo superiore sinistro del display LCD.
- **c** Installare il piedino premistoffa (vedere **"SOSTITUZIONE DEL PIEDINO PREMISTOFFA" a pagina 33).**

## **ATTENZIONE**

**• Utilizzare sempre il piedino premistoffa corretto. Se si utilizza un piedino premistoffa errato, l'ago potrebbe colpire il piedino e piegarsi o rompersi, con rischi di lesioni personali.** 

- <sup>d</sup> **Posizionare il tessuto sotto il piedino premistoffa, tenere il tessuto e le estremità del filo con la mano sinistra e ruotare il volantino per abbassare l'ago sul tessuto nel punto di partenza della cucitura.**
	- Il pulsante nero sul lato sinistro del piedino premistoffa "J" deve essere premuto solo se il tessuto non avanza o quando si eseguono cuciture spesse. Normalmente, si può cucire senza premere il pulsante nero.

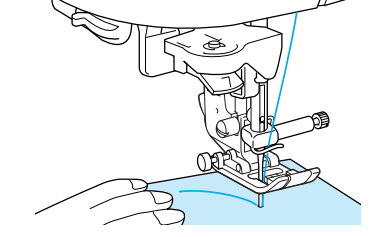

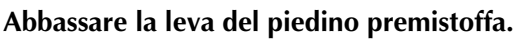

#### **Promemoria**

È possibile iniziare a cucire senza estrarre il filo della spolina.

<sup>f</sup> **Far scorrere il regolatore della velocità di cucitura per regolare la velocità di cucitura.**

#### **Promemoria**

È possibile regolare la velocità di cucitura anche durante la cucitura.

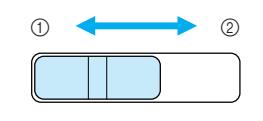

(1) Lento b Veloce

<sup>g</sup> **Posizionare delicatamente le mani sul tessuto per guidarlo e premere il pulsante "Avvio/ Stop" per iniziare la cucitura.**

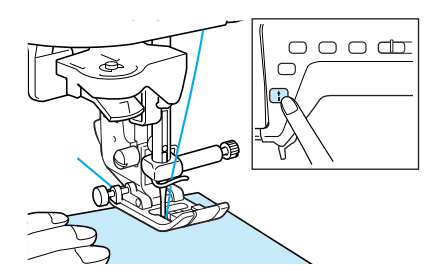

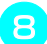

<sup>h</sup> **per interrompere la cucitura, premere nuovamente il pulsante "Avvio/Stop".**

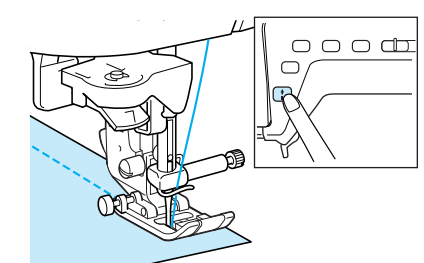

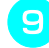

<sup>i</sup> **Premere il pulsante "Taglio del filo" per tagliare i fili.**

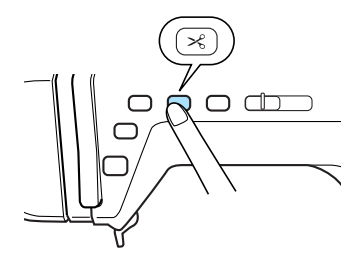

 $\rightarrow$  L'ago si arresta automaticamente nella posizione sollevata.

## **ATTENZIONE**

- **Non premere il pulsante "Taglio del filo" dopo che i fili sono stati tagliati. In caso contrario, il filo potrebbe ingarbugliarsi e l'ago potrebbe rompersi danneggiando la macchina.**
- **Non premere il pulsante "Taglio del filo" in assenza di tessuto nella macchina o durante il funzionamento della macchina. Il filo potrebbe ingarbugliarsi provocando danneggiamenti.**

#### **Nota**

Quando si taglia un filo superiore al n. 30, un filo di nylon o altri fili decorativi, utilizzare il tagliafilo sul lato della macchina.

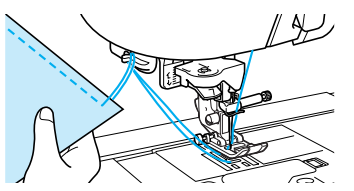

<sup>j</sup> **Quando l'ago è fermo, sollevare il piedino premistoffa e rimuovere il tessuto.**

#### **Nota**  $\mathbf{L}$

Questa macchina è dotata di un sensore filo spolina che informa quando il filo della spolina è in fase di esaurimento. Quando il filo della spolina è quasi finito, la macchina si arresta automaticamente e viene visualizzato un messaggio sullo schermo. Quando viene visualizzato questo messaggio, sostituire la spolina con una piena di filo. Tuttavia, se si preme il pulsante "Avvio/Stop", è possibile cucire alcuni punti.

#### ■ Utilizzo del pedale reostato

È inoltre possibile utilizzare il pedale reostato per iniziare e interrompere la cucitura.

## **ATTENZIONE**

**• Non lasciare che ritagli di stoffa e accumuli di polvere si depositino nel pedale reostato. In caso contrario, potrebbero verificarsi rischi di incendio o di scossa elettrica.**

#### **Promemoria**

- Quando si utilizza il pedale reostato, il pulsante "Avvio/Stop" non produce effetti sulle operazioni di cucitura.
- Non è possibile utilizzare il pedale reostato durante il ricamo.

#### <sup>a</sup> **Inserire la presa per pedale reostato nell'apposita presa sulla macchina.**

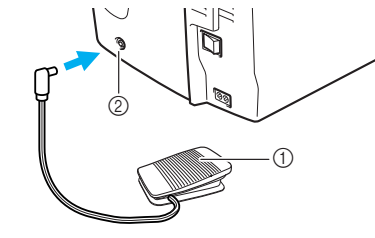

- a Pedale reostato
- b Presa per pedale reostato

<sup>b</sup> **Premere lentamente il pedale reostato per iniziare a cucire.**

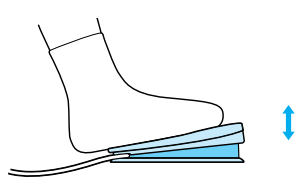

#### **Promemoria**

La velocità impostata mediante il regolatore della velocità di cucitura corrisponde alla velocità di cucitura massima del pedale reostato.

<sup>c</sup> **Rilasciare il pedale reostato per arrestare la macchina.**

#### **Promemoria**

(Solo per gli Stati Uniti)

Pedale reostato: Modello T

È possibile utilizzare questo pedale reostato con il modello NV2200.

#### ■ Utilizzo della ginocchiera alzapiedino

Utilizzando la ginocchiera alzapiedino, è possibile sollevare e abbassare il piedino premistoffa con il ginocchio, lasciando entrambe le mani libere di maneggiare il tessuto.

<sup>a</sup> **Allineare le linguette sulla ginocchiera alzapiedino con le fessure nella presa, quindi inserire completamente la ginocchiera alzapiedino.**

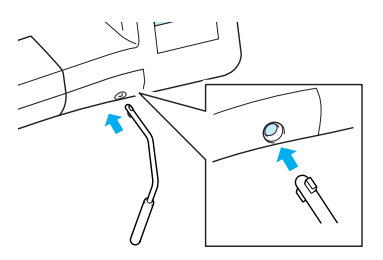

#### **Nota**

Se non si inserisce la ginocchiera alzapiedino nella fessura di montaggio fino a fine corsa, potrebbe fuoriuscire durante l'uso.

<sup>b</sup> **Utilizzare il ginocchio per spostare la ginocchiera alzapiedino verso destra in modo da alzare il piedino premistoffa. Rilasciare la ginocchiera alzapiedino per abbassare il piedino premistoffa.**

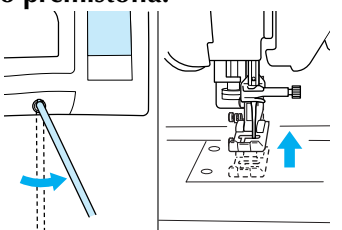

#### **Nota**

Quando il piedino premistoffa è in posizione sollevata, spostare ulteriormente la ginocchiera alzapiedino verso destra per abbassare il piedino premistoffa.

## **ATTENZIONE**

**• Assicurarsi di mantenere il ginocchio distante dalla ginocchiera alzapiedino durante la cucitura. Se si spinge la ginocchiera alzapiedino durante il funzionamento della macchina, l'ago potrebbe rompersi o la tensione del filo potrebbe allentarsi.**

## **Cucitura di punti di rinforzo**

In genere occorre fissare la cucitura all'inizio e alla fine con punti di fermatura/rinforzo. Premere il pulsante "Punti di fermatura/rinforzo" per eseguire punti di fermatura/rinforzo.

A seconda del disegno/punto selezionato, i punti di fermatura o di rinforzo sono cuciti tenendo premuto il pulsante "Punti di fermatura/rinforzo". Con i punti di rinforzo, si cuciono da 3 a 5 punti nella stessa posizione. Con i punti di fermatura, la cucitura viene eseguita a velocità bassa nella direzione opposta. Inoltre, è possibile impostare la macchina in modo che cucia automaticamente i punti di rinforzo (o punti di fermatura). Per i dettagli, vedere "Punto di rinforzo automatico" a pagina 43.

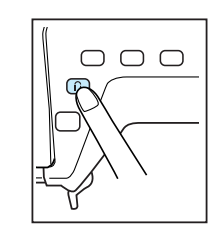

#### **Cucitura di curve**

Lavorare a bassa velocità mantenendo la cucitura parallela al bordo del tessuto e seguendo la curva.

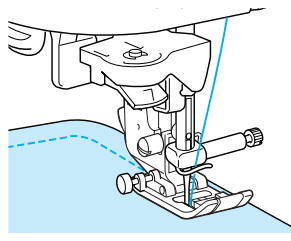

## **Modifica della direzione di cucitura**

Arrestare la macchina con l'ago nel tessuto nel punto in cui si desidera modificare la direzione di cucitura, quindi sollevare la leva del piedino premistoffa. Utilizzando l'ago come perno, ruotare il tessuto, abbassare la leva del piedino premistoffa e continuare la cucitura.

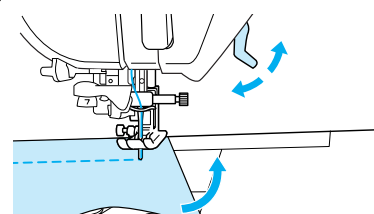

#### ■ **Esecuzione di un margine di cucitura di 0,5 cm o inferiore**

Imbastire l'angolo prima di cucire, quindi, dopo aver modificato la direzione di cucitura nell'angolo, tirare il filo di imbastitura verso il retro durante la cucitura.

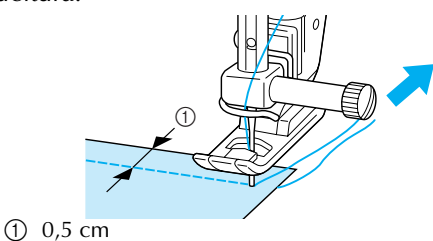

## **Cucitura di tessuti pesanti**

#### ■ Se il tessuto non passa sotto il piedino **premistoffa**

È possibile sollevare la leva del piedino premistoffa in due posizioni diverse. Se il tessuto è troppo spesso per passare sotto il piedino premistoffa, sollevare la leva del piedino premistoffa nella posizione più alta in modo che sia possibile posizionare il tessuto sotto il piedino premistoffa.

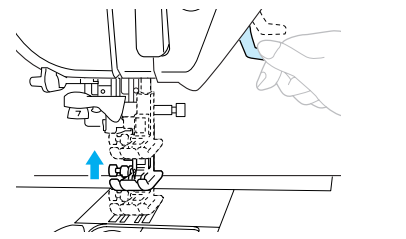

#### **Promemoria**

Se non è possibile collocare agevolmente il tessuto sotto il piedino premistoffa, selezionare un'altezza del piedino premistoffa maggiore sulla schermata delle impostazioni (vedere pagina 20).

L'impostazione predefinita è 7,5 mm dalla placca ago quando il piedino premistoffa è sollevato.

#### ■ **Se il tessuto non avanza**

Se il tessuto non avanza quando si inizia a cucire o quando si eseguono cuciture spesse, premere il pulsante nero sul lato sinistro del piedino premistoffa "J".

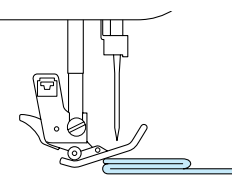

<sup>a</sup> **Sollevare la leva del piedino premistoffa.**

**b Tenendo premuto il pulsante nero sul lato sinistro del piedino premistoffa "J", abbassare la leva del piedino premistoffa.**

Il piedino premistoffa rimane diritto, permettendo l'avanzamento del tessuto. Una volta cucito il punto problematico, il piedino premistoffa ritorna alla posizione normale.

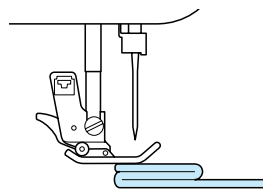

## **ATTENZIONE**

**• Non premere con forza tessuti più spessi di 6 mm (circa 1/4 in) nella macchina da cucire. L'ago potrebbe rompersi e causare lesioni personali.**

### **Cucitura su tessuti leggeri**

Inamidare il tessuto o collocare carta sottile o un materiale stabilizzatore da ricamo con asporto a strappo sotto i tessuti sottili in modo da cucire più agevolmente. Dopo la cucitura, strappare delicatamente la carta o il materiale stabilizzatore.

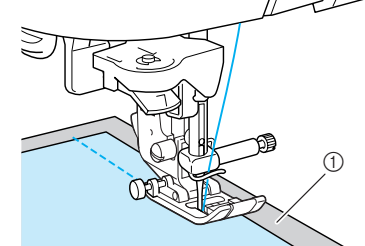

**<sup>1</sup>** Carta sottile

## **REGOLAZIONE DELLE IMPOSTAZIONI DEL PUNTO**

Quando si seleziona un punto, la macchina imposta automaticamente la larghezza del punto, la lunghezza del punto e la tensione del filo superiore appropriati. Tuttavia, se necessario, è possibile modificare qualsiasi impostazione come descritto in questa sezione.

#### **Nota**

- Non è possibile modificare le impostazioni per alcuni punti (vedere la "TABELLA IMPOSTAZIONI DEL PUNTO" alla fine del manuale).
- Se si modificano le impostazioni di un punto senza salvarle, si tornerà alle impostazioni predefinite quando si spegne la macchina o si seleziona un punto diverso.

## **Regolazione della larghezza del punto**

È possibile regolare la larghezza del punto (larghezza zig-zag) per allargare o restringere il punto.

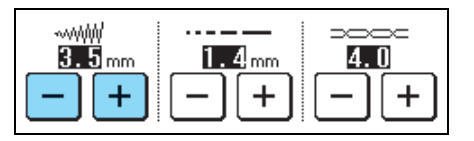

#### **Promemoria**

Se il pedale reostato è collegato, è possibile utilizzare il regolatore della velocità di cucitura per regolare la larghezza zig-zag (vedere pagina 64).

A ogni pressione di  $\vert - \vert$  il punto zig-zag si restringe.

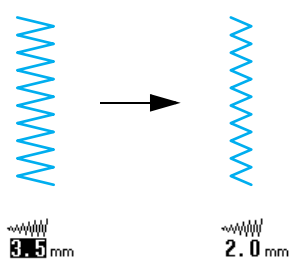

A ogni pressione di  $\left| + \right|$  il punto zig-zag si allarga.

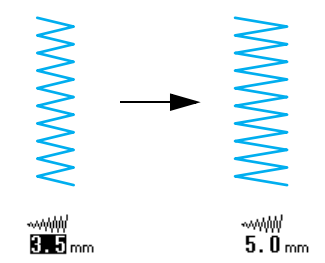

Premere  $\otimes$  per ritornare alle impostazioni predefinite.

#### **Regolazione della lunghezza del punto**

È possibile regolare la lunghezza del punto per rendere il punto più grezzo o più raffinato.

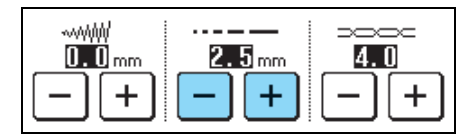

A ogni pressione di  $\vert - \vert$  il punto diventa più raffinato (più corto).

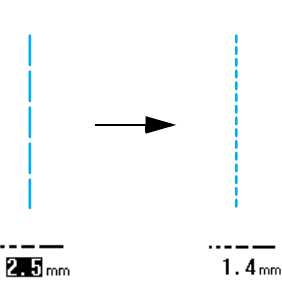

A ogni pressione di  $\left| + \right|$  il punto diventa più grezzo (più lungo).

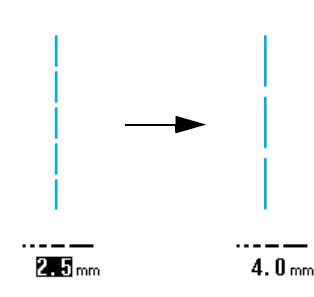

Premere  $\mathcal{D}$  per ritornare alle impostazioni predefinite.

## **ATTENZIONE**

**• Se i punti sono troppo ravvicinati, aumentare la lunghezza del punto e continuare a cucire. Non continuare a cucire senza aver aumentato la lunghezza del punto. In caso contrario, l'ago potrebbe rompersi e provocare lesioni personali.**

#### **Regolazione della tensione del filo**

Generalmente è possibile utilizzare la tensione del filo predefinita, impostata automaticamente, indipendentemente dal tipo di filo o di tessuto da cucire. Tuttavia, con alcune combinazioni di tessuto e filo, potrebbe essere necessario regolare la tensione del filo.

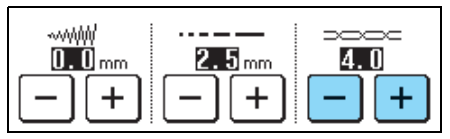

#### ■ **Tensione corretta del filo**

Il filo superiore e il filo della spolina devono incrociarsi in prossimità del centro del tessuto. Se la tensione del filo non è impostata in modo corretto, la finitura della cucitura potrebbe non risultare ottimale o sul tessuto potrebbero formarsi grinze.

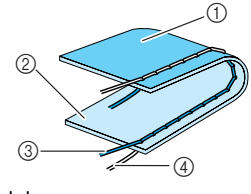

- a Rovescio del tessuto
- 2 Superficie del tessuto
- 3 Filo superiore
- d Filo spolina

## **FUNZIONI UTILI**

#### ■ **Il filo superiore è troppo teso**

Se è possibile vedere il filo della spolina sulla superficie del tessuto, premere  $\vert - \vert$ . A ogni

pressione del tasto, l'impostazione diminuisce e la tensione del filo si allenta.

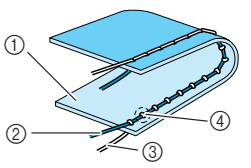

- a Superficie del tessuto
- 2 Filo superiore
- 3 Filo spolina
- d Arricciature sulla superficie del tessuto

#### ■ **Il filo superiore non è teso a sufficienza**

Se è possibile vedere il filo superiore sul rovescio del tessuto, premere  $| + |$ . A ogni pressione del tasto, l'impostazione aumenta e la tensione del filo aumenta.

> $^{\tiny{\textregistered}}$  $\overset{\_}{\textcircled{2}}$  $\overline{\mathscr{L}}_4$

- a Rovescio del tessuto
- b Arricciature sul rovescio del tessuto
- **3** Filo superiore
- d Filo spolina

Premere  $\otimes$  per ritornare alle impostazioni predefinite.

#### **Punto di rinforzo automatico**

Dopo aver selezionato un disegno/punto e prima di cucire, attivare l'impostazione di cucitura automatica di punti di rinforzo e la macchina eseguirà automaticamente punti di rinforzo (o di fermatura, in base al disegno/punto) all'inizio e alla fine della cucitura.

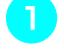

#### <sup>a</sup> **Selezionare un disegno/punto.**

**Premere 1 per selezionare l'impostazione punti di fermatura/rinforzo automatici.**

#### **Promemoria**

L'impostazione punti di fermatura/rinforzo automatici è già selezionata con alcuni punti, per esempio le asole e le travette.

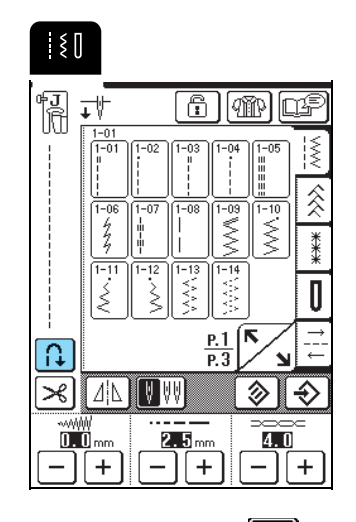

 $\rightarrow$  Il tasto è visualizzato come  $\left| \bullet \right|$ 

<sup>c</sup> **Posizionare il tessuto sotto il piedino premistoffa con l'ago nel punto di partenza della cucitura, quindi premere il pulsante "Avvio/Stop". La macchina eseguirà automaticamente punti di fermatura (o di rinforzo) e inizierà a cucire.**

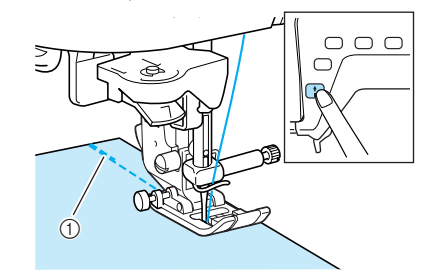

a Punti di fermatura (o di rinforzo)

#### **Promemoria**

Se si preme il pulsante "Avvio/Stop" per interrompere la cucitura e lo si preme nuovamente per continuare il punti di fermatura (o di rinforzo) non saranno cuciti.

Se si preme il pulsante "Punti di fermatura/ **rinforzo", la macchina cuce automaticamente i punti di fermatura (o di rinforzo) e si arresta.**

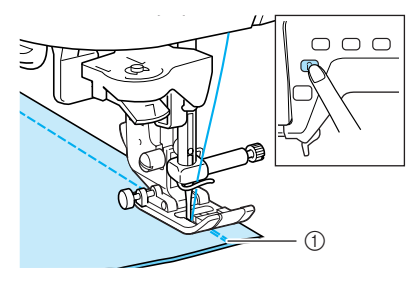

a Punti di fermatura (o di rinforzo)

#### **Promemoria**

Per annullare l'impostazione di cucitura automatica dei punti di fermatura/rinforzo, premere nuovamente

 $\left[\begin{matrix} 1 \end{matrix}\right]$ , in modo che sia visualizzato come  $\left[\begin{array}{c} \Lambda \end{array}\right]$ .

## **Taglio automatico del filo**

Se si seleziona l'impostazione di taglio automatico del filo prima di cucire, la macchina eseguirà automaticamente punti di rinforzo (o punti di fermatura, in base al disegno/punto selezionato) e taglierà il filo quando si preme il pulsante "Punti di fermatura/rinforzo" al termine della cucitura. Questa impostazione è utile quando si eseguono asole e travette.

#### **Promemoria**

- È possibile selezionare l'impostazione di taglio automatico del filo quando è selezionata l'impostazione punti di fermatura/rinforzo automatici.
- L'impostazione di taglio automatico del filo è già selezionata con i disegni da ricamo.

<sup>a</sup> **Selezionare un disegno/punto.**

<sup>b</sup> **Premere per selezionare l'impostazione di taglio automatico del filo.**

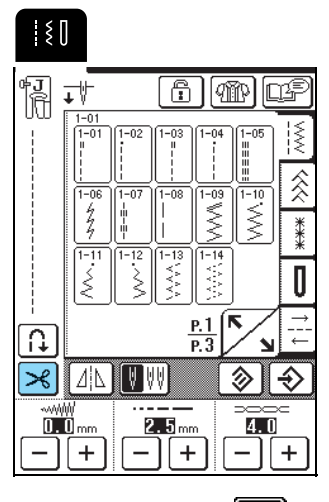

 $\rightarrow$  Il tasto è visualizzato come  $\rightarrow$ 

<sup>c</sup> **Posizionare il tessuto sotto il piedino premistoffa con l'ago nel punto di partenza della cucitura, quindi premere il pulsante "Avvio/Stop". La macchina eseguirà automaticamente punti di fermatura (o di rinforzo) e inizierà a cucire.**

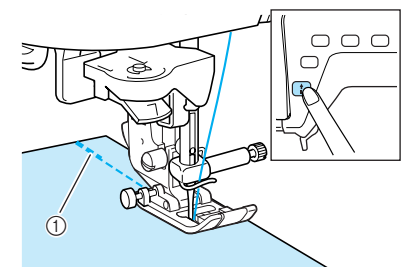

a Punti di fermatura (o di rinforzo)

#### **Promemoria**

Se si preme il pulsante "Avvio/Stop" per interrompere la cucitura e lo si preme nuovamente per continuare il punti di fermatura (o di rinforzo) non saranno cuciti.

Se si preme il pulsante "Punti di fermatura/ **rinforzo", la macchina cuce automaticamente i punti di fermatura (o di rinforzo) e taglia il filo.**

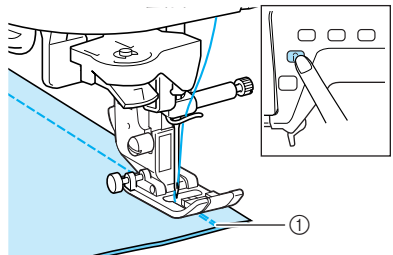

a Punti di fermatura (o di rinforzo)

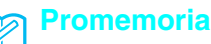

Per annullare l'impostazione di taglio automatico del

filo, premere nuovamente  $\mathcal{S}$ , in modo che sia

visualizzato come  $\mathcal{R}$ 

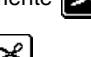

#### **Blocco dello schermo**

Se si blocca lo schermo prima di iniziare a cucire, le varie impostazioni, come la larghezza punto e la lunghezza punto, sono bloccate e non possono essere cambiate. Questo evita che le impostazioni sullo schermo siano cambiate accidentalmente o che la macchina si blocchi durante la cucitura quando si lavora su tessuto o altri materiali grandi. Lo schermo può essere bloccato durante la cucitura di punti utili e caratteri/punti decorativi.

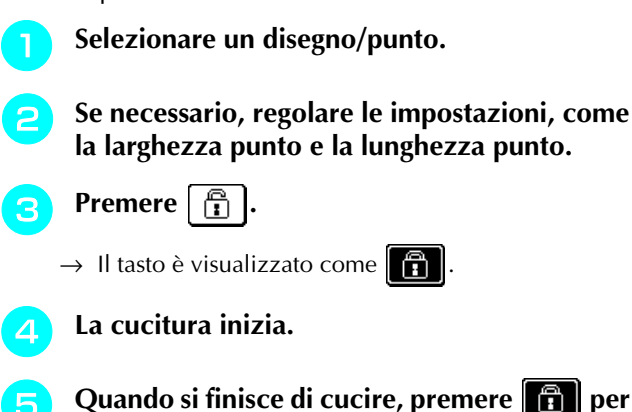

**sbloccare lo schermo.**

**Nota** Quando lo schermo è bloccato  $(\mathbf{a} \mathbf{b})$ , è possibile azionare unicamente i tasti  $\left|\mathbf{F}\right|$  e  $\triangleright$  $2\overline{\omega}$ - IO . Per selezionare un disegno/punto <sup>496</sup> A但  $\{ \begin{matrix} 0 \\ 1 \end{matrix} \}$ **DESSE** diverso o modificare le impostazioni, premere in modo che sia visualizzato come  $\boxed{p}$  per sbloccare lo schermo. • Quando lo schermo è bloccato, premendo uno  $\mathbb{P}$  $2\pi$  $-10^{\circ}$ qualsiasi dei tasti **la superificial del seguei del seguei del seguei del seguei del seguei del seguei del segu** sblocca. • Lo schermo è sbloccato quando la macchina è spenta.

Nozioni di base sulla cucitura **2**<br>**2**<br>**2**<br>**2**<br>**2**<br>**2**<br>**2**<br>**2** 

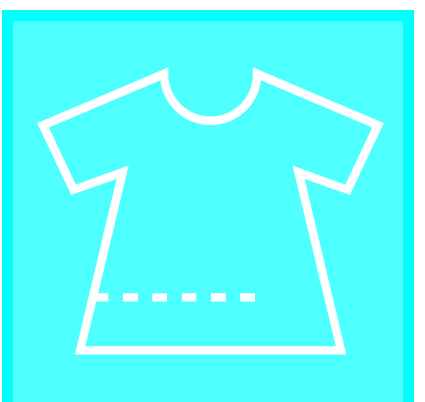

# **Capitolo** *3* **Punti utili**

#### **SELEZIONE DI UN PUNTO UTILE ......48**

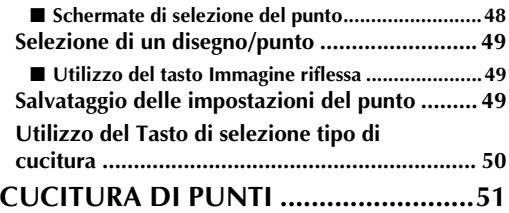

![](_page_48_Picture_290.jpeg)

![](_page_48_Picture_291.jpeg)

## **SELEZIONE DI UN PUNTO UTILE**

#### ■ Schermate di selezione del punto

Premere  $\left|\sum_{n=1}^{\infty}\right|$  per visualizzare la pagina precedente o successiva.

#### **Punti diritti/Sopraggitto/Per trapuntatura**

![](_page_49_Figure_6.jpeg)

![](_page_49_Figure_7.jpeg)

![](_page_49_Figure_8.jpeg)

**Punti decorativi Punti decorativi tradizionali**

![](_page_49_Figure_10.jpeg)

![](_page_49_Figure_11.jpeg)

 $\frac{1}{2}$ 

![](_page_49_Figure_13.jpeg)

¦≹

 $\frac{1}{2}$ i:<br>Wa 河澤 ?<br>‱≋ 衾 ▓ Ū  $\frac{P.2}{P.2}$  $\blacktriangle$ 

**Asole/Travette Cucitura multi-direzionale**

![](_page_49_Figure_16.jpeg)

#### $4 - 0.3$ 0 Ū  $\overline{\mathbf{a}}$ 0 Л Ĭ  $\overline{\mathbf{a}}$ I П ß  $\frac{P.1}{P.2}$ Ñ

![](_page_49_Picture_165.jpeg)

48

#### **Selezione di un disegno/punto**

#### <sup>a</sup> **Accendere la macchina e premere leggermente sul display.**

- In base all'impostazione, viene selezionato automaticamente "1-01 Punto diritto (sinistra)" o "1-03 Punto diritto (centrale)".
- 

Premere  $\frac{1}{2}$   $\frac{2}{3}$   $\frac{2}{3}$   $\frac{1}{2}$   $\frac{1}{2}$  per visualizzare una schermata dei punti nella categoria

selezionata, quindi selezionare un disegno/ **punto.**

\* Se viene visualizzata una schermata diversa,

premere **...** 

![](_page_50_Picture_10.jpeg)

 $\rightarrow$  Viene visualizzata un'immagine del disegno/punto selezionato sotto il simbolo del piedino premistoffa appropriato.

#### **Promemoria**

Per i dettagli sui disegni/punti, fare riferimento alla "TABELLA IMPOSTAZIONI DEL PUNTO" alla fine di questo manuale.

■ Utilizzo del tasto Immagine riflessa

Premere  $\boxed{\underline{\Lambda}$  in modo che sia visualizzato come **14 Si crea un'immagine speculare del disegno/** 

![](_page_50_Figure_16.jpeg)

![](_page_50_Figure_17.jpeg)

![](_page_50_Picture_18.jpeg)

#### **Salvataggio delle impostazioni del punto**

La macchina è preimpostata con le impostazioni predefinite per la larghezza del punto (larghezza zigzag), la lunghezza del punto, la tensione del filo, il taglio automatico del filo, i punti di fermatura/rinforzo automatici, ecc. Tuttavia, se si desidera salvare impostazioni specifiche per un punto in modo da

poterle utilizzare successivamente, premere  $\Theta$  dopo

aver modificato le impostazioni per salvare le nuove impostazioni con il punto selezionato.

**Esempio:** Utilizzo di una lunghezza del punto di 2,0 mm per il punto diritto

![](_page_50_Picture_24.jpeg)

#### **Promemoria**

La lunghezza del punto predefinita è 2,5 mm.

#### <sup>b</sup> **Impostare la lunghezza del punto su 2,0 mm.**

![](_page_50_Picture_28.jpeg)

Punti utili

**3**<br>**3**<br>**3** 

![](_page_50_Picture_31.jpeg)

![](_page_50_Picture_32.jpeg)

premere  $|\bigodot|$ 

![](_page_50_Picture_34.jpeg)

![](_page_50_Picture_270.jpeg)

#### **Promemoria**

- Quando si seleziona nuovamente lo stesso punto diritto, la lunghezza del punto è impostata su 2,0 mm.
- Vengono salvate tutte le impostazioni dei punti (larghezza punto (larghezza zig-zag), lunghezza punto, tensione del filo, taglio automatico del filo e punti di fermatura/rinforzo automatici), non solo l'impostazione modificata. Quando si seleziona lo stesso disegno/punto, vengono visualizzate le ultime impostazioni salvate, anche se la macchina è stata spenta. Se si modificano nuovamente le

impostazioni e si preme  $\left| \right. \diamondsuit \right|$  o se si preme  $\left| \right|$ 

per ripristinare le impostazioni predefinite, le nuove impostazioni non sono salvate, a meno che non si

![](_page_51_Picture_257.jpeg)

### **Utilizzo del Tasto di selezione tipo di cucitura**

Premendo  $\left[\mathbb{R}\right]$ , è anche possibile selezionare un punto utile in base all'utilizzo desiderato. Quando non si è certi di quale punto selezionare per la propria applicazione o quando occorrono informazioni su

come utilizzare determinati punti, premere  $[\mathcal{R}]$ selezionare il punto adatto al progetto e seguire le istruzioni per cucire il punto selezionato. Si consiglia di selezionare i punti con questo metodo per gli utenti principianti.

**Esempio:** Visualizzazione di informazioni sul sopraggitto

![](_page_51_Picture_11.jpeg)

![](_page_51_Picture_12.jpeg)

![](_page_51_Picture_13.jpeg)

 $\rightarrow$  Sarà visualizzata la schermata con i suggerimenti.

**Premere** SOPRAGGITTO

![](_page_51_Picture_16.jpeg)

 $\rightarrow$  La parte superiore della schermata mostra una selezione di punti sopraggitto con descrizioni.

#### <sup>c</sup> **Leggere le descrizioni e selezionare il punto appropriato.**

\* Premere  $\mathbf{A} \mid o \mathbf{v}$  per far scorrere la pagina.

![](_page_51_Picture_20.jpeg)

 $\rightarrow$  Sul display vengono visualizzate istruzioni per la cucitura del punto selezionato.

#### **d** Seguire le istruzioni per cucire il punto.

![](_page_51_Picture_23.jpeg)

![](_page_51_Picture_24.jpeg)

Al termine della cucitura premere  $\vert$  chiudi .

# **CUCITURA DI PUNTI**

## **Punti diritti**

#### **Nota**

Quando si utilizza l'ago gemello (vedere pagina 31), assicurarsi di montare il piedino premistoffa "J".

![](_page_52_Picture_461.jpeg)

![](_page_52_Figure_6.jpeg)

a Ago in posizione sinistra

 $\ddot{2}$  Ago in posizione centrale

![](_page_52_Figure_9.jpeg)

![](_page_52_Picture_10.jpeg)

#### **Promemoria**

" " all'inizio del punto mostrato sul tasto indica che si cuciono punti di fermatura quando si preme il pulsante "Punto di fermatura/rinforzo". " " all'inizio del punto mostrato sul tasto indica che si cuciono punti di rinforzo quando si preme il pulsante "Punto di fermatura/rinforzo".

Punti utili

**3**<br>**3**<br>**3** 

![](_page_53_Picture_1.jpeg)

![](_page_53_Picture_2.jpeg)

![](_page_53_Picture_3.jpeg)

<sup>b</sup> **Collegare il piedino premistoffa "J".**

<sup>c</sup> **Tenere le estremità del filo e il tessuto con la mano sinistra e ruotare il volantino verso di sé con la mano destra per inserire l'ago nel tessuto nel punto di partenza della cucitura.**

![](_page_53_Picture_6.jpeg)

a Punto di partenza della cucitura

![](_page_53_Figure_8.jpeg)

<sup>d</sup> **Abbassare la leva del piedino premistoffa.**

<sup>e</sup> **Tenere premuto il pulsante "Punti di fermatura/rinforzo" per cucire punti di fermatura (o di rinforzo), quindi premere il pulsante "Avvio/Stop" per iniziare la cucitura lentamente.**

![](_page_53_Picture_11.jpeg)

(1) Punti di fermatura

## **ATTENZIONE**

**• Assicurarsi che l'ago non colpisca uno spillo di imbastitura, o altri oggetti, durante la cucitura. Il filo potrebbe ingarbugliarsi o l'ago potrebbe rompersi con possibili lesioni personali.** 

<sup>f</sup> **Al termine della cucitura, tenere premuto il pulsante "Punti di fermatura/rinforzo" per cucire i punti di fermatura (o di rinforzo).**

![](_page_53_Figure_16.jpeg)

![](_page_53_Picture_17.jpeg)

#### <sup>g</sup> **Premere il pulsante "Tagliafilo" per tagliare i fili.**

Se si seleziona l'impostazione di taglio automatico del filo prima della cucitura, la macchina cucirà automaticamente i punti di fermatura (o di rinforzo) all'inizio della cucitura. Quando si preme il pulsante "Punti di fermatura/rinforzo" al termine della cucitura, la macchina cucirà automaticamente i punti di fermatura (o di rinforzo) e taglierà il filo.

![](_page_53_Picture_20.jpeg)

■ **Modifica della posizione dell'ago (solo per punti con ago in posizione sinistra o centrale)**

Quando si selezionano punti con ago in posizione

sinistra o centrale, è possibile utilizzare  $|-|e|$ nella schermata della larghezza punto per modificare la posizione dell'ago. Far corrispondere la distanza dal bordo destro del piedino premistoffa all'ago più la larghezza punto, quindi allineare il bordo del piedino premistoffa al bordo del tessuto durante la cucitura per ottenere una finitura ottimale.

![](_page_53_Figure_24.jpeg)

![](_page_53_Figure_25.jpeg)

![](_page_54_Picture_1.jpeg)

#### **Arricciature**

Cuce arricciature su maniche, il punto vita di una gonna arricciata, ecc.

![](_page_55_Picture_3.jpeg)

<sup>a</sup> **Selezionare un punto diritto e montare il piedino premistoffa "J".**

![](_page_55_Picture_5.jpeg)

![](_page_55_Picture_6.jpeg)

<sup>b</sup> **Impostare la lunghezza del punto su 4,0 mm (circa 3/16 in) e la tensione del filo su 2,0 (tensione debole).**

#### **Promemoria**

Se si preme  $\left| \mathbb{Q}_{\text{II}}^{\text{max}} \right|$ , quindi | ARRICCIATURA |, la lunghezza del punto viene impostata automaticamente su 4,0 mm (circa 3/16 in) e la tensione del filo su 2,0.

<sup>c</sup> **Estrarre 50 mm (circa 1-15/16 in) del filo della spolina e del filo superiore(vedere "Estrazione del filo della spolina" a pagina 27).**

![](_page_55_Picture_11.jpeg)

- a Filo superiore
- 2 Filo spolina
- $(3)$  50 mm (circa 1-15/16 in)

<sup>d</sup> **Cucire una fila di punti diritti lungo ogni lato della linea di cucitura, estrarre 50 mm (1-15/16 in) del filo della spolina e del filo superiore, quindi tagliare i fili.**

![](_page_55_Figure_16.jpeg)

- $\circ$  da 10 a 15 mm (circa da 3/8 in a 9/16 in)
- 2 Linea di cucitura
- $(3)$  50 mm (circa 1-15/16 in)

<sup>e</sup> **Tirare i fili della spolina in modo da creare la quantità desiderata di arricciature, quindi annodare i fili.**

![](_page_55_Figure_21.jpeg)

![](_page_55_Picture_22.jpeg)

![](_page_55_Picture_23.jpeg)

<sup>g</sup> **Cucire lungo la linea di cucitura e rimuovere il punto di imbastitura.**

#### **Ribattiture piatte**

Utilizzare le ribattiture piatte per rinforzare le cuciture e rifinire accuratamente i bordi.

**"J".**

**Premere** | | e montare il piedino premistoffa

- **b** Con le superfici dei due pezzi di tessuto una **di fronte all'altra, cucire la linea di cucitura, quindi tagliare via metà del margine di cucitura dal lato in cui si troverà la ribattitura piatta.**
	- Se si selezionano le impostazioni di punti di fermatura/rinforzo automatici e taglio automatico del filo prima della cucitura, i punti di fermatura saranno cuciti automaticamente all'inizio e alla fine della cucitura e il filo sarà tagliato.

![](_page_55_Figure_31.jpeg)

![](_page_55_Figure_33.jpeg)

![](_page_55_Figure_34.jpeg)

**d** Porre entrambi i margini di cucitura dalla **parte di quello più corto (margine cucitura tagliata) e stirarli.**

![](_page_56_Picture_2.jpeg)

- a Rovescio del tessuto
- **E** Piegare il margine di cucitura più lungo **attorno a quello più corto, quindi cucire lungo il bordo della piega.**

![](_page_56_Figure_5.jpeg)

a Rovescio del tessuto

Ribattitura piatta rifinita

![](_page_56_Figure_8.jpeg)

a Superficie del tessuto

#### **Nervature**

Utilizzare le nervature per decorare le camicette.

![](_page_56_Picture_12.jpeg)

**a Segnare le posizioni delle pieghe sul rovescio del tessuto.**

![](_page_56_Figure_14.jpeg)

**punta del ferro.**

Punti utili *3*

![](_page_56_Figure_16.jpeg)

**b** Girare il tessuto e stirare solo le pieghe con la

**B** Premere  $\left| \cdot \right|$  e montare il piedino **premistoffa "I".**

<sup>d</sup> **Montare il perno sul lato destro del piedino premistoffa "I" sul supporto del piedino premistoffa e cucire lungo le pieghe.**

\* Se si selezionano le impostazioni di punti di fermatura/rinforzo automatici e taglio automatico del filo prima della cucitura, i punti di fermatura saranno cuciti automaticamente all'inizio e alla fine della cucitura e il filo sarà tagliato.

![](_page_56_Figure_20.jpeg)

## **Punti zig-zag**

I punti zig-zag sono utili per svariate applicazioni, incluso il sopraggitto e la cucitura di applicazioni e patchwork.

# **Nota**

Quando si utilizza l'ago gemello (vedere pagina 31), assicurarsi di montare il piedino premistoffa "J".

![](_page_57_Picture_343.jpeg)

![](_page_57_Picture_6.jpeg)

<sup>a</sup> **Selezionare un punto e montare il piedino premistoffa "J".** 

![](_page_57_Figure_8.jpeg)

#### **Promemoria**

" " all'inizio del punto mostrato sul tasto indica che si cuciono punti di fermatura quando si preme il pulsante "Punti di fermatura/rinforzo". " " all'inizio del punto mostrato sul tasto indica che si cuciono punti di rinforzo quando si preme il pulsante "Punti di fermatura/rinforzo".

#### ■ **Sopraggitto**

Cucire accertandosi che l'ago scenda leggermente oltre il bordo del tessuto.

![](_page_57_Figure_13.jpeg)

a Punto di discesa dell'ago

#### ■ **Applicazioni**

Eseguire l'applicazione utilizzando un adesivo spray temporaneo o un punto di imbastitura, quindi cucire lungo il bordo dell'applicazione, accertandosi che l'ago scenda leggermente oltre il bordo.

![](_page_57_Picture_17.jpeg)

#### ■ **Patchwork (Trapunte "Crazy Quilt")**

Rivoltare la larghezza desiderata di tessuto, posizionarla su un pezzo di tessuto diverso e cucire insieme i due pezzi di tessuto in modo che il punto unisca entrambi i pezzi.

![](_page_58_Picture_3.jpeg)

#### ■ **Cucitura di curve**

Diminuire l'impostazione della lunghezza punto in modo da ottenere un punto raffinato. Lavorare a bassa velocità mantenendo la cucitura parallela al bordo del tessuto e seguendo la curva.

![](_page_58_Picture_6.jpeg)

## **Punti elastici a zig-zag**

Utilizzare i punti elastici a zig-zag per un'ampia gamma di applicazioni, inclusi il sopraggitto, l'applicazione di nastri e il rammendo.

![](_page_58_Picture_284.jpeg)

![](_page_58_Picture_10.jpeg)

#### <sup>a</sup> **Selezionare un punto e montare il piedino premistoffa "J".**

![](_page_58_Picture_12.jpeg)

estende il nastro, cucirlo al tessuto.

![](_page_58_Picture_14.jpeg)

## ■ **Applicazione di nastri**

Estendere il nastro appiattendolo. Man mano che si

![](_page_58_Figure_17.jpeg)

a Nastro elastico

#### ■ **Sopraggitto**

Utilizzare questo punto per eseguire il sopraggitto sul bordo di tessuti elastici. Cucire accertandosi che l'ago scenda leggermente oltre il bordo del tessuto.

![](_page_58_Figure_21.jpeg)

## **Sopraggitto**

Eseguire il sopraggitto all'inizio e alla fine di cuciture su gonne o pantaloni e all'inizio e alla fine di ogni tipo di taglio.

In base al punto selezionato, utilizzare il piedino premistoffa "G" o "J" o la taglierina laterale.

#### ■ **Sopraggitto con il piedino premistoffa "G"**

![](_page_59_Picture_267.jpeg)

![](_page_59_Picture_6.jpeg)

<sup>a</sup> **Selezionare un punto e montare il piedino premistoffa "G".**

![](_page_59_Picture_8.jpeg)

<sup>b</sup> **Abbassare il piedino premistoffa in modo che la guida del piedino premistoffa si trovi esattamente contro il bordo del tessuto.**

![](_page_59_Picture_10.jpeg)

![](_page_59_Picture_11.jpeg)

Cucire lungo la guida del piedino premistoffa.

![](_page_59_Picture_13.jpeg)

![](_page_59_Picture_14.jpeg)

**• Se è stata regolata la larghezza del punto, ruotare verso di sé il volantino con la mano verificando che l'ago non vada a toccare il piedino premistoffa. Se l'ago colpisce il piedino premistoffa, l'ago potrebbe rompersi e causare lesioni personali.**

![](_page_59_Figure_16.jpeg)

- a L'ago non deve toccare
- **Se il piedino premistoffa è sollevato al livello massimo, l'ago potrebbe toccare il piedino premistoffa.**

![](_page_60_Picture_351.jpeg)

#### ■ **Sopraggitto con il piedino premistoffa "J"**

#### <sup>a</sup> **Selezionare un punto e montare il piedino premistoffa "J".**

![](_page_60_Picture_5.jpeg)

**b** Cucire accertandosi che l'ago scenda **leggermente oltre il bordo del tessuto.**

#### **Promemoria**

4

Per risultati ottimali quando si cuciono tessuti elastici, diminuire la pressione del piedino premistoffa.

![](_page_60_Picture_9.jpeg)

Punti utili *3*

#### ■ **Sopraggitto con taglierina laterale**

Utilizzando la taglierina laterale, è possibile eseguire il sopraggitto e contemporaneamente tagliare il tessuto.

# **ATTENZIONE**

**• Assicurarsi di aver selezionato solo uno dei punti sottoelencati. Se si utilizza un altro punto l'ago potrebbe colpire il piedino premistoffa e rompersi, causando lesioni personali.**

#### **Promemoria**

Infilare l'ago manualmente quando si utilizza la taglierina laterale, o collegare la taglierina laterale solo dopo aver infilato l'ago utilizzando l'infila ago.

![](_page_61_Picture_348.jpeg)

<sup>a</sup> **Seguire i passaggi a pagina 33 per rimuovere il piedino premistoffa.**

<sup>b</sup> **Impostare la forcella sulla leva di azionamento della taglierina laterale attorno alla vite del morsetto ago.**

![](_page_61_Picture_11.jpeg)

- a Vite morsetto ago  $\overline{2}$  Leva di azionamento
- 

#### **Promemoria**

Assicurarsi che la forcella della leva di azionamento sia impostata saldamente sulla vite morsetto ago.

**a** Posizionare la taglierina laterale in modo che **il perno della taglierina laterale sia allineato alla fessura nel supporto del piedino premistoffa, quindi abbassare il piedino premistoffa.**

![](_page_61_Picture_17.jpeg)

- a Fessura nel supporto del piedino premistoffa 2 Spillo
- → La taglierina laterale è collegata.

![](_page_62_Picture_1.jpeg)

Punti utili

*3*

#### **Trapuntatura**

Con questa macchina è possibile creare pregevoli trapunte velocemente e facilmente. Per trapuntare risulta estremamente pratico l'uso della ginocchiera alzapiedino e del pedale reostato che consentono di utilizzare le mani per compiere altre operazioni (vedere "Utilizzo del pedale reostato" a pagina 39 e /o vedere "Utilizzo della ginocchiera alzapiedino" a pagina 40).

I disegni con una "P" o una " $\tilde{Q}$ " nell'angolo in basso a destra del tasto possono essere utilizzati per la trapuntatura.

![](_page_63_Picture_485.jpeg)

#### ■ **Rammendo**

Il rammendo comporta l'esecuzione di una cucitura di unione tra due parti di tessuto. Quando si tagliano dei pezzi di stoffa da utilizzare per settori di trapunta, assicurarsi di calcolare un margine di cucitura di 6,5 mm (circa 1/4 in).

#### **Promemoria**

Per modificare la larghezza del margine di cucitura, regolare la larghezza del punto per cambiare la posizione dell'ago.

![](_page_63_Figure_9.jpeg)

![](_page_63_Picture_10.jpeg)

#### <sup>b</sup> **Cucire con il bordo del tessuto allineato al lato del piedino premistoffa.**

 $^\copyright$ 

Larghezza del punto quando è selezionato

![](_page_63_Figure_13.jpeg)

 $\odot$  6,5 mm (circa 1/4 inch)

b Allineare al lato destro del piedino premistoffa.

Larghezza del punto quando è selezionato

![](_page_63_Figure_17.jpeg)

 $\circ$  6,5 mm (circa 1/14 inch)

 $Q$  Allineare al lato sinistro del piedino premistoffa.

#### **Promemoria**

• La larghezza del punto si riferisce alla posizione dell'ago, non alla larghezza del margine di cucitura.

• Per modificare la posizione dell'ago, premere  $+$ 

 $o \mid - \mid$  nella schermata relativa alla larghezza.

• Dopo aver impostato la lunghezza del punto e la posizione dell'ago desiderate, è possibile salvare le impostazioni (vedere pagina 49).

#### ■ **Trapuntatura**

La trapuntatura consiste nel cucire insieme la parte superiore, la ribattitura e il rivestimento della trapunta. È possibile cucire la trapunta con il piedino doppio trasporto in modo da impedire lo scivolamento delle varie parti. Il piedino doppio trasporto ha una serie di griffe di trasporto che si muovono insieme alle griffe di trasporto nella placca ago durante la cucitura.

#### <sup>a</sup> **Seguire i passaggi a pagina 33 per rimuovere il piedino premistoffa.**

<sup>b</sup> **Allentare la vite del supporto del piedino premistoffa per rimuovere il supporto.**

![](_page_64_Picture_6.jpeg)

<sup>c</sup> **Impostare la leva di funzionamento del piedino doppio trasporto in modo che la vite morsetto dell'ago sia posizionata tra la forcella, quindi inserire il piedino doppio trasporto sulla barra del piedino premistoffa.**

![](_page_64_Picture_8.jpeg)

- (i) Leva di funzionamento
- 2 Vite morsetto ago
- 3 Forcella
- d Barra del piedino premistoffa

![](_page_64_Picture_13.jpeg)

<sup>d</sup> **Abbassare la leva del piedino premistoffa.** 

#### <sup>e</sup> **Posizionare una mano su ciascun lato del piedino premistoffa in modo da tenere in modo saldo il tessuto mentre si cuce.**

#### **Promemoria**

- Eseguire la cucitura con velocità da lenta a media.
- Non cucire all'indietro o utilizzare punti che richiedono alimentazione laterale.
- Verificare sempre che la superficie da trapuntare sia imbastita in modo corretto prima di iniziare a cucire. Per la trapuntatura a macchina, sono inoltre disponibili aghi e fili appositi.

![](_page_64_Picture_19.jpeg)

#### ■ **Applicazioni**

La cucitura si mimetizzerà se si utilizza un filo di nylon trasparente per il filo superiore.

![](_page_64_Picture_22.jpeg)

<sup>a</sup> **Tracciare il disegno sul tessuto dell'applicazione e ritagliarlo.**

![](_page_64_Picture_24.jpeg)

- a Margine di cucitura: da 3 a 5 mm
- <sup>b</sup> **Tagliare un pezzo di carta spessa o di stabilizzatore in base alle dimensioni finali dell'applicazione, posizionarlo sul retro dell'applicazione, quindi piegare il margine di cucitura utilizzando un ferro da stiro.**

![](_page_64_Picture_27.jpeg)

<sup>c</sup> **Rivoltare l'applicazione e fissare lo stabilizzatore con spilli di imbastitura o con punti di imbastitura.**

![](_page_64_Picture_29.jpeg)

**Premere**  $\left| \frac{1}{2} \right|$  **e montare il piedino premistoffa** 

**"J".**

![](_page_65_Figure_1.jpeg)

 $\Theta$ 

![](_page_65_Figure_2.jpeg)

a Punto di discesa dell'ago

## **ATTENZIONE**

**• Assicurarsi che l'ago non colpisca uno spillo di imbastitura durante la cucitura. In caso contrario, l'ago potrebbe rompersi e provocare lesioni personali.**

#### ■ **Punti pieni**

Per cucire con il punto pieno, utilizzare il pedale reostato. Se si imposta la leva di regolazione velocità per il controllo della larghezza del punto, è possibile effettuare minime variazioni nella larghezza del punto durante la cucitura.

<sup>a</sup> **Collegare il pedale reostato (vedere pagina 39).**

**Premere**  $|\xi|$  **e montare il piedino premistoffa "J".**

Premere  $\vert - \vert$  nella schermata della lunghezza **per diminuire la lunghezza del punto.**

#### **Promemoria**

Una lunghezza del punto compresa tra 0,3 e 0,5 mm (circa 1/64 e 1/32 in) è ottimale per i punti pieni, benché questo intervallo vari in base al tipo di tessuto e allo spessore del filo utilizzato.

![](_page_65_Figure_13.jpeg)

\* Sostituire il regolatore della velocità di cucitura con un regolatore della larghezza del punto.

<sup>e</sup> **Impostare "CONTROLLO LARGHEZZA" su "ON". La velocità di cucitura sarà regolata con il pedale reostato.**

![](_page_65_Picture_16.jpeg)

![](_page_65_Picture_17.jpeg)

4

**Premere**  $\vert$  CHIUDI .

<sup>g</sup> **Durante la cucitura, far scorrere il regolatore della velocità di cucitura per regolare la larghezza del punto.**

#### **Promemoria**

- Far scorrere il regolatore a sinistra per ridurre la larghezza. Far scorrere il regolatore a destra per aumentare la larghezza.
- La larghezza del punto è regolata uniformemente dalla posizione centrale dell'ago.

![](_page_65_Figure_23.jpeg)

2 Più largo

![](_page_65_Picture_25.jpeg)

<sup>h</sup> **Al termine della cucitura, riportare "CONTROLLO LARGHEZZA" su "OFF".**

#### ■ **Trapuntatura a moto libero**

Quando si esegue una trapuntatura a moto libero, la griffa di trasporto può essere abbassata (utilizzando l'interruttore di posizione griffa di trasporto) in modo che il tessuto possa muoversi liberamente in ogni direzione.

Per la trapuntatura a moto libero, è necessario utilizzare il piedino per trapuntatura.

Consigliamo di collegare il pedale reostato e di cucire a una velocità uniforme.

#### **Promemoria**

Per cucire punti regolari, potrebbe essere necessario ridurre la tensione del filo superiore (vedere pagina 43) o diminuire la pressione del piedino premistoffa nella schermata delle impostazioni (vedere pagina 20). Eseguire una prova con un pezzo di tessuto di scarto.

![](_page_66_Picture_7.jpeg)

<sup>a</sup> **Selezionare .**

<sup>b</sup> **Rimuovere il supporto del piedino premistoffa (vedere pagina 63).**

<sup>c</sup> **Allineare il piedino per trapuntatura con il lato inferiore sinistro della barra del piedino.**

#### **Promemoria**

Il perno del piedino per trapuntatura deve essere posizionato sopra la vite morsetto ago.

<sup>d</sup> **Tenere in posizione il piedino per trapuntatura con la mano destra, quindi serrare la vite del supporto per piedino utilizzando il cacciavite con la mano sinistra.**

![](_page_66_Picture_14.jpeg)

- a Perno sul piedino per trapuntatura
- b Vite del supporto del piedino premistoffa
- c Vite morsetto ago

## **ATTENZIONE**

**• Assicurarsi di aver serrato saldamente le viti con il cacciavite. In caso contrario l'ago potrebbe colpire il piedino e piegarsi o rompersi.**

<sup>e</sup> **Abbassare l'interruttore di posizione griffa di trasporto, situato sul retro della base della macchina, in posizione**  $\overline{A}$ **.** 

![](_page_66_Figure_21.jpeg)

- (1) Retro della macchina
- b Interruttore di posizione griffa di trasporto (visto dal retro della macchina)
- $(3)$  Su
- (4) Giù
- <sup>f</sup> **Utilizzare entrambe le mani per tendere il tessuto, quindi muovere il tessuto a una velocità regolare in modo da cucire punti uniformi della lunghezza di circa 2,0-2,5 mm (circa 1/16 - 3/32 in).**

![](_page_66_Figure_27.jpeg)

- ① Punto
- $\rightarrow$  1 punti di rinforzo sono cuciti all'inizio e alla fine della cucitura.

<sup>g</sup> **Al termine della cucitura, sollevare l'interruttore di posizione griffa di trasporto**  in posizione  $\rightarrow$  per sollevare la griffa di **trasporto. Ripristinare le impostazioni normali della macchina.**

#### **Promemoria**

Normalmente, l'interruttore di posizione griffa di trasporto si trova in posizione sollevata.

#### **Punti orlo invisibile**

Selezionare un punto orlo invisibile per cucire orli o manicotti di vestiti, camicette, pantaloni o gonne.

![](_page_67_Picture_296.jpeg)

![](_page_67_Picture_4.jpeg)

<sup>a</sup> **Selezionare un disegno/punto.**

**Promemoria** Per risultati ottimali quando si cuciono tessuti elastici, diminuire la pressione del piedino premistoffa.

![](_page_67_Picture_7.jpeg)

**Posizionare il tessuto con il lato rovescio rivolto verso l'alto, quindi piegare e imbastire il tessuto come indicato.**

![](_page_67_Figure_9.jpeg)

![](_page_67_Figure_10.jpeg)

**Piegare nuovamente il tessuto, come indicato.** 

- d Rovescio del tessuto
- **A** Montare il piedino premistoffa "R" e **abbassarlo in modo che la guida del piedino premistoffa si trovi esattamente contro la piega del tessuto.**

![](_page_67_Figure_13.jpeg)

a Guida del piedino premistoffa 2 Piega

![](_page_67_Picture_15.jpeg)

![](_page_67_Figure_16.jpeg)

a Posizione ago

 $@$  Guida del piedino premistoffa

### a Rovescio del tessuto 2 Superficie del tessuto a Applicazioni **Premere**  $| \exists |$ **o Promemoria** I punti orlo invisibile non possono essere cuciti se l'ago non prende la piega sul lato sinistro. Tuttavia, se l'ago prende troppa piega, il tessuto non potrà essere dispiegato e risulterà troppa cucitura sulla superficie del tessuto lasciando una finitura poco attraente. Se si verifica uno di questi casi, attenersi alle istruzioni che seguono per risolvere il problema.  $\begin{array}{ccc} \begin{array}{ccc} \odot & \bullet & \bullet \\ \hline \end{array} & \begin{array}{ccc} \bullet & \bullet & \bullet \\ \bullet & \bullet & \bullet \end{array} \end{array}$  $\odot$

#### ■ Se l'ago non prende la piega

Premere  $|-|$  nella schermata della larghezza in modo che l'ago prenda leggermente la piega.

**Rimuovere l'imbastitura e girare il tessuto.** 

![](_page_68_Figure_4.jpeg)

#### ■ **Se l'ago prende troppa piega**

Premere  $|+|$  nella schermata della larghezza in modo che l'ago prenda leggermente la piega.

![](_page_68_Figure_7.jpeg)

#### **Applicazioni**

![](_page_68_Picture_9.jpeg)

- Regolare la lunghezza e la larghezza del punto in base alla forma, alle dimensioni e alla qualità del tessuto dell'applicazione (vedere pagina 42).
- Per i dettagli sui disegni/punti, fare riferimento alla "TABELLA IMPOSTAZIONI DEL PUNTO" alla fine di questo manuale.
- **a** Montare il piedino premistoffa "J" e cucire **lungo il bordo dell'applicazione, accertandosi che l'ago scenda leggermente oltre il bordo.**

![](_page_68_Figure_13.jpeg)

a Applicazioni

![](_page_68_Figure_15.jpeg)

a Punto di discesa dell'ago

#### ■ **Cucitura di curve acute**

Arrestare la macchina con l'ago nel tessuto all'esterno dell'applicazione. Sollevare il piedino premistoffa e ruotare il tessuto poco alla volta durante la cucitura in modo da ottenere una finitura ottimale.

![](_page_69_Picture_3.jpeg)

### **Punti orlo a conchiglia**

L'orlo arcuato che somiglia a conchiglie allineate in fila è denominato orlo a conchiglia. Oltre all'esecuzione di bordi, questi punti decorativi possono essere utilizzati sui colli e sulle maniche di vestiti e camicette.

![](_page_69_Picture_6.jpeg)

#### **Promemoria**

Per i dettagli sui disegni/punti, fare riferimento alla "TABELLA IMPOSTAZIONI DEL PUNTO" alla fine di questo manuale.

#### **P** Aumentare la tensione del filo per ottenere **una finitura pregevole a smerlo dei punti orlo a conchiglia.**

#### **Promemoria**

Se la tensione del filo superiore è troppo scarsa, i punti orlo a conchiglia non creeranno lo smerlo.

![](_page_69_Figure_12.jpeg)

**d** Montare il piedino premistoffa "J" e cucire **lungo il bordo del tessuto, accertandosi che l'ago scenda leggermente oltre il bordo.**

![](_page_69_Figure_14.jpeg)

a Punto di discesa dell'ago

<sup>e</sup> **Aprire il tessuto e stirare le pieghe verso un lato.**

![](_page_69_Picture_212.jpeg)

#### **Punti smerlo**

I punti smerlo (punti a forma d'onda) possono essere utilizzati per decorare i bordi di colletti e fazzoletti.

![](_page_69_Picture_20.jpeg)

**Premere**  $\left| \tilde{\mathbf{Q}} \right|$  e montare il piedino premistoffa

#### **Promemoria**

- Se si seleziona l'impostazione di taglio automatico del filo prima della cucitura, la macchina cucirà automaticamente i punti di rinforzo all'inizio della cucitura. Quando si preme il pulsante "Punto di fermatura/rinforzo" al termine della cucitura, la macchina cucirà automaticamente i punti di rinforzo e taglierà il filo.
- Per risultati ottimali, applicare un adesivo spray temporaneo e stirare il tessuto prima della cucitura.
- Per i dettagli sui disegni/punti, fare riferimento alla "TABELLA IMPOSTAZIONI DEL PUNTO" alla fine di questo manuale.

**b** Lasciare un margine di cucitura quando si **cuciono punti smerlo, in modo che il disegno non sia cucito direttamente sul bordo del tessuto.**

#### **Nota**

Cucire punti di prova sul tessuto prima di realizzare il progetto.

![](_page_70_Picture_4.jpeg)

<sup>c</sup> **Tagliare lungo la cucitura, assicurandosi di non recidere i punti.**

![](_page_70_Picture_6.jpeg)

#### **Cucitura superiore**

Per ottenere un effetto decorativo in un "crazy quilt", è possibile cucire i punti su un margine di cucitura pressato.

<sup>a</sup> **Selezionare un punto diritto e montare il piedino premistoffa "J".**

<sup>b</sup> **Cucire insieme due pezzi di tessuto con le superfici rivolte una di fronte all'altra, quindi aprire i margini di cucitura.**

![](_page_70_Figure_11.jpeg)

- $(1)$  6,5 mm (1/4 in)
- 2 Rovescio del tessuto
- (3) Punto diritto
- 4 Margine di cucitura
- Girare il tessuto in modo che la superficie sia **rivolta verso l'alto e cucire sul margine con il centro del piedino premistoffa allineato alla cucitura.**
	- \* Selezionare uno dei disegni/punti seguenti.

![](_page_70_Figure_18.jpeg)

![](_page_70_Picture_19.jpeg)

a Superficie del tessuto

#### **Punti smock**

I punti decorativi creati cucendo o ricamando su arricciature sono chiamati punti smock. Sono utilizzati per decorare la parte anteriore di camicette o manicotti.

![](_page_70_Picture_23.jpeg)

#### <sup>a</sup> **Selezionare un punto diritto e montare il piedino premistoffa "J".**

#### **Nota**

Accertarsi che le impostazioni di punti di fermatura/ rinforzo automatici e taglio automatico del filo non siano selezionate.

- **b** Impostare la lunghezza del punto su 4,0 mm **(circa 3/16 in) e la tensione del filo su 2,0 (tensione debole).**
	-

<sup>c</sup> **Estrarre 50 mm (circa 1-15/16 in) del filo della spolina e del filo superiore.**

![](_page_70_Picture_30.jpeg)

<sup>d</sup> **Cucire i punti a una distanza di 10 mm (circa 3/8 in).**

![](_page_70_Figure_32.jpeg)

a Circa 10 mm (circa 3/20,32 cm)

![](_page_71_Picture_1.jpeg)
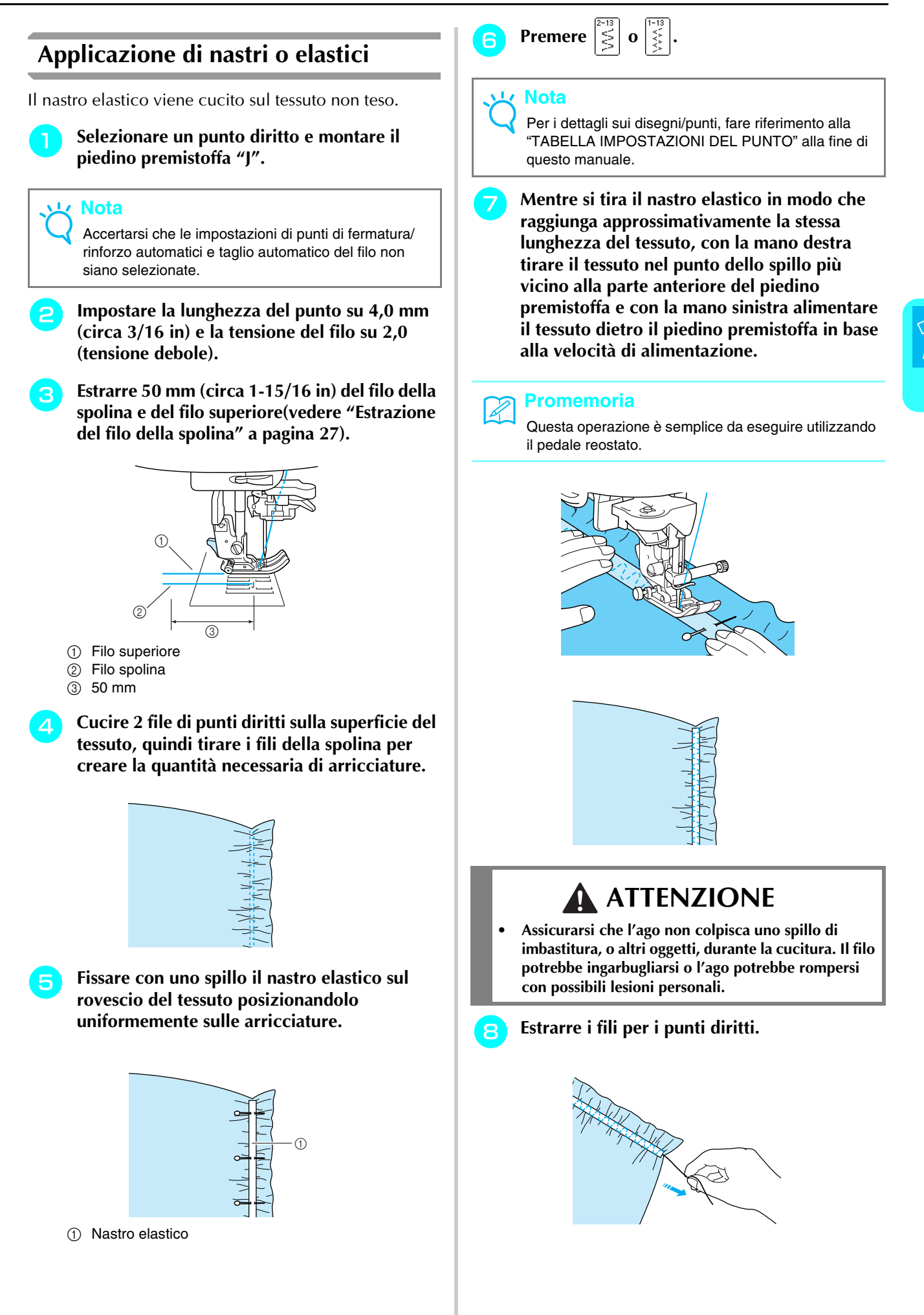

Punti utili

**3**<br>**3**<br>**3**<br>**1**<br>**1**<br>**1**<br>**1** 

# **Punti decorativi tradizionali**

Cucendo con l'ago ad aletta venduto separatamente, i fori dell'ago di ingrandiscono, creando un punto decorativo simile al merletto.

Questi punti si utilizzano per decorare tovaglie, orli e davanti delle camicie.

# ■ **Orli decorativi (1) (Punto margherita)**

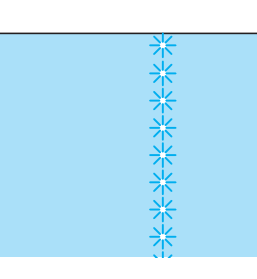

#### **Nota**

Per risultati ottimali, utilizzare tessuti di fabbricazione domestica da leggeri a medi, leggermente elastici.

#### <sup>a</sup> **Inserire l'ago ad aletta (130/705H, dimensioni 100/16).**

#### **Nota**

Non è possibile utilizzare l'infila ago. Far passare manualmente il filo attraverso la cruna dell'ago dalla parte anteriore. Se si utilizza l'infila ago, si potrebbe danneggiare la macchina.

#### <sup>b</sup> **Selezionare un punto, montare il piedino premistoffa "N" e iniziare la cucitura.**

\* Selezionare un punto tra 3-01 e 3-22.

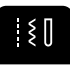

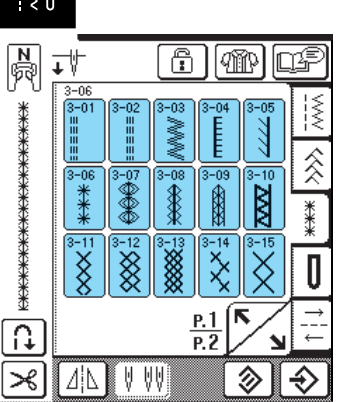

# **ATTENZIONE**

- **Non è possibile utilizzare il pulsante di "Infilatura automatica". Infilare l'ago ad aletta manualmente, dalla parte anteriore a quella posteriore. L'uso del pulsante "Infilatura automatica" può comportare danneggiamenti alla macchina.**
- **L'ago ad aletta "130/705H" consente di realizzare rifiniture ancora più belle cucendo questi disegni. Se si utilizza l'ago ad aletta e la larghezza del punto è stata impostata manualmente, verificare che l'ago non tocchi il piedino premistoffa ruotando lentamente il volantino prima di iniziare a cucire.**

#### **Promemoria**

Per i dettagli sui disegni/punti, fare riferimento alla "TABELLA IMPOSTAZIONI DEL PUNTO" alla fine di questo manuale.

### ■ Orli decorativi (2) (Orlo a giorno (1))

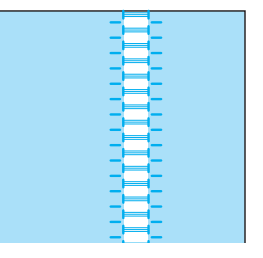

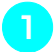

#### <sup>a</sup> **Estrarre diversi fili dal tessuto per lasciare un'area sfilacciata di 3 mm (circa 1/8 in).**

#### **Promemoria**

Per risultati ottimali, utilizzare tessuti a trama larga.

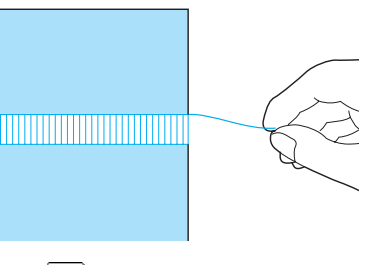

**Premere**  $\left| \frac{1}{k} \right|$  **e montare il piedino premistoffa "N".**

#### **Promemoria**

Per i dettagli sui disegni/punti, fare riferimento alla "TABELLA IMPOSTAZIONI DEL PUNTO" alla fine di questo manuale.

<sup>c</sup> **Con la superficie del tessuto rivolta verso l'alto, cucire lungo un bordo destro dell'area sfilacciata.**

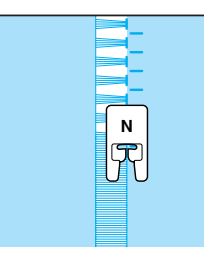

- Premere  $\boxed{\underline{\mathbb{A}}\&\underline{\mathbb{B}}}$  per creare un'immagine **speculare del punto.**
- <sup>e</sup> **Cucire lungo il bordo sinistro dell'area sfilacciata in modo che i punti sembrino simmetrici.**

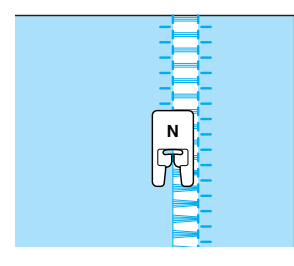

■ Orli decorativi (3) (Orlo a giorno (2))

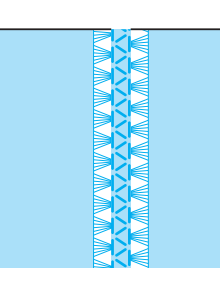

#### **Promemoria**

L'orlo a giorno può essere cucito anche con l'ago ad aletta (venduto separatamente).

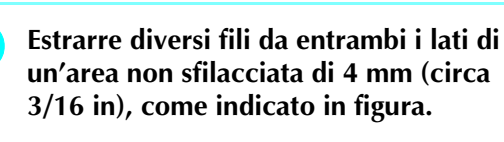

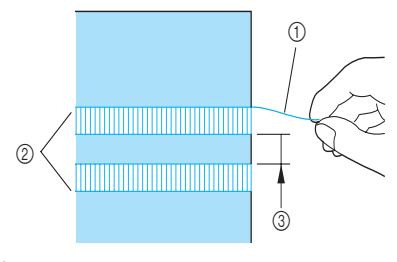

a Filo estratto

- 2 Area estratta
- c Circa 4 mm (circa 3/16 in) restanti

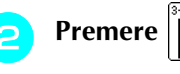

#### **Promemoria**

Per i dettagli sui disegni/punti, fare riferimento alla "TABELLA IMPOSTAZIONI DEL PUNTO" alla fine di questo manuale.

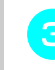

<sup>c</sup> **Montare il piedino premistoffa "N" e cucire lungo il centro dell'area non sfilacciata.**

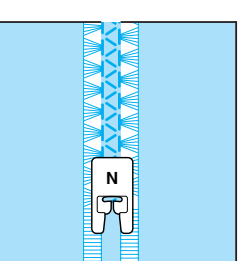

# **Punti per asole**

Selezionare il punto per asole desiderato in base all'applicazione e alle dimensioni del bottone.

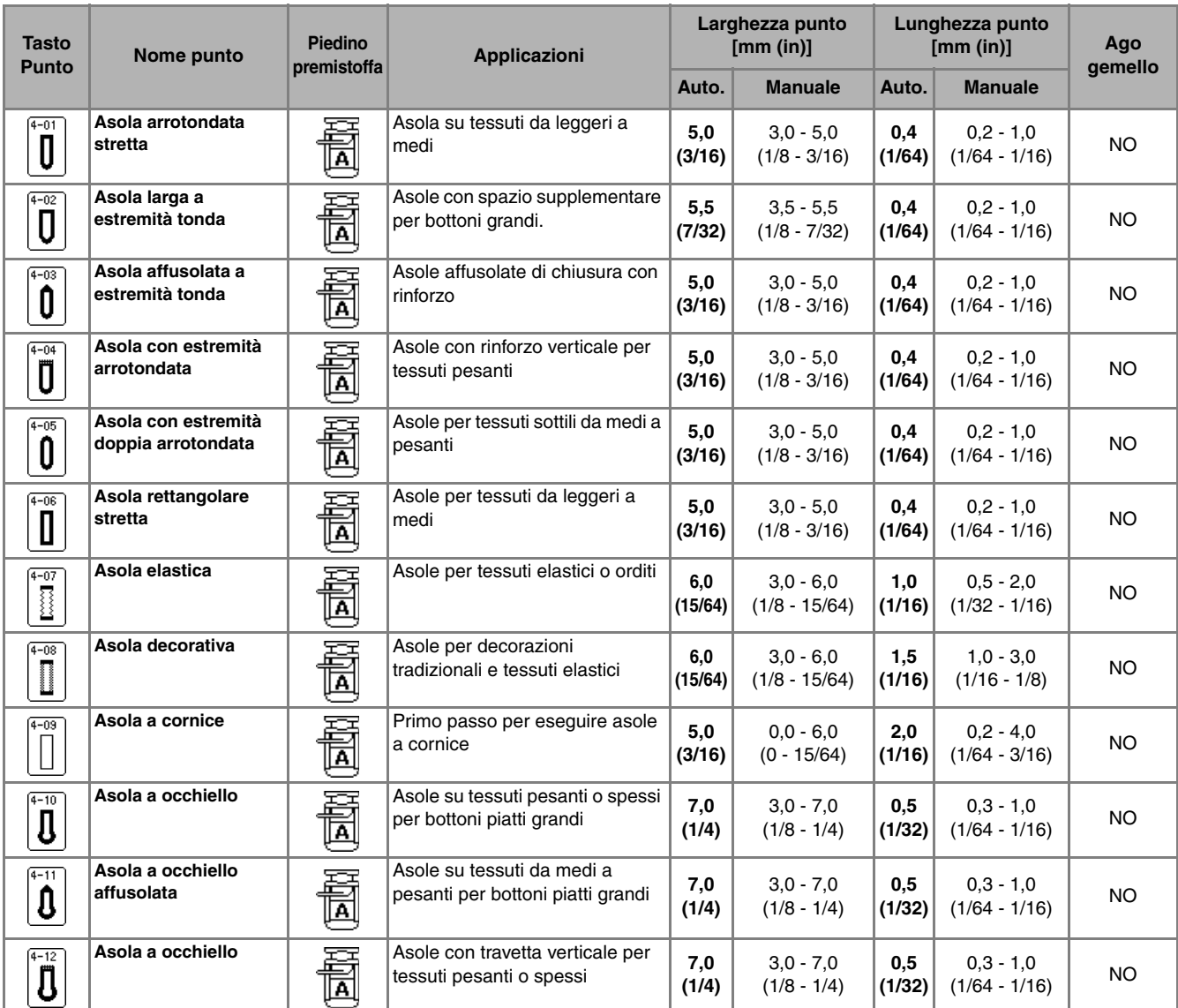

Le asole sono cucite dalla parte anteriore del piedino premistoffa verso il retro, come mostrato qui di seguito.

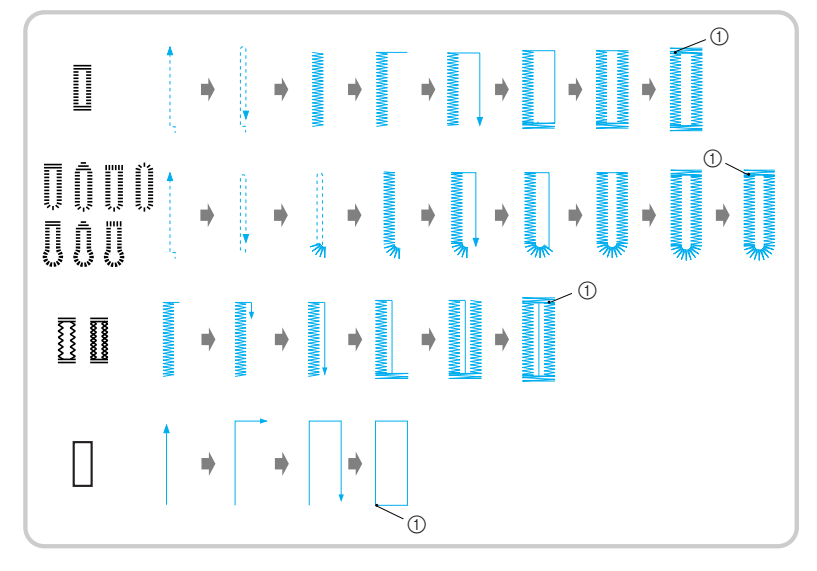

a Punti di rinforzo

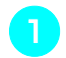

<sup>a</sup> **Selezionare un punto e montare il piedino premistoffa "A".**

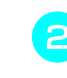

#### <sup>b</sup> **Segnare la posizione e la lunghezza delle asole sul tessuto.**

#### **Promemoria**

L'asola ha una lunghezza massima di circa 28 mm (circa 1-1/16 in) (diametro + spessore bottone).

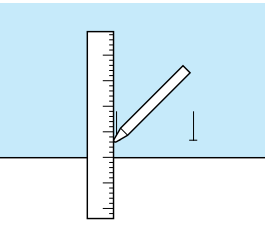

#### <sup>c</sup> **Estrarre il supporto bottone sul piedino premistoffa e inserire il bottone che passerà attraverso l'asola.**

\* Le dimensioni dell'asola sono impostate fissando il bottone sul supporto bottone.

#### **Nota**

Passare il filo sotto il piedino premistoffa.

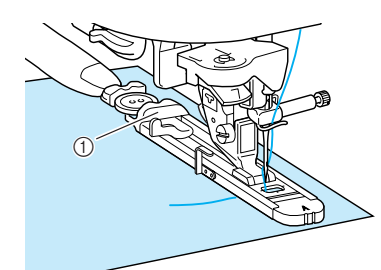

(1) Supporto bottone

<sup>d</sup> **Con le dita, tenere il telaio esterno del piedino per asole verso il retro, quindi abbassare il piedino premistoffa in modo che il segno sul tessuto sia allineato ai segni sul piedino per asole.**

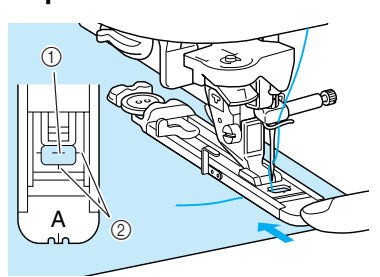

- (1) Segno sul tessuto
- 2 Segni sul piedino premistoffa

#### **Nota**

- Far scorrere il più possibile indietro il telaio esterno del piedino per asole, verificando che non vi sia spazio oltre la parte del piedino contrassegnata dalla lettera "A", come indicato nella figura. Se il piedino per asole non è retratto il più possibile, l'asola non sarà cucita con le dimensioni corrette.
	- Passare il filo sotto il piedino premistoffa.

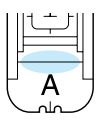

#### <sup>e</sup> **Abbassare la leva per asole.**

La leva per asole deve essere posizionata dietro la staffa metallica sul piedino per asole, come indicato in figura.

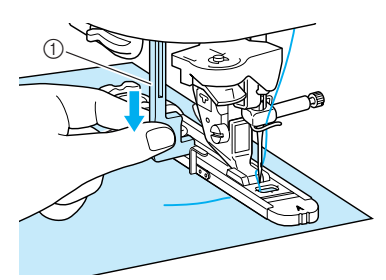

1 Leva per asole

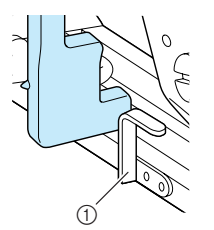

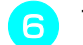

#### <sup>f</sup> **Tenere delicatamente l'estremità del filo superiore e iniziare a cucire.**

- \* Dopo aver completato la cucitura, saranno automaticamente cuciti punti di rinforzo e la macchina si fermerà.
- \* Se si seleziona l'impostazione di taglio automatico del filo prima della cucitura, la macchina taglierà automaticamente il filo al termine della cucitura.

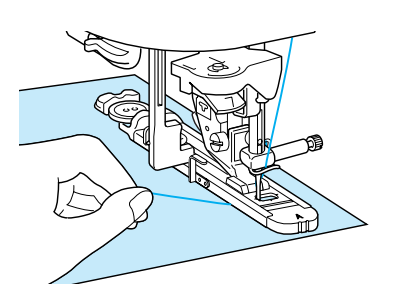

#### **Nota**

- Se il tessuto non avanza, per esempio perché è troppo spesso, premere  $| + |$  nella schermata della lunghezza per aumentare la lunghezza del punto.
- Al termine della cucitura, sollevare la leva per asole riportandola nella posizione originale.

<sup>g</sup> **Puntare uno spillo all'interno di una travetta alla fine dell'asola, inserire il taglia asole al centro dell'asola e tagliare verso lo spillo.**

### **Nota**

Prestare attenzione a non tagliare i punti con il taglia asole.

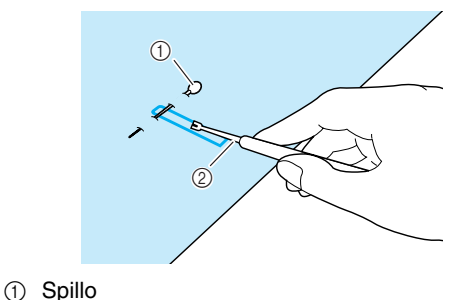

2 Taglia asole

# **ATTENZIONE**

**• Quando si utilizza il taglia asole per aprire l'asola, non frapporre la mano o le dita nel percorso del taglia asole. Il taglia asole potrebbe scivolare e causare lesioni personali.** 

Per asole a occhiello, praticare un foro nell'estremità a fessura dell'asola con il punzone per occhielli incluso. Quindi, puntare uno spillo lungo l'interno della travetta, inserire un taglia asole nel foro praticato con il punzone e tagliare in direzione dello spillo.

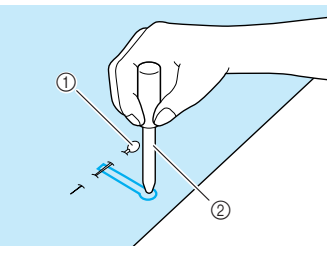

a Spillo 2 Punzone per occhielli

#### ■ **Cucitura di tessuti elastici**

Quando si cuciono asole su tessuti elastici, premere

e utilizzare un cordoncino.

<sup>a</sup> **Agganciare il cordoncino sulla parte posteriore del piedino per asole "A" e tirare le estremità del cordoncino sotto il piedino premistoffa. Far passare le estremità del filo nelle scanalature della parte anteriore del piedino premistoffa e legarle temporaneamente.**

\* Utilizzare il filo da ricamo n. 5 o il filo merletto per il cordoncino.

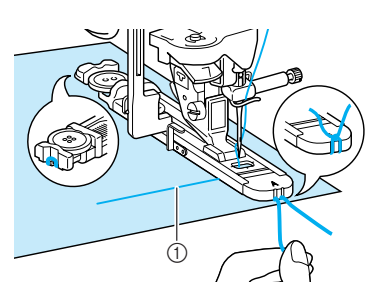

(1) Filo superiore

#### <sup>b</sup> **Abbassare la leva del piedino premistoffa e iniziare a cucire.**

\* Impostare la larghezza del punto in base alla larghezza del cordoncino.

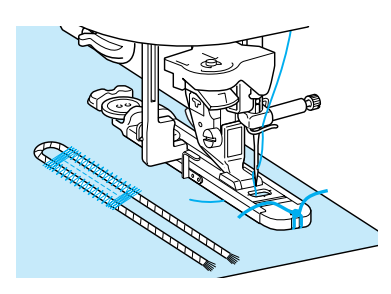

<sup>c</sup> **Al termine della cucitura, tirare delicatamente il cordoncino per rimuovere eventuali allentamenti, quindi utilizzare un ago da cucito a mano con una cruna larga per tirare il cordoncino sul rovescio del tessuto.**

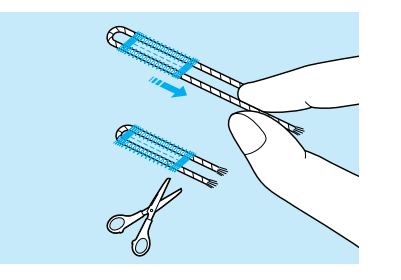

- <sup>d</sup> **Legare insieme le estremità e tagliare il filo in eccesso.**
- \* Dopo aver utilizzato il taglia asole per tagliare i fili cuciti sull'asola, tagliare i fili.

#### ■ **Bottoni che non entrano nel supporto bottone**

Utilizzare i segni sul righello del piedino premistoffa per impostare le dimensioni dell'asola. La distanza tra i segni sul righello del piedino premistoffa equivale a 5 mm (circa 3/16 in).

Aggiungere il diametro del bottone allo spessore e impostare il supporto bottone sul valore calcolato.

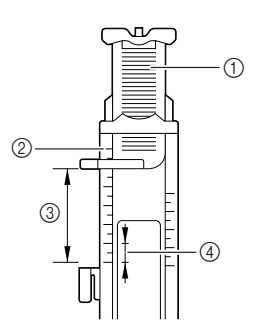

- (1) Supporto bottone
- $\overline{2}$  Righello del piedino
- $\overline{a}$  Misura finale (diametro + spessore)
- $\overline{4}$  5 mm (circa 3/16 in)
- **Esempio:** Per un bottone con diametro di 15 mm (circa 9/16 in) e spessore di 10 mm (circa 3/8 in), il righello deve essere impostato su 25 mm (circa 1 in).

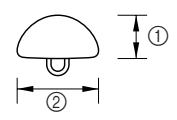

- $\circled{1}$  Spessore: 10 mm (circa 3/8 in)
- $(2)$  Diametro: 15 mm (circa  $9/16$  in)

#### ■ **Rammendo**

Utilizzare punti di rammendo per rammendare ed eseguire altri lavori.

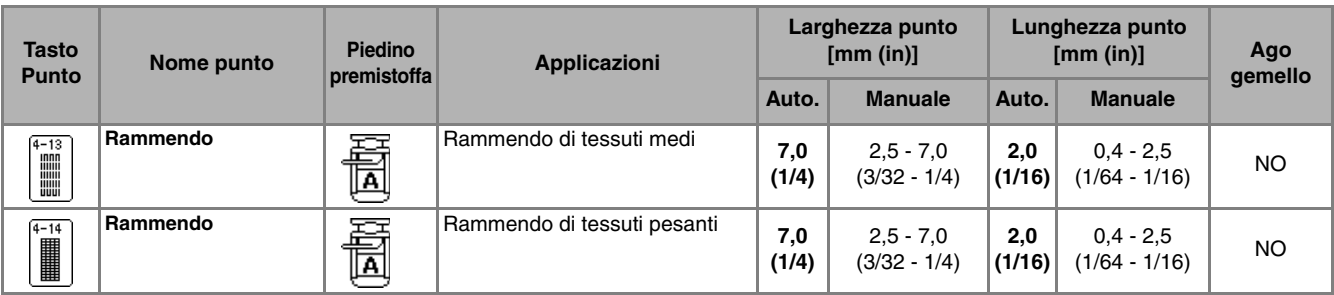

Il rammendo è eseguito dalla parte anteriore del piedino premistoffa verso il retro, come mostrato qui di seguito.

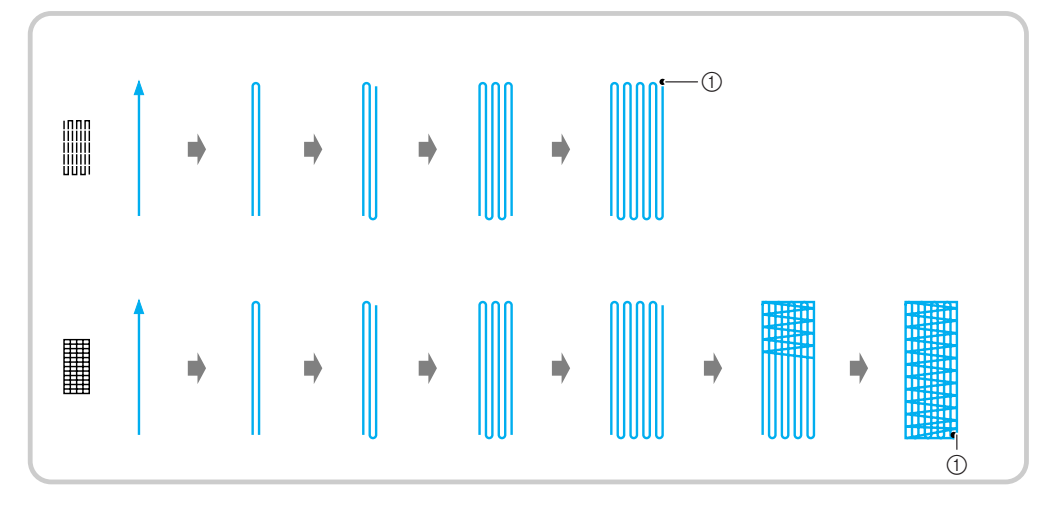

a Punti di rinforzo

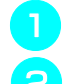

 $\mathbb{Z}$ 

<sup>a</sup> **Selezionare un disegno/punto.**

<sup>b</sup> **Impostare il righello sul piedino per asole "A" in base alla lunghezza del rammendo desiderata e montare il piedino per asole.**

#### **Promemoria**

La lunghezza massima del rammendo è di 28 mm (circa 1-1/16 in).

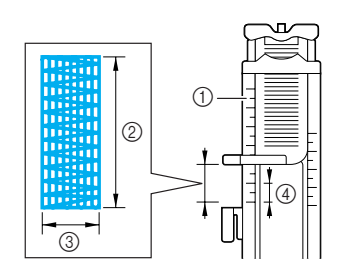

- a Righello del piedino
- 2 Misura finale
- c Larghezza 7 mm (circa 1/4 in)
- d 5 mm (circa 3/16 in)

<sup>c</sup> **Con le dita, tenere il telaio esterno del piedino per asole verso il retro, quindi abbassare il piedino premistoffa in modo che sia allineato all'area da rammendare.**

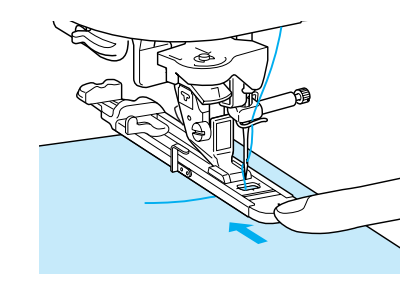

#### **Nota**

- Far scorrere il più possibile indietro il telaio esterno del piedino per asole, verificando che non vi sia spazio oltre la parte del piedino contrassegnata dalla lettera "A", come indicato nella figura. Se il piedino per asole non è retratto il più possibile, il rammendo non sarà eseguito con le dimensioni corrette.
- Passare il filo sotto il piedino premistoffa.

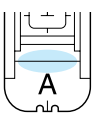

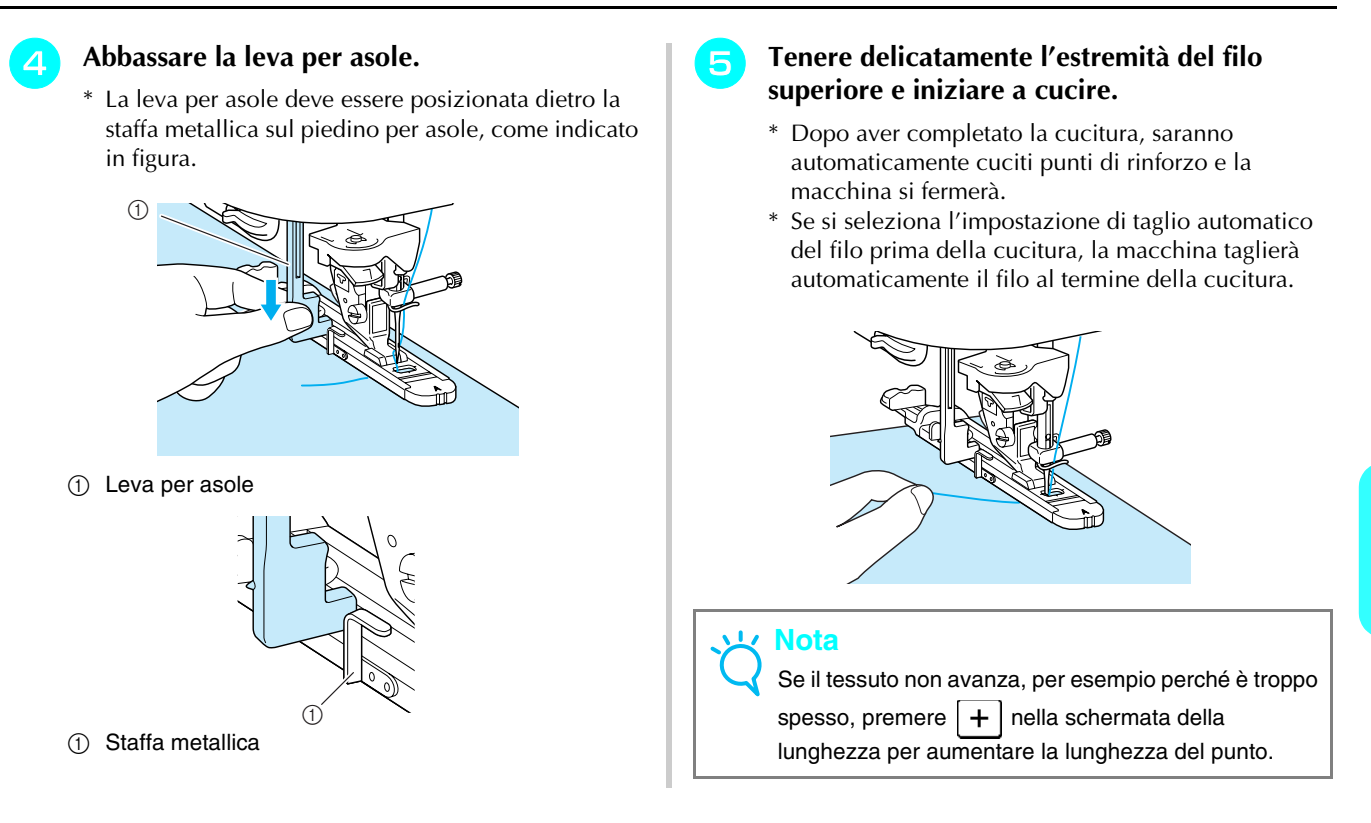

### **Travette**

Le travette sono un tipo di punti di rinforzo utilizzato per rinforzare i punti soggetti a sollecitazione, quali le estremità delle aperture di tasche e gli strappi.

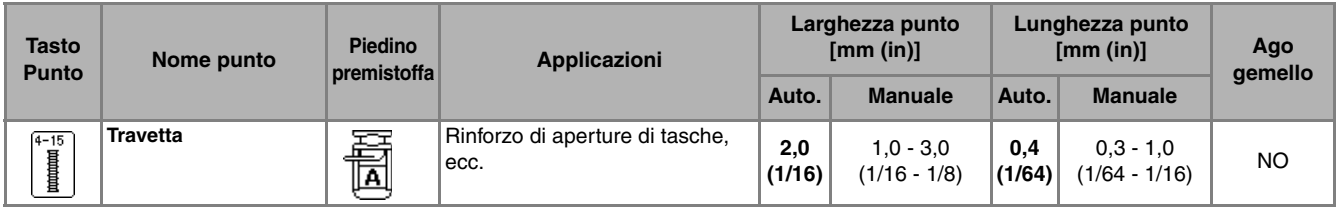

<sup>a</sup> **Premere .**

<sup>b</sup> **Impostare il righello sul piedino per asole "A" in base alla lunghezza del rammendo desiderata e montare il piedino per asole.**

#### **Promemoria**

 $\mathbb{Z}$ 

È possibile impostare la lunghezza della travetta tra 5 e 28 mm (circa 3/16 e 1-1/16 in). Le travette sono lunghe generalmente dai 5 ai 10 mm (circa 3/16 e 3/8 in) (questo valore varia in base all'applicazione).

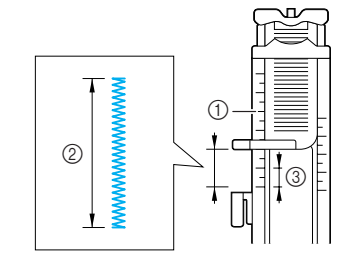

- a Righello del piedino
- 2 Misura finale
- $(3)$  5 mm (circa 3/16 in)

<sup>c</sup> **Posizionare il tessuto in modo che l'apertura della tasca si sposti verso di sé durante la cucitura. Con le dita, tenere il telaio esterno del piedino per asole, controllare il punto di discesa del primo ago e abbassare il piedino premistoffa.**

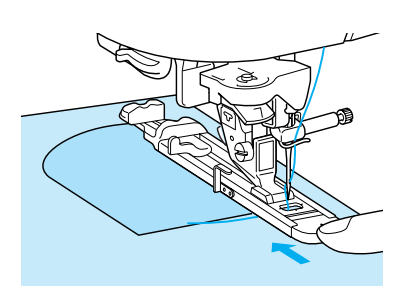

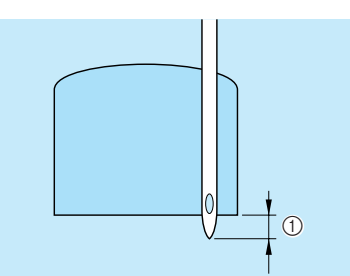

a Punto di discesa del primo ago: 2 mm (circa 1/16 in)

### **Nota**

• Far scorrere il più possibile indietro il telaio esterno del piedino per asole, verificando che non vi sia spazio oltre la parte del piedino contrassegnata dalla lettera "A", come indicato nella figura. Se il piedino per asole non è retratto il più possibile, la travetta non sarà cucita con le dimensioni corrette. • Passare il filo sotto il piedino premistoffa.

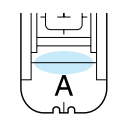

#### **A** Abbassare la leva per asole.

\* La leva per asole deve essere posizionata dietro la staffa metallica sul piedino per asole, come indicato in figura.

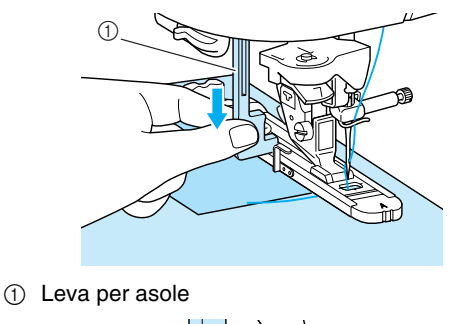

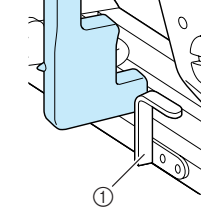

**1** Staffa metallica

#### <sup>e</sup> **Tenere delicatamente l'estremità del filo superiore e iniziare a cucire.**

- \* Dopo aver completato la cucitura, saranno automaticamente cuciti punti di rinforzo e la macchina si fermerà.
- Se si seleziona l'impostazione di taglio automatico del filo prima della cucitura, la macchina taglierà automaticamente il filo al termine della cucitura.

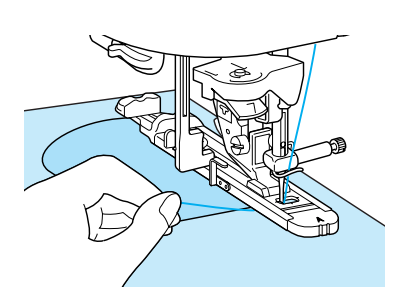

#### ■ **Travette su tessuti spessi**

Porre sul retro del tessuto un'altra pezza o del cartoncino di uguale spessore in modo da portare a filo il piedino per asole e procedere più agevolmente.

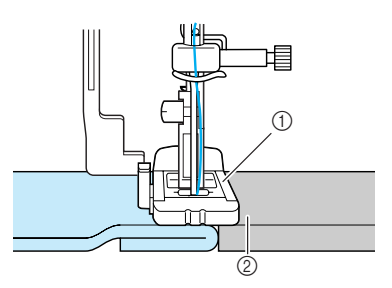

- a Piedino premistoffa
- 2 Tessuto spesso

#### **Nota**

Se il tessuto non avanza, per esempio perché è troppo spesso, premere  $+$  nella schermata della lunghezza per aumentare la lunghezza del punto.

# **Cucitura di bottoni**

È possibile cucire bottoni con 2 o 4 fori.

#### $\overline{\phantom{a}}$ **Nota**

Accertarsi che l'impostazione di taglio automatico del filo non sia selezionata quando si cuciono i bottoni.

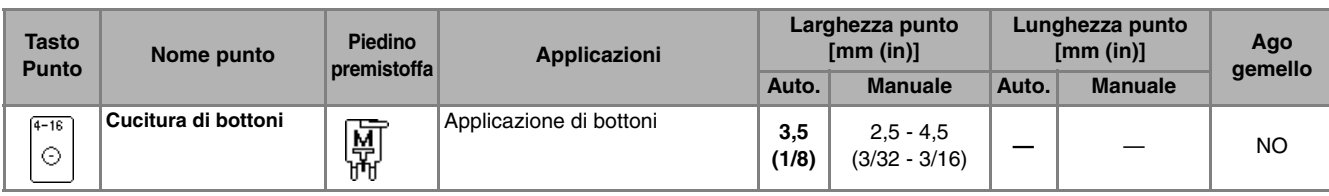

- **Premere**  $| \odot |$
- <sup>b</sup> **Sollevare la leva del piedino premistoffa e rimuovere la prolunga base piana.**
- <sup>c</sup> **Abbassare l'interruttore di posizione griffa di trasporto su per abbassare le griffe di trasporto.**

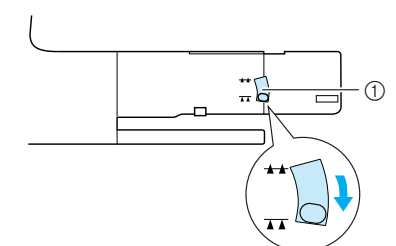

- a Interruttore di posizione griffa di trasporto
- Montare il piedino di cucitura bottone "M", **far scorrere il bottone lungo la placca metallica e nel piedino premistoffa, quindi abbassare la leva del piedino premistoffa.**

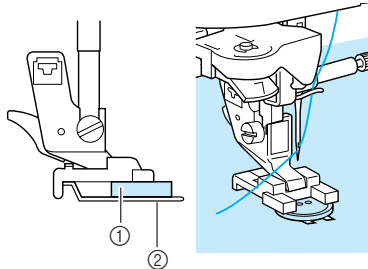

- a Bottone
- 2 Placca metallica
- <sup>e</sup> **Ruotare il volantino verso di sé per controllare che l'ago entri correttamente nei fori del bottone senza toccarli.**

# **ATTENZIONE**

**• Assicurarsi che l'ago non colpisca il bottone durante la cucitura. L'ago potrebbe rompersi e causare lesioni personali.**

#### **F** Tenere delicatamente l'estremità del filo **superiore e iniziare a cucire.**

- Dopo aver completato la cucitura, saranno automaticamente cuciti punti di rinforzo e la macchina si fermerà.
- Se si seleziona l'impostazione di taglio automatico del filo prima della cucitura, la macchina taglierà automaticamente il filo al termine della cucitura.

#### **Nota**

- Per fissare il bottone in modo più saldo, ripetere la procedura.
	- Regolare la larghezza del punto in base alla distanza tra i fori del bottone.
- <sup>g</sup> **Con le forbici, tagliare il filo superiore e il filo della spolina all'inizio della cucitura, tirare il filo superiore alla fine della cucitura sul rovescio del tessuto e legarlo al filo della spolina.**

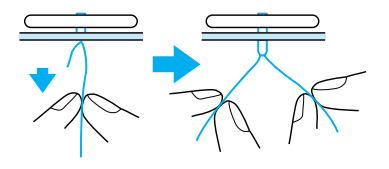

<sup>h</sup> **Al termine della cucitura del bottone, sollevare l'interruttore di posizione griffa di**  trasporto in posizione  $\rightarrow$  per sollevare la **griffa di trasporto.**

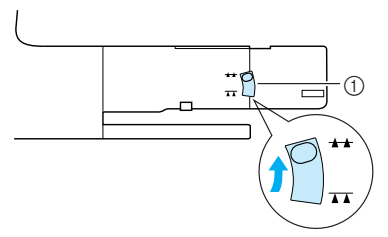

a Interruttore di posizione griffa di trasporto

Punti utili

#### ■ **Applicazione di bottoni a 4 fori**

Cucire i due fori anteriori. Terminata questa operazione, sollevare il piedino premistoffa, spostare il tessuto in modo che l'ago entri nei fori posteriori e ripetere la cucitura.

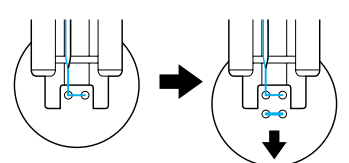

■ **Applicazione di un bottone con gambo** 

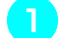

<sup>a</sup> **Tirare la leva per gambo verso di sé.**

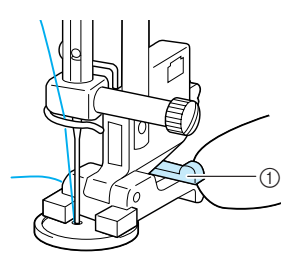

(1) Leva per gambo

# **Occhielli**

Gli occhielli possono essere utilizzati per eseguire fori su cinture e applicazioni simili.

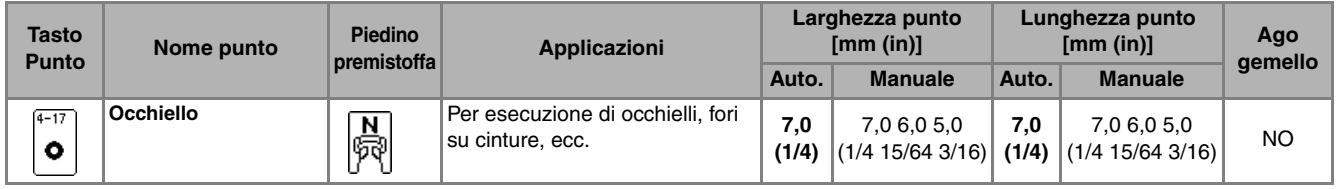

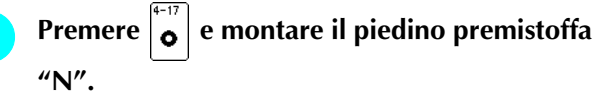

**Premere**  $\vert - \vert$  **o**  $\vert + \vert$  **nella schermata della**  $\textsf{largezza o } | - | \text{o } | + | \textsf{ nella schermata della }$ **lunghezza per impostare le dimensioni dell'occhiello.**

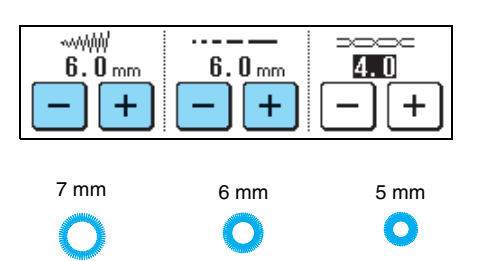

- <sup>c</sup> **Abbassare l'ago nel tessuto all'inizio della cucitura, abbassare la leva del piedino premistoffa e iniziare la cucitura.**
	- \* I punti di rinforzo vengono cuciti automaticamente al termine della cucitura.
	- \* Se si seleziona l'impostazione di taglio automatico del filo prima della cucitura, la macchina taglierà automaticamente il filo al termine della cucitura.

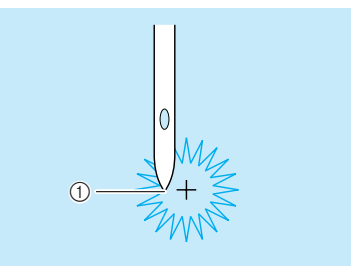

a Punto di partenza della cucitura

**Al termine della cucitura, tenere le due estremità del filo superiore che si trovano tra il bottone e il tessuto, avvolgerli intorno al gambo e annodarli insieme.**

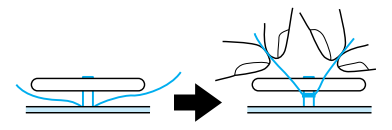

<sup>c</sup> **Annodare insieme le estremità del filo della spolina all'inizio alla fine della cucitura sul rovescio del tessuto.**

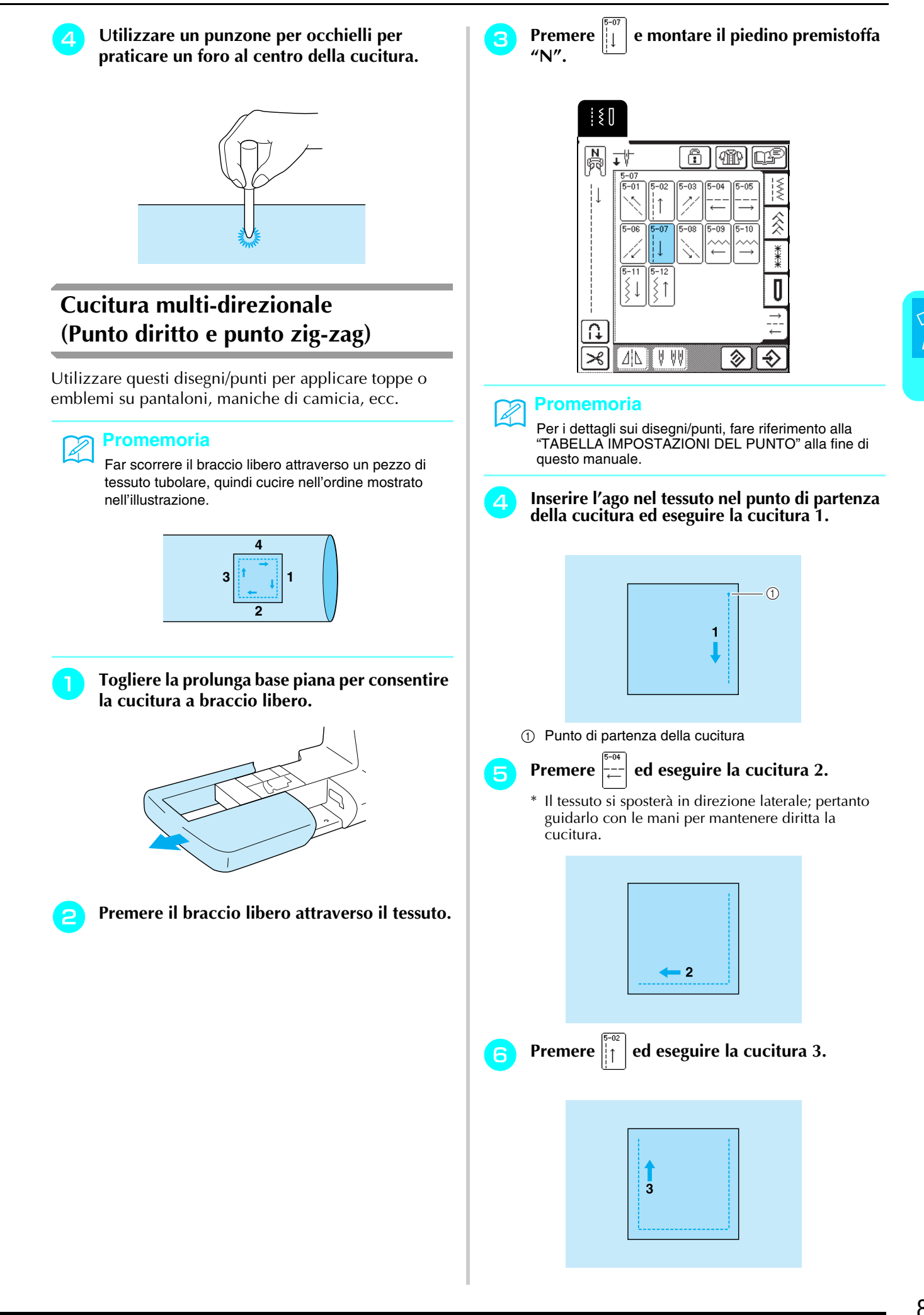

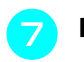

#### Premere  $\left| \frac{d}{dx} \right|$  ed eseguire la cucitura 4.

\* Il tessuto si sposterà in direzione laterale; pertanto guidarlo con le mani per mantenere diritta la cucitura.

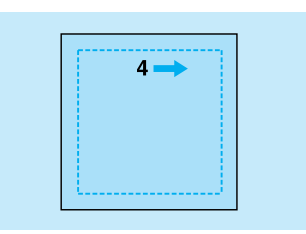

#### **Promemoria**

I punti zig-zag possono essere utilizzati anche con la cucitura multi-direzionale.

### **Cucitura di cerniere**

#### ■ **Cerniera centrale**

Utilizzare per borse e per applicazioni simili.

- <sup>a</sup> **Premere .**
	- Accertarsi di selezionare il punto diritto con l'ago in posizione centrale.

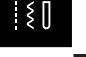

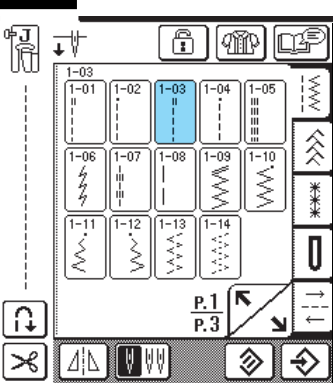

#### **Promemoria**

Per i dettagli sui disegni/punti, fare riferimento alla "TABELLA IMPOSTAZIONI DEL PUNTO" alla fine di questo manuale.

<sup>b</sup> **Montare il piedino premistoffa "J", cucire punti diritti fino all'apertura della cerniera, quindi cucire punti di imbastitura fino alla parte superiore del tessuto.**

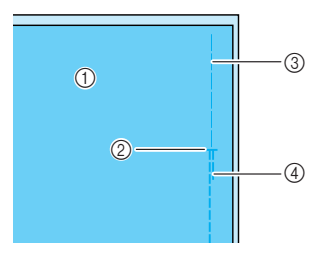

- a Rovescio del tessuto
- b Estremità dell'apertura della cerniera
- 3 Imbastitura
- 4 Punti di fermatura

<sup>c</sup> **Aprire il margine di cucitura, allineare la cucitura con il centro della cerniera e imbastire la cerniera in posizione.**

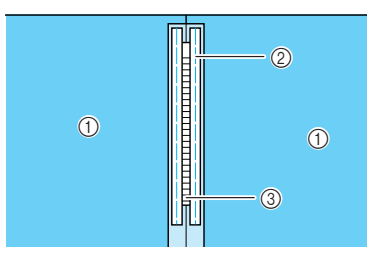

- a Rovescio del tessuto
- 2 Imbastitura
- (3) Dentini della cerniera

<sup>d</sup> **Rimuovere il piedino premistoffa "J" e montare il perno sul lato destro del piedino per cerniere "I" sul supporto del piedino.**

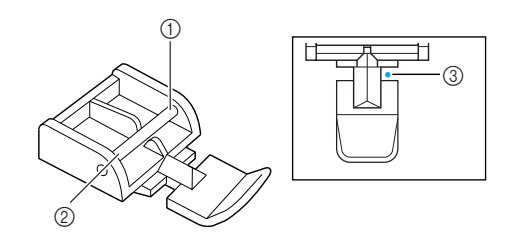

- **1** Lato destro
- 2 Lato sinistro
- 3 Punto di discesa dell'ago

# **ATTENZIONE**

**• Quando si utilizza il piedino per cerniere "I", assicurarsi che sia selezionato un punto diritto con posizione centrale dell'ago. Ruotare il volantino per assicurarsi che l'ago non colpisca il piedino premistoffa. Se si seleziona un altro tipo di punto, l'ago andrà a battere sul piedino premistoffa e potrà rompersi, causando lesioni personali.**

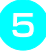

**Exeguire una cucitura superiore intorno alla cerniera e rimuovere l'imbastitura.**

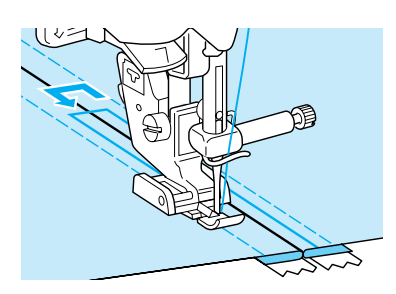

# **ATTENZIONE**

**• Assicurarsi che l'ago non colpisca la cerniera durante la cucitura. Se l'ago colpisce la cerniera, potrebbe rompersi e causare lesioni personali.**

#### ■ **Cerniera laterale**

Utilizzare per cucire cerniere sui lati di gonne o abiti.

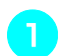

- <sup>a</sup> **Premere .**
	- \* Accertarsi di selezionare il punto diritto con l'ago in posizione centrale.

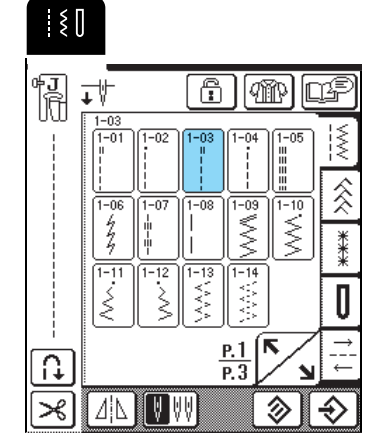

<sup>b</sup> **Montare il piedino premistoffa "J", cucire punti diritti fino all'apertura della cerniera, quindi cucire punti di imbastitura fino ai bordi del tessuto.**

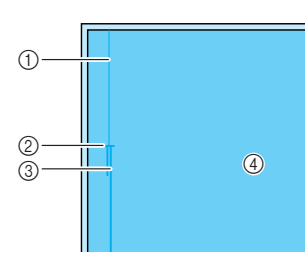

- (1) Imbastitura
- b Estremità dell'apertura della cerniera
- 3 Punti di fermatura
- d Rovescio del tessuto
- <sup>c</sup> **Premere per aprire il margine di cucitura e allineare l'orlo piegato lungo i dentini della cerniera, mantenendo 3 mm (circa 1/8 in) per lo spazio di cucitura.**

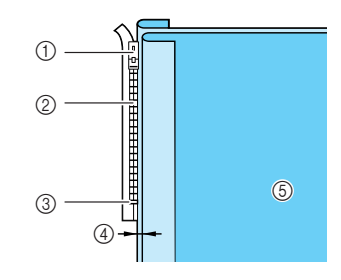

- a Linguetta della cerniera
- 2 Dentini della cerniera
- c Estremità dell'apertura della cerniera
- $\overline{a}$  3 mm (circa 1/8 in)
- (5) Rovescio del tessuto

<sup>d</sup> **Rimuovere il piedino premistoffa "J" e montare il supporto del piedino sul perno sul lato destro del piedino per cerniere "I".**

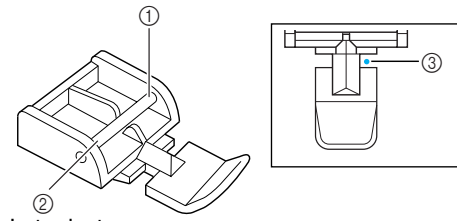

- **1** Lato destro
- 2 Lato sinistro c Punto di discesa dell'ago

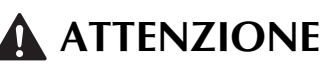

- **Quando si utilizza il piedino per cerniere "I", assicurarsi che sia selezionato un punto diritto con posizione centrale dell'ago. Ruotare il volantino per assicurarsi che l'ago non colpisca il piedino premistoffa. Se si seleziona un altro tipo di punto, l'ago andrà a battere sul piedino premistoffa e potrà rompersi, causando lesioni personali.**
- **E** Impostare il piedino premistoffa sul margine **di 3 mm (circa 1/8 in).**
- <sup>f</sup> **Iniziando dalla fine dell'apertura della cerniera, cucire fino a un punto a circa 50 mm (circa 2 in) dal bordo del tessuto, quindi arrestare la macchina.**
- <sup>g</sup> **Tirare verso il basso la linguetta della cerniera, quindi continuare a cucire fino al bordo del tessuto.**

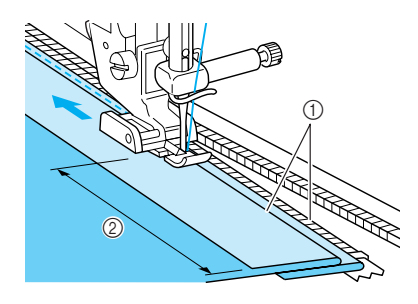

 $\circled{1}$  3 mm (circa 1/8 in) b 50 mm (circa 5,08 cm)

# **ATTENZIONE**

**• Assicurarsi che l'ago non colpisca la cerniera durante la cucitura. Se l'ago colpisce la cerniera, potrebbe rompersi e causare lesioni personali.**

- **e** Chiudere la cerniera, girare il tessuto in modo **che la superficie sia rivolta verso l'alto e imbastire l'altro lato della cerniera sul tessuto.**   $\circledS$  $^{\circ}$  $\circled{2}$  $^\circledR$ a Parte anteriore del capo (rovescio del tessuto) b Parte posteriore del capo (superficie del tessuto) 3 Imbastitura d Parte anteriore del capo (superficie del tessuto) **i Rimuovere il piedino premistoffa e montare il perno sul lato sinistro del piedino per cerniere sul supporto del piedino.**  $^{\circledR}$  $\Box$  $^{\circledR}$  $^{\circledR}$ **1** Lato destro 2 Lato sinistro 3 Punto di discesa dell'ago **10** Collocare il tessuto in modo che il bordo **sinistro del piedino premistoffa tocchi il bordo dei dentini della cerniera.**  <sup>k</sup> **Cucire dei punti di fermatura nella parte superiore della cerniera, quindi continuare a cucire. Interrompere la cucitura a circa 50 mm (circa 2 in) dal bordo del tessuto, lasciare l'ago nel tessuto e rimuovere i punti di imbastitura. 13** Aprire la cerniera e cucire il resto della **giunzione.**  $\odot$  $\widehat{2}$  $\overline{a}$ da Imbastitura 2 Punti di fermatura c Da 7 a 10 mm (circa da 1/4 a 3/8 in)
	- d 50 mm (circa 5,08 cm)

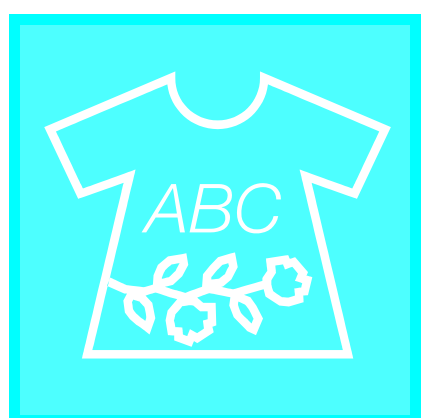

# **Capitolo** *4* **Caratteri/punti decorativi**

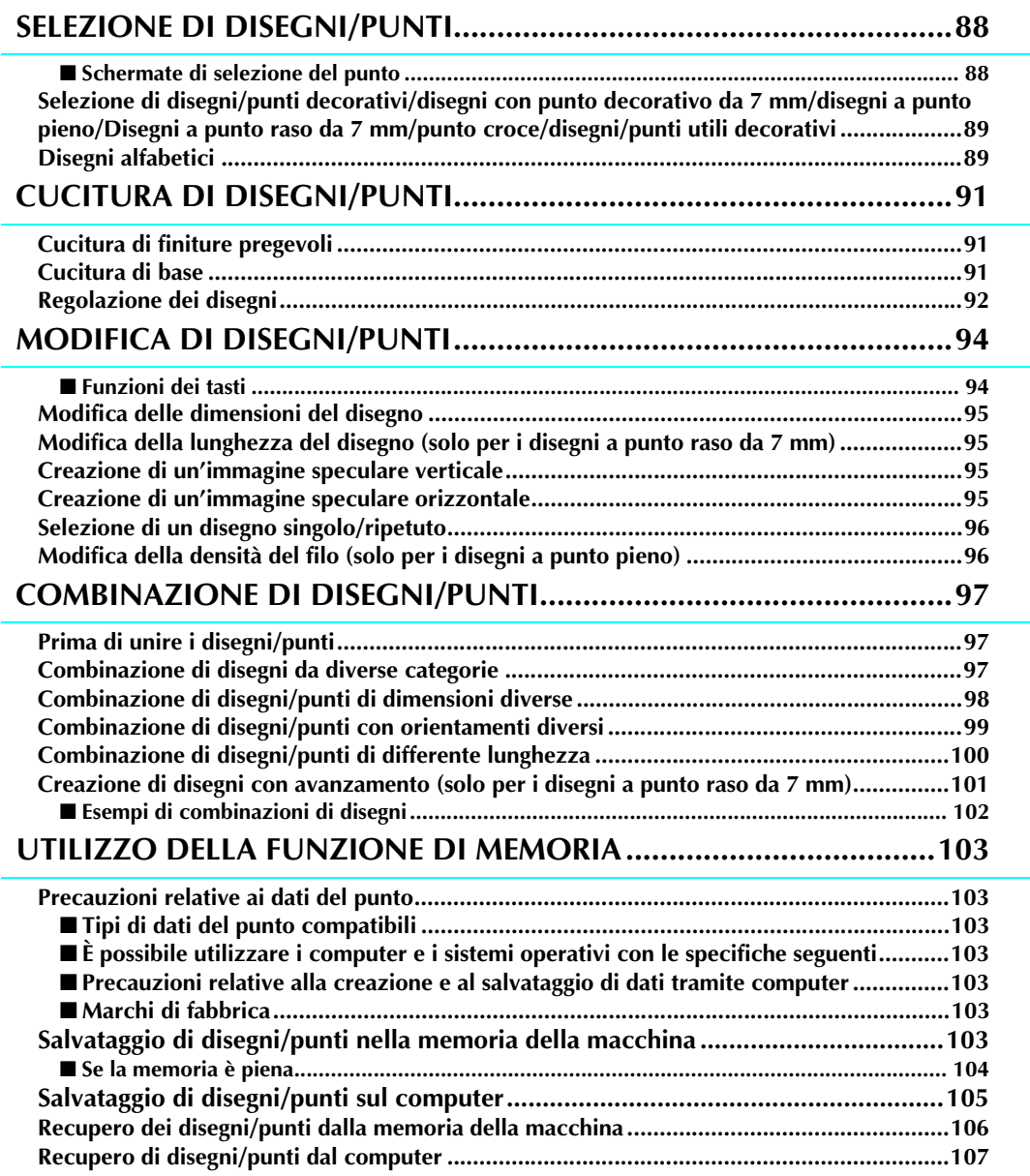

# **SELEZIONE DI DISEGNI/PUNTI**

#### ■ **Schermate di selezione del punto**

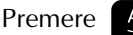

Premere **ABC** per visualizzare la schermata mostrata di seguito.

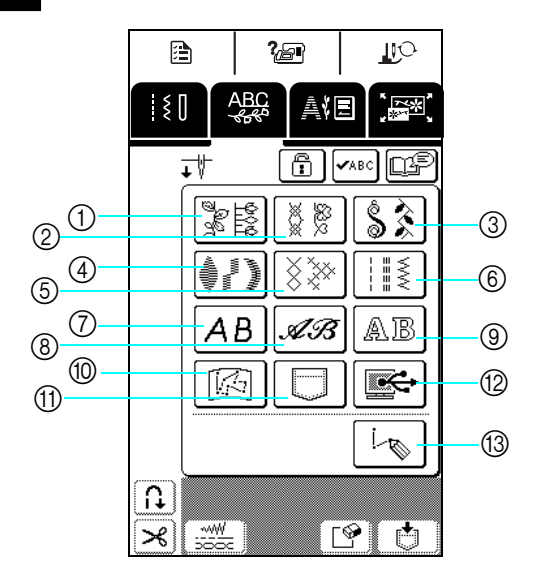

- a Disegni/punti decorativi
- 2 Disegni con punto decorativo da 7 mm
- **3** Disegni a punto pieno
- 4 Disegni a punto raso da 7 mm
- **5** Disegni a punto croce
- f Disegni/punti utili decorativi
- g Disegni alfabetici (carattere Gothic)
- h Disegni alfabetici (carattere corsivo)
- $\circledR$  Disegni alfabetici (stile sottolineato)
- $i$  Disegni memorizzati in "MY CUSTOM STITCH™" (PUNTI PERSONALIZZATI) (vedere pagina 173)
- (ii) Disegni salvati nella memoria della macchina (vedere pagina 106).
- **12** Disegni salvati sul computer (vedere pagina 107)
- **<sup>3</sup>** Premere questo tasto per creare i propri punti con la funzione "MY CUSTOM STITCH™" (PUNTI PERSONALIZZATI) (vedere pagina 166).

Premere  $\|\mathcal{V}_{\bullet}\|$  per visualizzare la pagina precedente o successiva. \* I disegni delle schermate 2, 4 e 6 sono formati da punti larghi 7 mm o meno. È possibile regolare la lunghezza e la larghezza del punto.

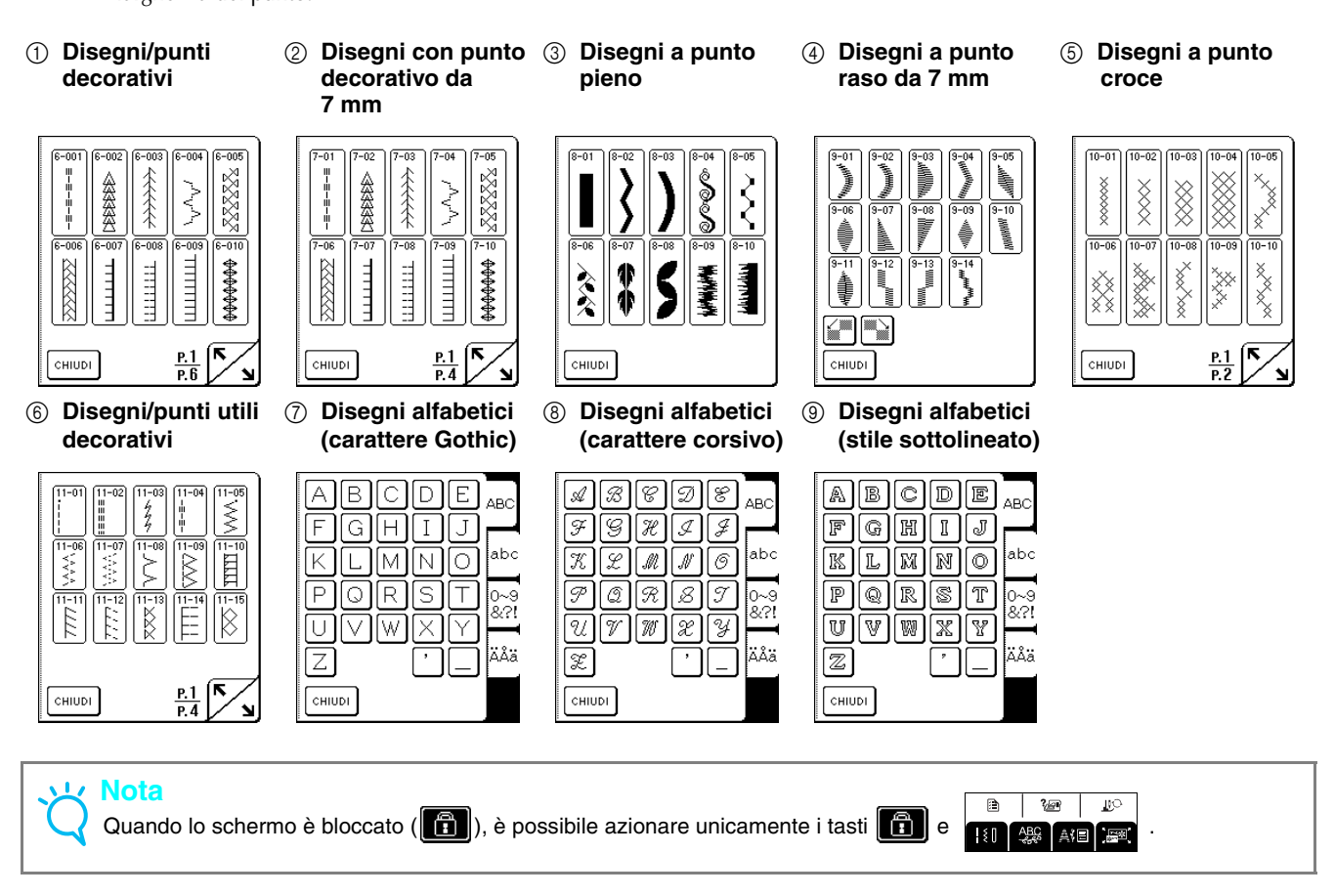

**Selezione di disegni/punti decorativi Disegni/punti decorativi da 7 mm/ disegni a punto pieno/disegni a punto raso da 7 mm/punto croce/disegni/ punti utili de corativi**

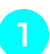

Premere **et all all premere il tasto** 

**corrispondente alla categoria che contiene il disegno da cucire.**

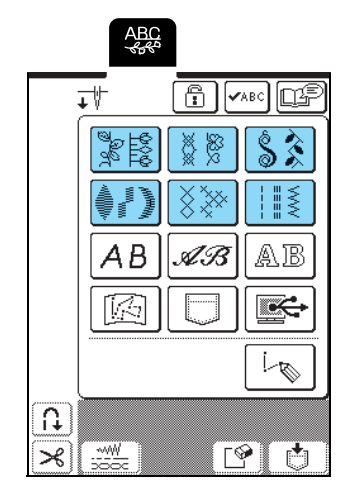

#### <sup>b</sup> **Selezionare un disegno/punto da cucire.**

- \* Premere  $\Box$  per visualizzare la pagina successiva.
- \* Premere  $\sum$  per visualizzare la pagina precedente.
- \* Premere **cHIUDI** per tornare alla schermata delle categorie del disegno.

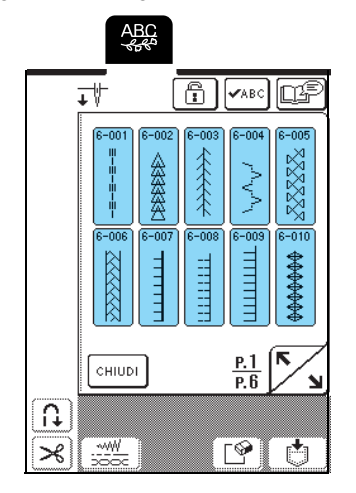

 $\rightarrow$  Viene visualizzata un'immagine del disegno/punto selezionato sotto il simbolo del piedino premistoffa appropriato.

#### <sup>c</sup> **Per unire i disegni, selezionare il disegno successivo.**

- \* Premere  $\sqrt{\sqrt{2}}$  per controllare la combinazione di disegni selezionata.
- Se è stato selezionato il disegno errato, premere **per cancellare il disegno, quindi selezionare** il nuovo disegno/punto.

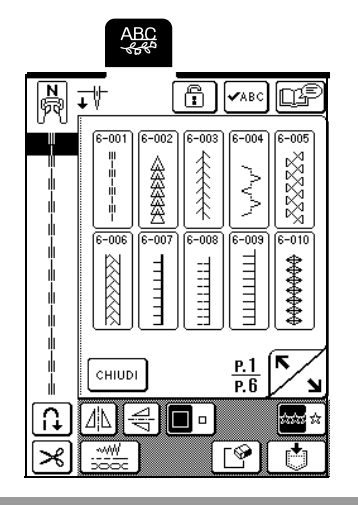

# **Disegni alfabetici**

Sono disponibili tre disegni alfabetici con stili diversi. La procedura di selezione del carattere è la stessa per tutti gli stili.

**Premere**  $\left| \frac{\text{ABC}}{\text{ABC}} \right|$ , quindi premere il tasto **corrispondente allo stile del carattere da cucire.**

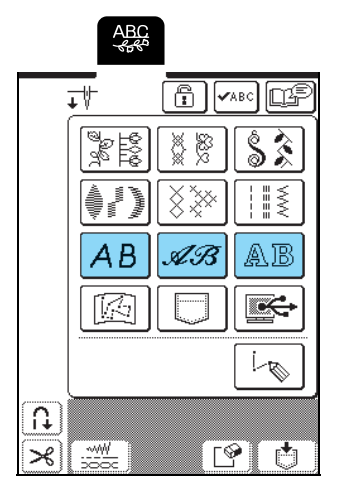

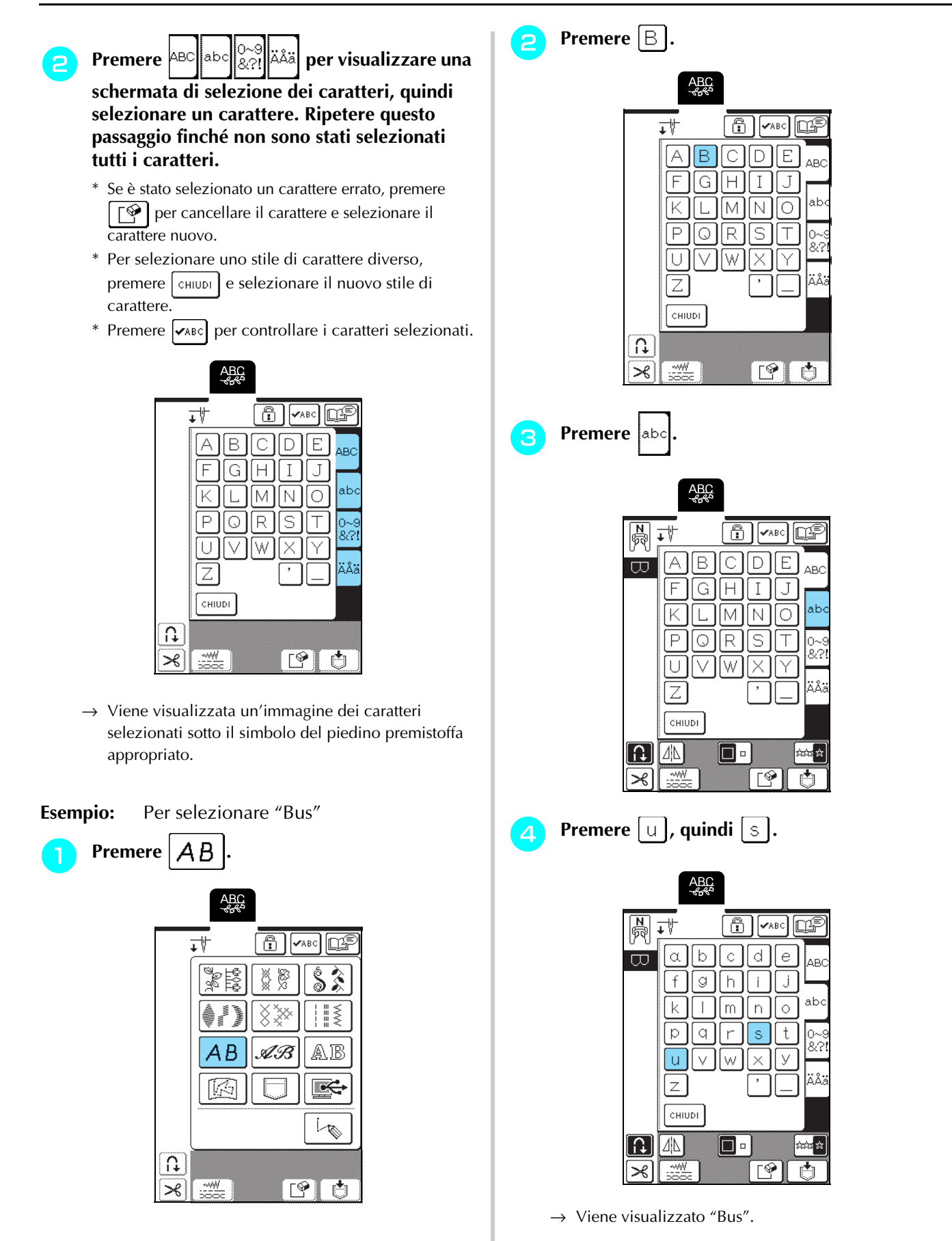

\* È possibile combinare un massimo di 70 caratteri.

# **CUCITURA DI DISEGNI/PUNTI**

# **Cucitura di finiture pregevoli**

### **Nota**

- Per ottenere risultati ottimali quando si eseguono caratteri/punti decorativi, verificare la tabella riportata di seguito per le combinazioni appropriate di tessuto, ago e filo.
- Anche altri fattori, quali il tipo o lo spessore del tessuto da cucire o il tipo di materiale stabilizzatore utilizzato, influiscono sulla cucitura. Pertanto, accertarsi di cucire qualche punto di prova prima di realizzare il progetto.
- Poiché durante la cucitura di punti pieni si possono verificare restringimenti o punti raggruppati, accertarsi di applicare al tessuto un materiale stabilizzatore.
- Durante la cucitura, guidare il tessuto con le mani in modo da tenerlo diritto durante l'alimentazione.

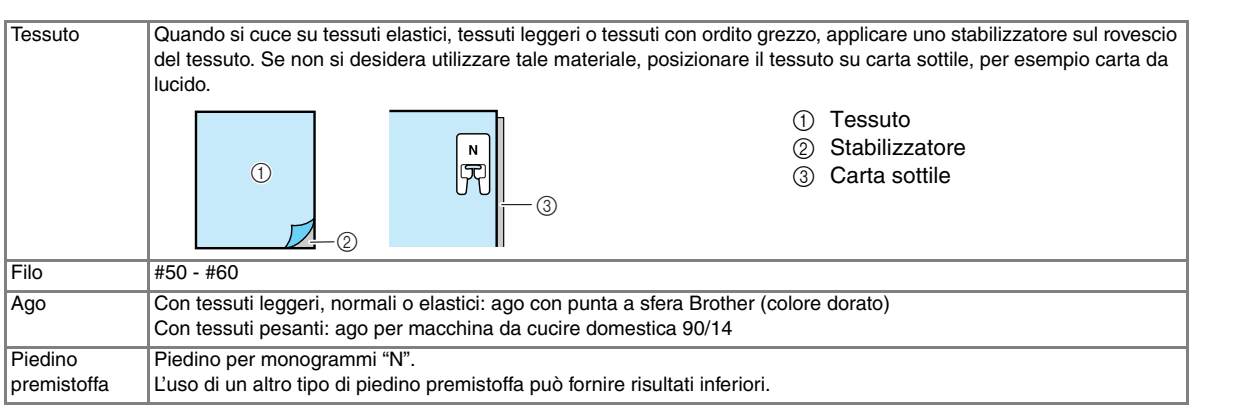

# **Cucitura di base**

- <sup>a</sup> **Selezionare un disegno/punto.**
- <sup>b</sup> **Montare il piedino premistoffa "N".**
- <sup>c</sup> **Collocare il tessuto sotto il piedino premistoffa, tirare il filo superiore sotto il piedino premistoffa e sul lato, quindi abbassare la leva del piedino premistoffa.**

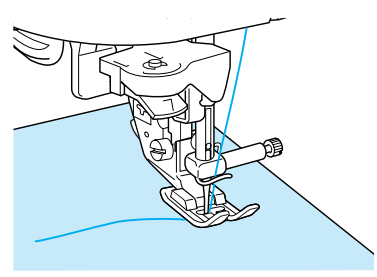

<sup>d</sup> **Premere il pulsante "Punti di fermatura/ rinforzo" per cucire punti di rinforzo, quindi premere il pulsante "Avvio/Stop" per iniziare la cucitura.**

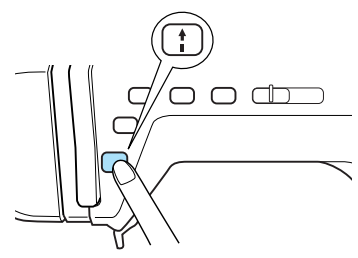

# **ATTENZIONE**

**• Quando si eseguono disegni a punto raso da 7 mm e i punti risultano eccessivamente raggruppati, aumentare la lunghezza del punto. Se si continua a cucire con i punti raggruppati, l'ago potrebbe rompersi o piegarsi (vedere "Regolazione della lunghezza del punto" a pagina 42).**

#### **Promemoria**  $\mathbb{Z}$

Se si tira o si spinge il tessuto durante la cucitura, il disegno potrebbe non essere eseguito in modo corretto. Inoltre, a seconda del disegno, potrebbero verificarsi movimenti laterali o avanti/indietro. Pertanto, guidare il tessuto con le mani in modo da tenerlo diritto durante l'alimentazione.

Caratteri/punti decorativi

*Caratteri/punti decorativi* 

<sup>e</sup> **Premere il pulsante "Avvio/Stop" per arrestare la macchina, quindi premere il pulsante "Punti di fermatura/rinforzo" per cucire punti di rinforzo.**

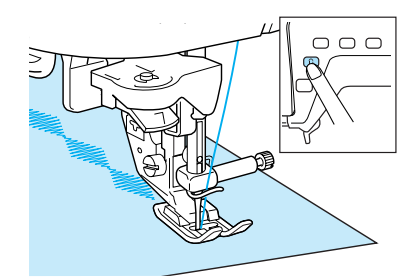

#### **Promemoria**

• Quando si cuciono disegni/punti con caratteri, la macchina cuce automaticamente punti di rinforzo alla fine della cucitura, quindi si arresta (la macchina è impostata per cucire automaticamente punti di rinforzo all'inizio e alla fine di ogni carattere).

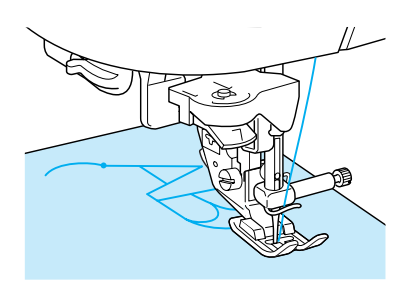

• Al termine della cucitura, tagliare il filo in eccesso.

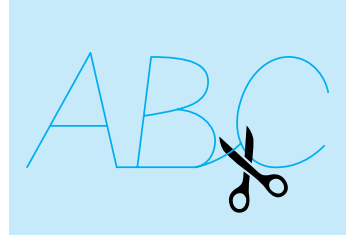

#### **Nota**

Quando si eseguono alcuni disegni, l'ago si fermerà in posizione sollevata mentre si alimenta il tessuto; ciò è dovuto al funzionamento del meccanismo di separazione della barra dell'ago utilizzato in questa macchina. A volte, si potrà avvertire un clic diverso dal suono generato normalmente durante la cucitura. Tale suono è normale e non è indice di un funzionamento difettoso.

### **Regolazione dei disegni**

In base al tipo e allo spessore del tessuto da cucire, alla velocità di cucitura, all'utilizzo o meno del materiale stabilizzatore, ecc. è possibile che non si ottenga il

risultato desiderato. Se ciò accadesse, premere  $\Box$  ed

eseguire le seguenti regolazioni utilizzando le stesse condizioni di cucitura di quelle del progetto. Se il disegno continua a risultare non allineato dopo le

regolazioni con  $|\bigcap$  selezionato, regolare ogni

disegno separatamente.

**Premere**  $\frac{16}{36}$   $\frac{16}{26}$ , quindi premere  $\frac{1}{3}$  a P. 6 **dello schermo.**

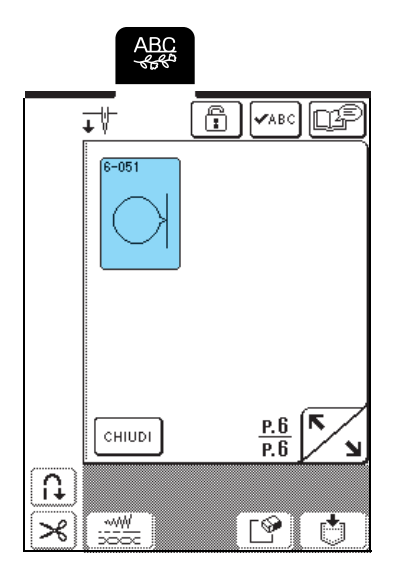

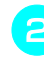

<sup>b</sup> **Montare il piedino premistoffa "N" e cucire il disegno.** 

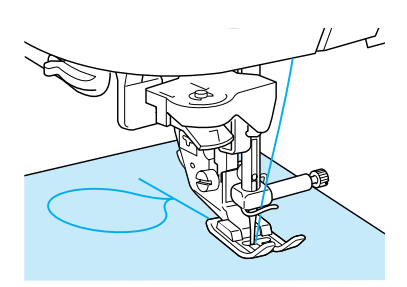

<sup>c</sup> **Confrontare il disegno cucito con la figura seguente.**

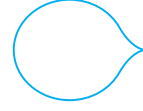

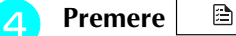

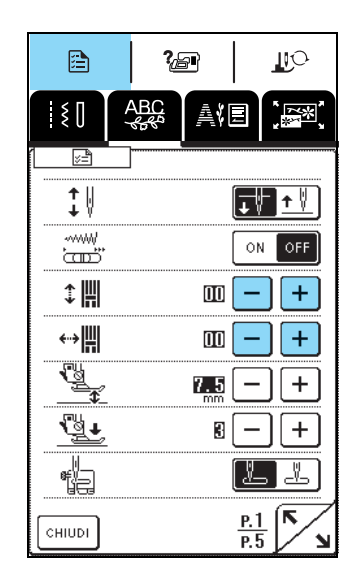

Se il disegno è raggruppato:

Premere  $+$  nella schermata REGOLAZIONE VERTICALE DI PRECISIONE.

A ogni pressione del tasto il valore aumenta e il disegno si allunga.

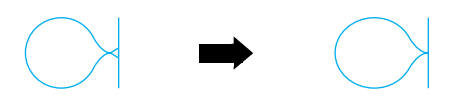

Se il disegno è allungato:

Premere  $\vert - \vert$  nella schermata REGOLAZIONE VERTICALE DI PRECISIONE. A ogni pressione del tasto il valore diminuisce e il

disegno si accorcia.

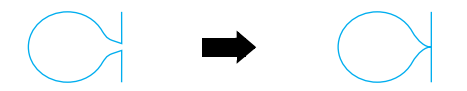

Se il disegno non è allineato a destra:

Premere  $| + |$  nella schermata REGOLAZIONE ORIZZONTALE DI PRECISIONE. A ogni pressione del tasto il valore aumenta e il disegno si sposta a destra.

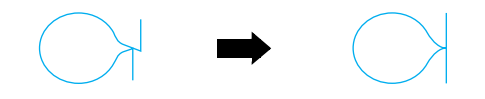

Se il disegno non è allineato a sinistra:

Premere  $\vert - \vert$  nella schermata REGOLAZIONE ORIZZONTALE DI PRECISIONE. A ogni pressione del tasto il valore diminuisce e il disegno si sposta a sinistra.

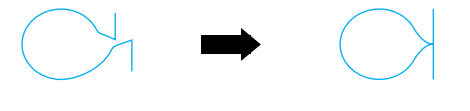

<sup>e</sup> **Cucire nuovamente il disegno. Se il disegno continua a non essere cucito correttamente, regolarlo di nuovo. Continuare a eseguire le regolazioni finché il disegno non è cucito correttamente.**

#### **Promemoria**

È possibile cucire con la schermata delle impostazioni visualizzata sul display.

**F** Quando il disegno viene cucito **correttamente, interrompere l'esecuzione delle regolazioni. Premere | CHIUDI | per tornare alla schermata precedente.**

# **MODIFICA DI DISEGNI/PUNTI**

Grazie alle funzioni di modifica, è possibile modificare i disegni in svariati modi, per esempio ridimensionarli o ribaltarli per creare un'immagine riflessa.

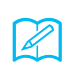

#### **Promemoria**

In base al disegno selezionato, alcune funzioni di modifica potrebbero non essere disponibili.

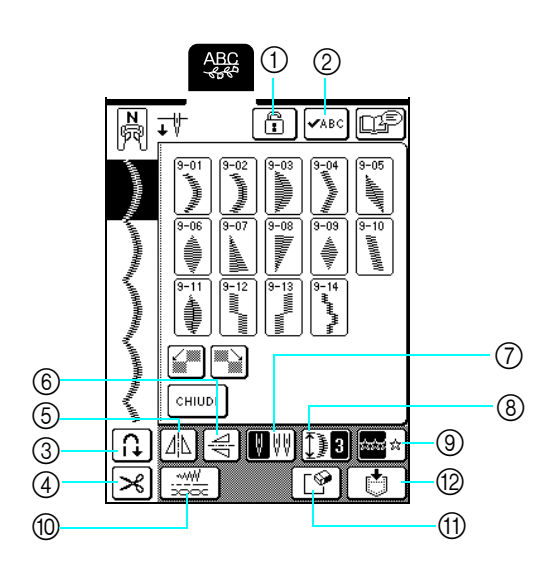

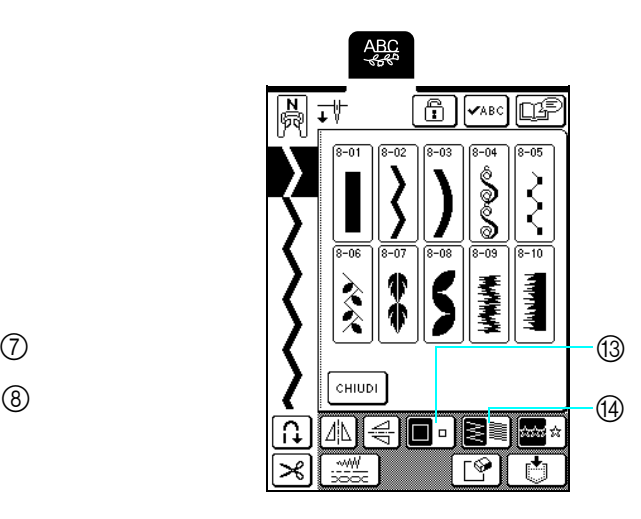

#### ■ **Funzioni dei tasti**

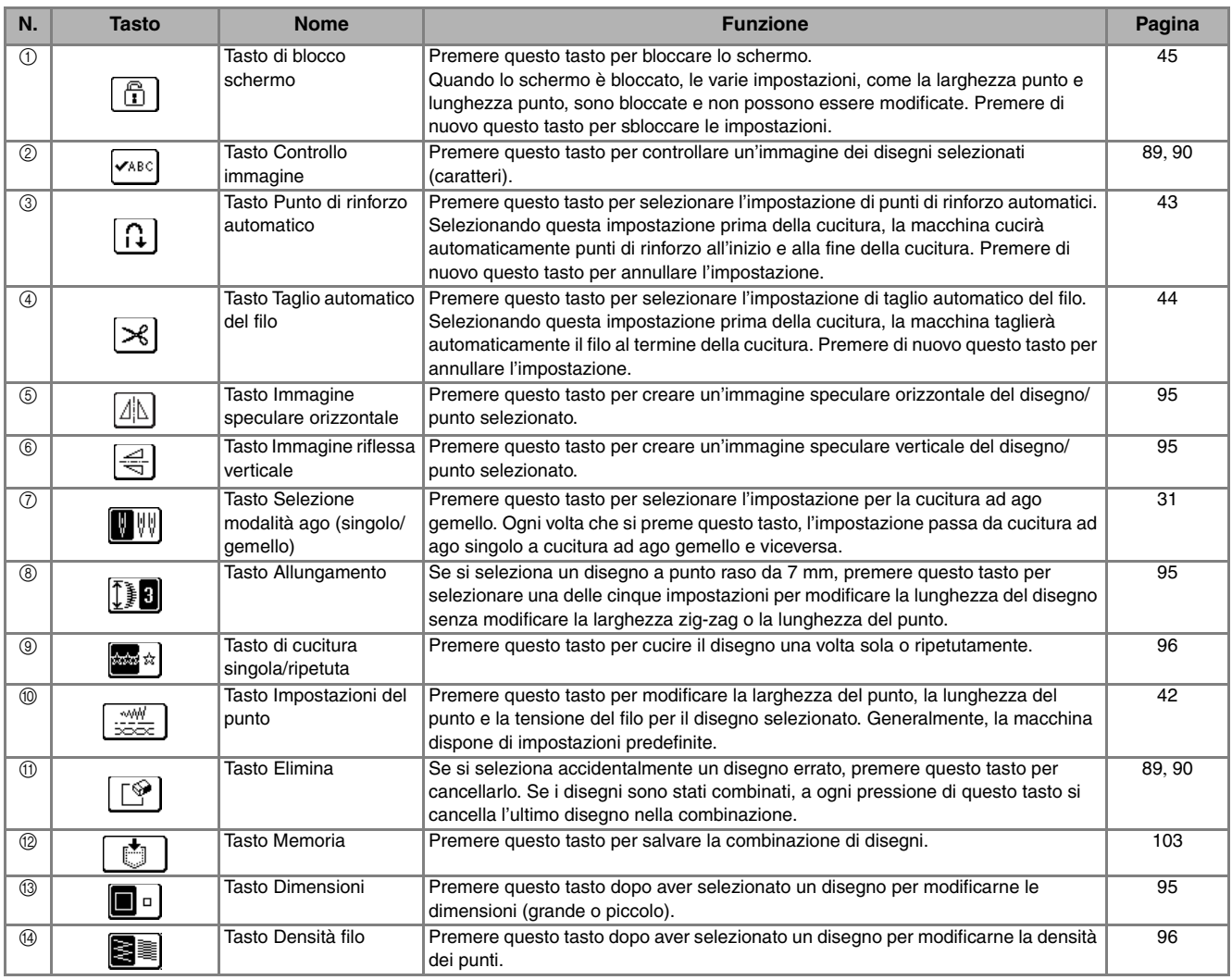

## **Modifica delle dimensioni del disegno**

Dopo aver selezionato un disegno/punto, premere  $\Box$  inché non si selezionano le dimensioni

desiderate.

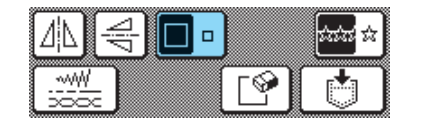

#### **Promemoria**

- I disegni/punti inseriti dopo la modifica delle dimensioni del disegno vengono aggiunti alle dimensioni selezionate finché queste non vengono modificate nuovamente.
- Non è possibile modificare le dimensioni dei disegni/punti dopo averli combinati.

#### **Dimensioni effettive**

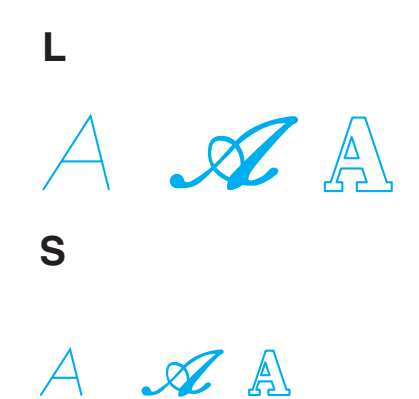

## **Modifica della lunghezza del disegno (solo per i disegni a punto raso da 7 mm)**

Se sono stati selezionati disegni a punto raso da 7 mm, è possibile modificare la lunghezza del disegno senza cambiare la larghezza zig-zag o la lunghezza del punto. Dopo aver selezionato un disegno/punto,

premere  $\left| \int \right|$  per selezionare una delle cinque impostazioni disponibili.

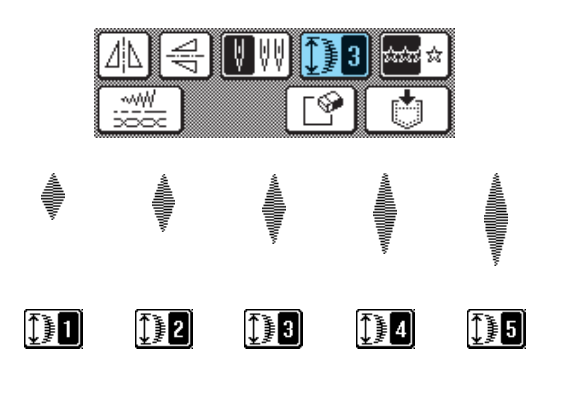

### **Creazione di un'immagine speculare verticale**

Dopo aver selezionato un disegno/punto, premere  $\left|\leq\right|$ per ribaltare il disegno verticalmente.

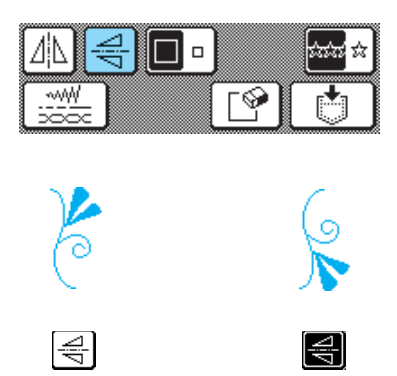

# **Creazione di un'immagine speculare orizzontale**

Dopo aver selezionato un disegno/punto, premere  $\Delta \$  per ribaltare il disegno orizzontalmente.

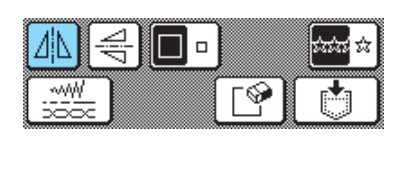

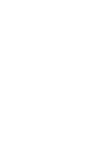

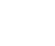

MN.

I⊿¦N

## **Selezione di un disegno singolo/ ripetuto**

Premere  $\left[\frac{1}{2}, \frac{1}{2}\right]$  per selezionare se cucire il disegno una sola volta o ripetutamente.

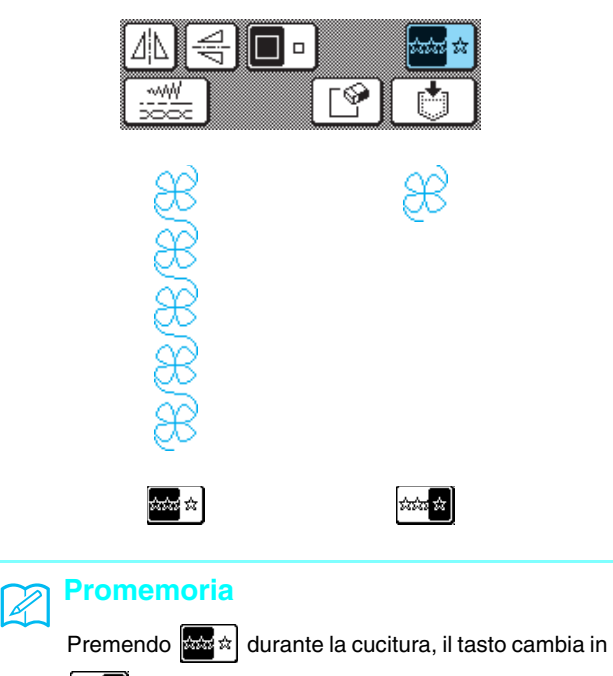

**ata a** e la macchina cucirà una copia del disegno e si arresterà automaticamente.

### **Modifica della densità del filo (solo per i disegni a punto pieno)**

Dopo aver selezionato un disegno/punto, premere **S**ia finché non si seleziona la densità dei punti desiderata.

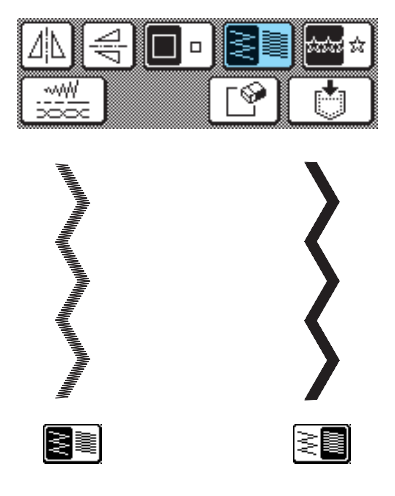

# **ATTENZIONE**

**• Se i punti si raggruppano quando si cambia la**  densità del filo su **|**  $\geq$  **| al**, ripristinare la densità su

**. Se si continua a cucire con i punti** 

**raggruppati, l'ago potrebbe rompersi o piegarsi.** 

#### **Promemoria**  $\cancel{\mathscr{L}}$

- I disegni/punti inseriti dopo la modifica della densità dei punti vengono aggiunti alla densità selezionata finché questa non viene modificata nuovamente.
- Non è possibile modificare la densità dei disegni/punti dopo averli combinati.

# **COMBINAZIONE DI DISEGNI/PUNTI**

È possibile combinare svariati disegni/punti, come punti a caratteri, punti croce, punti pieni o punti creati con la funzione MY CUSTOM STITCH (PUNTI PERSONALIZZATI) (vedere il Capitolo 7 per informazioni su MY CUSTOM STITCH (PUNTI PERSONALIZZATI)). È anche possibile combinare disegni/punti di dimensioni diverse, disegni/ punti con immagine speculare e altri.

# **Prima di unire i disegni/punti**

#### **Nota**

- Quando si combinano i disegni/punti, la macchina è impostata automaticamente per cucire il disegno una volta. Per cucire ripetutamente i disegni/punti combinati, combinare i disegni e premere  $\frac{1}{2}$
- Non è possibile modificare le impostazioni (per esempio le dimensioni e l'orientamento) dei disegni/punti una volta combinati. Per ridimensionare o riorientare i disegni, specificare le impostazioni per ogni disegno quando viene aggiunto alla combinazione.

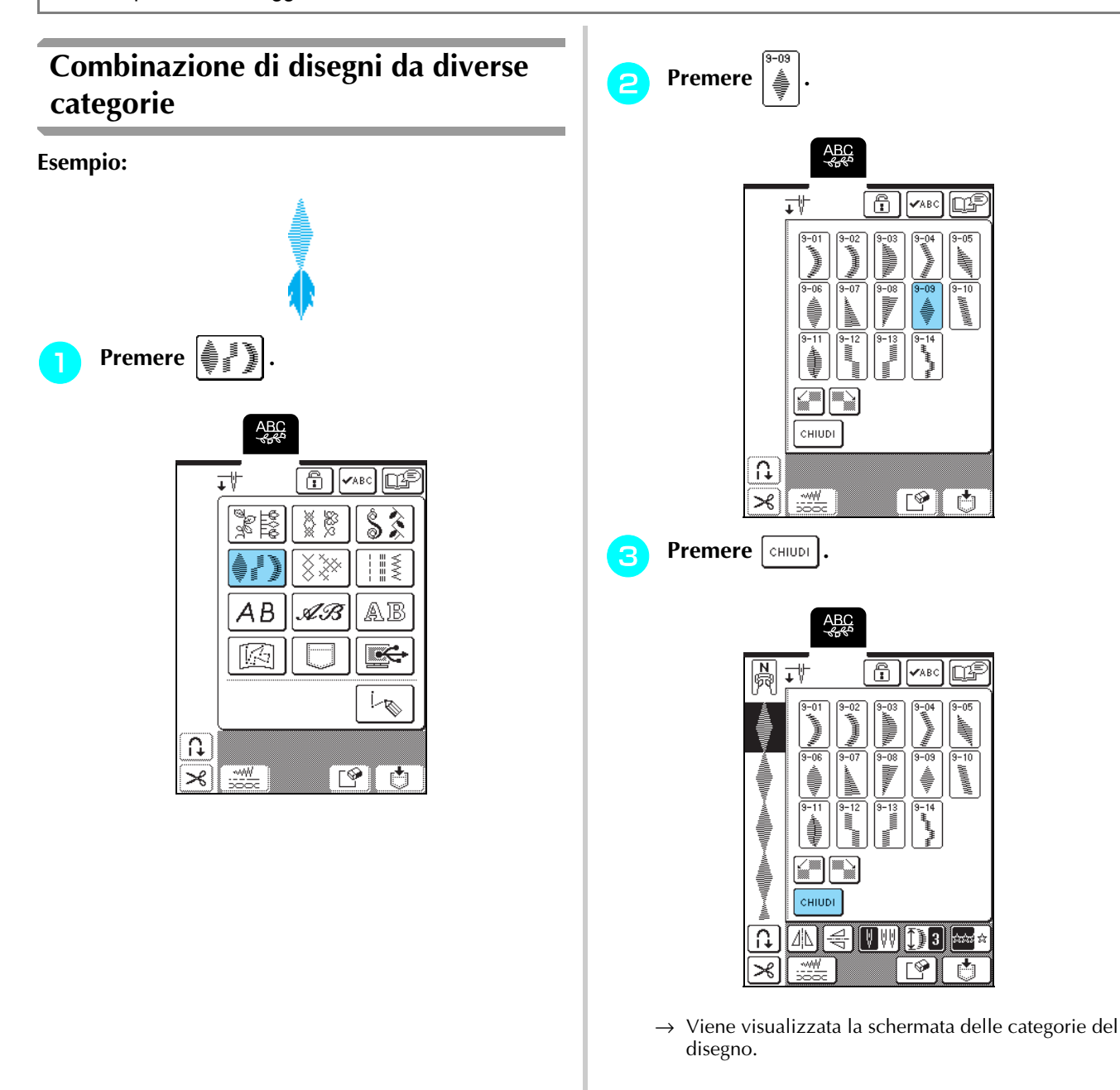

CHIUDI

KN€O•I

Γ⊗

₽

Ж

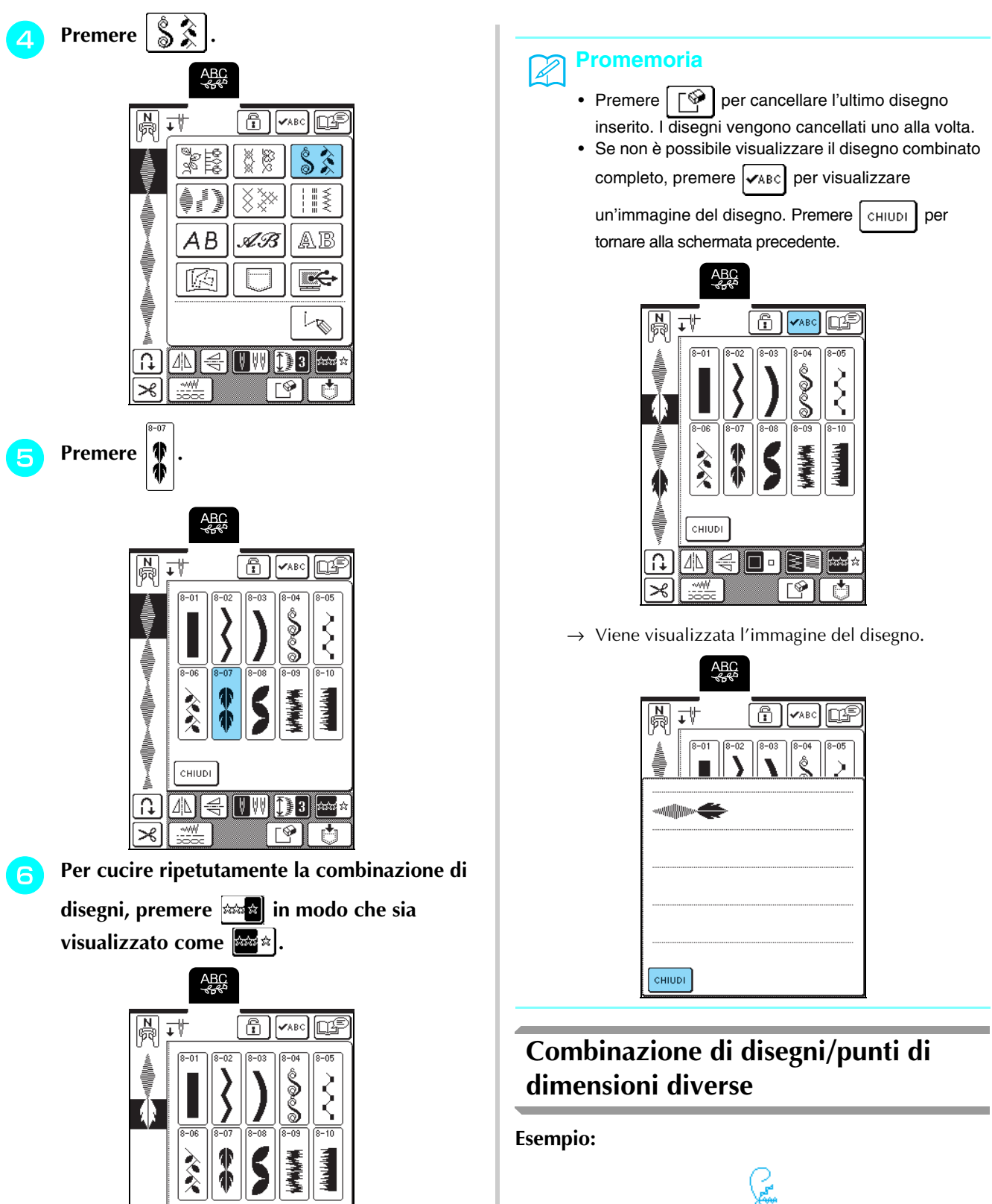

こところにはいころには

**4** Per cucire ripetutamente la combinazione di **disegni, premere in modo che sia**  visualizzato come  $\left[\frac{1}{2}, \frac{1}{2}\right]$ .

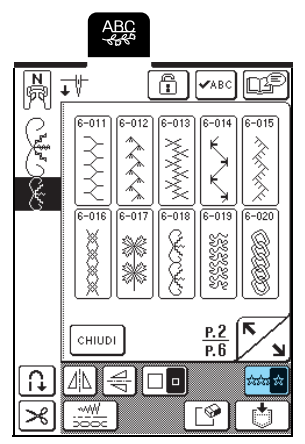

La combinazione viene visualizzata come disegno ripetuto.

### **Combinazione di disegni/punti con orientamenti diversi**

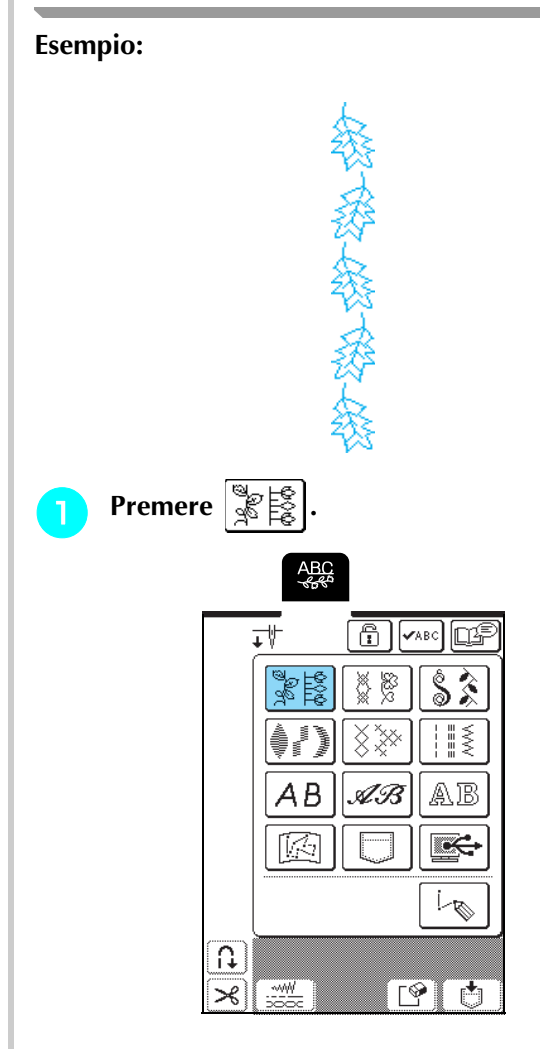

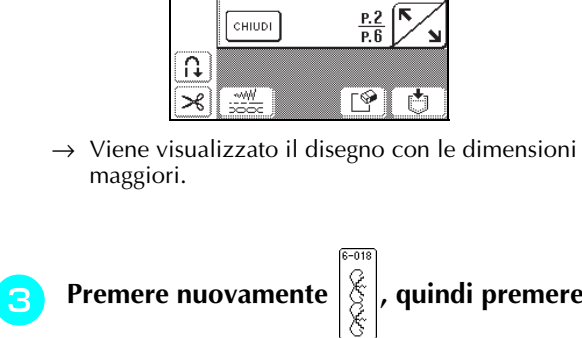

**Premere**  $\begin{bmatrix} \frac{\sqrt{5}}{5} \\ \frac{\sqrt{5}}{5} \end{bmatrix}$ 

 $\overline{\Omega}$ 

 $\geq$ 

**Premere**  $\frac{10}{36}$ 

**ABC** 

ΑB

[K)

™

**ABC**<br><<br/>ex+

式

 $\frac{1}{2}$  $6 - 012$  $6 - 013$ 

 $\boxed{\mathbf{f}}$ 

88 Š

AB.

 $\sqrt{\sqrt{2}}$ 

 $\hat{\mathcal{S}}$ 

⊪≣

AB

t

in

 $\boxed{\mathbb{S}}$  $\mathbf{C}$ 

 $\boxed{\text{F}}$   $\boxed{\text{VABC}}$ 

ल्ला

 $rac{P.2}{P.6}$ 

lot

 $\overline{\phantom{a}}$ 

西

 $\overline{+}\overline{+}$ 

**Premere nuovamente**  $\left|\frac{?}{?}\right|$ **, quindi premere** 

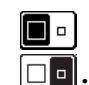

 $\boxed{\blacksquare}$  in modo che sia visualizzato come

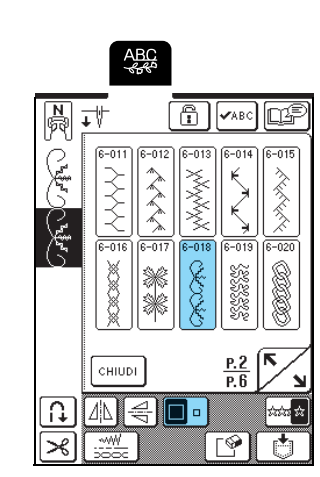

→ Il secondo disegno è visualizzato in dimensioni ridotte.

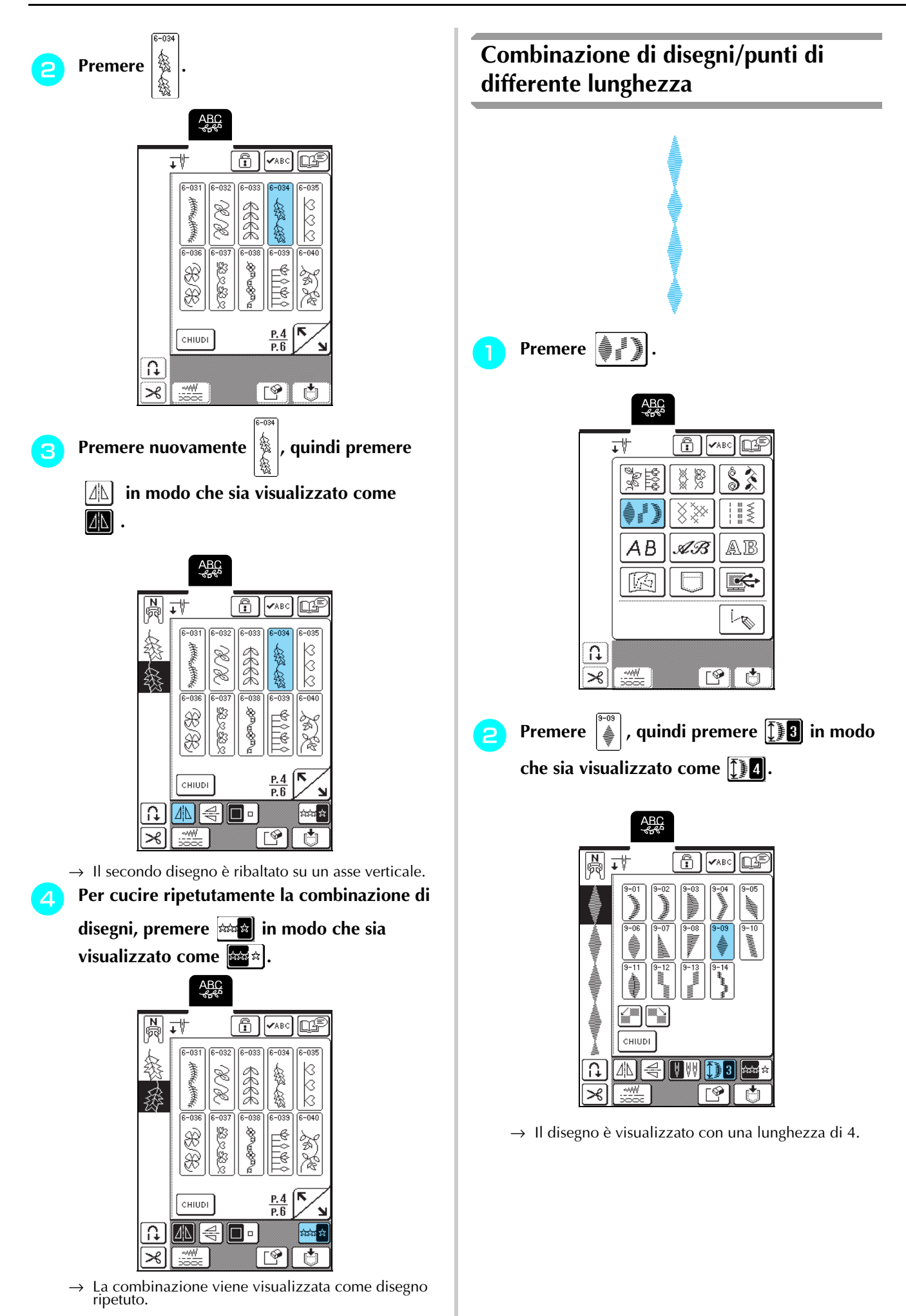

**Premere nuovamente**  $\left| \frac{1}{2} \right|$ **, quindi premere tre volte in modo che sia visualizzato**   $comel$   $\boxed{2}$  .

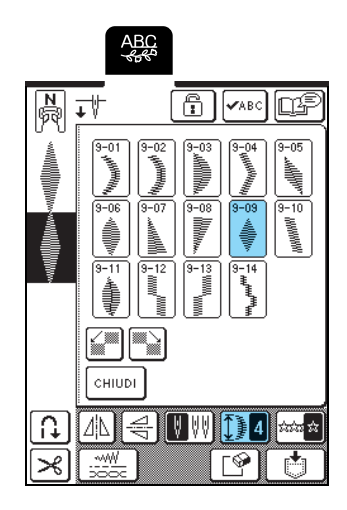

→ Il secondo disegno è visualizzato con una lunghezza di 2.

<sup>d</sup> **Per cucire ripetutamente la combinazione di** 

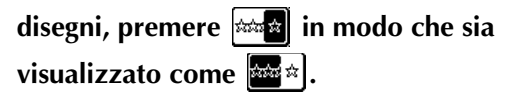

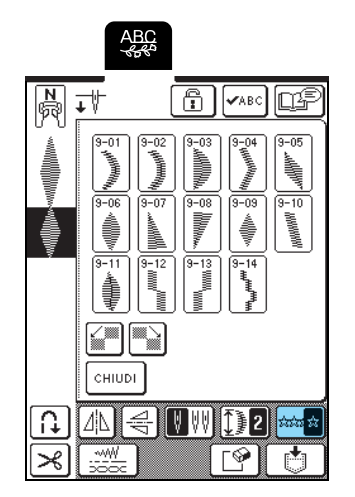

 $\rightarrow$  La combinazione viene visualizzata come disegno ripetuto.

# **Creazione di disegni con avanzamento (solo per i disegni a punto raso da 7 mm)**

I disegni/punti spostati per creare un effetto di avanzamento sono denominati disegni con avanzamento.

È possibile creare disegni con avanzamento utilizzando

 $\left|\frac{1}{2}\right|$  e  $\left|\frac{1}{2}\right|$  per spostare i disegni a punto raso da 7 mm.

Premere una volta  $\mathbb{Z}$  per spostare il disegno/punto a sinistra per metà della sua larghezza.

Premere una volta per spostare il disegno/punto a destra per metà della sua larghezza.

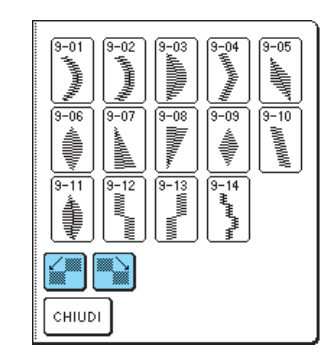

**Esempio:**

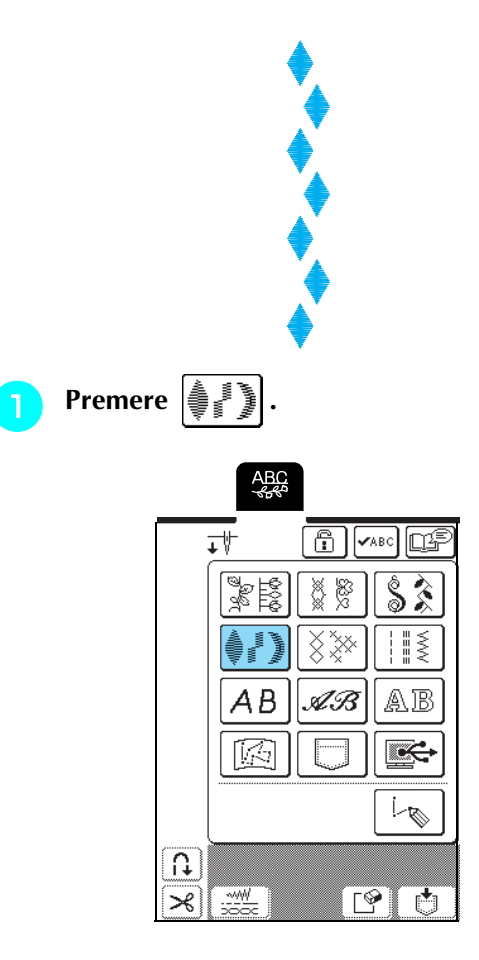

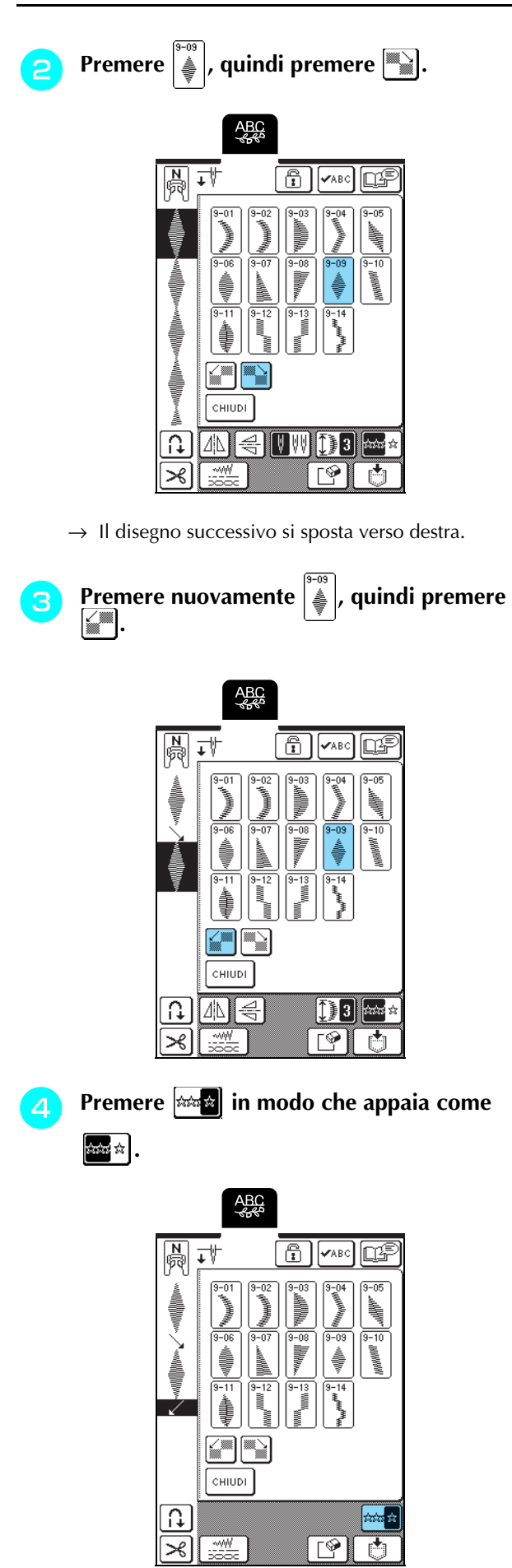

 $\rightarrow$  La combinazione viene visualizzata come disegno ripetuto.

■ **Esempi di combinazioni di disegni** →▏▌▏▏▏▏▏ ¦∞¦ kt)  $-08$ →→→→→ →⊯▒▏→▏*⋚*▏│→

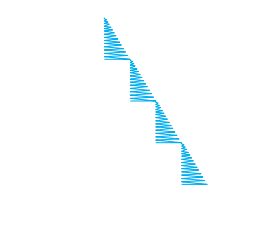

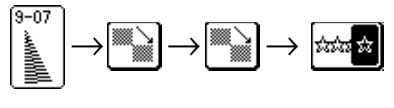

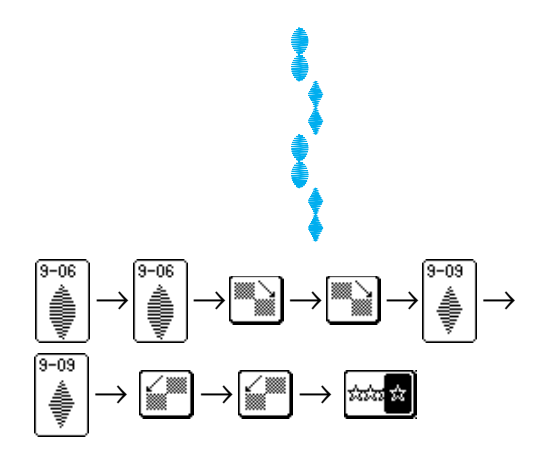

# **UTILIZZO DELLA FUNZIONE DI MEMORIA**

# **Precauzioni relative ai dati del punto**

Osservare le precauzioni seguenti quando si utilizzano dati del punto diversi da quelli creati e salvati nella macchina.

### ■ **Tipi di dati del punto compatibili**

- Con questa macchina è possibile utilizzare solo file di dati del punto .pmu. L'utilizzo di dati diversi da quelli creati con la macchina potrebbe causare un cattivo funzionamento della macchina.
- È possibile utilizzare i computer e i sistemi **operativi con le specifiche seguenti**
	- Modelli compatibili: IBM PC con porta USB come standard Computer IBM PC compatibile con porta USB come standard
	- Sistemi operativi compatibili: Microsoft Windows 98SE/Me/2000/XP/ Windows Vista/7 (Windows 98SE richiede un driver. Scaricare il driver dal nostro sito Web (www.brother.com). Inoltre, solo Windows 98 Second Edition può utilizzare il driver).

#### ■ **Precauzioni relative alla creazione e al salvataggio di dati tramite computer**

- Se non è possibile identificare il nome del file dei dati del punto, per esempio perché il nome contiene caratteri speciali, il file non sarà visualizzato. In questo caso, modificare il nome del file. Si consiglia di utilizzare le lettere maiuscole e minuscole, i numeri da 0 a 9, il trattino "-" e il trattino basso " ". Non utilizzare la virgola "," o il punto "." nel nome file.
- Non creare cartelle in "Disco rimovibile" su un computer. Se i dati del punto sono memorizzati in una cartella, la macchina non potrà visualizzarli.

### ■ **Marchi di fabbrica**

- IBM è un marchio registrato o un marchio di fabbrica di International Business Machines Corporation.
- Microsoft e Windows sono marchi registrati o marchi di fabbrica di Microsoft Corporation.

Ogni società di cui si menziona il titolo di un software nel presente manuale ha un Contratto di licenza software specifico per i programmi di sua proprietà.

Tutti gli altri marchi e nomi di prodotto menzionati nel presente manuale sono marchi di fabbrica registrati delle rispettive società. Tuttavia, le

spiegazioni dei simboli quali  $^{\circledR}$  e  $^{TM}$  non sono fornite chiaramente all'interno del testo.

### **Salvataggio di disegni/punti nella memoria della macchina**

È possibile salvare il disegni/punti utilizzati più frequentemente nella memoria della macchina. La memoria della macchina può contenere fino a 16 disegni/punti.

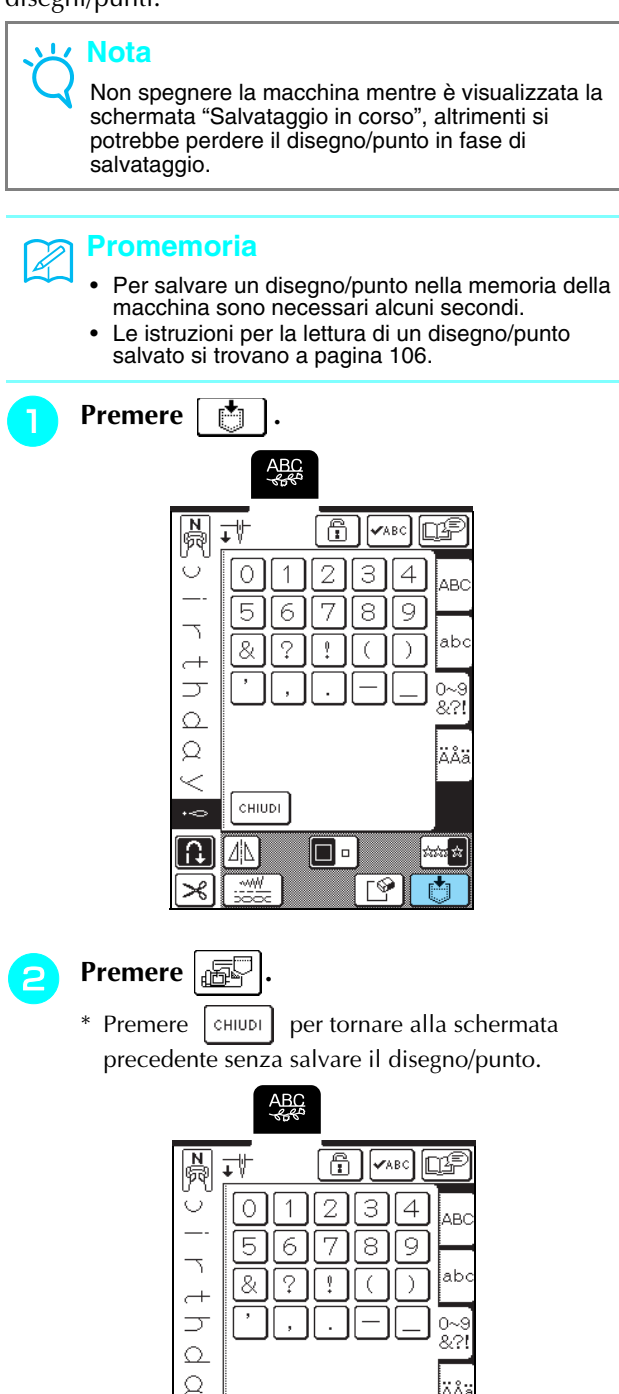

啯

CHIUDI

#### ■ Se la memoria è piena

Se viene visualizzata questa schermata quando si cerca di salvare un disegno nella memoria della macchina, la memoria è troppo piena per contenere il disegno/punto selezionato correntemente. Per salvare in memoria il disegno/punto, occorre eliminare un altro disegno/punto precedentemente salvato.

**a Premere**  $\mathbb{R}^9$ 

\* Premere <sup>cANCELLA</sup> per tornare alla schermata precedente senza salvare il disegno/punto.

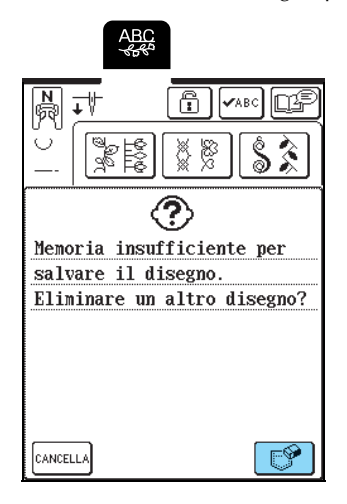

#### **b** Selezionare un disegno/punto da eliminare.

- \* Premere **per visualizzare il disegno salvato** nella tasca. Se non è possibile visualizzare l'intero disegno/punto salvato, premere vABC per visualizzare l'intero disegno/punto.
- \* Premere  $\lceil$  CHIUDI  $\rceil$  se non si desidera eliminare il disegno/punto.

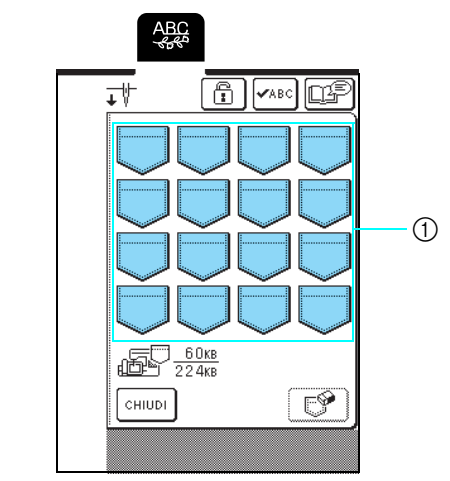

a Tasche contenenti i disegni/punti salvati

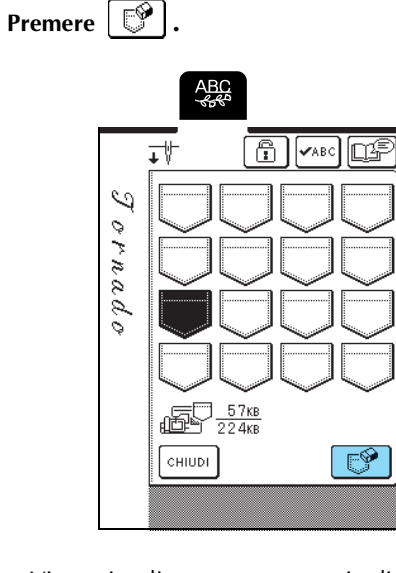

→ Viene visualizzato un messaggio di conferma.

#### Premere **0K**

\* Premere  $\vert$ CANCELLA se si decide di non eliminare il disegno/punto.

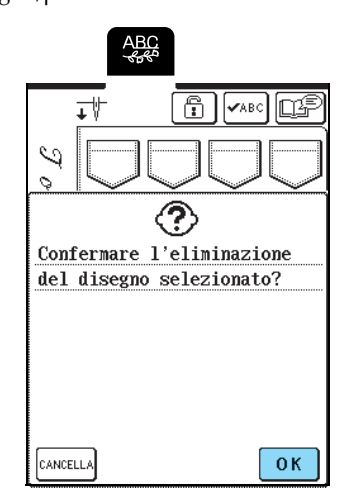

 $\rightarrow$  Il vecchio disegno/punto viene eliminato e quello nuovo viene salvato automaticamente.

# **Salvataggio di disegni/punti sul computer**

Utilizzando il cavo USB in dotazione, collegare la macchina da cucire al computer in modo da poter recuperare e salvare i disegni/punti sul computer.

#### **Nota**

Non spegnere la macchina mentre è visualizzata la schermata "Salvataggio in corso", altrimenti si potrebbe perdere il disegno/punto in fase di salvataggio.

#### <sup>a</sup> **Inserire i connettori del cavo USB nelle porte USB corrispondenti sul computer e sulla macchina.**

\* Il cavo USB può essere collegato alle porte USB del computer e della macchina quando questi sono accesi o spenti.

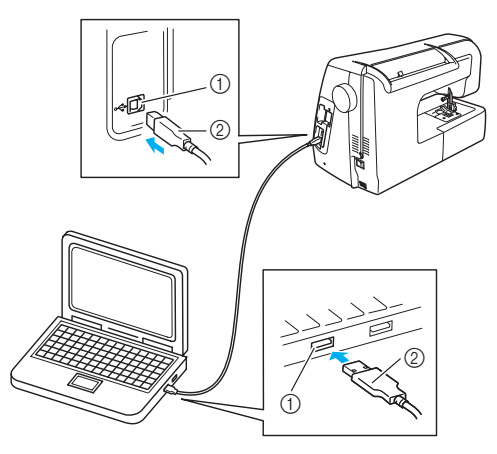

- a porta USB
- 2 Connettore cavo USB
- → L'icona "Disco rimovibile" sarà visualizzata in "Risorse del computer" sul computer.

#### **Nota**

- I connettori sul cavo USB possono essere inseriti in una porta in un'unica direzione. Non forzare in caso di difficoltà nell'inserimento del connettore e controllare l'orientamento del connettore.
- Per i dettagli sulla posizione della porta USB sul computer, fare riferimento al manuale di istruzioni dell'apparecchiatura corrispondente.

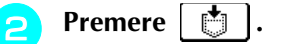

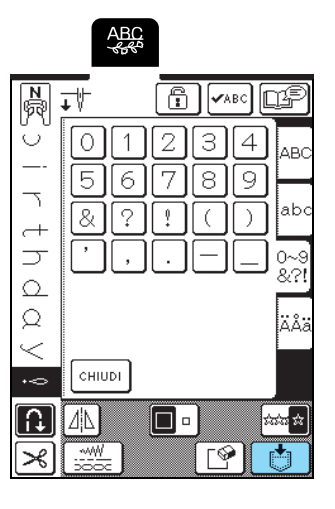

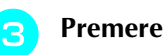

- Premere  $\mathbb{E}$
- $\rightarrow$  Premere  $\boxed{\text{cHUDI}}$  per tornare alla schermata precedente senza salvare il disegno/punto.

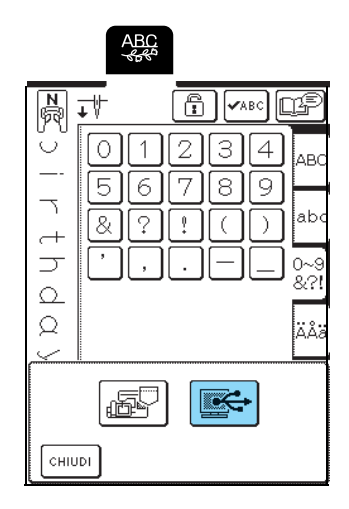

 $\rightarrow$  Il disegno/punto viene salvato temporaneamente in "Disco rimovibile" in "Risorse del computer".

#### **4** Selezionare il file .pmu del disegno/punto in **"Disco rimovibile" e copiarlo sul computer.**

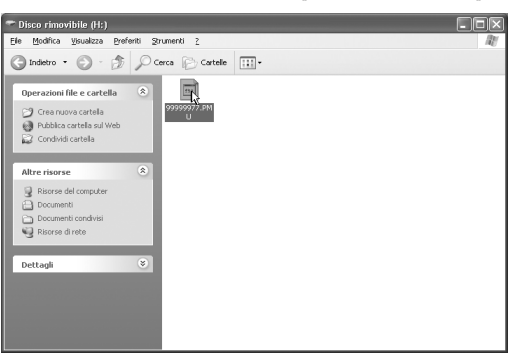

#### **Nota**  $\mathbf{L}$

Non spegnere la macchina mentre è visualizzata la schermata "Salvataggio in corso", altrimenti si potrebbero perdere i dati.

# **Recupero dei disegni/punti dalla memoria della macchina**

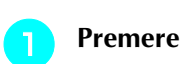

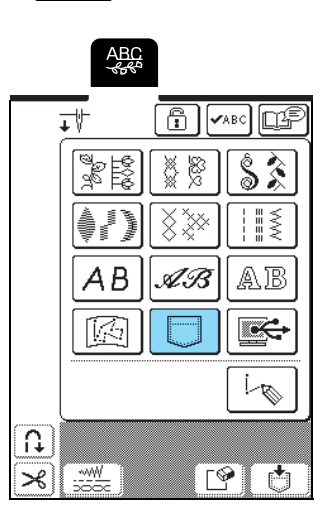

→ Sarà visualizzata la schermata di selezione della tasca.

#### **b** Selezionare un disegno/punto da recuperare.

- \* Premere  $\boxed{\phantom{a}}$  per visualizzare il disegno salvato nella tasca. Se non è possibile visualizzare l'intero disegno/punto salvato, premere vABC per visualizzare l'intero disegno/punto.
- \* Premere per tornare alla schermata precedente senza salvare il disegno/punto.

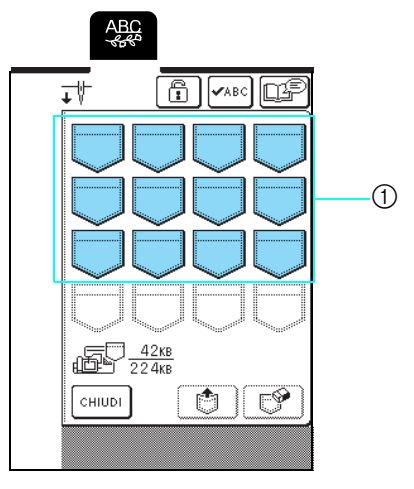

a Tasche contenenti i disegni/punti salvati
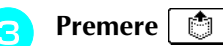

\* Premere  $\sqrt{p^2}$  per eliminare il disegno/punto.

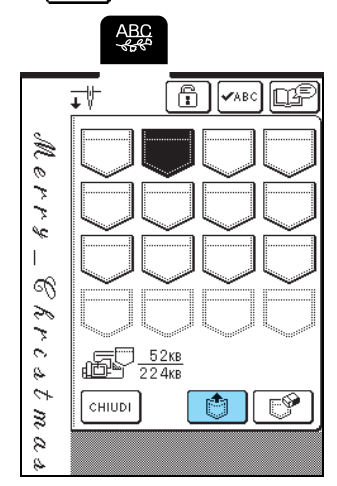

→ Il disegno/punto selezionato viene recuperato e viene visualizzata la schermata di cucitura.

## **Recupero di disegni/punti dal computer**

- **Inserire i connettori del cavo USB nelle porte USB corrispondenti sul computer e sulla macchina (vedere pagina 105).**
- **b** Sul computer, aprire "Risorse del computer" **e passare a "Disco rimovibile".**

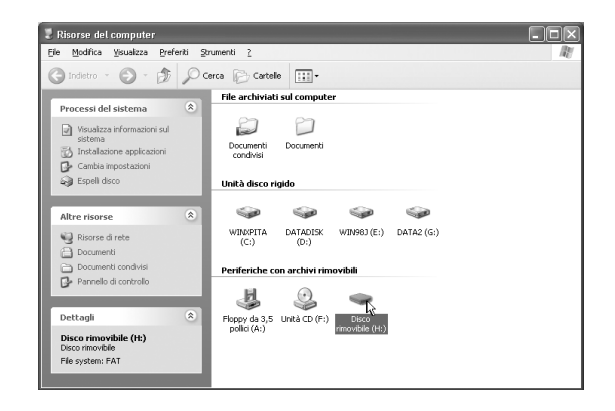

<sup>c</sup> **Spostare/copiare i dati del disegno su "Disco rimovibile".**

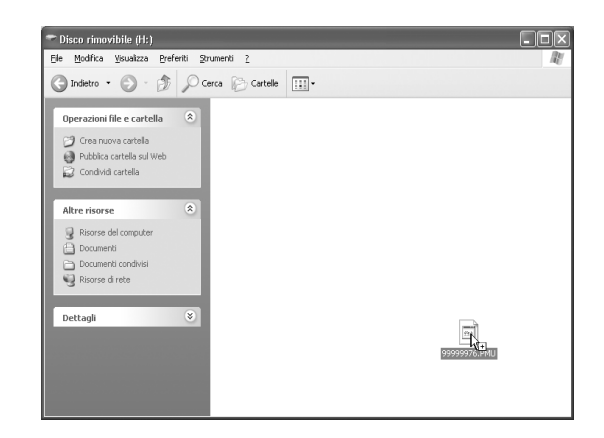

 $\rightarrow$  1 dati del disegno/punto in "Disco rimovibile" sono scritti nella macchina.

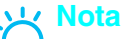

- Durante la scrittura dei dati, non scollegare il cavo USB.
	- Non creare cartelle all'interno di "Disco rimovibile". Poiché le cartelle non sono visualizzate, non è possibile recuperare i dati del disegno/punto all'interno di cartelle.

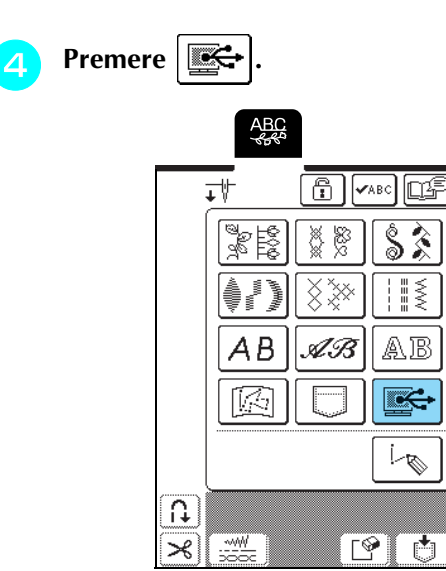

→ I disegni/punti nel computer sono visualizzati nella schermata di selezione.

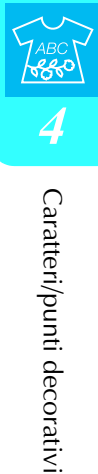

- <sup>e</sup> **Selezionare un disegno/punto da recuperare.**
	- \* Premere  $\boxed{\phantom{a}}$  per visualizzare il disegno salvato nella tasca. Se non è possibile visualizzare l'intero disegno/punto salvato, premere  $\sqrt{\sqrt{248}}$  per visualizzare l'intero disegno/punto.
	- \* Premere  $\lceil$  CHIUDI per tornare alla schermata precedente senza salvare il disegno/punto.

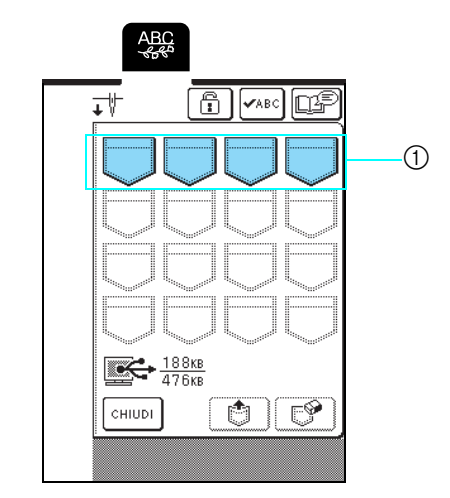

a Tasche contenenti i disegni/punti salvati

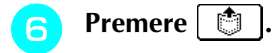

\* Premere  $\boxed{\mathbb{S}^2}$  per eliminare il disegno/punto.

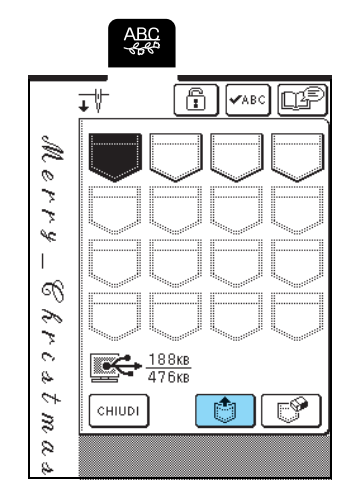

 $\rightarrow$  Il disegno/punto selezionato viene recuperato e viene visualizzata la schermata di cucitura.

## **Nota**

- Accertarsi di eseguire l'operazione descritta sopra prima di scollegare il cavo USB dal computer e dalla macchina, altrimenti il computer potrebbe non funzionare correttamente, i dati potrebbero non essere scritti in modo corretto o l'area dei dati o di scrittura dei dati nella macchina potrebbe danneggiarsi.
- Il disegno recuperato dal computer è salvato nella macchina solo temporaneamente. Spegnendo la macchina sarà cancellato. Se si desidera conservare il disegno, memorizzarlo nella macchina (vedere "Salvataggio di disegni/punti nella memoria della macchina" a pagina 103).

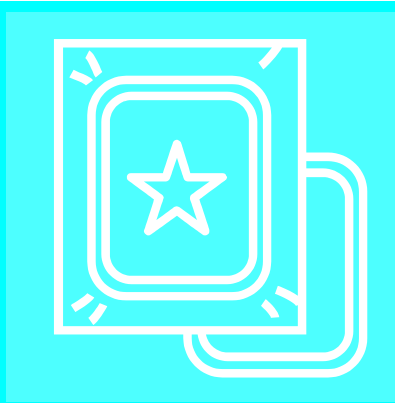

# **Capitolo** *5* **Ricamo**

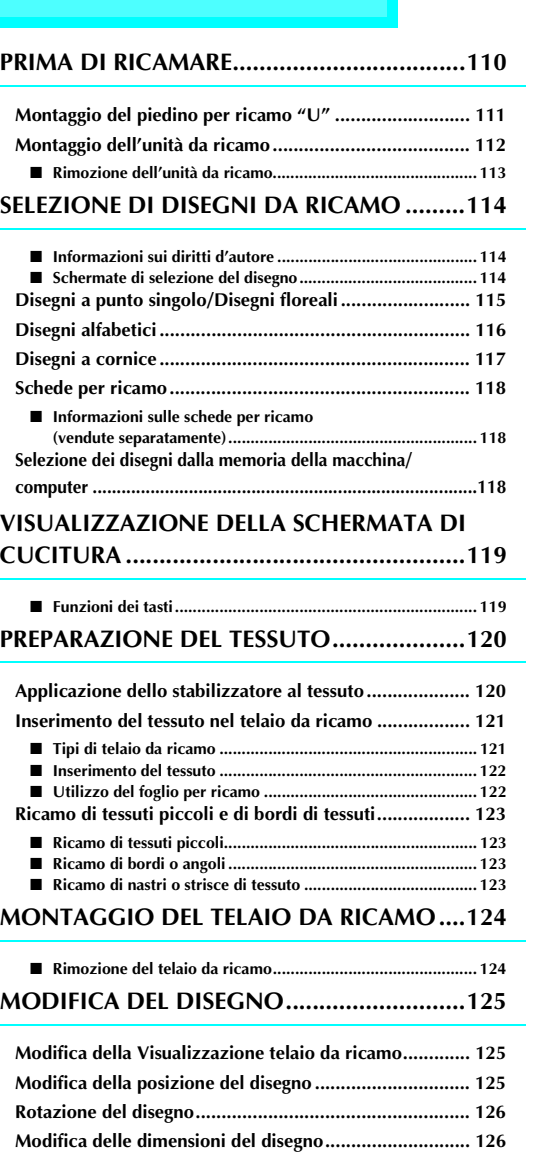

**Creazione di un'immagine speculare orizzontale ........... 127**

**alfabetici e a cornice) ..................................................... 128 Modifica del colore dei singoli caratteri ......................... 128 CONTROLLO DEL DISEGNO.......................129**

**Controllo della posizione del ricamo.............................. 129 Anteprima del disegno.................................................... 130**

**Modifica della densità dei punti (solo disegni** 

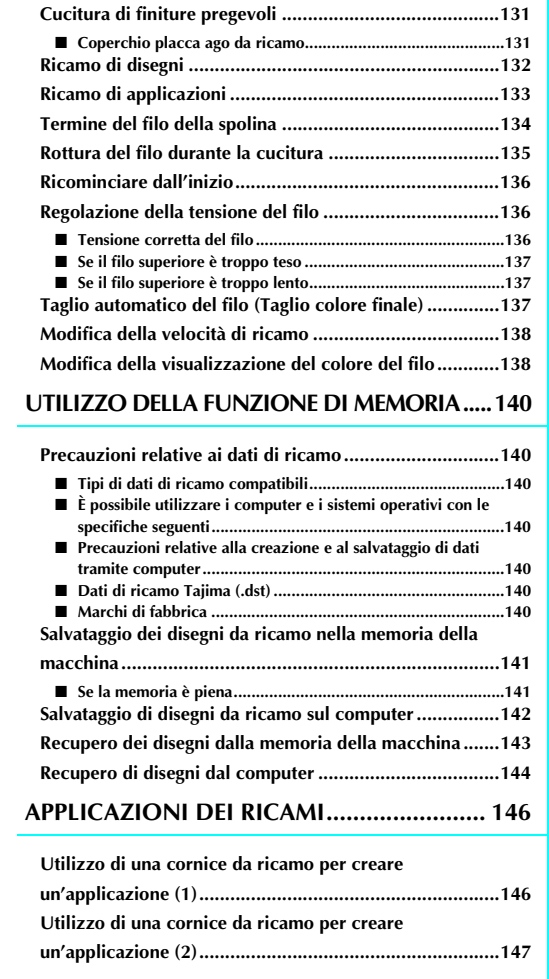

**RICAMO DI UN DISEGNO.......................... 131**

# **PRIMA DI RICAMARE**

Le procedure di ricamo sono elencate di seguito.

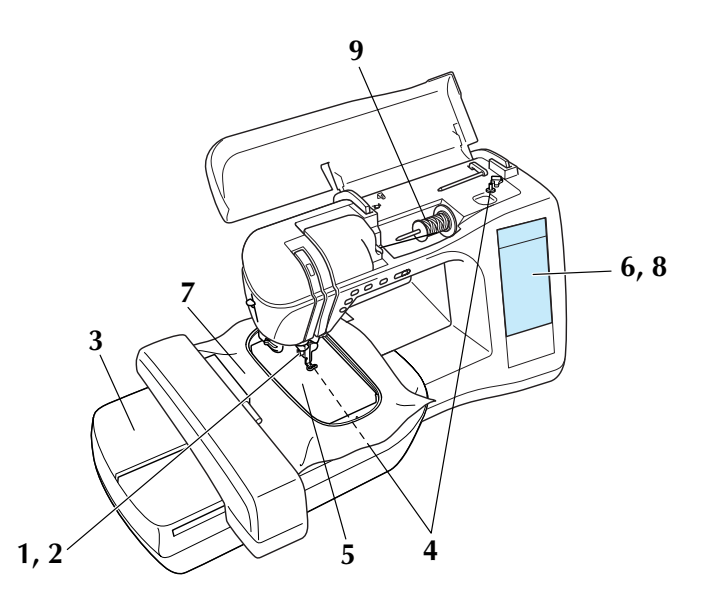

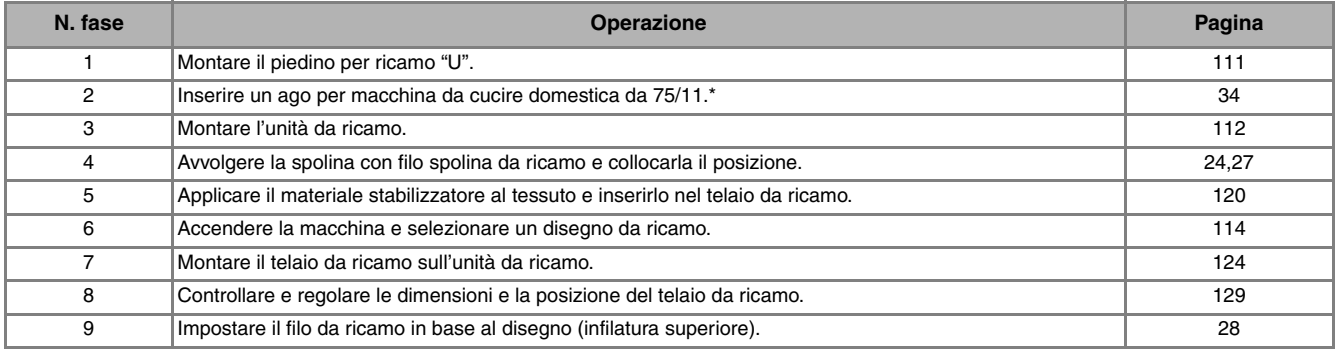

\* Si consiglia di utilizzare un ago 90/14 quando si ricama su tessuti pesanti o su materiali stabilizzatori (per esempio su denim, gommapiuma, ecc.).

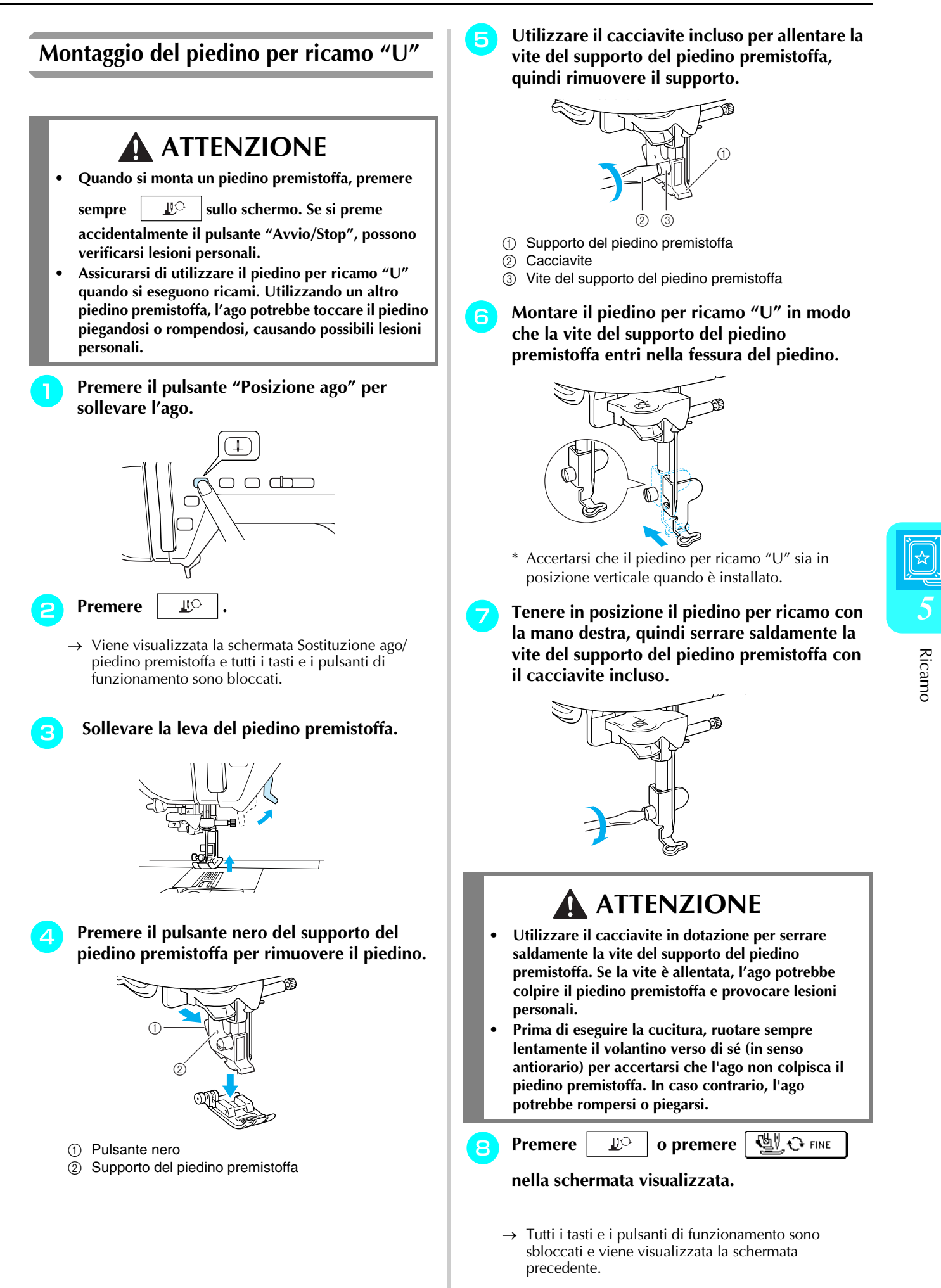

## **Montaggio dell'unità da ricamo**

# **ATTENZIONE**

- **Non spostare la macchina quando l'unità da ricamo è montata. L'unità da ricamo potrebbe cadere e provocare lesioni personali.**
- **Tenere lontano dal carrello e dal telaio da ricamo le mani e qualunque altro oggetto estraneo quando la macchina sta ricamando. In caso contrario si possono subire lesioni personali.**
- **Se l'unità da ricamo non può essere inizializzata in modo corretto, sarà emesso un segnale acustico. Se ciò accade, ripetere la procedura di inizializzazione. Tale allarme non indica un funzionamento difettoso.**

### **Nota**

- Non toccare il connettore dell'unità da ricamo, altrimenti potrebbero verificarsi danni ai perni del connettore o alla macchina.
- Non esercitare forza eccessiva sul carrello dell'unità da ricamo e non afferrare l'unità dal carrello, altrimenti potrebbero verificarsi danno all'unità da ricamo.
- Riporre l'unità da ricamo nella confezione apposita.

### <sup>a</sup> **Spegnere la macchina e rimuovere la prolunga base piana.**

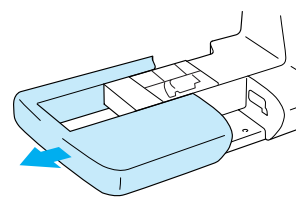

### **Nota**

Accertarsi di spegnere la macchina prima di montare l'unità da ricamo, altrimenti si potrebbe danneggiare la macchina.

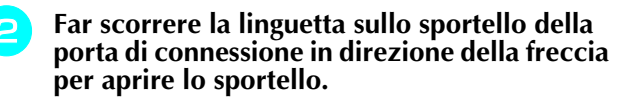

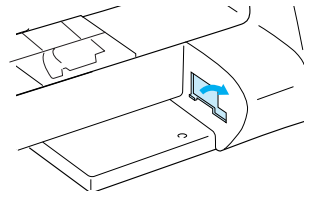

### **Nota**

Accertarsi di chiudere lo sportello della porta di connessione quando non si utilizza l'unità da ricamo. <sup>c</sup> **Inserire il connettore dell'unità da ricamo nella porta di connessione e premere leggermente verso l'interno l'unità da ricamo finché non scatta in posizione.**

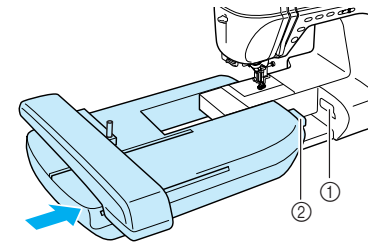

- a Porta di connessione
- $\oslash$  Connettore dell'unità da ricamo

### **Nota**

- Accertarsi che non vi sia spazio tra l'unità da ricamo e la macchina da cucire, altrimenti è possibile che il disegno da ricamo non venga cucito correttamente. Accertarsi di inserire correttamente il connettore nella porta di connessione.
- Non premere sul carrello quando si monta l'unità da ricamo sulla macchina, altrimenti si potrebbe danneggiare l'unità da ricamo.

### **A** Accendere la macchina.

→ Viene visualizzato un messaggio sullo schermo.

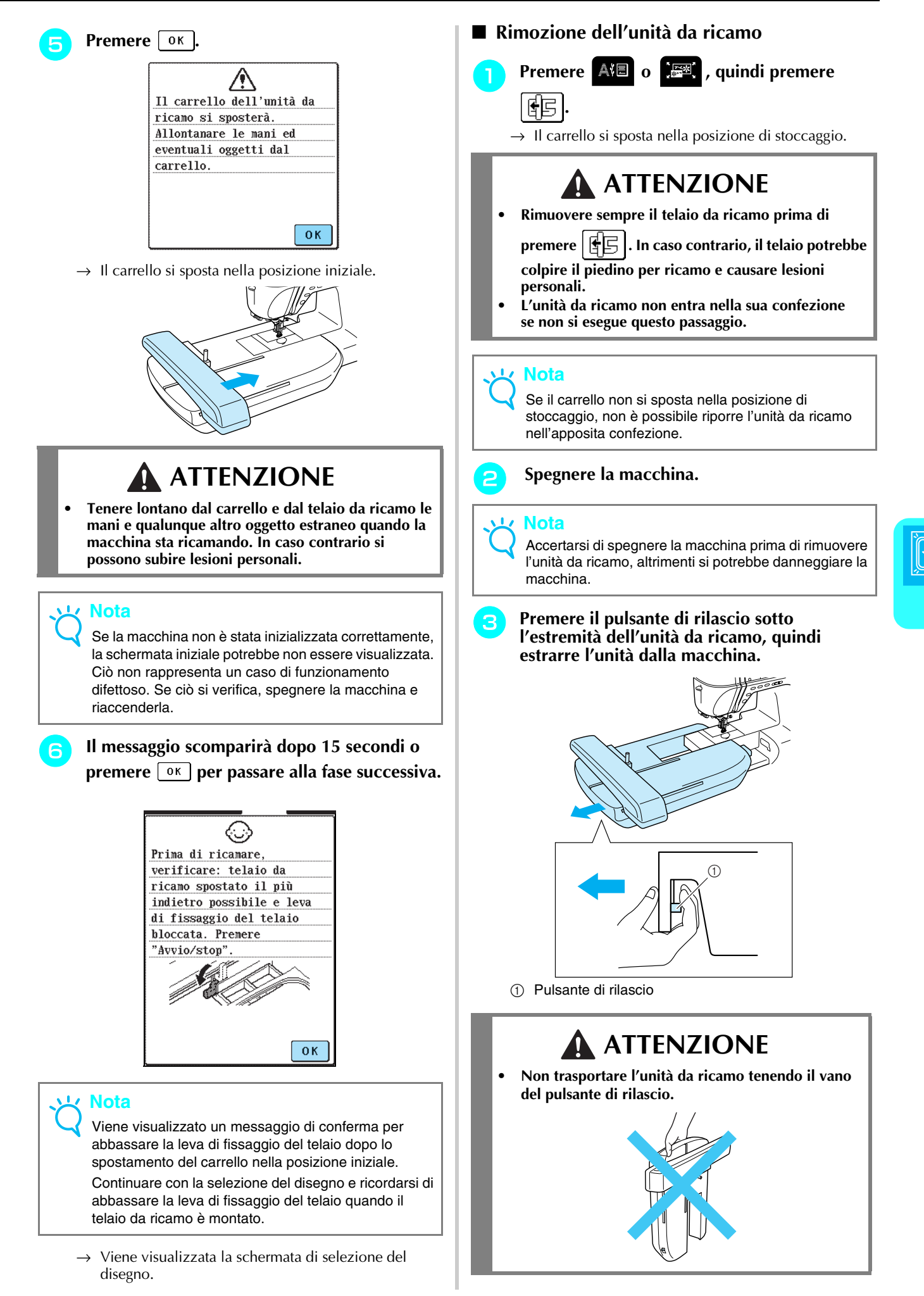

Ricamo

*5*

# **SELEZIONE DI DISEGNI DA RICAMO**

### ■ **Informazioni sui diritti d'autore**

I disegni da ricamo memorizzati nella macchina e nelle schede per ricamo (vendute separatamente) sono destinati esclusivamente ad uso personale. Qualunque uso pubblico o commerciale dei disegni protetti da copyright rappresenta una violazione delle norme vigenti ed è severamente proibito.

### ■ Schermate di selezione del disegno

Nella memoria della macchina sono memorizzati numerosi caratteri e disegni da ricamo decorativi. Quando il carrello si sposta nella posizione iniziale, viene visualizzata una schermata di selezione di un disegno. Se viene

visualizzata una schermata diversa, premere **A**I

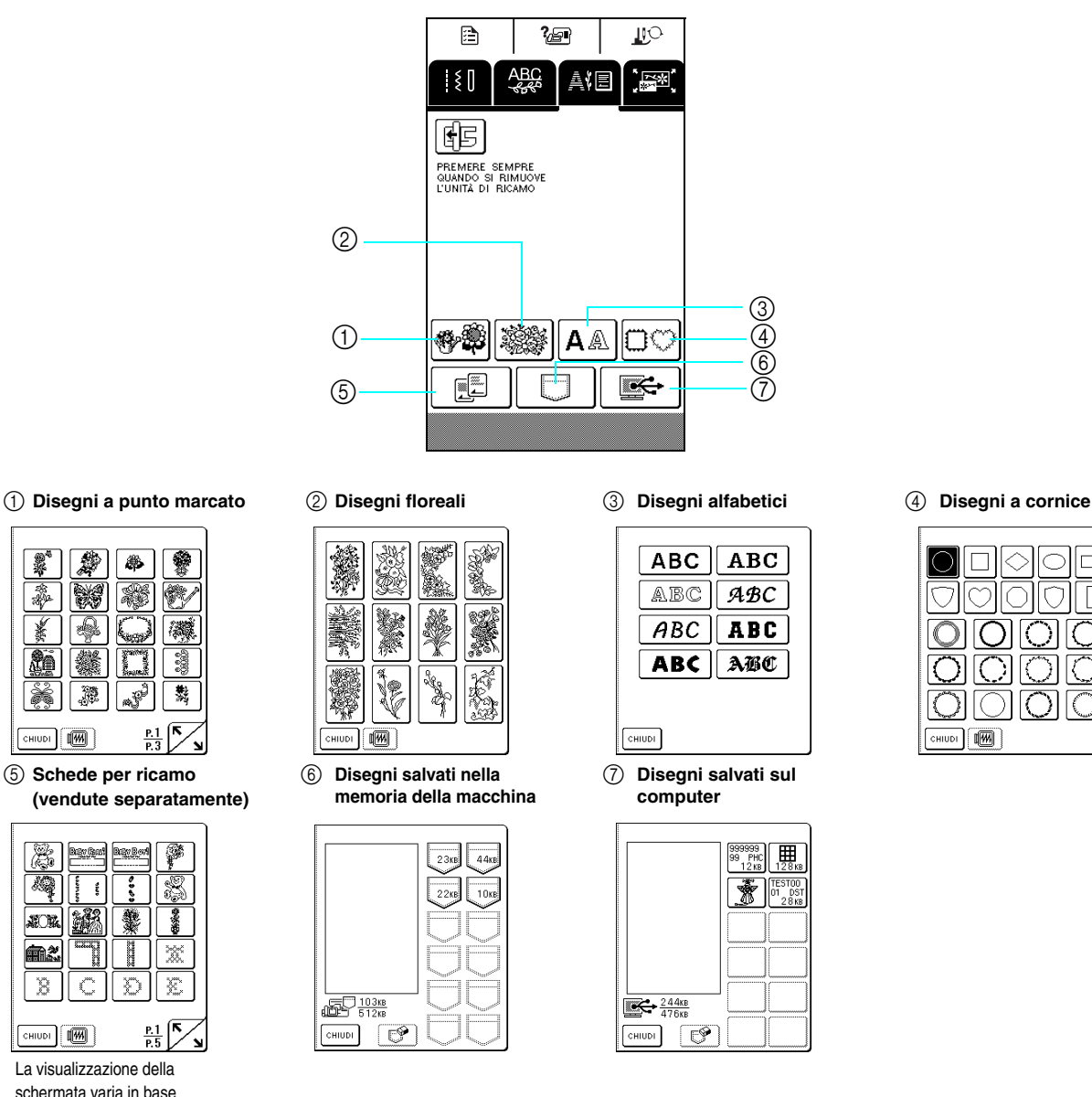

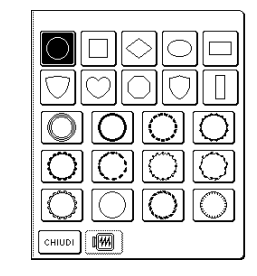

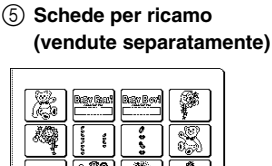

參

₩

CHIUDI I

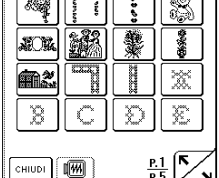

La visualizzazione della schermata varia in base alla scheda inserita.

Premere  $\left|\sum_{n=1}^{\infty}\right|$  per visualizzare la pagina precedente o successiva.

## **Disegni a punto singolo/Disegni floreali**

<sup>a</sup> **Selezionare un tipo di disegno da ricamo.** 入目 酮 PREMERE SEMPRE<br>QUANDO SI RIMUOVE<br>L'UNITÀ DI RICAMO A Fä  $\overline{\phantom{a}}$ <sup>b</sup> **Selezionare un disegno da ricamo.** AIE

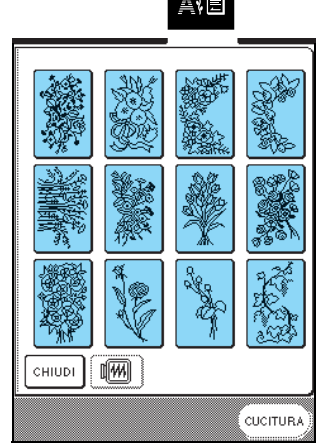

**Premere** (CUCITURA)

\* Premere  $\boxed{m}$  per visualizzare un'immagine del disegno da ricamo.

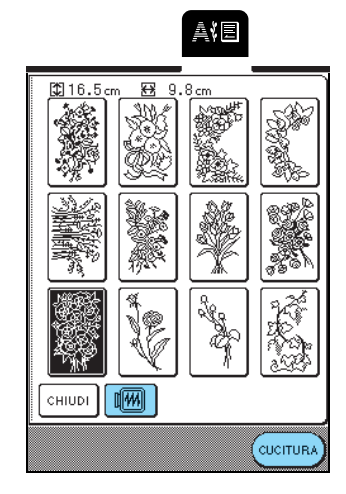

→ Viene visualizzata la schermata di cucitura.

### **d** Continuare con "VISUALIZZAZIONE DELLA **SCHERMATA DI CUCITURA" a pagina 119.**

\* Per selezionare un disegno da ricamo diverso,

 $premere$   $\left[\text{RITORNO}\right]$ . (Dopo la visualizzazione di un

messaggio di conferma per eliminare il disegno selezionato, viene visualizzata la schermata di selezione del disegno).

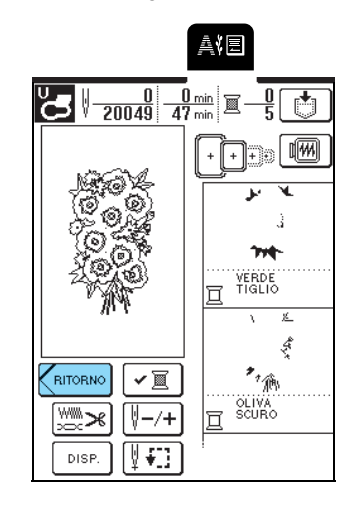

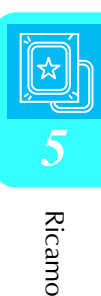

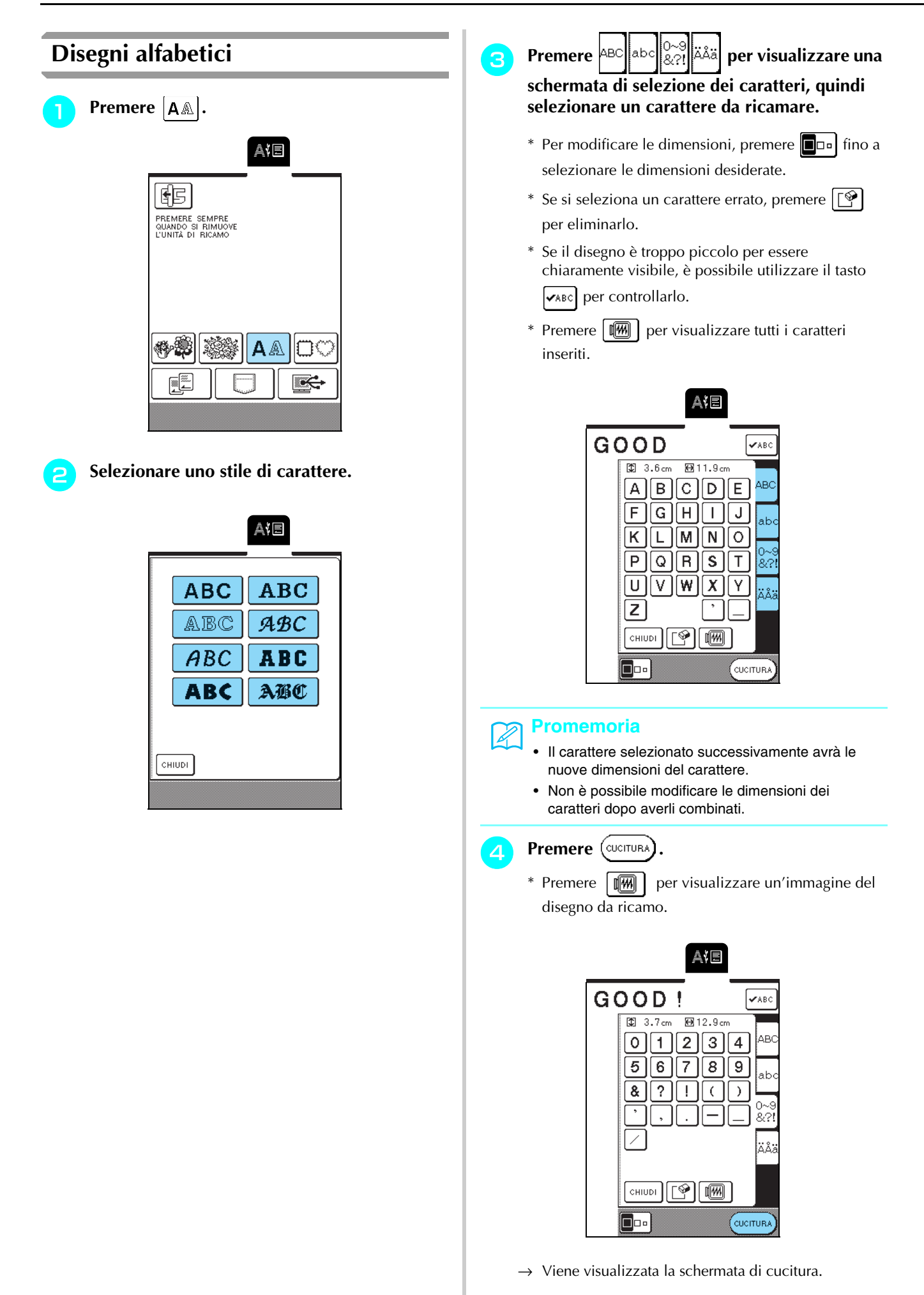

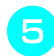

### **E** Continuare con "VISUALIZZAZIONE DELLA **SCHERMATA DI CUCITURA" a pagina 119.**

- \* Per selezionare un carattere diverso, premere
	- . (Dopo la visualizzazione di un messaggio

di conferma per eliminare il disegno selezionato, viene visualizzata la schermata di selezione del disegno).

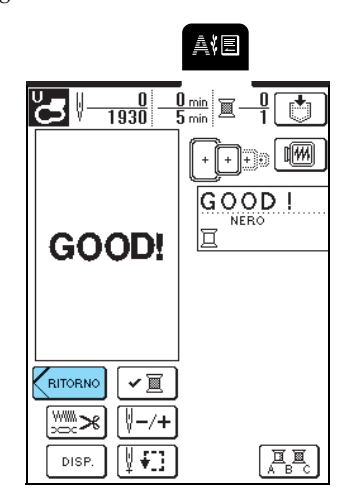

## **Disegni a cornice**

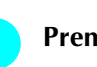

**Premere**  $\Box$ 

<sup>b</sup> **Selezionare la forma della cornice nella parte superiore dello schermo. Selezionare il disegno a cornice nella parte inferiore dello schermo.**

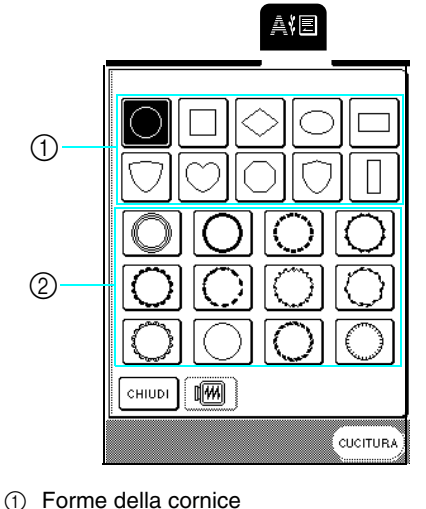

2 Disegni a cornice

**Premere** (CUCITURA)

\* Premere  $\boxed{m}$  per visualizzare un'immagine del disegno da ricamo.

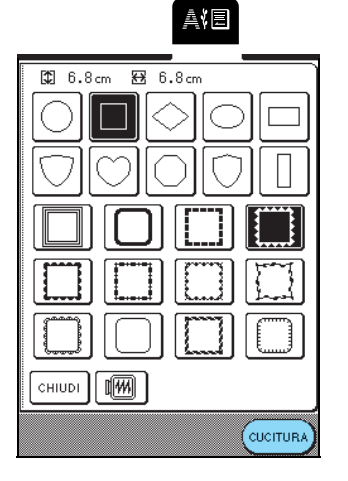

→ Viene visualizzata la schermata di cucitura.

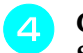

### <sup>d</sup> **Continuare con "VISUALIZZAZIONE DELLA SCHERMATA DI CUCITURA" a pagina 119.**

- \* Per selezionare un disegno da ricamo diverso,
	- $p$ remere  $\mathcal{K}_{\text{RITORNO}}$ . (Dopo la visualizzazione di un

messaggio di conferma per eliminare il disegno selezionato, viene visualizzata la schermata di selezione del disegno).

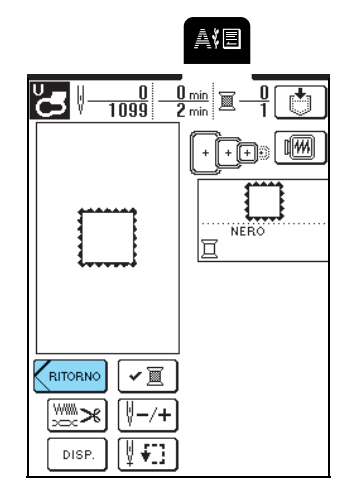

## **Schede per ricamo**

### ■ **Informazioni sulle schede per ricamo (vendute separatamente)**

- Se si utilizza una scheda per ricamo diversa dalle schede Brother originali, la macchina potrebbe non funzionare correttamente. Accertarsi di utilizzare soltanto le schede per ricamo destinate a questa macchina.
- Le schede per ricamo acquistate in Paesi esteri potrebbero non funzionare con questa macchina.
- Inserire e rimuovere la scheda per ricamo

soltanto quando è visualizzato  $\boxed{\equiv}$  oppure quando l'unità è spenta.

• Riporre le schede per ricamo nelle confezioni protettive.

### **Nota**

Non inserire la scheda per ricamo in una direzione diversa da quella indicata dalla freccia sulla scheda, non inserire la scheda esercitando una forza eccessiva e non inserire altri oggetti diversi dalle schede per ricamo nell'apertura di ingresso, altrimenti si potrebbe danneggiare la macchina.

<sup>a</sup> **Con il lato della scheda per ricamo contrassegnato da una freccia rivolto verso di sé, inserire completamente la scheda nell'apertura di ingresso scheda per ricamo sul lato destro della macchina.**

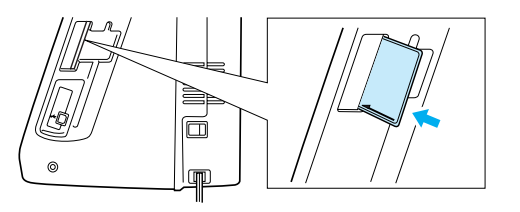

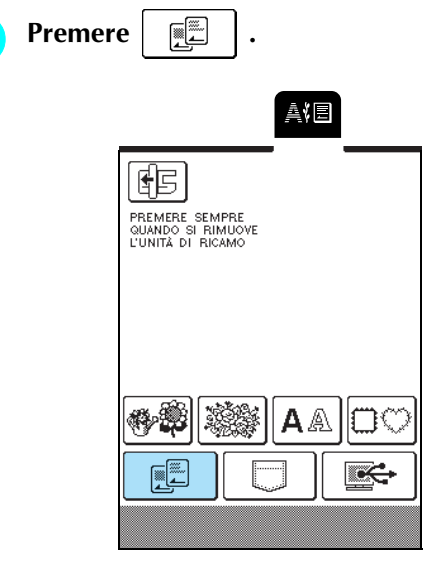

- → Viene visualizzata la schermata di selezione del disegno per la scheda.
- **s** Seguire la procedura descritta in "Disegni a **punto singolo/Disegni floreali" a pagina 115 per selezionare un disegno.**

## **Selezione dei disegni dalla memoria della macchina/computer**

Per recuperare i disegni dalla memoria della macchina o dal computer, vedere pagine 143 e 144.

# **VISUALIZZAZIONE DELLA SCHERMATA DI CUCITURA**

Grazie ai tasti di modifica, è possibile modificare i disegni in svariati modi, per esempio ridimensionarli o ruotarli.

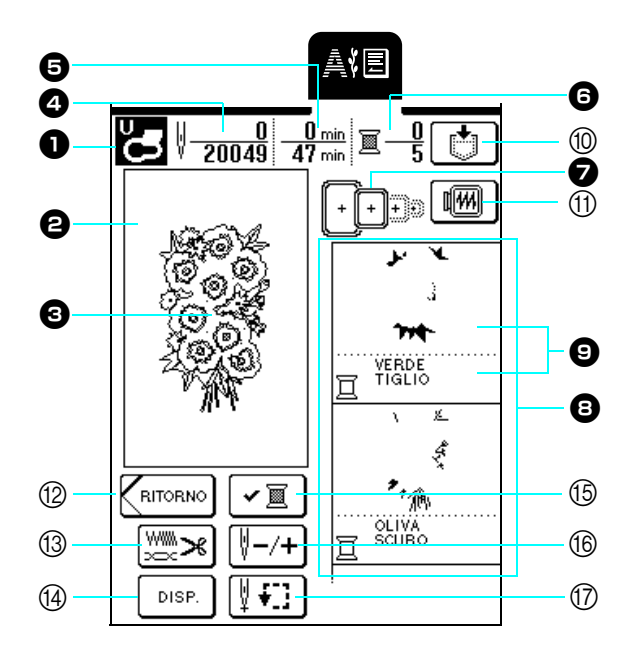

- $\bullet$  Mostra il codice del piedino premistoffa appropriato. Quando si ricama, accertarsi di utilizzare il piedino per ricamo "U".
- $\Theta$  Mostra l'area di ricamo per il telaio extra large (26 cm  $\times$  16 cm (circa 10-1/4 in  $\times$  6-1/4 in).
- **G** Mostra il disegno selezionato.
- <sup>d</sup>Mostra il numero totale di punti nel disegno selezionato e il numero di punti già cuciti.
- $\bigoplus$  Mostra il tempo totale necessario per cucire il disegno e il tempo di cucitura già trascorso (escluso il tempo necessario per il cambio dei fili).
- <sup>f</sup>Mostra il numero di colori del disegno selezionato e il numero del colore della cucitura corrente.
- $\bullet$  Mostra i telai da ricamo che si possono usare con il disegno selezionato. Accertarsi di utilizzare il telaio corretto (vedere pagina 121).
- **a** Mostra l'ordine di cucitura dei colori. Ricamare seguendo l'ordine, partendo dall'alto.
- $\Theta$  Mostra il colore del filo (in basso) e la parte in fase di cucitura (in alto).

### ■ **Funzioni dei tasti**

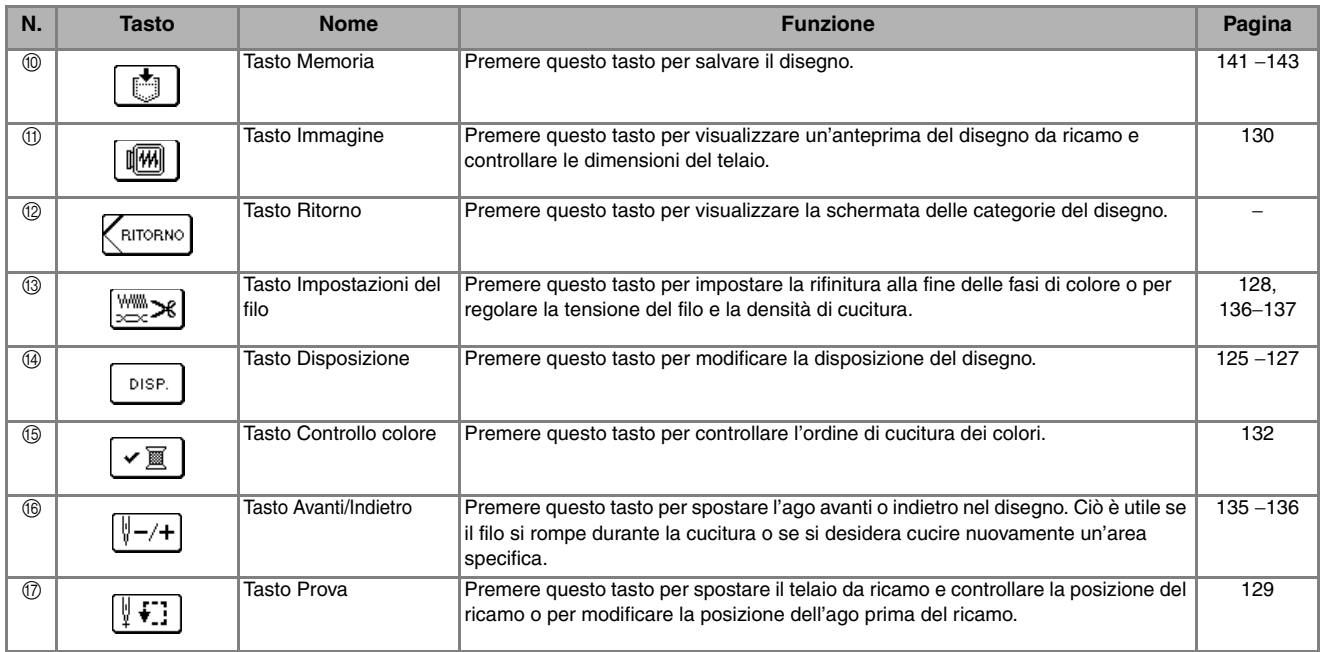

### **Promemoria**

In base al disegno selezionato, alcune funzioni di modifica potrebbero non essere disponibili. I tasti visualizzati con linee tratteggiate non sono disponibili.

# **PREPARAZIONE DEL TESSUTO**

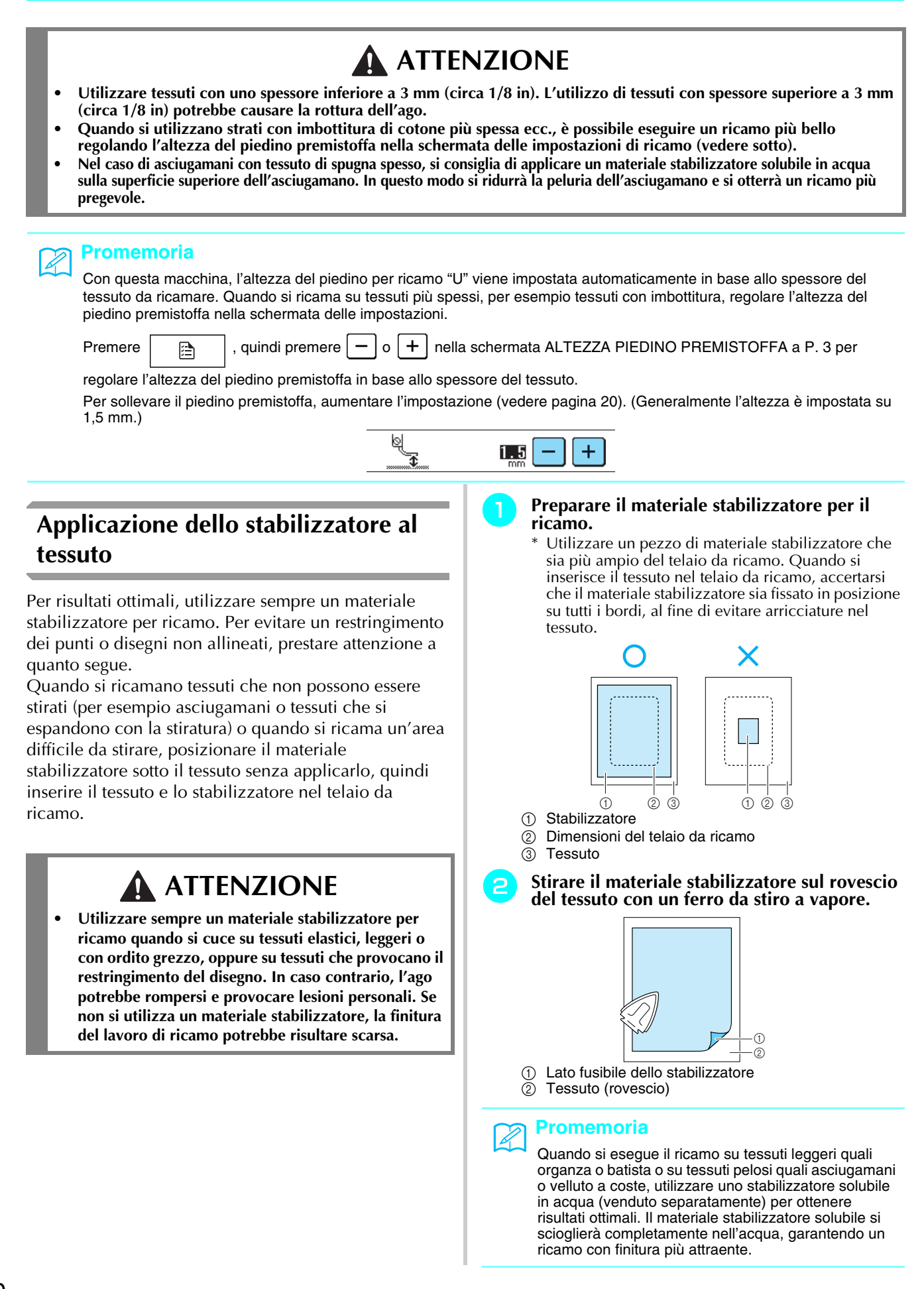

## **Inserimento del tessuto nel telaio da ricamo**

### ■ **Tipi di telaio da ricamo**

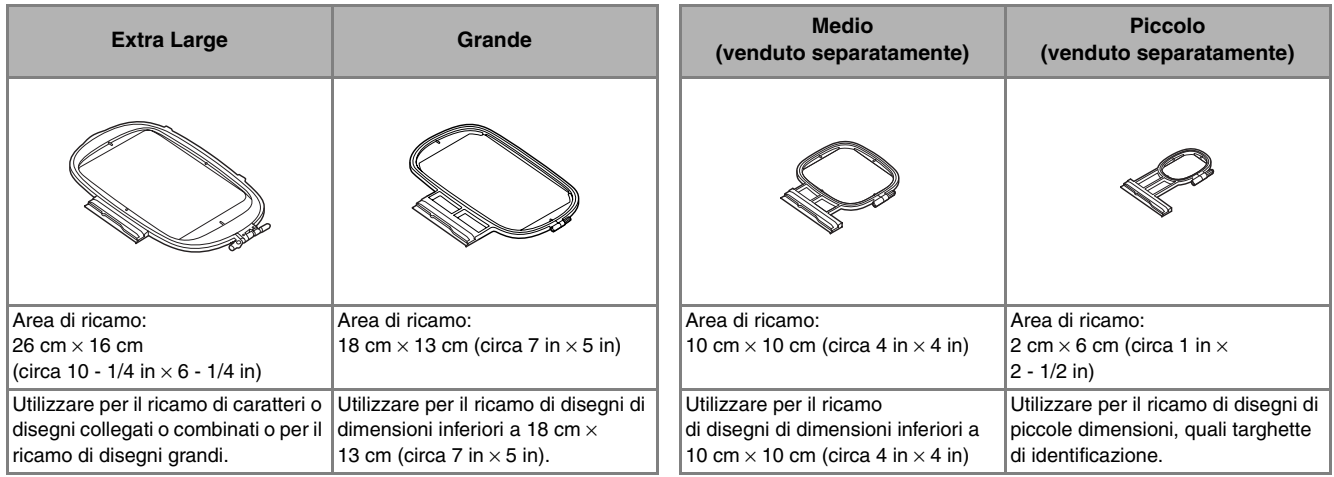

Selezionare un telaio adatto alle dimensioni del disegno. Le opzioni del telaio sono visualizzate nella schermata.

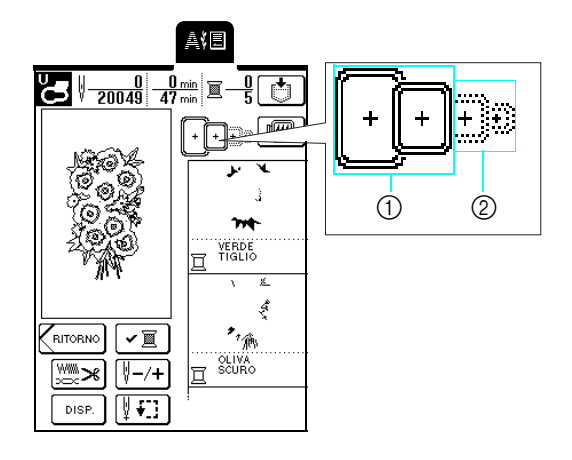

- a Utilizzo consentito
- 2 Utilizzo non consentito

## **ATTENZIONE**

**• Se si utilizza un telaio troppo piccolo, il piedino premistoffa potrebbe colpire il telaio durante la cucitura e provocare lesioni personali.** 

### ■ **Inserimento del tessuto**

### **Nota**

Se il tessuto non è teso, il disegno potrebbe risultare non allineato o il tessuto potrebbe arricciarsi. Seguire la procedura descritta di seguito per tendere delicatamente il tessuto nel telaio da ricamo in modo che non sia lento. Inoltre, accertarsi di lavorare su una superficie piana quando si inserisce il tessuto nel telaio da ricamo.

### <sup>a</sup> **Sollevare e allentare la vite di regolazione del telaio, quindi rimuovere il telaio interno.**

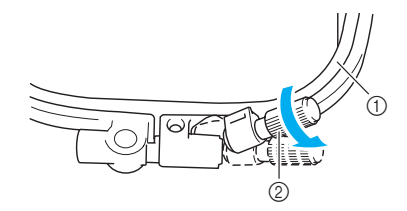

- (1) Telaio interno
- b Vite di regolazione del telaio

### **b** Distendere il tessuto con il lato diritto verso **l'alto sulla parte superiore del telaio esterno, quindi posizionare il telaio interno in alto.**

- \* Accertarsi di allineare  $\triangle$  sul telaio interno con
	- $\nabla$  sul telaio esterno.

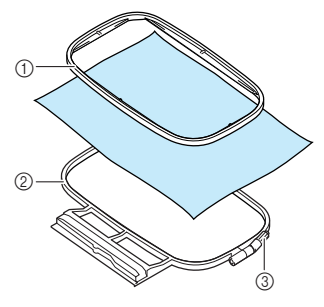

- (1) Telaio interno
- 2 Telaio esterno
- $\circled{3}$  Vite di regolazione del telaio
- <sup>c</sup> **Serrare leggermente la vite di regolazione del telaio, quindi tirare delicatamente i bordi del tessuto per rimuovere eventuali allentamenti.**

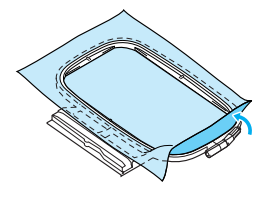

**d** Tendere delicatamente il tessuto, quindi **serrare saldamente la vite di regolazione del telaio in modo che il tessuto rimanga teso.**

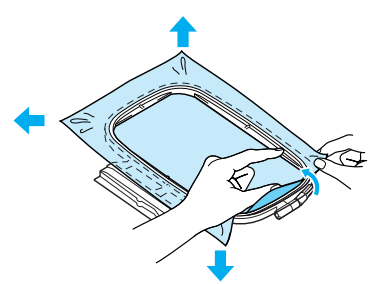

\* Accertarsi che i bordi dei telai interno ed esterno siano allineati.

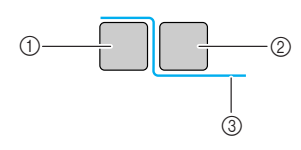

- a Telaio esterno
- 2 Telaio interno
- (3) Rovescio del tessuto

### **Promemoria**

- Dopo aver teso il tessuto, battendo leggermente su di esso si dovrebbe sentire un suono simile a un tamburo.
- Tendendo il tessuto da ogni angolo e ogni lato, fissare saldamente la vite di regolazione del telaio.

### <sup>e</sup> **Riportare la vite di regolazione del telaio nella posizione originale.**

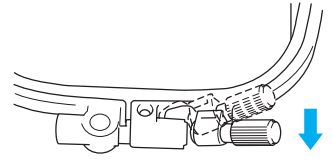

### ■ Utilizzo del foglio per ricamo

Quando si desidera ricamare un disegno in una posizione particolare, utilizzare il foglio per ricamo per inserire il tessuto nel telaio da ricamo.

### <sup>a</sup> **Segnare l'area del tessuto da ricamare.**

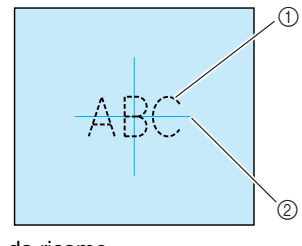

- a Disegno da ricamo
- 2 Segno

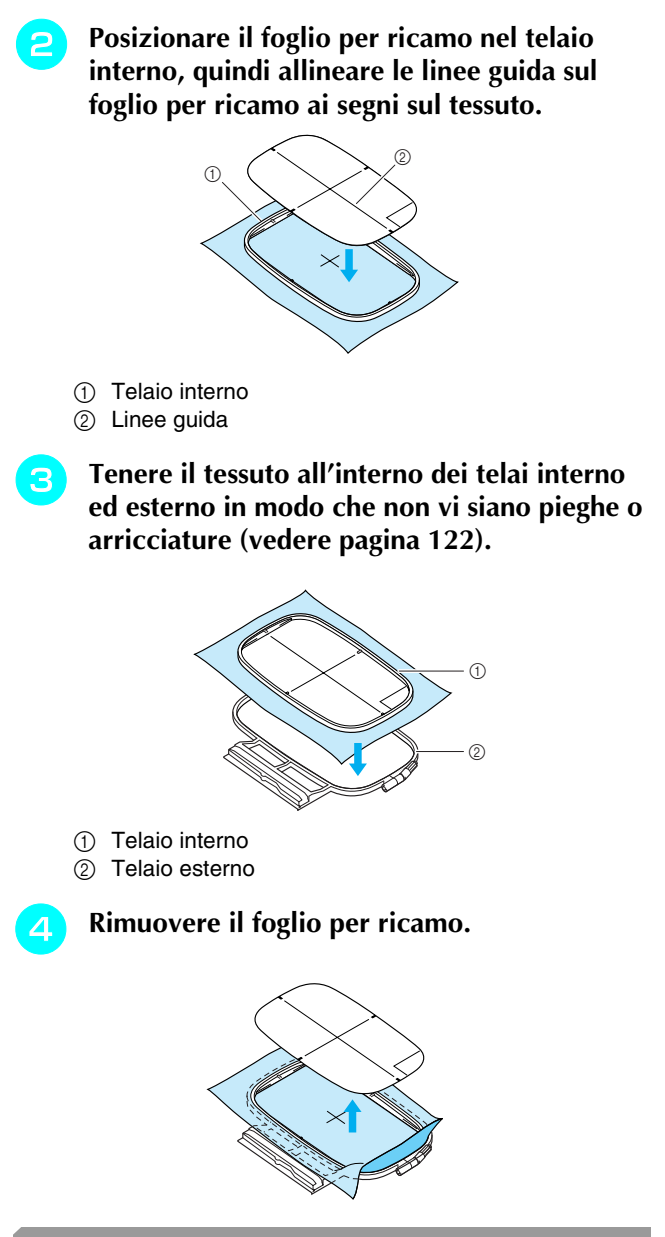

## **Ricamo di tessuti piccoli e di bordi di tessuti**

Usare uno stabilizzatore per ricamo per fornire un maggior supporto. Dopo aver ricamato, rimuovere con cautela lo stabilizzatore.

### ■ **Ricamo di tessuti piccoli**

Quando si ricamano piccoli pezzi di tessuto, utilizzare un adesivo spray temporaneo per applicare il piccolo pezzo di tessuto allo stabilizzatore, quindi inserire lo stabilizzatore nel telaio da ricamo. Se non si desidera utilizzare uno spray adesivo temporaneo, fissare il tessuto allo stabilizzatore con punti di imbastitura.

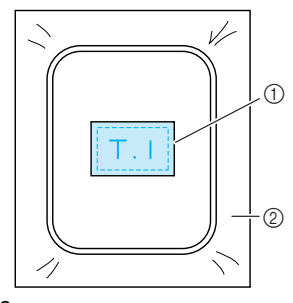

<sup>(1)</sup> Tessuto

2 Stabilizzatore

### ■ **Ricamo di bordi o angoli**

Quando si ricamano angoli o bordi di tessuto, utilizzare un adesivo spray temporaneo per applicare l'angolo o il bordo del tessuto allo stabilizzatore, quindi inserire lo stabilizzatore nel telaio da ricamo. Se non si desidera utilizzare uno spray adesivo temporaneo, fissare il tessuto allo stabilizzatore con punti di imbastitura.

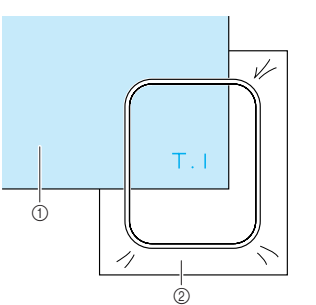

- (1) Tessuto
- 2 Stabilizzatore

### ■ **Ricamo di nastri o strisce di tessuto**

Quando si ricamano pezzi di tessuto stretti, utilizzare un adesivo spray temporaneo per applicare il nastro o la striscia di tessuto allo stabilizzatore, quindi inserire lo stabilizzatore nel telaio da ricamo. Se non si desidera utilizzare un adesivo spray temporaneo, inserire entrambe le estremità del nastro o della striscia di tessuto insieme allo stabilizzatore nel telaio da ricamo.

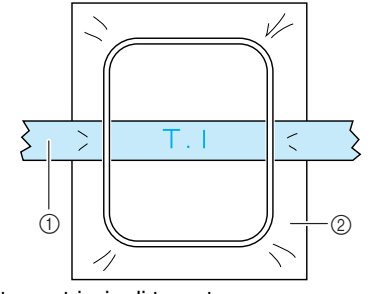

a Nastro o striscia di tessuto 2 Stabilizzatore

# **MONTAGGIO DEL TELAIO DA RICAMO**

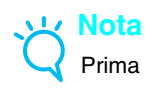

Prima di montare il telaio da ricamo, posizionare la spolina.

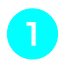

<sup>a</sup> **Premere il pulsante "Alzapiedino premistoffa" per sollevare il piedino premistoffa.**

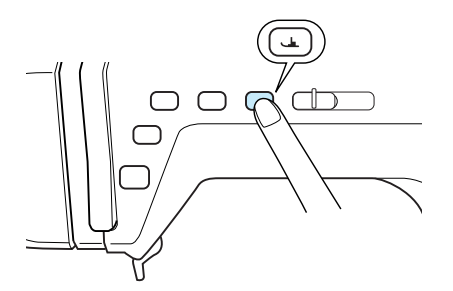

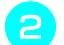

**b** Sollevare la leva di fissaggio del telaio.

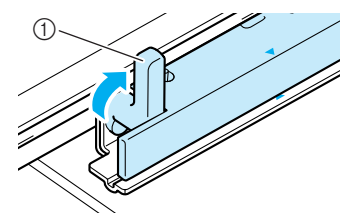

 $\circled{1}$  Leva di fissaggio del telaio

<sup>c</sup> **Allineare la guida del telaio da ricamo al bordo destro del supporto del telaio.**

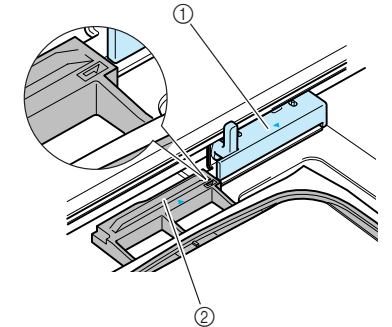

a Supporto del telaio da ricamo 2 Guida del telaio da ricamo

<sup>d</sup> **Far scorrere il telaio da ricamo sul supporto, accertandosi di allineare il segno**  $\triangle$  **sul telaio** da ricamo al segno  $\nabla$  sul supporto.

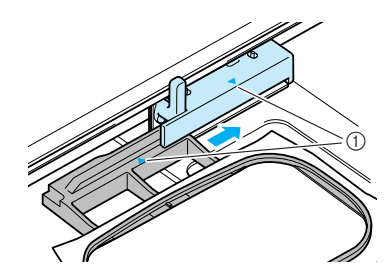

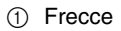

<sup>e</sup> **Abbassare la leva di fissaggio del telaio fino al livello del telaio per fissare il telaio da ricamo nel supporto.**

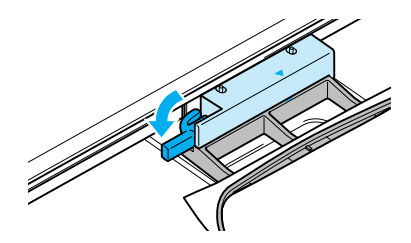

# **ATTENZIONE**

- **Se non si abbassa la leva di fissaggio del telaio, il disegno da ricamo potrebbe non essere cucito correttamente oppure il piedino premistoffa potrebbe colpire il telaio da ricamo, causando lesioni.**
- **F** Dopo aver montato il telaio da ricamo, **premere nuovamente il pulsante "Alzapiedino premistoffa" per abbassare il piedino premistoffa.**
- **Rimozione del telaio da ricamo**
- 
- <sup>a</sup> **Premere il pulsante "Alzapiedino premistoffa" per sollevare il piedino premistoffa.**
	- <sup>b</sup> **Sollevare la leva di fissaggio del telaio.**

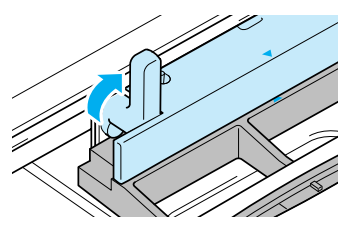

<sup>c</sup> **Estrarre il telaio da ricamo tirandolo verso di sé.**

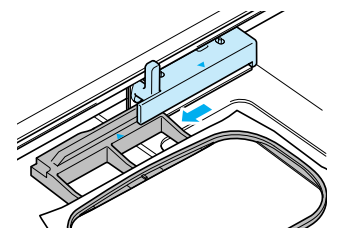

# **MODIFICA DEL DISEGNO**

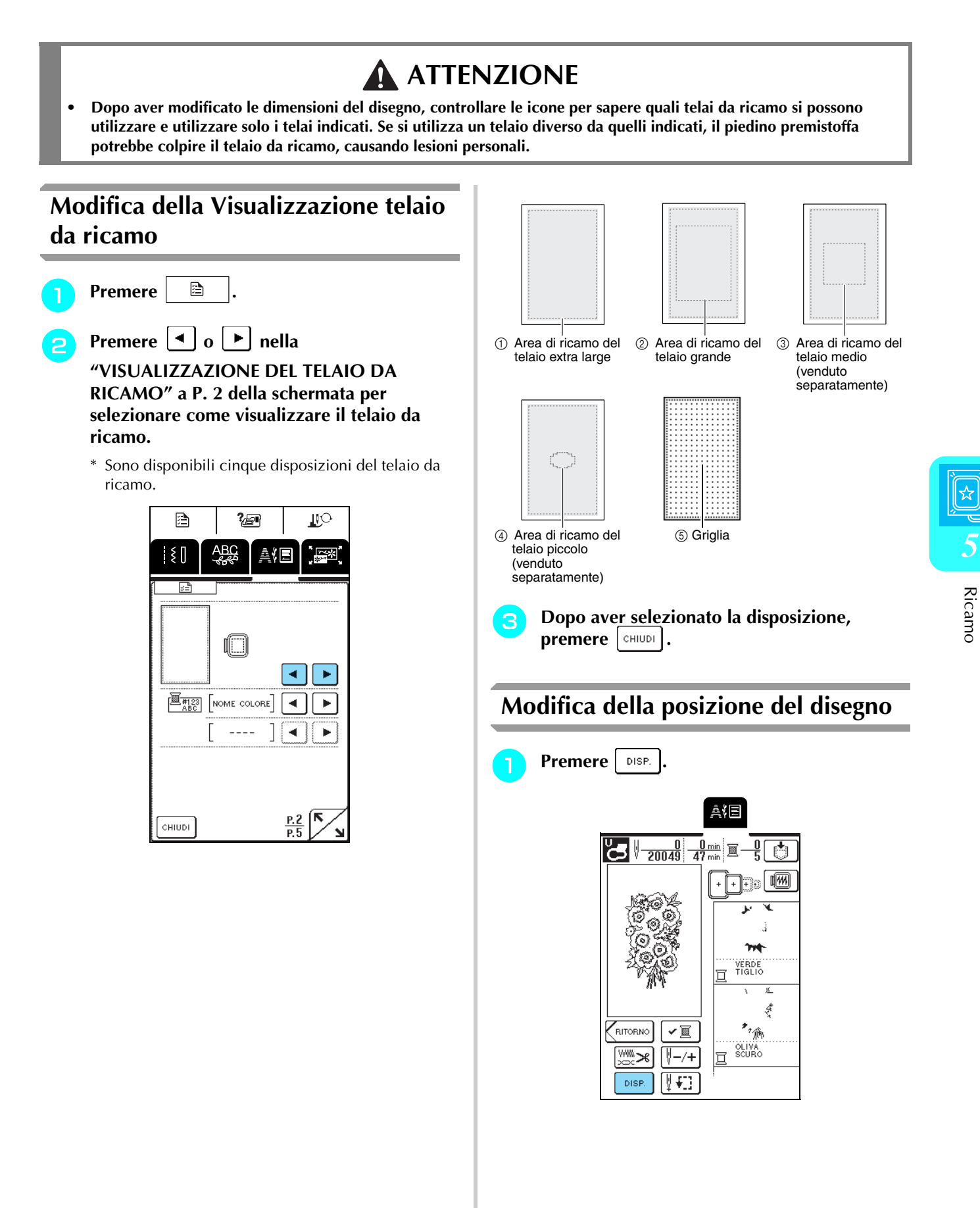

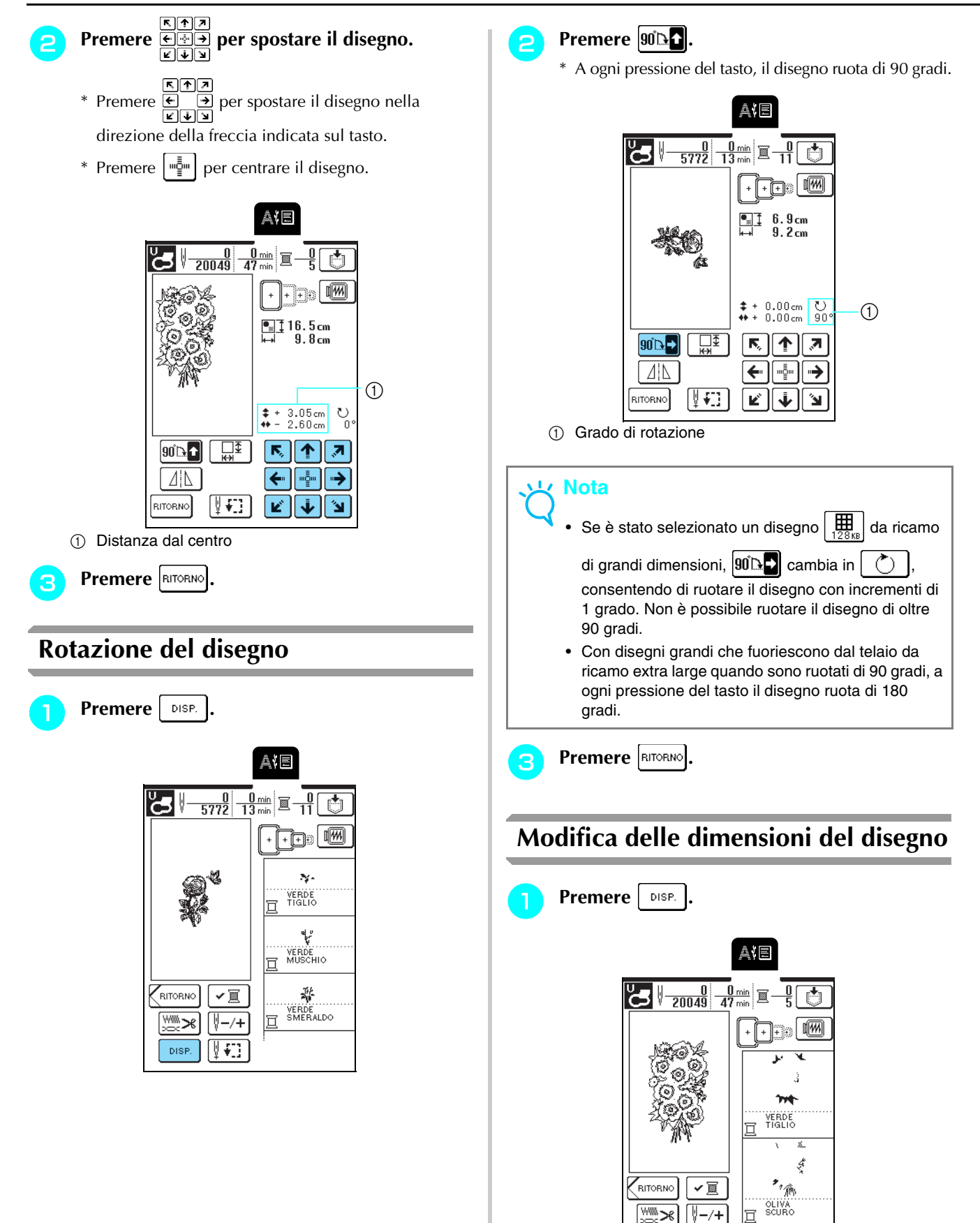

V€

DISP.

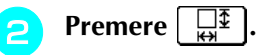

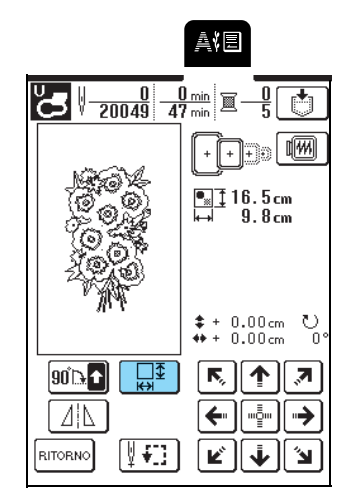

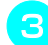

### <sup>c</sup> **Modificare le dimensioni del disegno.**

- \* Premere  $\sqrt{\frac{m}{k}}$  per ridurre le dimensioni del disegno.
- \* Premere  $\begin{array}{c} \begin{array}{c} \uparrow \downarrow \downarrow \end{array}$  per aumentare le dimensioni del disegno.
- \* Premere  $\Box$  per riportare il disegno alle dimensioni originali.

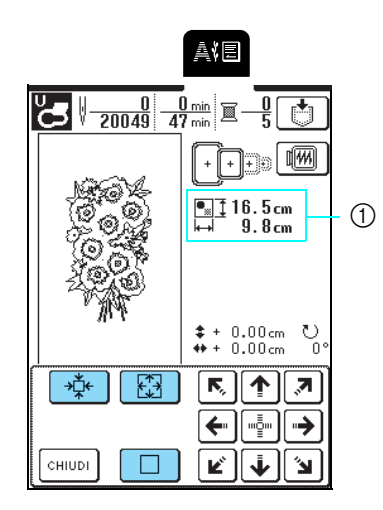

a Dimensioni del disegno

### **Promemoria**

Ä

- Alcuni disegni e caratteri si possono ingrandire più di altri.
- Alcuni disegni e caratteri si possono ingrandire di più dopo averli ruotati di 90 gradi.

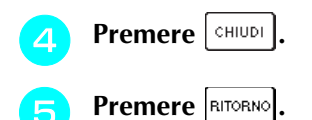

## **Creazione di un'immagine speculare orizzontale**

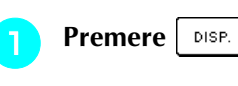

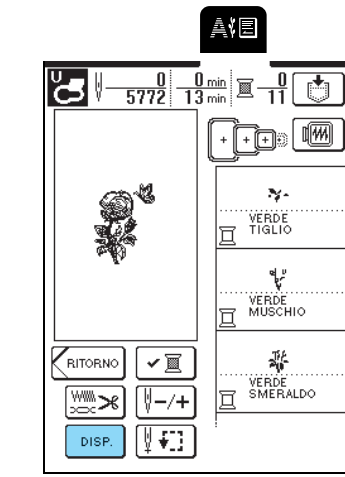

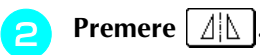

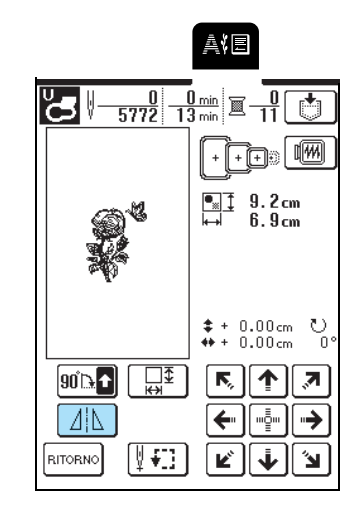

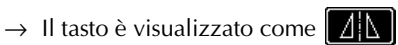

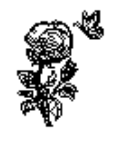

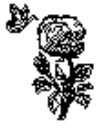

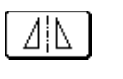

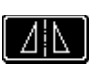

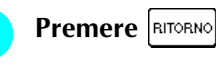

## **Modifica della densità dei punti (solo disegni alfabetici e a cornice)**

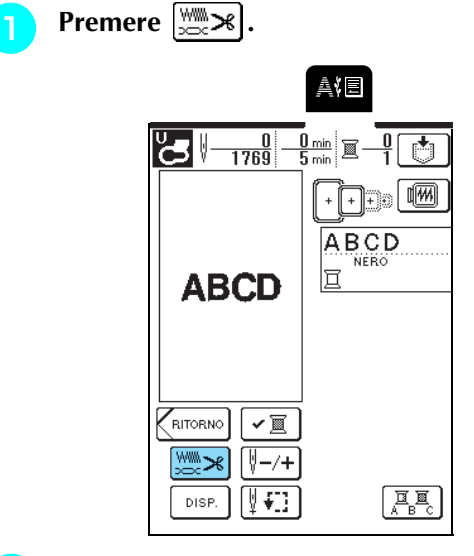

### <sup>b</sup> **Modificare la densità dei punti.**

- \* Premere  $\vert \vert$  per ridurre la densità dei punti.
- \* Premere  $\left| + \right|$  per aumentare la densità dei punti.
- \* A ogni pressione del tasto, la densità dei punti cambia del 5% (è possibile impostare la densità tra 80% e 120%).

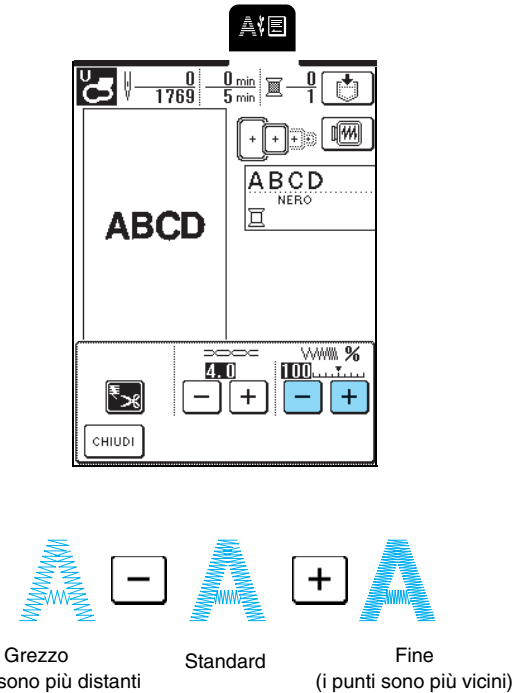

(i punti sono più distanti l'uno dall'altro)

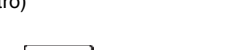

**Premere**  $\vert$  CHIUDI

## **Modifica del colore dei singoli caratteri**

È possibile cucire disegni alfabetici combinati in cui ogni lettera ha un colore diverso. Se si imposta "MULTICOLORE", la macchina si interrompe dopo aver cucito ogni carattere in modo da poter cambiare il colore del filo.

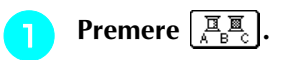

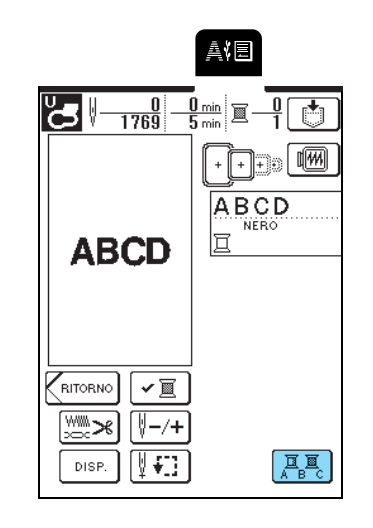

 $\rightarrow$  Il tasto è visualizzato come  $\left[\frac{E_{\text{max}}}{E_{\text{max}}}\right]$ 

**b** Dopo aver cucito un carattere, cambiare il **colore del filo e cucire il carattere successivo.**

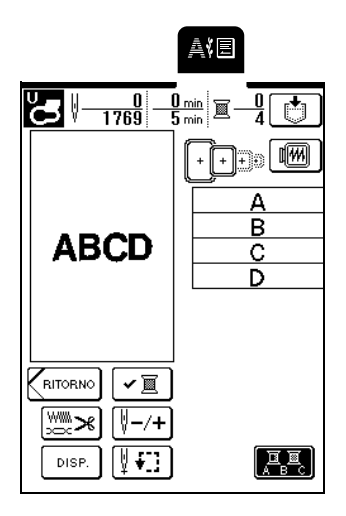

# **CONTROLLO DEL DISEGNO**

## **Controllo della posizione del ricamo**

Il telaio da ricamo si sposta per indicare la posizione del ricamo. Guardare attentamente il telaio per controllare che il disegno sia cucito nella posizione corretta.

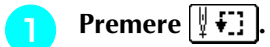

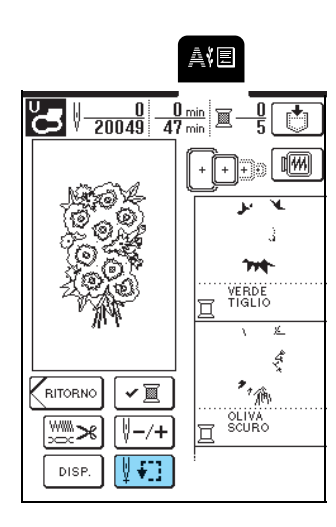

FAT **Premere <b>PEP** per selezionare la posizione

**da controllare.**

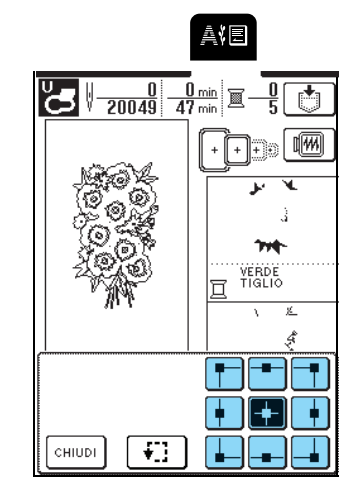

 $\rightarrow$  Il telaio si sposta per indicare la posizione selezionata.

### **Promemoria**

Per visualizzare l'area di ricamo completa,

premere  $\left\| \cdot \right\|$ . Il telaio si sposta per indicare l'area di ricamo completa.

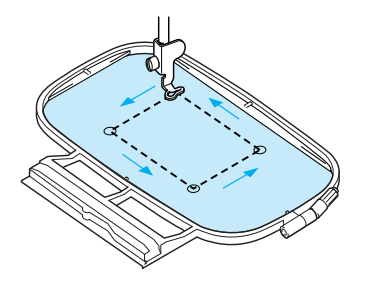

# **ATTENZIONE**

**• Controllare che l'ago sia in alto quando il telaio da ricamo si muove. Se l'ago è in basso si potrebbe rompere causando lesioni personali.**

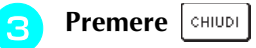

*5*

## **Anteprima del disegno**

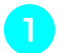

**Premere**  $\boxed{m}$ .

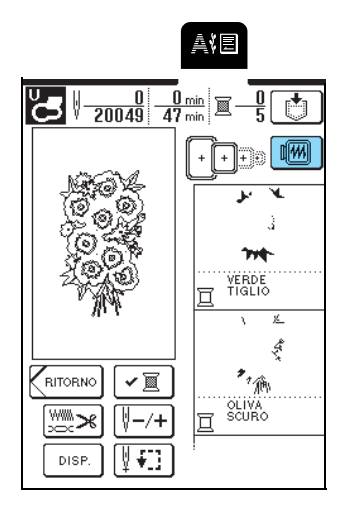

# **b** Premere  $\begin{bmatrix} \begin{bmatrix} \cdot \end{bmatrix} \begin{bmatrix} \cdot \end{bmatrix} \end{bmatrix}$   $\begin{bmatrix} \circ \end{bmatrix}$  per selezionare il

### **telaio utilizzato nell'anteprima.**

- \* Le icone dei telai da ricamo visualizzate con una linea tratteggiata non si possono selezionare.
- \* Premere  $\left\| \mathbf{Q} \right\|$  per ingrandire l'anteprima del disegno da ricamo.

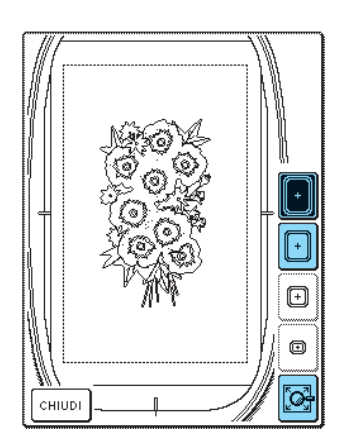

### **Promemoria**

- Premere il pulsante "Avvio/Stop" per cucire il disegno così come è visualizzato in questa schermata.
- Per visualizzare l'anteprima di disegni con molti punti potrebbe essere necessario un po' di tempo.

**a** Premere  $\vert$  CHIUDI

# **RICAMO DI UN DISEGNO**

## **Cucitura di finiture pregevoli**

Vi sono molti fattori che concorrono all'ottenimento di ricami pregevoli. L'utilizzo di uno stabilizzatore appropriato (vedere pagina 120) e l'inserimento del tessuto nel telaio (vedere pagina 121) sono due fattori importanti menzionati precedentemente. Un ulteriore fattore importante è la combinazione opportuna di ago e filo utilizzata. Vedere la spiegazione relativa ai fili sotto riportata. Sono incluse in questa macchina due custodie per spoline. Seguire la spiegazione sotto.

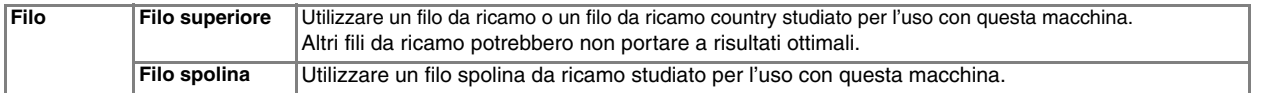

### **Promemoria**

Se si utilizzano dei fili diversi da quelli indicati sopra, il ricamo potrebbe non risultare corretto.

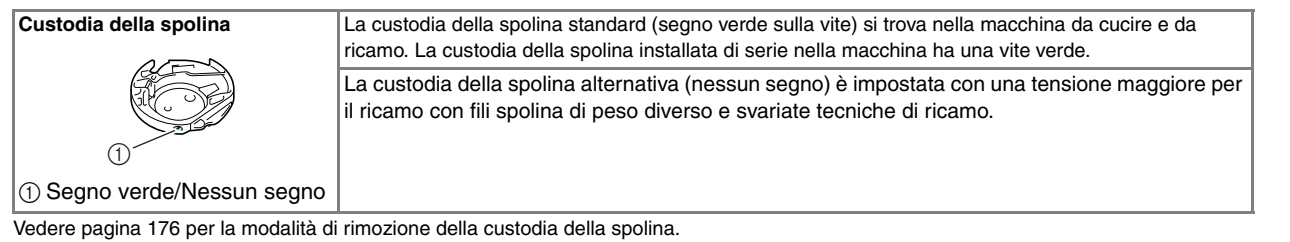

### **Nota**

- Prima di ricamare, verificare che vi sia abbastanza filo nella spolina. Se si continua a cucire senza una quantità sufficiente di filo nella spolina, il filo potrebbe ingarbugliarsi.
- Non lasciare oggetti nel raggio d'azione del telaio da ricamo. Il telaio potrebbe colpire l'oggetto e compromettere la finitura del disegno da ricamo.
- Quando si eseguono ricami su capi di grandi dimensioni (in modo particolare, su giacconi o tessuti pesanti), non lasciare che il tessuto rimanga in sospensione sulla tavola. In caso contrario, l'unità da ricamo non potrà muoversi liberamente e il ricamo potrebbe risultare compromesso.

## ■ **Coperchio placca ago da ricamo**

In alcune condizioni dettate dal tipo di tessuto, di materiale stabilizzatore e di filo utilizzato, potrebbero formarsi avvolgimenti nel filo superiore. In questo caso, montare il coperchio placca ago da ricamo sulla placca ago. Montare il coperchio inserendo le due sporgenze sul lato inferiore del coperchio nelle fessure sulla placca ago, come mostrato di seguito.

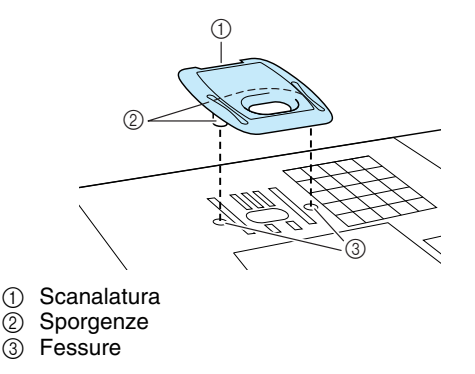

Per rimuovere il coperchio placca ago da ricamo, posizionare l'unghia di un dito nella scanalatura e sollevare la placca.

## **ATTENZIONE**

**• Premere sul coperchio placca ago da ricamo fino a ottenere un collegamento saldo. Se il coperchio placca ago non è fissato in modo saldo, potrebbe causare la rottura dell'ago.** 

### **Nota**

Non utilizzare il coperchio placca ago da ricamo per lavori diversi dal ricamo.

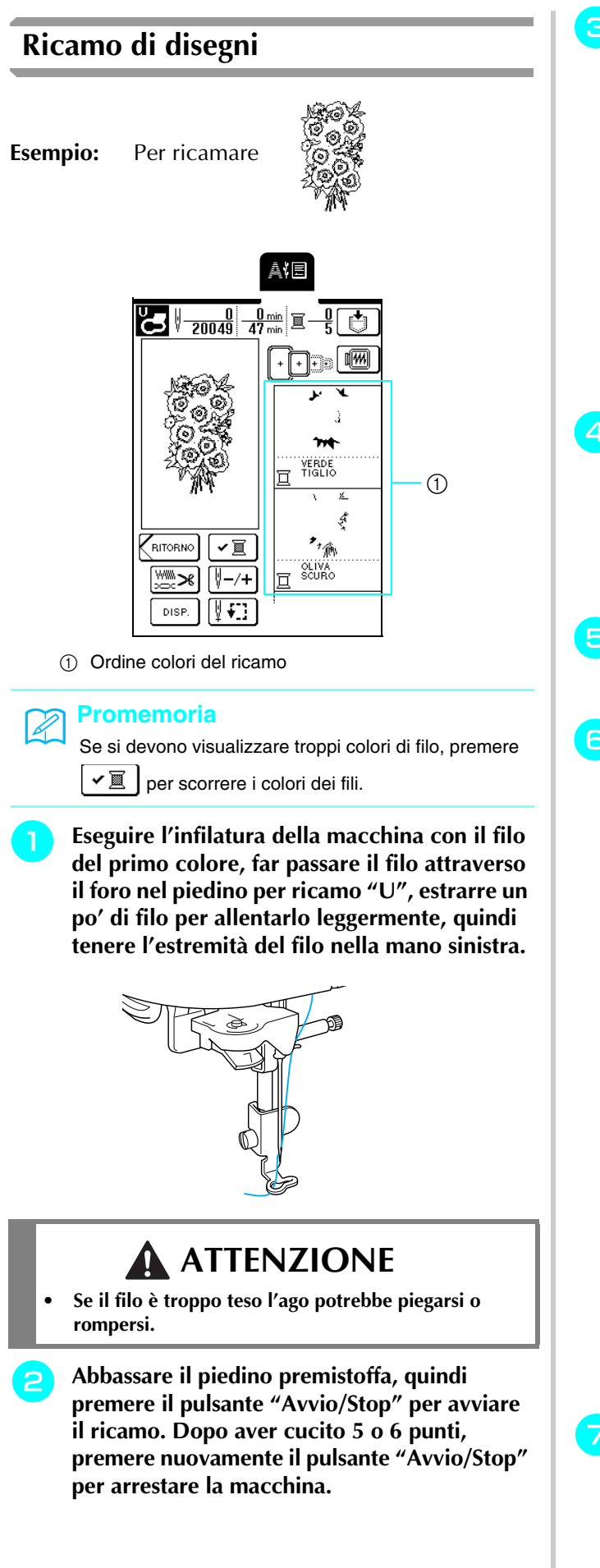

<sup>c</sup> **Tagliare il filo in eccesso all'inizio della cucitura. Se il filo è nascosto sotto il piedino premistoffa, sollevare il piedino premistoffa e tagliare il filo.**

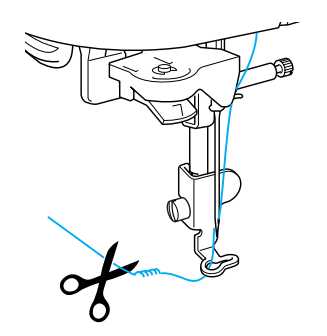

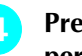

### <sup>d</sup> **Premere nuovamente il pulsante "Avvio/Stop" per iniziare a cucire.**

- → Quando è stata cucita l'area per il primo colore, la macchina taglia automaticamente i fili, si arresta e solleva automaticamente il piedino premistoffa. Il colore successivo nell'ordine dei colori del ricamo si sposta in alto.
- **E** Rimuovere dalla macchina il filo del primo **colore, quindi eseguire l'infilatura con il filo del secondo colore.**
- **Ripetere le stesse fasi per ricamare con gli altri colori.**

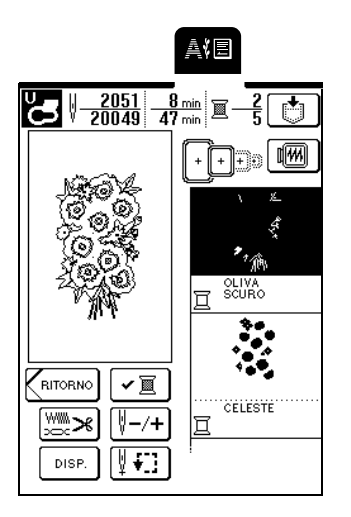

- Al termine della cucitura dell'ultimo punto, viene visualizzato il messaggio "Cucitura rifinita". Premere **DR** per tornare alla schermata precedente.
- \* In base al disegno, è possibile ottenere una finitura ancora più bella rifinendo i fili di collegamento al termine del ricamo di ogni colore.
- <sup>g</sup> **Al termine del disegno, rifinire i fili di collegamento in eccesso (fili che uniscono parti del disegno, ecc.)**

## **Ricamo di applicazioni**

Alcuni disegni richiedono un'applicazione all'interno del disegno stesso.

Quando si ricama un disegno con un'applicazione, la visualizzazione dell'ordine di cucitura dei colori mostra "Materiale applicazione", "Posizione applicazione", "Applicazione" e quindi l'ordine di cucitura dei colori intorno all'applicazione.

### **Promemoria**

Quando vengono visualizzato "Materiale applicazione", "Posizione applicazione" e "Applicazione", non appare un colore specifico. Utilizzare un filo di colore opportuno che corrisponda all'applicazione.

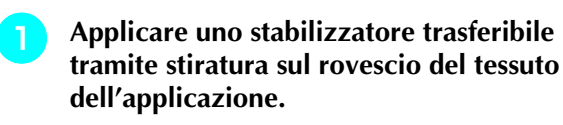

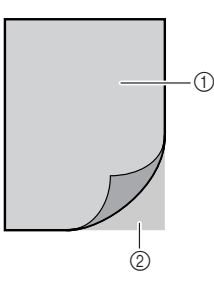

a Tessuto dell'applicazione (cotone, feltro, ecc.)

2 Stabilizzatore

<sup>b</sup> **Inserire il tessuto dell'applicazione (dalla fase**  <sup>a</sup>**) nel telaio da ricamo, quindi premere il pulsante "Avvio/Stop" per cucire il materiale dell'applicazione.**

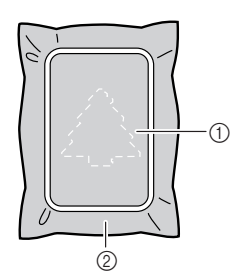

- a Contorno dell'applicazione
- $@$  Tessuto dell'applicazione
- $\rightarrow$  La macchina cuce il contorno dell'applicazione e si arresta.

### **Promemoria**

La procedura di ricamo è uguale alla procedura di base descritta in "Ricamo di disegni" a pagina 132. <sup>c</sup> **Al termine della cucitura, rimuovere il tessuto dell'applicazione dal telaio da ricamo e tagliare attentamente lungo la cucitura.**

### **Nota**

Ritagliare attentamente l'applicazione lungo il contorno cucito. Se si ritaglia l'applicazione lungo l'interno del contorno, il tessuto dell'applicazione potrebbe non essere preso nella cucitura. Se non si esegue correttamente questa operazione, l'applicazione potrebbe non essere cucita correttamente. Inoltre, rimuovere attentamente eventuali fili in eccesso.

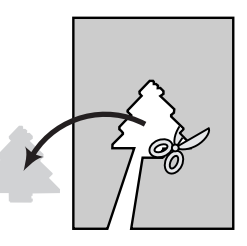

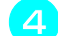

### <sup>d</sup> **Inserire il tessuto di base nel telaio da ricamo.**

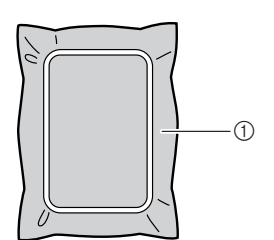

a Tessuto di base

### **E** Premere il pulsante "Avvio/Stop" per cucire **la posizione dell'applicazione.**

\* Utilizzare un filo dello stesso colore di quello da usare per la cucitura dell'applicazione.

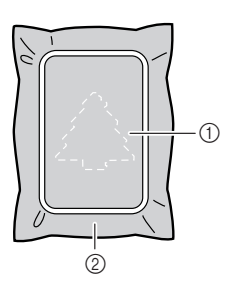

- a Posizione dell'applicazione
- 2 Tessuto di base
- La macchina cuce intorno alla posizione dell'applicazione e si arresta.

<sup>f</sup> **Applicare uno strato sottile di adesivo Termine del filo della spolina normale o spray sul retro dell'applicazione e fissarlo al tessuto di base nella posizione dell'applicazione cucita nella fase** Se il filo della spolina sta per finire durante il ricamo, la macchina si arresta e viene visualizzato il messaggio seguente. Sostituire il filo della spolina in base alla procedura seguente. Se rimane una piccola parte da cucire, premere  $\vert$ <sup>cHIUDI</sup> per eseguire 10 punti senza eseguire nuovamente l'infilatura della macchina. La macchina si arresta dopo aver cucito 10 punti. **Premere**  $\vert$  CHIUDI | **Nota** Se il tessuto dell'applicazione è un tessuto leggero, può essere meglio utilizzare una retina fusibile per stabilizzare il tessuto e per applicarlo al tessuto di Il filo della spolina è base. Non rimuovere il tessuto di base dal telaio da quasi terminato. ricamo quando si stira l'applicazione. <sup>g</sup> **Dopo aver attaccato l'applicazione, premere il pulsante "Avvio/Stop" per cucire l'applicazione.**  $\sqrt{\frac{1}{2}}$ <sup>b</sup> **Premere il pulsante "Tagliafilo" per tagliare i fili.** <sup>c</sup> **Premere il pulsante "Alzapiedino premistoffa" per sollevare il piedino premistoffa.** <sup>d</sup> **Sollevare la leva di fissaggio del telaio e rimuovere il telaio da ricamo.**  $\rightarrow$  L'applicazione sarà quindi completata. **Promemoria** In base al disegno selezionato, potrebbe non essere visualizzata la parola "APPLICAZIONE", bensì un colore. Se la parola "APPLICAZIONE" viene visualizzata come un colore, ricamare utilizzando il filo di quel colore. <sup>h</sup> **Cambiare il filo superiore e finire di ricamare la parte restante del disegno. Nota** • Non esercitare una pressione eccessiva sul tessuto inserito nel telaio. • Quando si rimuove e si rimonta il telaio da ricamo, non lasciare che il telaio colpisca il carrello o il piedino premistoffa, altrimenti il disegno potrebbe diventare non allineato.**5** Sostituire la spolina con una piena e **rimontare il telaio da ricamo. Nota** • Se è stata applicata della colla al piedino premistoffa, all'ago o alla placca ago, finire di ricamare il disegno dell'applicazione e rimuovere la colla. • Per risultati ottimali, rifinire tutti i fili in eccesso tra le parti del disegno.

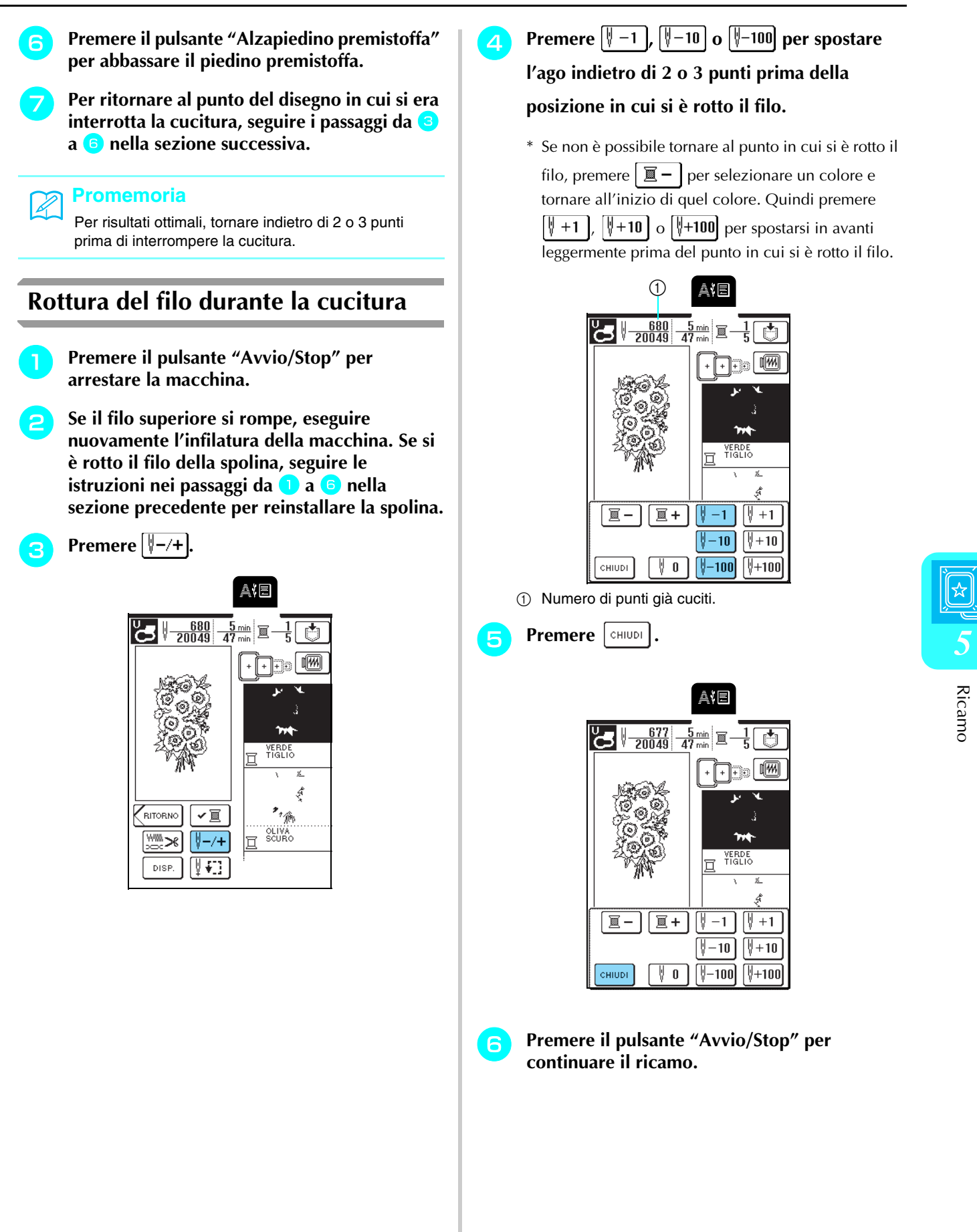

## **Ricominciare dall'inizio**

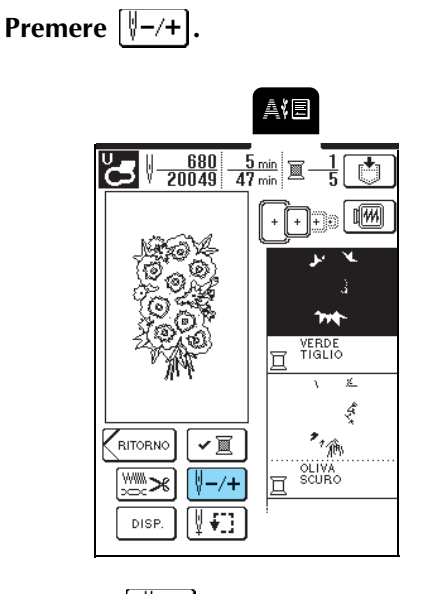

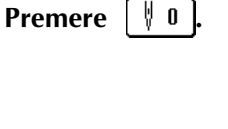

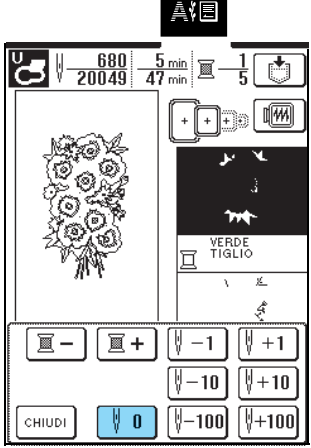

 $\rightarrow$  Il telaio da ricamo si muove, riportando l'ago all'inizio del disegno.

## **e** Premere  $\begin{bmatrix} \text{CHUDI} \end{bmatrix}$ .

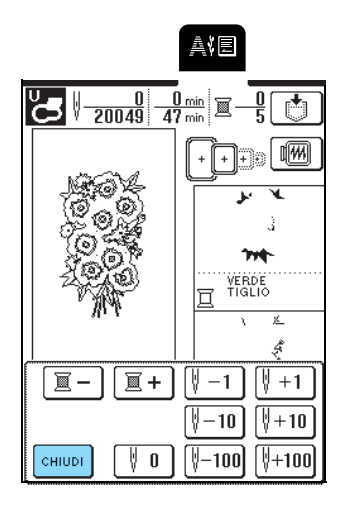

## Premere il pulsante "Avvio/Stop".

## **Regolazione della tensione del filo**

Quando si ricama, la tensione del filo deve essere tale affinché il filo superiore si possa appena vedere sul rovescio del tessuto. Con alcune combinazioni di tessuto e filo, potrebbe essere necessario regolare la tensione del filo.

### ■ **Tensione corretta del filo**

Il filo superiore può essere leggermente visibile dal rovescio del tessuto. Se la tensione del filo non è impostata correttamente, la cucitura può risultare non uniforme, potrebbero esservi arricciamenti nel tessuto o il filo potrebbe rompersi.

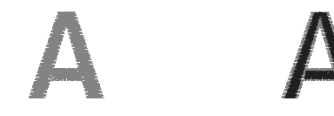

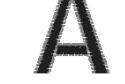

Diritto del tessuto Rovescio del tessuto

Per regolare la tensione del filo, seguire le procedure illustrate qui sotto, a seconda della situazione corrente.

### **Nota**

X

Se la regolazione della tensione del filo è estremamente debole, la macchina potrebbe arrestarsi durante la cucitura. Ciò non rappresenta un caso di funzionamento difettoso. Aumentare leggermente la tensione del filo per ricominciare a cucire.

### **Promemoria**

- Se si spegne la macchina o si seleziona un disegno diverso, l'impostazione della tensione del filo torna ai valori predefiniti.
- Quando si recupera un disegno salvato, l'impostazione della tensione del filo cambia e torna a quella di quando si è salvato il disegno.

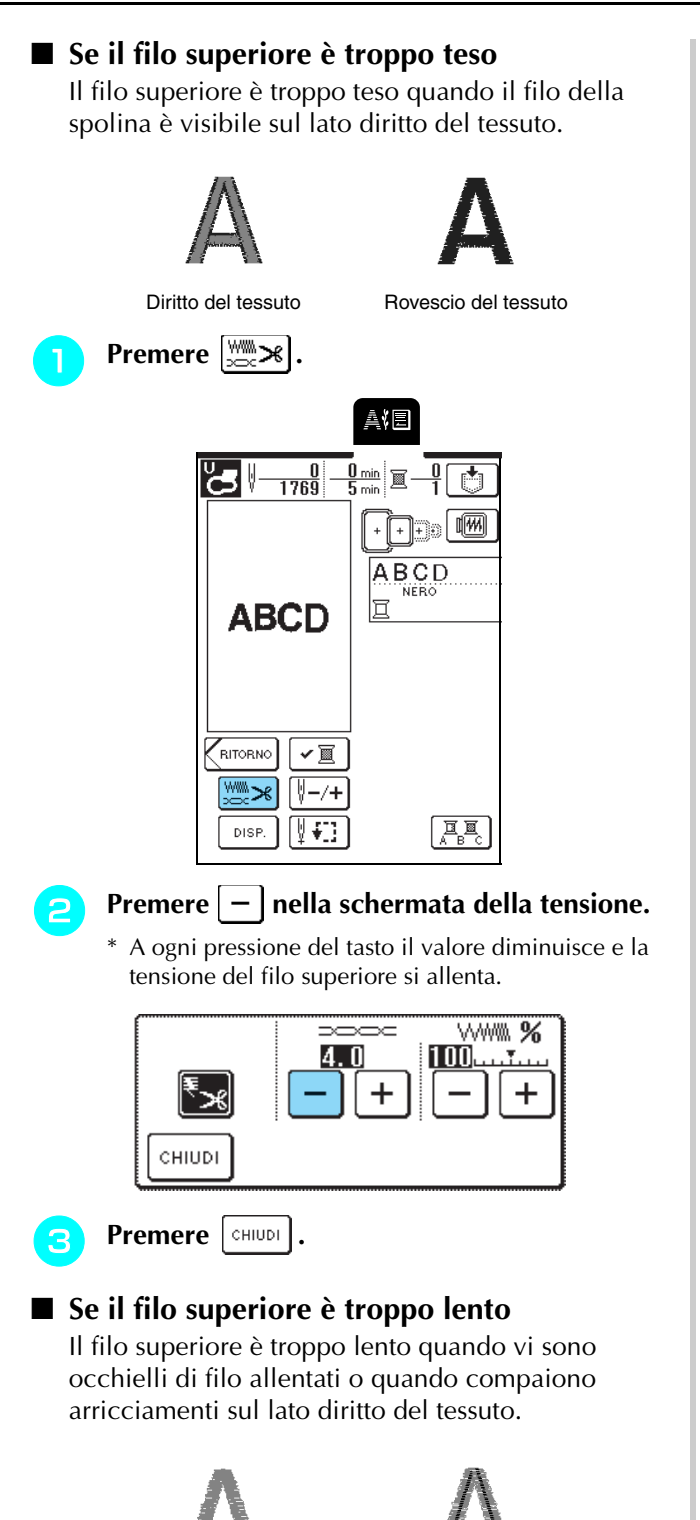

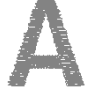

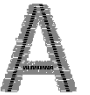

Diritto del tessuto Rovescio del tessuto

**Premere**  $\left[\frac{W}{2}W\right]$ .

## Premere  $\left| + \right|$  nella schermata della tensione.

\* A ogni pressione del tasto il valore aumenta e aumenta anche la tensione del filo.

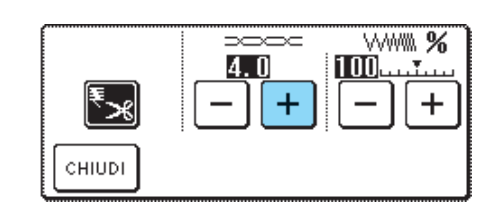

**Premere**  $\lceil$  CHIUDI  $\rceil$ .

## **Taglio automatico del filo (Taglio colore finale)**

Se si seleziona l'impostazione di taglio automatico del filo prima del ricamo, la macchina taglierà automaticamente il filo al termine di ogni colore quando si arresta la macchina. Pere annullare

l'impostazione, premere  $\left[\frac{w}{2}x\right]$ , quindi premere

nuovamente  $\mathbb{E}_{\mathbb{R}}$  in modo che sia visualizzato come

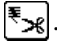

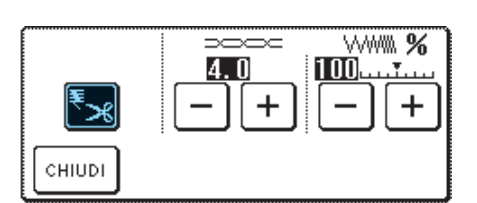

## **Modifica della velocità di ricamo**

**Premere** | 圖

**Premere**  $\vert - \vert$  o  $\vert + \vert$  nella visualizzazione **"VELOCITà DI RICAMO MASSIMA" a P. 3** 

### **dello schermo.**

\* Si possono scegliere 3 livelli di velocità di ricamo.

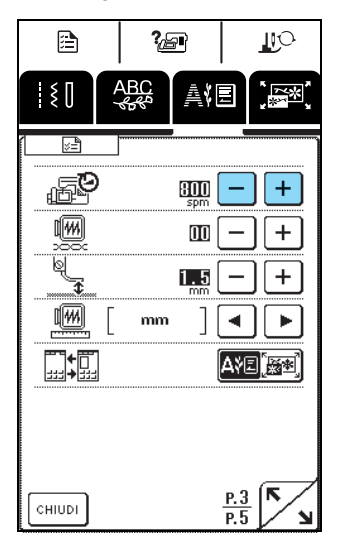

### **Promemoria**

 $\mathbb Z$ 

- SPM è il numero di punti cuciti in un minuto.
- Ridurre la velocità di cucitura quando si ricama su tessuti sottili, spessi o pesanti.
- È possibile modificare la velocità di cucitura durante l'esecuzione del ricamo.
- L'impostazione della velocità massima di cucitura non cambia finché non si seleziona una nuova impostazione. L'impostazione specificata prima di spegnere la macchina rimane selezionata alla successiva accensione della macchina.
- Diminuire la velocità di cucitura a 600 spm quando si utilizza un filo particolare come un filo metallico.

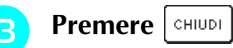

## **Modifica della visualizzazione del colore del filo**

Dalla schermata seguente, selezionare il colore del filo visualizzato nella visualizzazione dell'ordine dei colori da ricamo. È possibile cambiare la visualizzazione del colore del filo sulla schermata di ricamo per vedere il nome del colore del filo da ricamare ogni volta e il numero del filo.

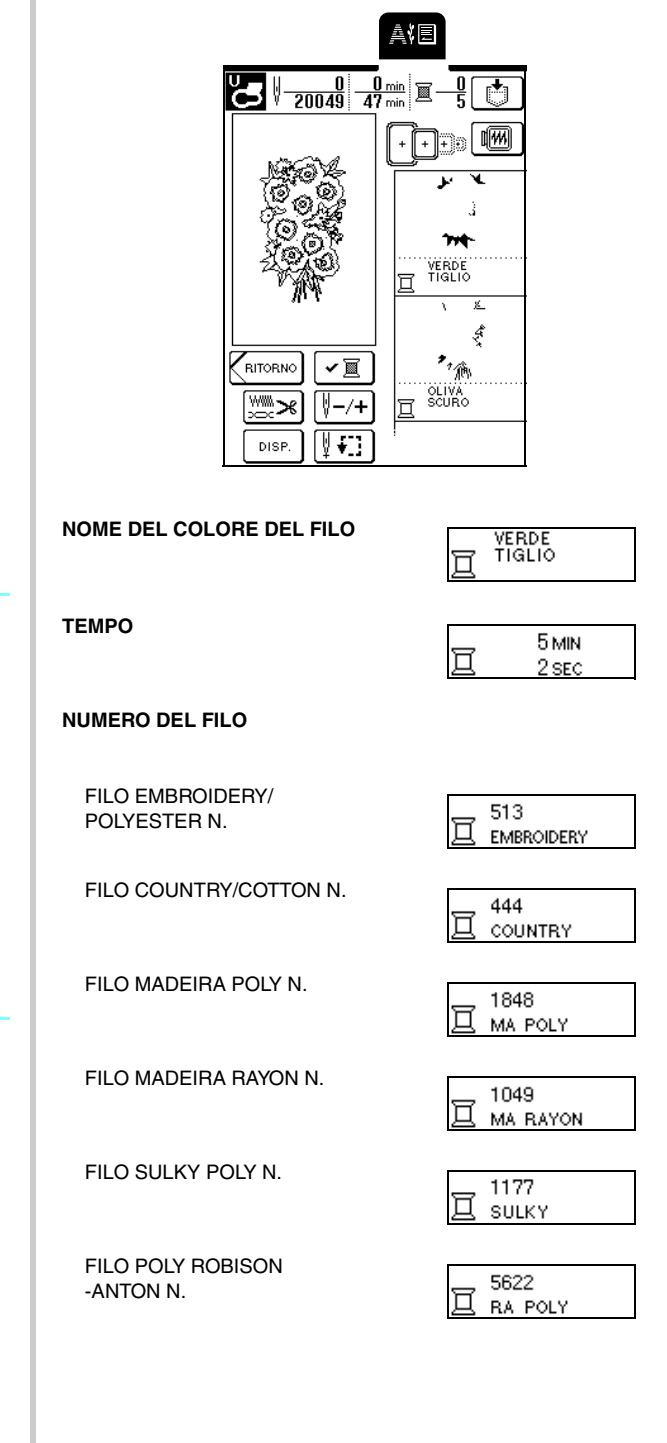

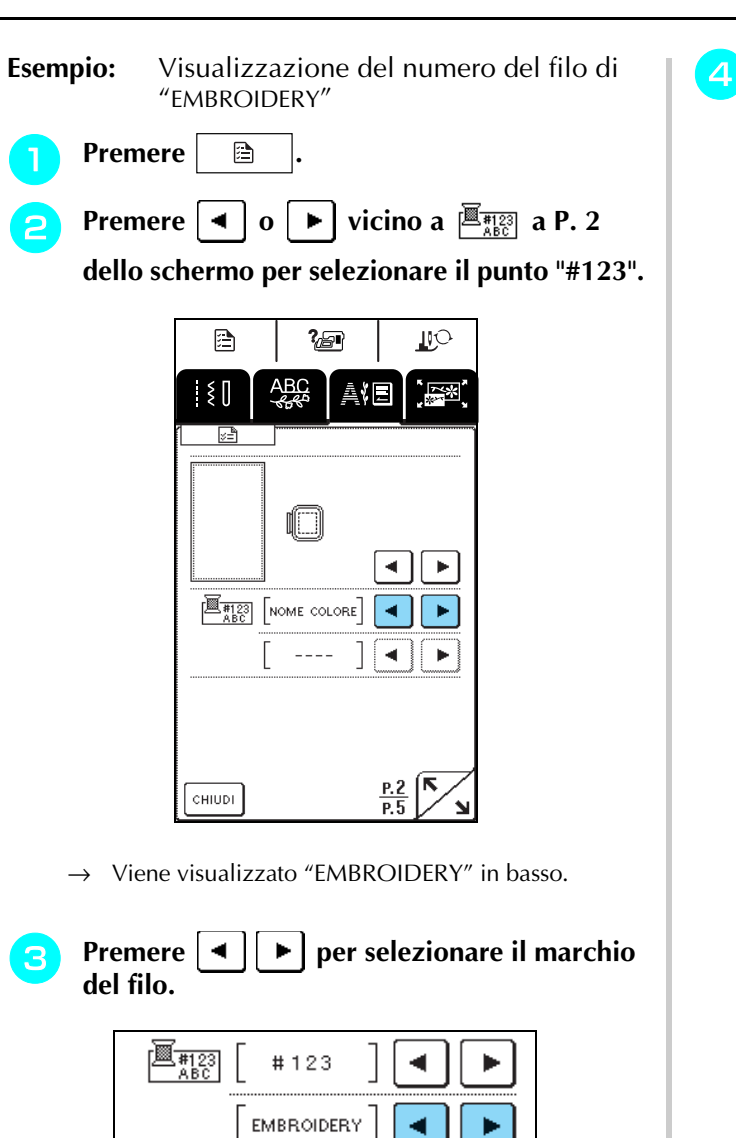

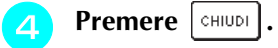

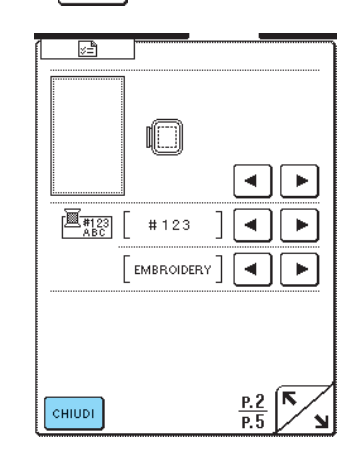

 $\rightarrow$  La visualizzazione del colore del filo è cambiata.

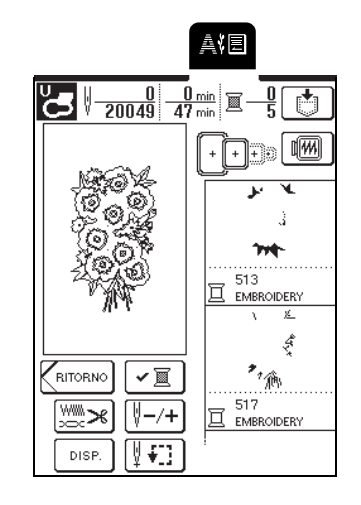

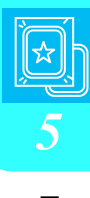

### **Promemoria**

I colori sulla schermata potrebbero variare leggermente rispetto ai colori dei rocchetti effettivi.

# **UTILIZZO DELLA FUNZIONE DI MEMORIA**

## **Precauzioni relative ai dati di ricamo**

Osservare le precauzioni seguenti quando si utilizzano dati di ricamo diversi da quelli creati e salvati nella macchina.

# **ATTENZIONE**

**• Quando si utilizzano dati di ricamo diversi dai nostri disegni originali, il filo o l'ago potrebbe rompersi durante la cucitura con un punto di densità insufficiente o quando si cuciono tre o più punti sovrapposti. In tal caso, utilizzare uno dei nostri sistemi di creazione dati originali per modificare i dati di ricamo.**

### ■ **Tipi di dati di ricamo compatibili**

• Con questa macchina è possibile utilizzare solo file di dati di ricamo .pes, .phc e .dst. L'utilizzo di dati diversi da quelli salvati con i nostri sistemi di creazione dati o con le nostre macchine da cucire potrebbe causare guasti alla macchina.

■ È possibile utilizzare i computer e i sistemi operativi con le specifiche seguenti

- Modelli compatibili: IBM PC con porta USB come standard Computer IBM PC compatibile con porta USB come standard
- Sistemi operativi compatibili: Microsoft Windows 98SE/Me/2000/XP/Windows Vista/7 (Windows 98SE richiede un driver. Scaricare il driver dal nostro sito Web (www.brother.com). Inoltre, solo Windows 98 Second Edition può utilizzare il driver.)

### ■ **Precauzioni relative alla creazione e al salvataggio di dati tramite computer**

- Se non è possibile identificare il nome del file dei dati di ricamo, per esempio perché il nome contiene caratteri speciali, il file non sarà visualizzato. In questo caso, modificare il nome del file.
- Se si selezionano dati di ricamo .pes superiori a 26 cm (A)  $\times$  16 cm (L) (circa 10-1/4 in. (A)  $\times$  6-1/4 in. (L)), viene visualizzato un messaggio che richiede se si desidera ruotare il disegno di 90 gradi. Non è possibile utilizzare dati di ricamo superiori a 26 cm (A)  $\times$  16 cm (L) (circa 10-1/4 in (A)  $\times$  6-1/4 in (L)), anche dopo una rotazione di 90 gradi (tutti i disegni devono rientrare nelle dimensioni del campo di 26 cm  $(A) \times 16$  cm (L) (circa 10-1/4 in  $(\overrightarrow{A}) \times 6$ -1/4 in. (L).)
- I file .pes salvati con un numero di punti o un numero di colori superiore ai limiti specificati non possono essere visualizzati. Utilizzare uno dei nostri sistemi di creazioni di dati originali per modificare il disegno da ricamo in modo che risulti conforme alle specifiche.
- Non creare cartelle all'interno del disco rimovibile. Se i dati di ricamo sono memorizzati in una cartella la macchina da ricamo non potrà visualizzarli.
- La macchina gestirà i dati di ricamo anche se l'unità da ricamo non è montata.

### ■ **Dati di ricamo Tajima (.dst)**

- I dati .dst sono visualizzati nella schermata di elenco dei disegni per nome del file (l'immagine effettiva non può essere visualizzata). È possibile visualizzare solo i primi otto caratteri del nome del file.
- Poiché i dati (.dst) Tajima non contengono informazioni specifiche sul colore del filo, sono visualizzati con la sequenza di colori predefinita. Controllare l'anteprima e modificare i colori del filo, se si desidera.

### ■ **Marchi di fabbrica**

- IBM è un marchio registrato o un marchio di fabbrica di International Business Machines Corporation.
- Microsoft e Windows sono marchi registrati o marchi di fabbrica di Microsoft Corporation.

Ogni società di cui si menziona il titolo di un software nel presente manuale ha un Contratto di licenza software specifico per i programmi di sua proprietà.

Tutti gli altri marchi e nomi di prodotto menzionati nel presente manuale sono marchi di fabbrica registrati delle rispettive società. Tuttavia, le spiegazioni dei simboli quali ® e ™ non sono fornite chiaramente all'interno del testo.

### **Salvataggio dei disegni da ricamo nella memoria della macchina**

È possibile salvare i disegni da ricamo personalizzati che si usano spesso, per esempio il proprio nome o altre combinazioni di disegni, disegni ruotati o ridimensionati o disegni con posizione di ricamo modificata.

### **Nota**

Non spegnere la macchina mentre è visualizzata la schermata "Salvataggio in corso", altrimenti si potrebbe perdere il disegno in fase di salvataggio.

### **Promemoria**

- Per salvare un disegno nella memoria della macchina sono necessari alcuni secondi.
- Le istruzioni per la lettura di un disegno salvato si trovano a pagina 143.
- <sup>a</sup> **Con il disegno che si desidera salvare visualizzato nella schermata di cucitura, premere**  $\vert \cdot \cdot \cdot \vert$ .

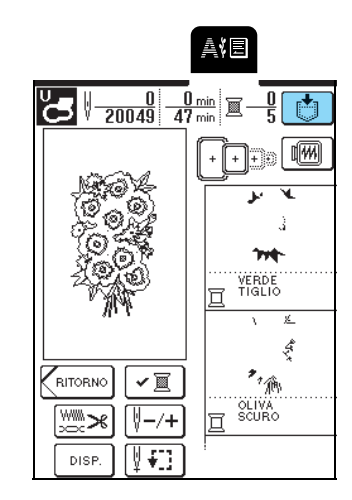

### **Premere 。**

\* Premere  $\lceil$  CHIUDI per tornare alla schermata precedente senza salvare il disegno.

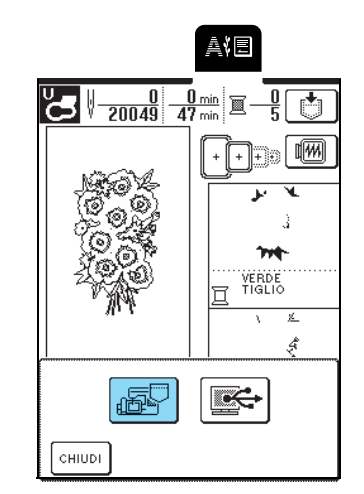

Sarà visualizzata la schermata "Salvataggio in corso". Quando il disegno è stato salvato, viene visualizzata automaticamente la schermata precedente.

### ■ **Se la memoria è piena**

Se viene visualizzata la schermata seguente, è già stato salvato il numero massimo di disegni oppure il disegno che si desidera salvare richiede molta memoria e la macchina non può salvarlo. Per salvare il disegno nella memoria della macchina, occorre eliminare un altro disegno precedentemente salvato.

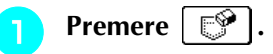

\* Premere <sup>cANCELLA</sup> per tornare alla schermata precedente senza salvare il disegno.

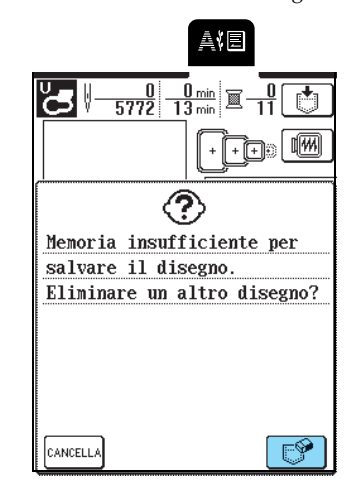

Ricamo

### **b** Selezionare un disegno da eliminare.

- \* Premere per visualizzare il disegno salvato nella tasca.
- \* Premere  $\vert$  chiudi se non si desidera eliminare il disegno.

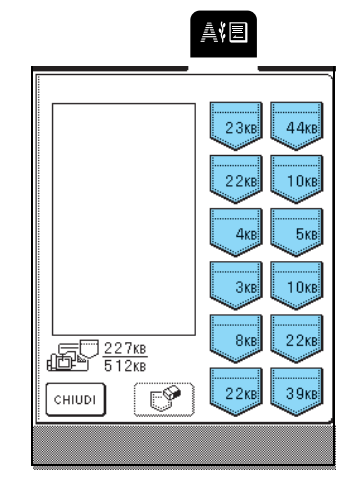

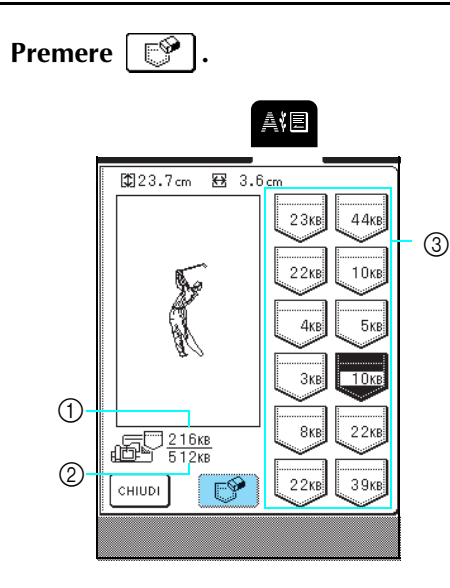

- a Quantità di memoria utilizzata correntemente
- 2 Quantità totale di memoria della macchina disponibile per il salvataggio di disegni
- c Tasche dove si salva un disegno (la quantità di memoria utilizzata dal disegno è indicata sulla tasca.)

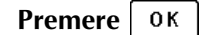

\* Se si decide di non eliminare il disegno, premere CANCELLA .

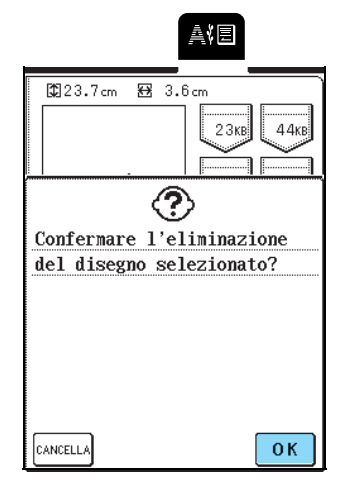

 $\rightarrow$  Sarà visualizzata la schermata "Salvataggio in corso". Quando il disegno è stato salvato, viene visualizzata automaticamente la schermata precedente.

### **Promemoria**

- Se dopo aver eliminato il disegno è disponibile abbastanza memoria, il disegno che si desidera salvare sarà salvato automaticamente. Se non è ancora disponibile abbastanza memoria dopo aver eliminato il disegno, ripetere la procedura precedente per eliminare un altro disegno dalla memoria della macchina.
- Per salvare un disegno nella memoria della macchina sono necessari alcuni secondi.
- Vedere pagina 143 per ulteriori informazioni sul recupero di disegni salvati.

## **Salvataggio di disegni da ricamo sul computer**

Utilizzando il cavo USB in dotazione, collegare la macchina da cucire al computer in modo da poter recuperare e salvare i disegni da ricamo sul computer.

### **Nota**

Non spegnere la macchina mentre è visualizzata la schermata "Salvataggio in corso", altrimenti si potrebbe perdere il disegno in fase di salvataggio.

- <sup>a</sup> **Inserire i connettori del cavo USB nelle porte USB corrispondenti sul computer e sulla macchina.**
	- \* Il cavo USB può essere collegato alle porte USB del computer e della macchina quando questi sono accesi o spenti.

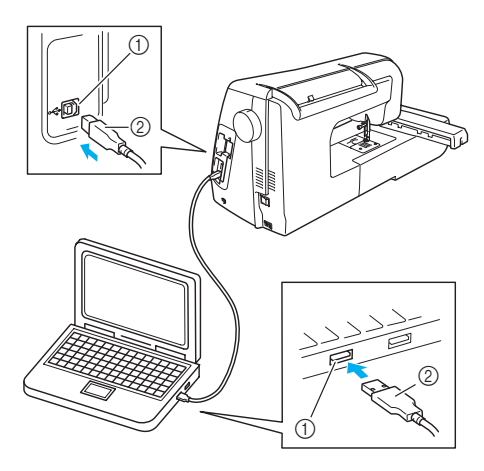

- a porta USB
- 2 Connettore cavo USB
- → L'icona "Disco rimovibile" sarà visualizzata in "Risorse del computer" sul computer.

### **Nota**

- I connettori sul cavo USB possono essere inseriti in una porta in un'unica direzione. Non forzare in caso di difficoltà nell'inserimento del connettore e controllare l'orientamento del connettore.
- Per i dettagli sulla posizione della porta USB sul computer (o hub USB), fare riferimento al manuale di istruzioni dell'apparecchiatura corrispondente.
**b** Con il disegno che si desidera salvare **visualizzato nella schermata di cucitura,**  premere  $\lceil \bigcirc \rceil$ .

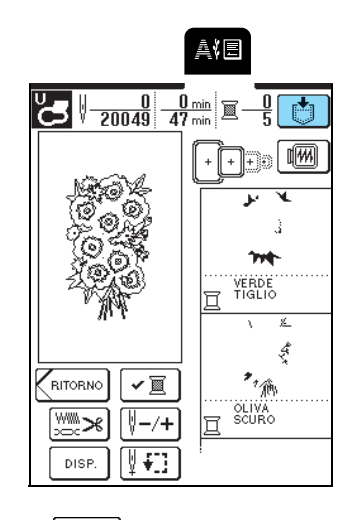

- **Premere**  $\mathbf{E}$ .
	- \* Premere  $\lceil$  CHIUDI per tornare alla schermata precedente senza salvare il disegno.

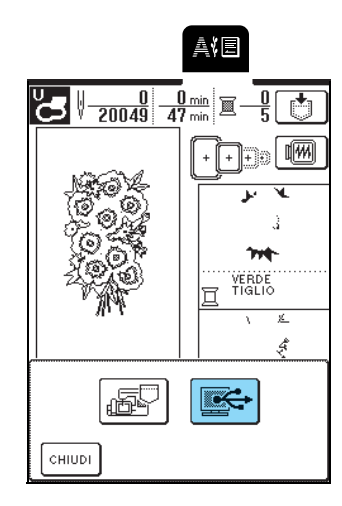

- $\rightarrow$  Il disegno viene salvato temporaneamente in "Disco rimovibile" in "Risorse del computer".
- **4** Selezionare il file .phc del disegno in "Disco **rimovibile" e copiarlo sul computer.**

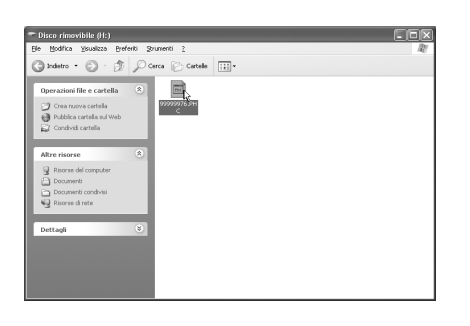

#### **Recupero dei disegni dalla memoria della macchina**

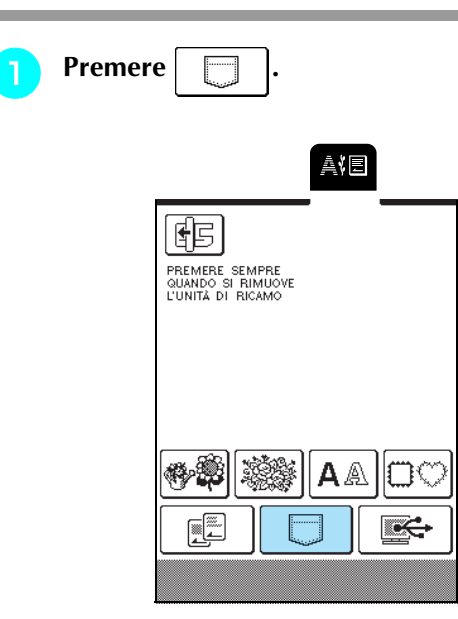

→ Sarà visualizzata la schermata di selezione della tasca.

#### **b** Selezionare un disegno da recuperare.

- \* Premere  $\Box$  per visualizzare il disegno salvato nella tasca selezionata.
- Se si decide di non recuperare il disegno, premere CHIUDI<sup>1</sup> .

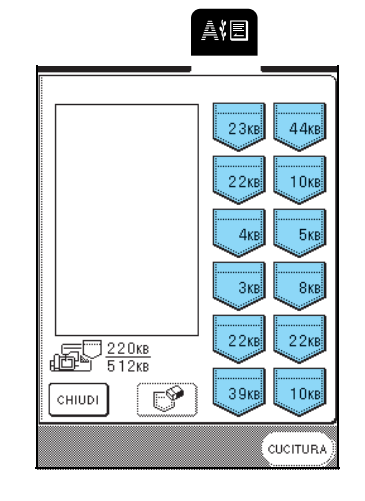

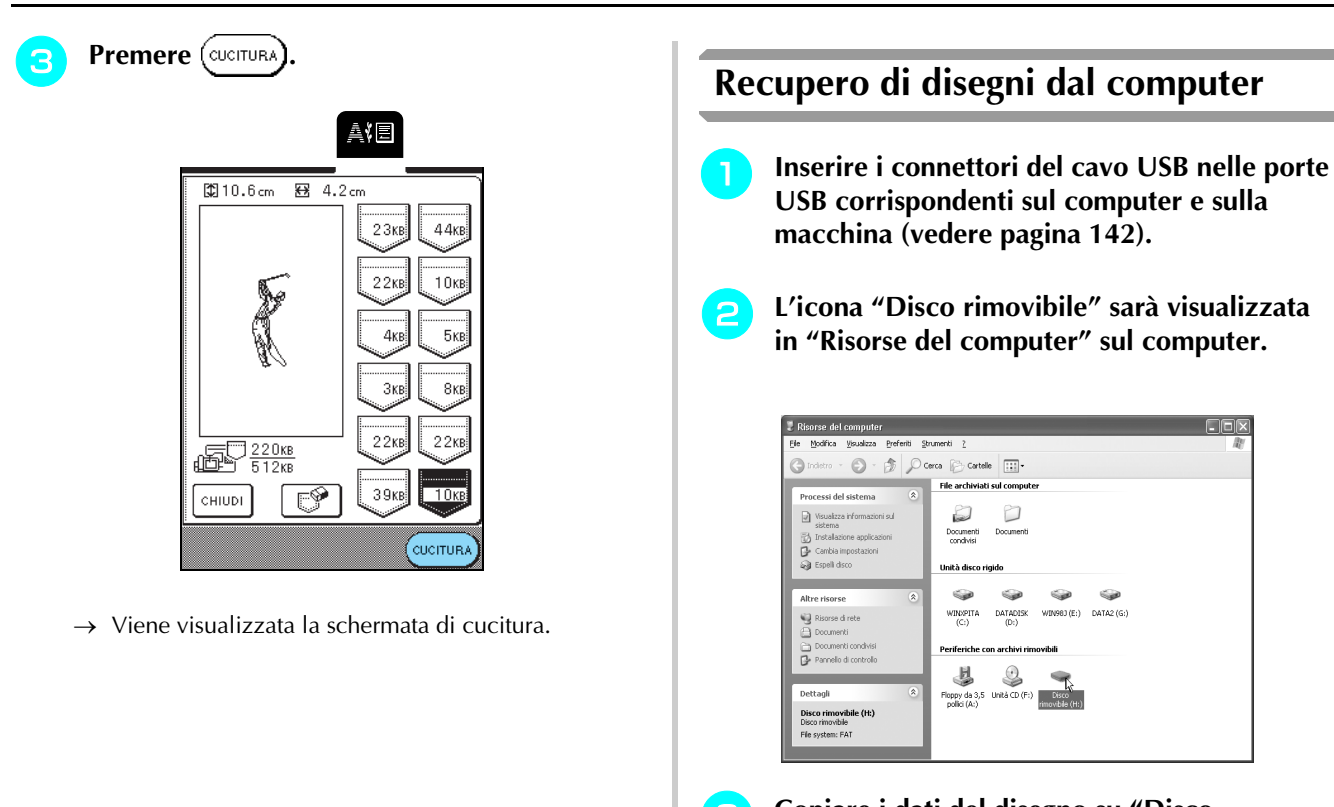

<sup>c</sup> **Copiare i dati del disegno su "Disco rimovibile".**

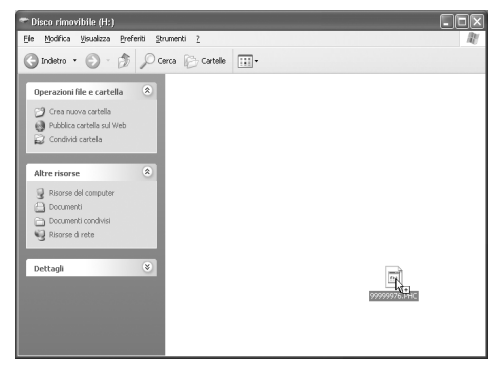

→ I dati del disegno in "Disco rimovibile" sono scritti nella macchina.

#### **Nota**

- Durante la scrittura dei dati, non scollegare il cavo USB.
- Non creare cartelle all'interno di "Disco rimovibile". Poiché le cartelle non sono visualizzate, non è possibile recuperare i dati del disegno all'interno di cartelle.
- Non scrivere dati o eliminare i dati dal "Disco rimovibile" mentre la macchina è in fase di cucitura.

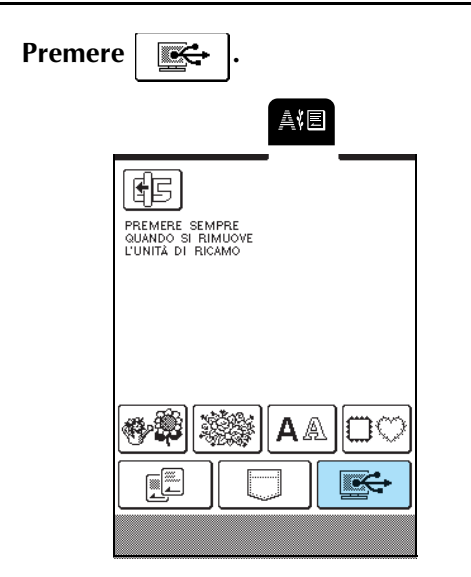

→ Viene visualizzata la schermata di selezione del disegno.

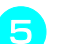

#### <sup>e</sup> **Selezionare un disegno da ricamo da recuperare.**

\* Se si decide di non recuperare il disegno, premere CHIUDI .

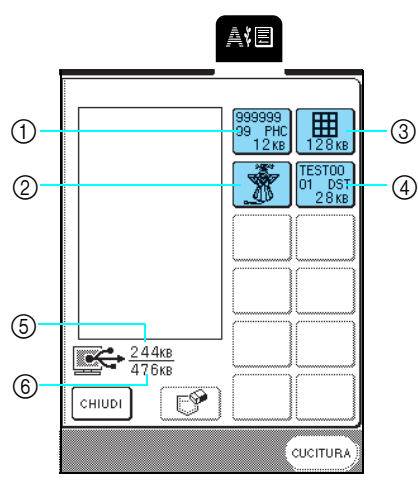

- a Dati PHC
- 2 Dati PES
- c Dati dei disegni da ricamo di grandi dimensioni
- (4) Dati DST

4

- e Quantità di memoria utilizzata correntemente
- $6$  Quantità totale di memoria su "Disco rimovibile" disponibile per il salvataggio di disegni

#### **Promemoria**

• Se in "Disco rimovibile" sono presenti 13 o più disegni salvati, non è possibile visualizzarli. Quando viene visualizzato il messaggio "Impossibile utilizzare più di 12 disegni. Diminuire il numero dei disegni utilizzati.", eliminare i disegni da "Disco rimovibile" in modo che contenga non più di 12 disegni. Quindi, chiudere il messaggio di errore, ripetere la procedura iniziando dalla fase  $\overline{4}$  e

premere  $\frac{1}{2}$  | per recuperare il disegno.

• Per i dettagli sui disegni da ricamo di grandi dimensioni, fare riferimento al manuale di istruzioni del PE-DESIGN.

- **F Premere** (CUCITURA) 科目 **8** 5.8 cm  $\circ$ 图 5.2cm  $12<sub>KE</sub>$ 賱 нээээ<br>) PHC<br>12кр  $\mathbb{R}$   $\leftrightarrow$   $\frac{244}{}{476}$   $\mathbb{R}$ CHIUDI  $\mathbb{F}^{\mathscr{D}}$ ς<br>Γενοπυρ
	- a Quantità di memoria utilizzata dal disegno selezionato
	- → Viene visualizzata la schermata di cucitura.

#### **Nota**

- Accertarsi di eseguire l'operazione descritta sopra prima di scollegare il cavo USB dal computer e dalla macchina, altrimenti il computer potrebbe non funzionare correttamente, i dati potrebbero non essere scritti in modo corretto o l'area dei dati o di scrittura dei dati nella macchina potrebbe danneggiarsi.
- Il disegno recuperato dal computer è salvato nella macchina solo temporaneamente. Spegnendo la macchina sarà cancellato. Se si desidera conservare il disegno, memorizzarlo nella macchina (vedere "Salvataggio dei disegni da ricamo nella memoria della macchina" a pagina 141).

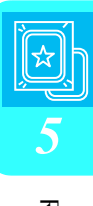

## **APPLICAZIONI DEI RICAMI**

#### **Utilizzo di una cornice da ricamo per creare un'applicazione (1)**

Per creare un'applicazione si possono utilizzare disegni a cornice delle stesse dimensioni e della stessa forma. Ricamare un disegno con un punto diritto e l'altro con un punto pieno.

**a Selezionare un disegno a cornice con punto diritto, ricamare il disegno sul tessuto dell'applicazione e tagliare accuratamente lungo l'esterno della cucitura.**

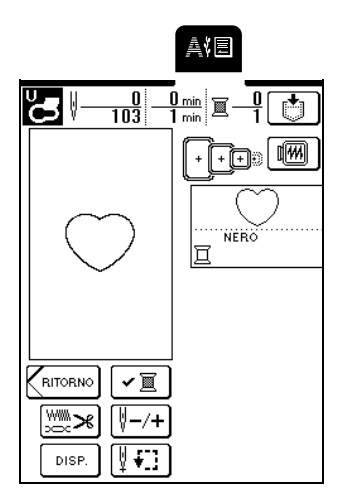

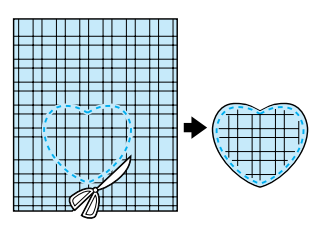

**b** Ricamare lo stesso disegno sul tessuto di base.

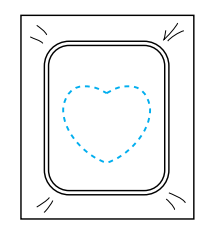

<sup>c</sup> **Applicare uno strato sottile di adesivo normale o spray sul retro dell'applicazione tagliata nella fase** a**, quindi fissarlo al tessuto di base all'interno del contorno.**

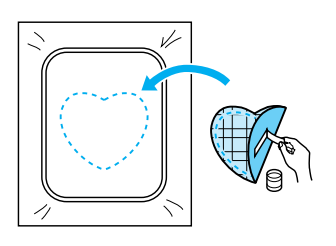

**d** Selezionare il disegno a cornice con punto **pieno della stessa forma, quindi ricamare sull'applicazione e sul tessuto di base partendo dalla fase <b>c**.

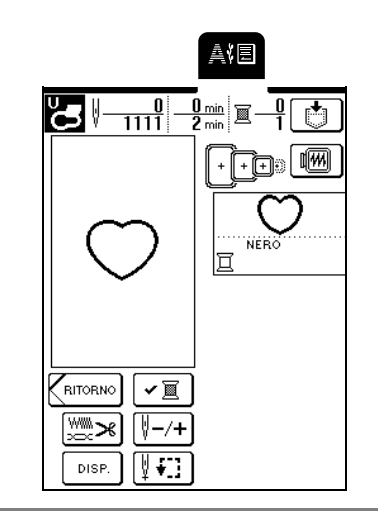

#### **Nota**

Se sono state modificate le dimensioni o la posizione di ricamo del disegno a cornice con punto diritto, accertarsi di modificare le dimensioni o la posizione di ricamo del disegno a cornice con punto pieno allo stesso modo.

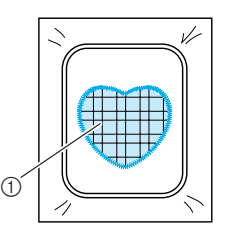

a Tessuto dell'applicazione

#### **Utilizzo di una cornice da ricamo per creare un'applicazione (2)**

Un secondo metodo per creare applicazioni con disegni da ricamo. Con questo metodo, non occorre cambiare il tessuto nel telaio da ricamo. Per eseguire l'applicazione, ricamare un disegno con un punto diritto e l'altro con un punto pieno.

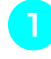

<sup>a</sup> **Selezionare un disegno a cornice con punto diritto e ricamarlo sul tessuto di base.**

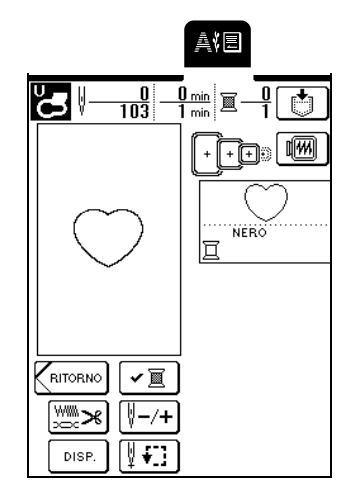

<sup>b</sup> **Posizionare il tessuto dell'applicazione sul disegno ricamato nel passaggio** a**. Controllare che il tessuto dell'applicazione copra completamente la cucitura.**

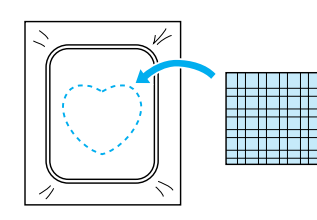

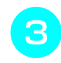

<sup>c</sup> **Ricamare lo stesso disegno sul tessuto dell'applicazione.**

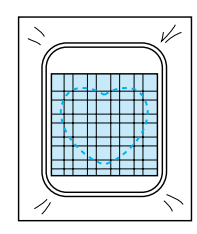

**d.** Rimuovere il telaio da ricamo dalla macchina **e tagliare intorno all'esterno della cucitura.**

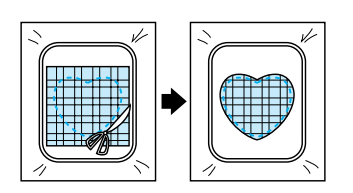

#### **Nota**

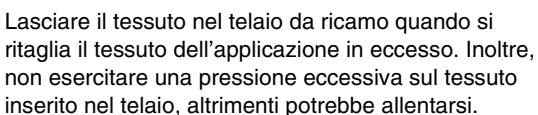

**Selezionare il disegno a cornice con punto pieno della stessa forma dell'applicazione.**

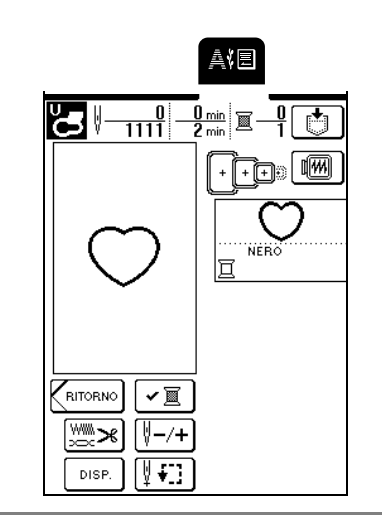

#### **Nota**

Non cambiare la dimensione né la posizione di ricamo del disegno.

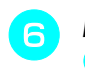

**F** Montare il telaio da ricamo rimosso nella fase **e** ricamare il disegno.

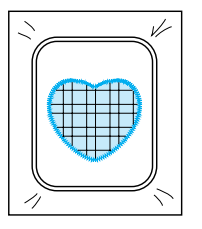

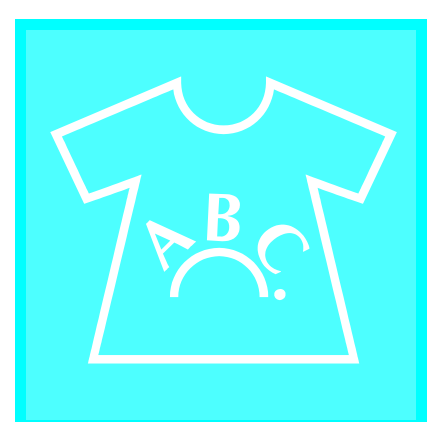

## **Capitolo** *6* **Modifica dei ricami**

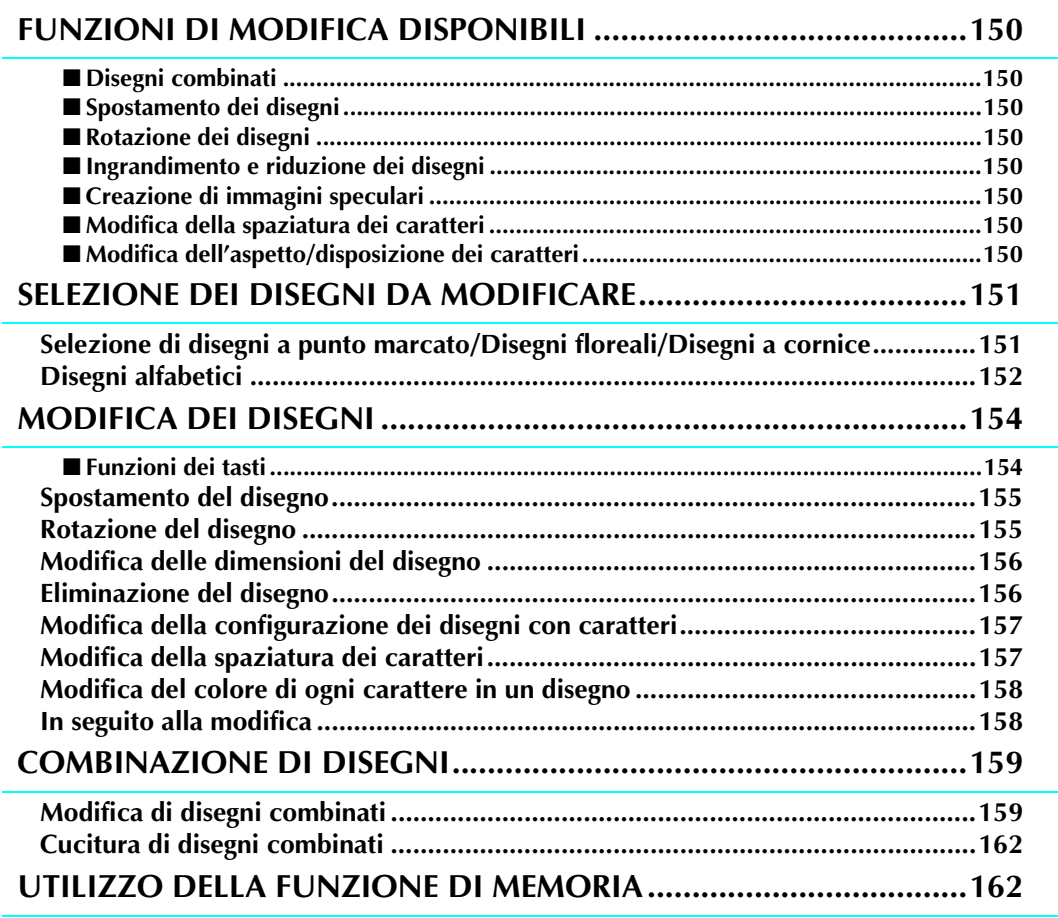

## **FUNZIONI DI MODIFICA DISPONIBILI**

Con le funzioni di modifica dei ricami, è possibile modificare le dimensioni dei disegni, ruotare i disegni, regolare la spaziatura e la disposizione dei caratteri ed eseguire molte altre operazioni di modifica. Inoltre, è possibile combinare i caratteri e i disegni e ridisporli nell'area di ricamo da 26 cm  $\times$  16 cm (circa 10 - 1/4 in  $\times$  6 - 1/4 in). Con le funzioni di modifica dei ricami, è possibile combinare vari disegni e caratteri per creare toppe e ricami originali.

#### ■ **Disegni combinati**

È possibile creare facilmente combinazioni di disegni a punto marcato, disegni a cornice, disegni con caratteri e disegni da schede per ricamo vendute separatamente.

#### ■ **Spostamento dei disegni**

All'interno dell'area di ricamo da 26 cm × 16 cm (circa 10 - 1/4 in × 6 - 1/4 in) è possibile modificare la posizione dei disegni e controllarne le rispettive posizioni sul display LCD.

#### ■ **Rotazione dei disegni**

Si possono ruotare i disegni di un grado, 10 gradi o 90 gradi alla volta.

#### ■ **Ingrandimento e riduzione dei disegni**

È possibile ingrandire o ridurre i disegni.

• Questa funzione non è disponibile con alcuni disegni.

#### ■ **Creazione di immagini speculari**

Si possono creare immagini speculari orizzontali dei disegni.

• Questa funzione non è disponibile con alcuni disegni.

#### ■ **Modifica della spaziatura dei caratteri**

Si può aumentare o diminuire la spaziatura tra i caratteri nei disegni combinati.

#### ■ **Modifica dell'aspetto/disposizione dei caratteri**

Si può modificare la disposizione dei caratteri in linea curva, in diagonale o in una delle 6 opzioni disponibili.

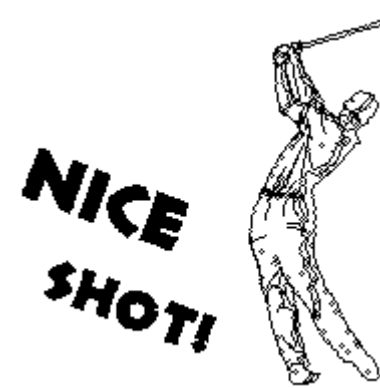

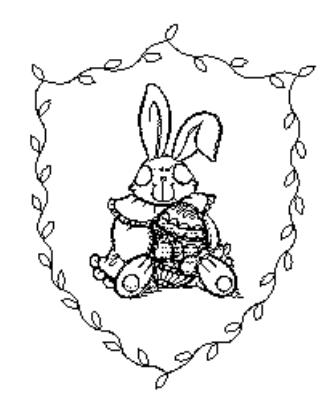

## **SELEZIONE DEI DISEGNI DA MODIFICARE**

Montare l'unità da ricamo, preparare la macchina per il ricamo seguendo le istruzioni a pagina 110 e premere

per visualizzare la schermata qui sotto.

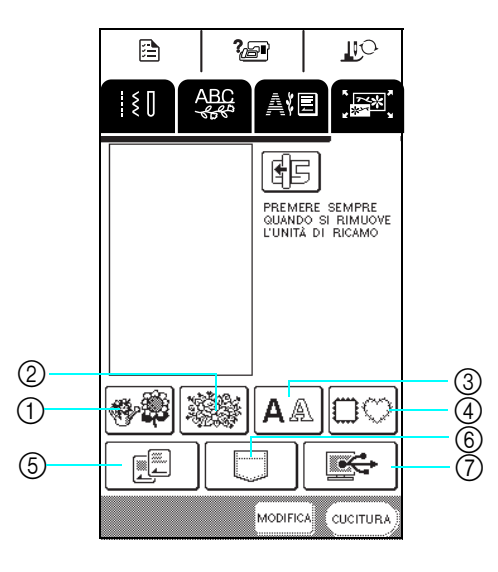

- a Disegni a punto marcato
- 2 Disegni floreali

,<br>[<del>本</del>图

- 3 Disegni alfabetici
- 4 Disegni a cornice
- e Schede per ricamo (vendute separatamente)
- $6$  Disegni salvati nella memoria della macchina
- (7) Disegni salvati sul computer

#### **Selezione di disegni a punto marcato/ Disegni floreali/Disegni a cornice**

<sup>a</sup> **Selezionare la categoria del disegno.**

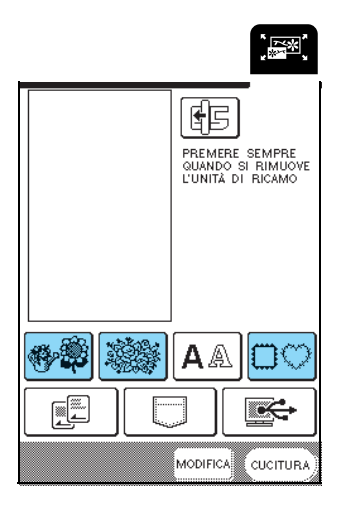

#### **Promemoria**

Per i dettagli sulla schermata di selezione dei disegni, vedere pagina 114 o la Guida di riferimento rapido.

<sup>b</sup> **Selezionare un disegno da ricamo.**

pagina 115 e pagina 117.

Per i dettagli sulla selezione dei disegni, vedere

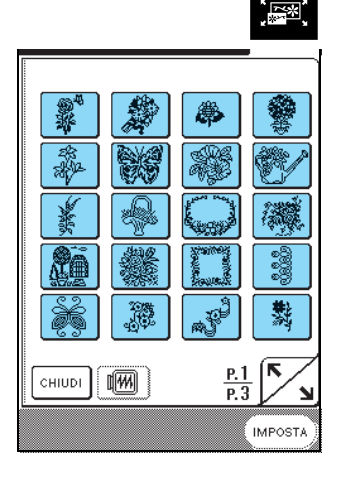

→ Viene evidenziato il disegno selezionato.

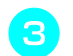

Premere (IMPOSTA)

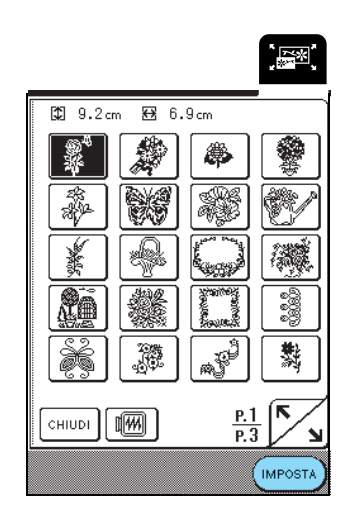

 $\rightarrow$  Il disegno selezionato viene visualizzato sullo schermo.

#### <sup>d</sup> **Continuare con "MODIFICA DEI DISEGNI" a pagina 154.**

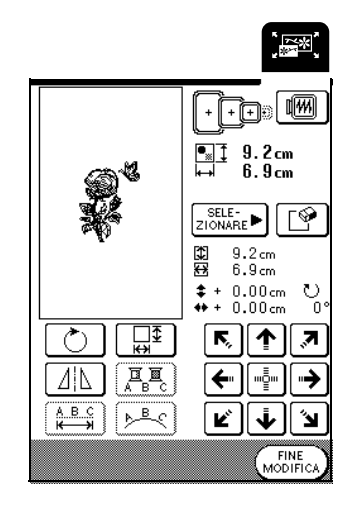

## **Disegni alfabetici**

Con le funzioni di modifica dei ricami, è possibile modificare l'aspetto di un carattere nel momento stesso dell'inserimento.

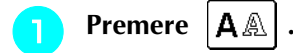

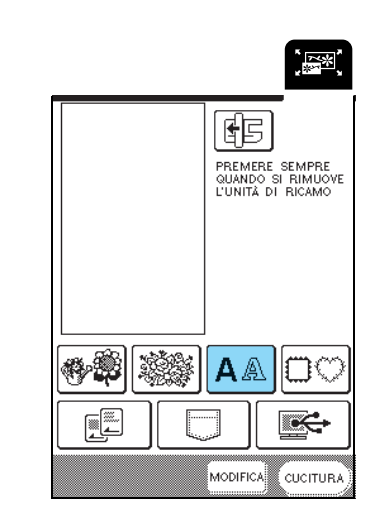

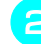

#### **b** Selezionare lo stile del carattere, quindi **immettere i caratteri.**

- \* Per i dettagli sulla selezione dei caratteri, vedere pagina 116.
- \* Premere  $\left| \right\rangle$  Per visualizzare un'immagine di tutti i caratteri immessi.

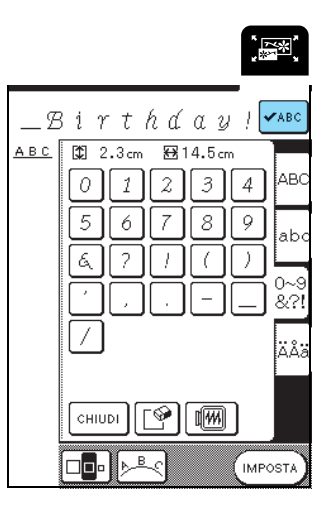

**Premere**  $\left[\sum_{i=1}^{B} \mathbf{p} \mathbf{e}_i\mathbf{r}\right]$  **per modificare la disposizione del disegno.**

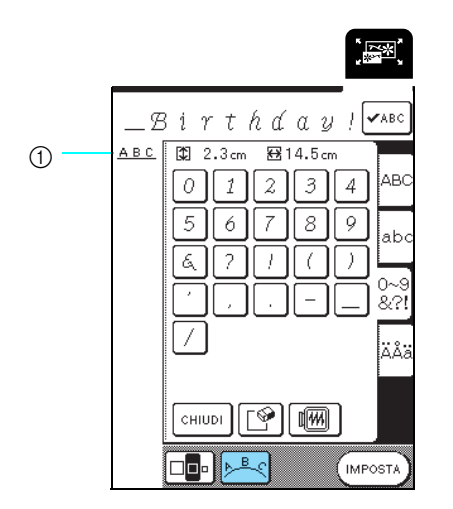

a Disposizione dei caratteri

#### **Promemoria**

La disposizione dei caratteri viene visualizzata nell'angolo superiore sinistro dello schermo.

#### Selezionare la disposizione.

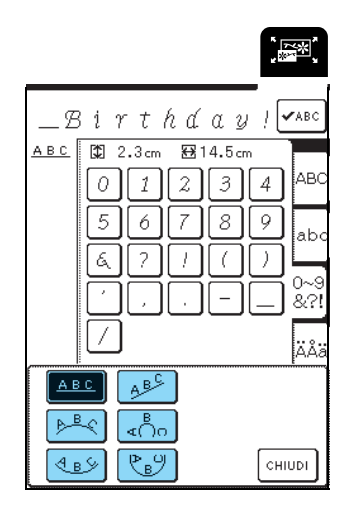

 $\rightarrow$  La disposizione dei caratteri visualizzata cambia.

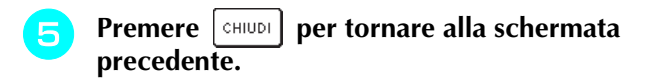

**F Premere** (IMPOSTA)

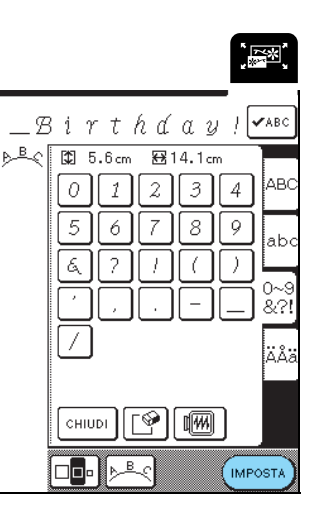

→ Viene visualizzata la schermata di modifica del ricamo.

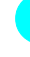

**g** Continuare con vedere "MODIFICA DEI **DISEGNI" a pagina 154.**

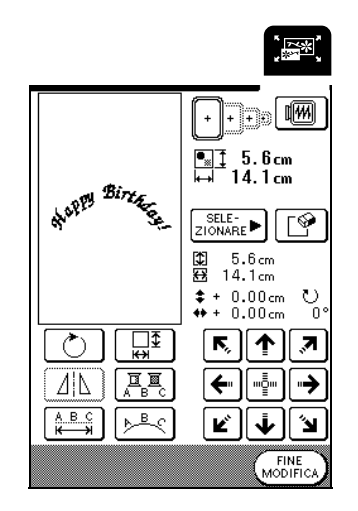

## **MODIFICA DEI DISEGNI**

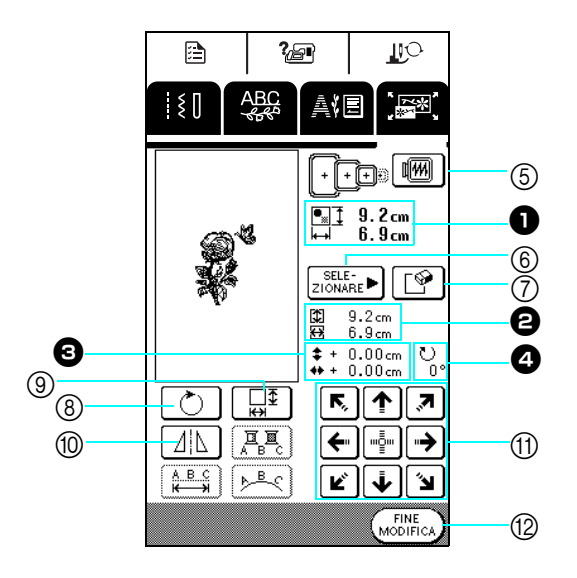

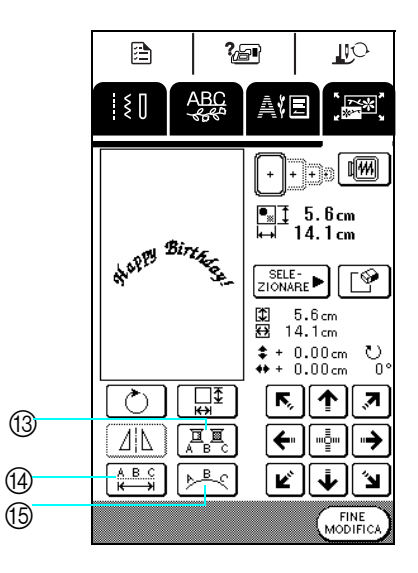

- $\bullet$  Mostra le dimensioni dell'intero disegno combinato.
- $\Theta$  Mostra le dimensioni del disegno selezionato.
- $\bigodot$  Mostra la distanza dal centro del telaio.
- <sup>d</sup> Mostra il grado di rotazione del disegno selezionato.

#### ■ **Funzioni dei tasti**

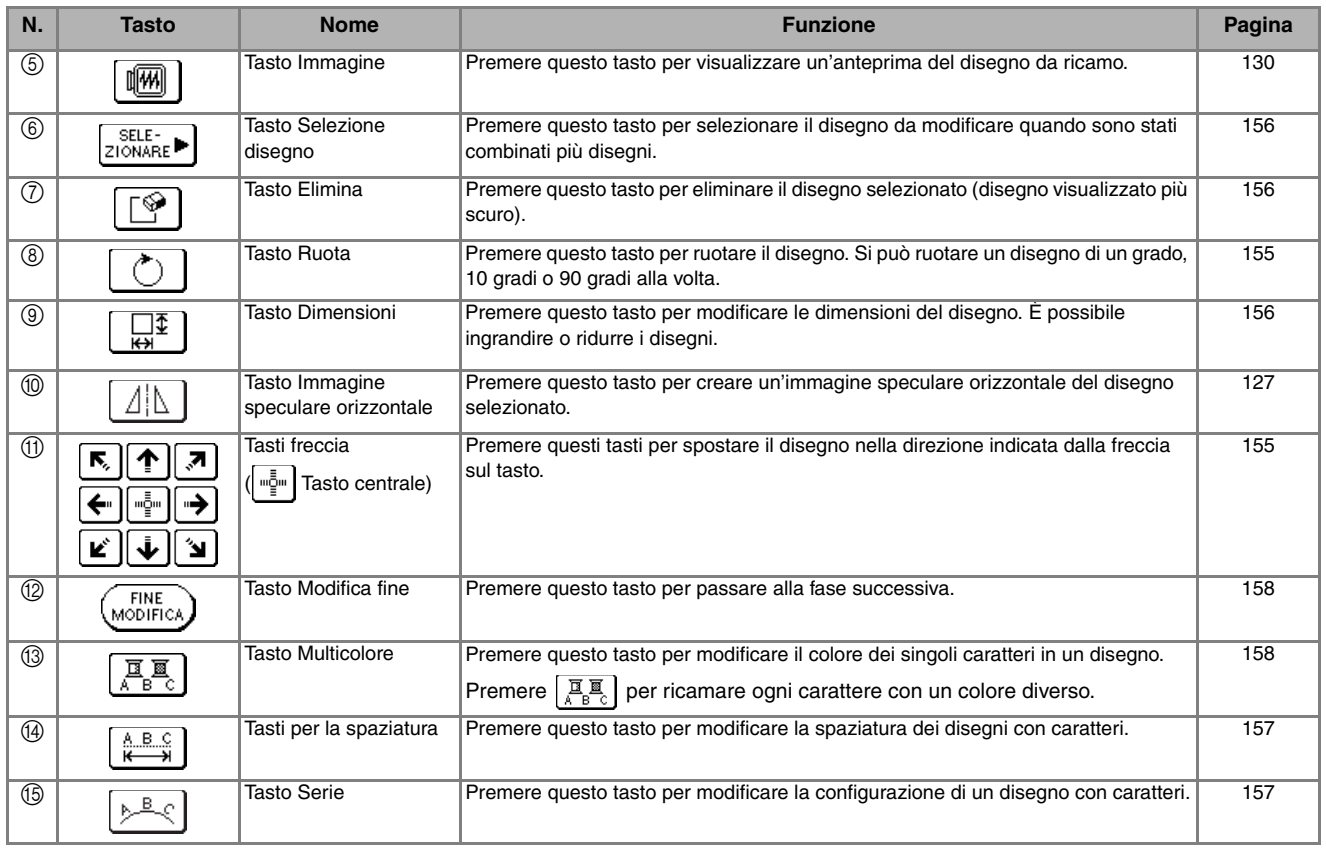

#### **Promemoria**  $\mathbb{Z}$

I tasti visualizzati con linee tratteggiate non sono disponibili con il disegno selezionato.

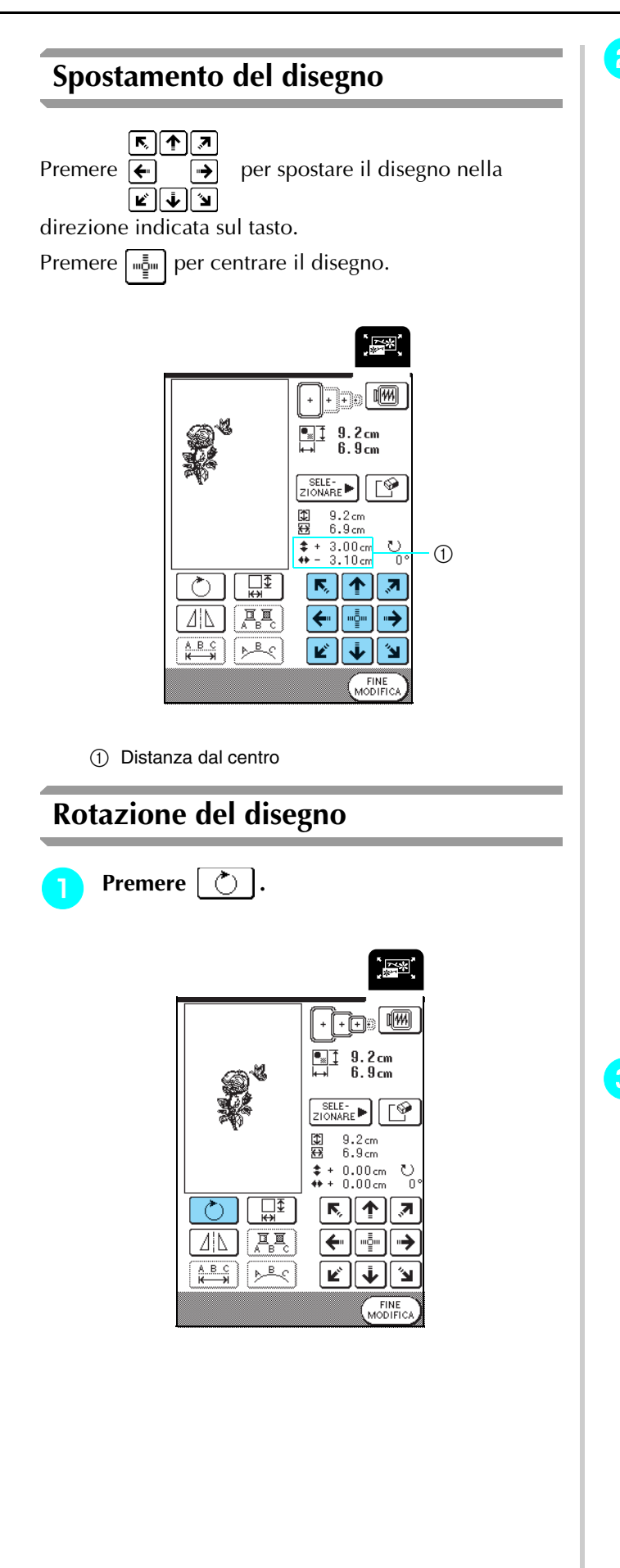

#### **b** Selezionare l'angolo di rotazione del disegno.

- \* Premere  $\boxed{490^\circ}$  per ruotare il disegno di 90 gradi verso sinistra.
- \* Premere **90°** per ruotare il disegno di 90 gradi verso destra.
- \* Premere  $\sqrt{10^\circ}$  per ruotare il disegno di 10 gradi verso sinistra.
- \* Premere |  $10^{\circ}$  | per ruotare il disegno di 10 gradi verso destra.
- Premere  $\begin{bmatrix} 4 \\ 1 \end{bmatrix}$  per ruotare il disegno di 1 grado verso sinistra.
- \* Premere |  $1^{\circ}$  | per ruotare il disegno di 1 grado verso destra.
- \* Premere  $\bigotimes$  | per riportare il disegno nella posizione originale.

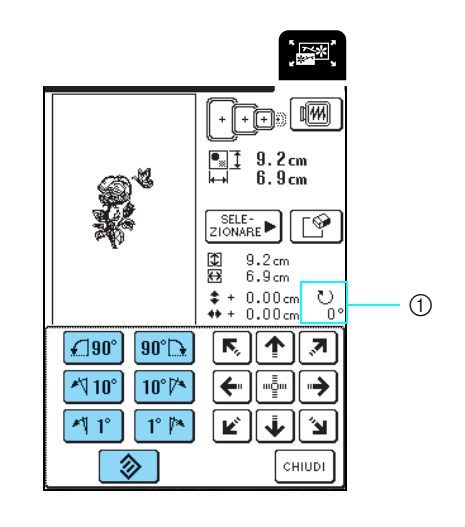

a Grado di rotazione

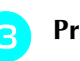

**Premere**  $\lceil$  CHIUDI  $\rceil$ 

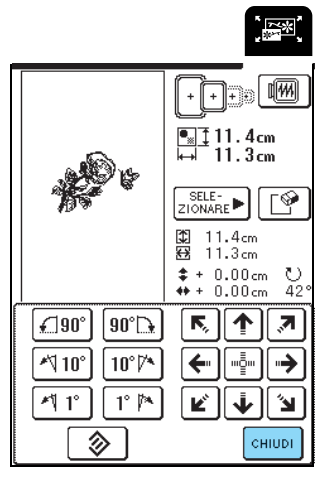

#### **Modifica delle dimensioni del disegno Premere**  $\boxed{\Box^{\Phi}}$ . .<br>[密] <u>nga W</u>  $\begin{array}{c} \begin{array}{c} \blacksquare \\ \blacksquare \end{array} \end{array}$  $\frac{9.2}{6.9}$ cm SELE-**ADDELE-** $\begin{smallmatrix} 9.2\,cm \ 6.9\,cm \end{smallmatrix}$ 美口  $\frac{1}{2}$  + 0.00cm ್ಗ  $\Box$  $\boxed{\blacklozenge}$ ๕๖ K,  $\overline{\mathcal{S}}$ ΔŊ  $\overline{\mathbf{A}}_{\text{B}}$  $\leftarrow$ шģш د.  $A B C$  $P$ <sub>B</sub> K j <sup>b</sup> **Selezionare la direzione in cui sono state modificate le dimensioni.** \* Premere  $\Rightarrow \stackrel{\star}{\leftrightarrow}$  per ridurre il disegno in modo proporzionale. \* Premere  $\begin{bmatrix} 1 & 1 \\ 1 & 2 \end{bmatrix}$  per ingrandire il disegno in modo proporzionale. \* Premere  $\rightarrow$  per ridurre il disegno verticalmente. \* Premere  $\begin{bmatrix} \uparrow \\ \downarrow \end{bmatrix}$  per ingrandire il disegno verticalmente. \* Premere  $\mathbf{P}$  + $\mathbf{F}$  per ridurre il disegno orizzontalmente. \* Premere  $\left| \right|$   $\left| \right|$   $\left| \right|$  per ingrandire il disegno orizzontalmente.

\* Premere  $\Box$  | per riportare il disegno alle dimensioni originali.

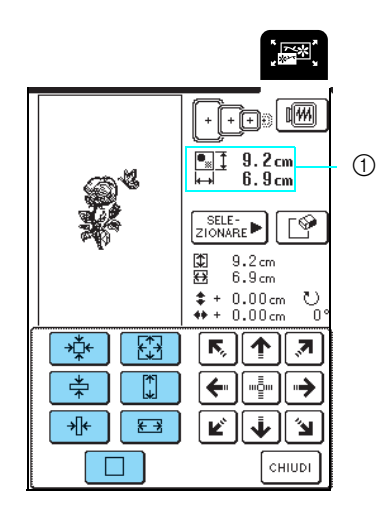

a Dimensioni del disegno

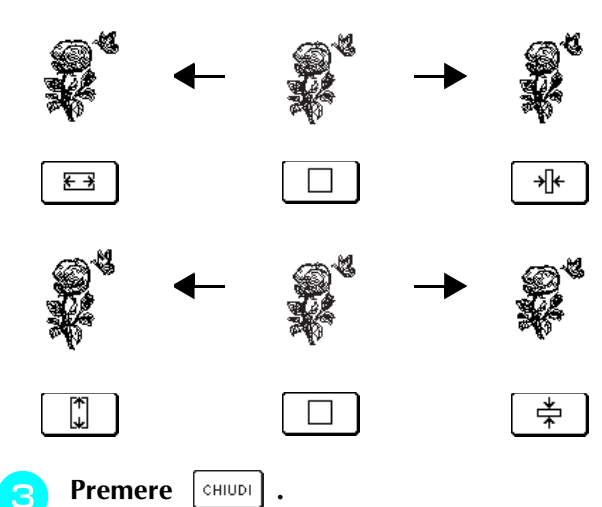

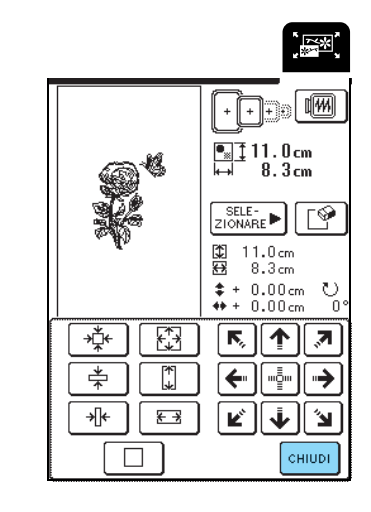

## **Eliminazione del disegno**

Premere  $\sqrt{\frac{SELE}{ZI}$  per selezionare il disegno da

eliminare, quindi premere  $\lvert \mathcal{C} \rvert$ 

\* Il disegno più scuro sarà eliminato.

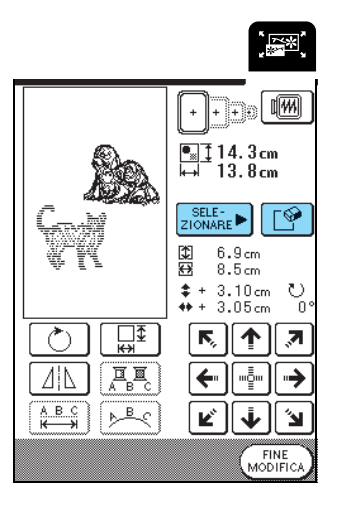

#### **Modifica della configurazione dei disegni con caratteri**

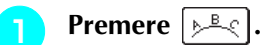

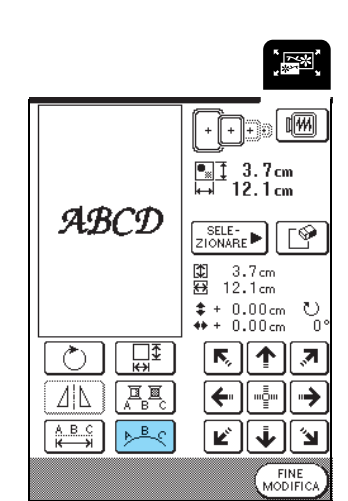

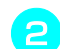

#### <sup>b</sup> **Selezionare la disposizione.**

- \* Dopo aver selezionato una disposizione ad arco, premere  $\left[\right]$  per espandere l'arco.
- \* Dopo aver selezionato una disposizione ad arco, premere  $\sqrt{\sum}$  per ridurre l'arco.

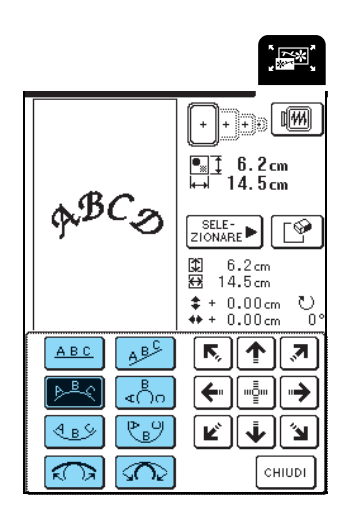

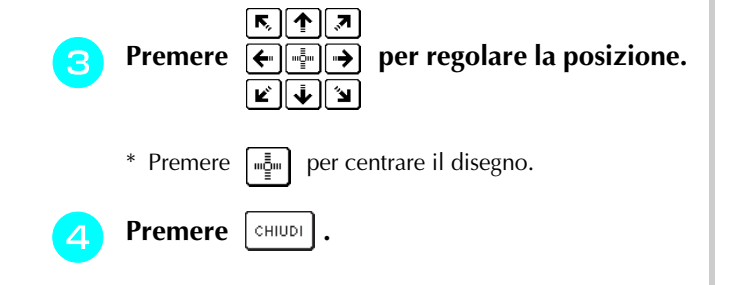

### **Modifica della spaziatura dei caratteri**

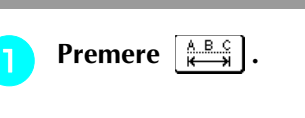

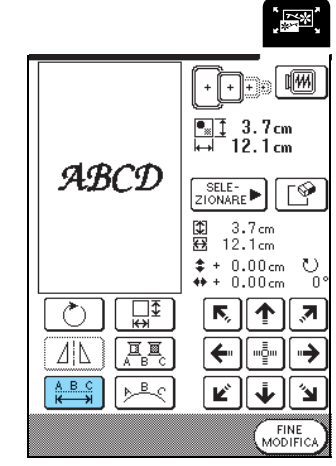

#### **Premere**  $\begin{bmatrix} \n\text{there} & \n\end{bmatrix}$  **o**  $\begin{bmatrix} \n\text{where} & \n\end{bmatrix}$ .

- \* Premere  $\leftarrow$   $\leftarrow$  Per aumentare la spaziatura dei caratteri.
- \* Premere  $\rightarrow$ caratteri.
- \* Premere  $\sqrt{ABCD}$  per ripristinare la spaziatura originale del disegno.

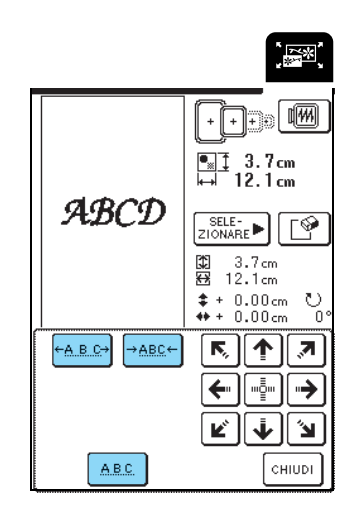

#### $ABCD$ BCD

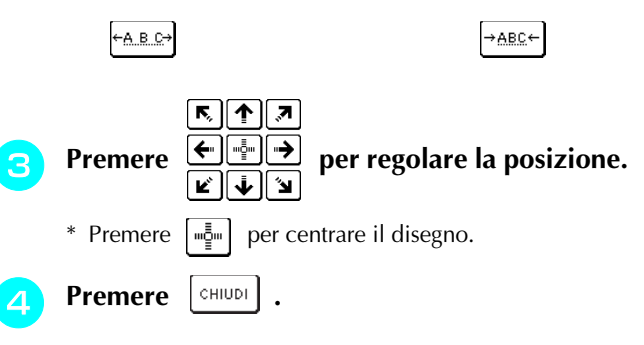

#### **Modifica del colore di ogni carattere in un disegno**

Premere  $\left[\frac{\mathbb{I} \cdot \mathbb{I} \cdot \mathbb{I}}{A_{B} \cdot \mathbb{I} \cdot \mathbb{I}}\right]$  in modo che sia visualizzato come

**EE**. La macchina si arresterà dopo aver ricamato ogni carattere in modo da poter cambiare il filo.

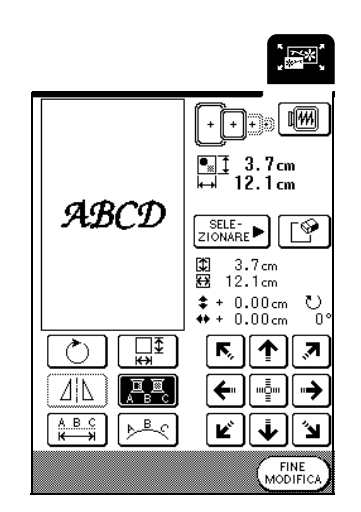

#### **Promemoria**

Le impostazioni multicolore possono essere impostate anche dalla schermata di cucitura. Per i dettagli, vedere pagina 128.

#### **In seguito alla modifica**

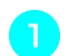

 $\mathbb{Z}$ 

**Premere**  $\left(\begin{smallmatrix} \text{FINE} \\ \text{MODIFICA} \end{smallmatrix}\right)$ 

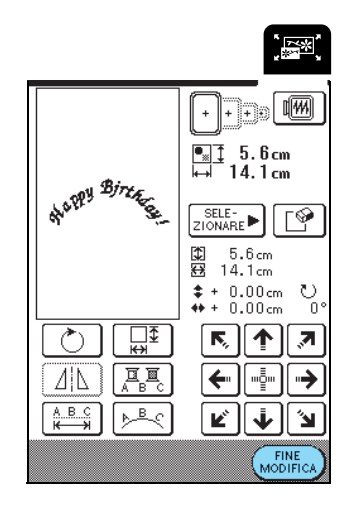

- **Premere** (CUCITURA) per ricamare il disegno **modificato.**
	- \* Premere | MODIFICA per tornare alla schermata di modifica del ricamo.

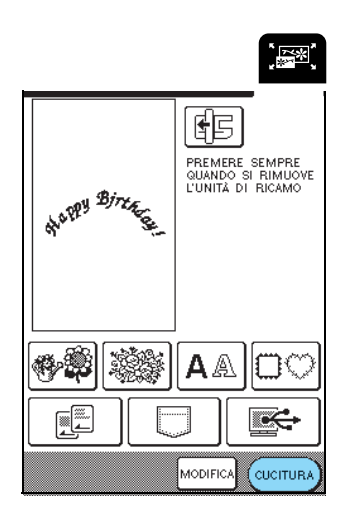

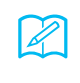

#### **Promemoria**

Per i dettagli sulla combinazione dei disegni, vedere pagina 159.

## **COMBINAZIONE DI DISEGNI**

Questa sezione descriverà come combinare i caratteri e i disegni da ricamo.

## **Modifica di disegni combinati** WELCON **Premere** \@ 。<br>[释] 围 **PREMERE SEMPRE<br>QUANDO SI RIMUOVE<br>L'UNITÀ DI RICAMO** 慈母  $A \triangle | \Box \heartsuit$ **俗品**  $\overline{\mathbb{R}}$ <u>f</u> MODIFICA CUCITURA <sup>b</sup> **Premere a P. 1 dello schermo.**  $\begin{picture}(20,20) \put(0,0){\line(1,0){10}} \put(15,0){\line(1,0){10}} \put(15,0){\line(1,0){10}} \put(15,0){\line(1,0){10}} \put(15,0){\line(1,0){10}} \put(15,0){\line(1,0){10}} \put(15,0){\line(1,0){10}} \put(15,0){\line(1,0){10}} \put(15,0){\line(1,0){10}} \put(15,0){\line(1,0){10}} \put(15,0){\line(1,0){10}} \put(15,0){\line(1$ **A** Ŷ 繁 拳 W. 靏 | 10 ₩ ₩ i de la concentración de la concencia de la concencia de la concencia de la concencia de la concencia de la co<br>La concencia de la concencia de la concencia de la concencia de la concencia de la concencia de la concencia d 饕餮 鐖 333 Æ af<sup>j</sup> J. 對

ſς,  $\frac{P.1}{P.3}$ 

Ñ .<br>IMPOSTA

啊

CHIUDI<sup>1</sup>

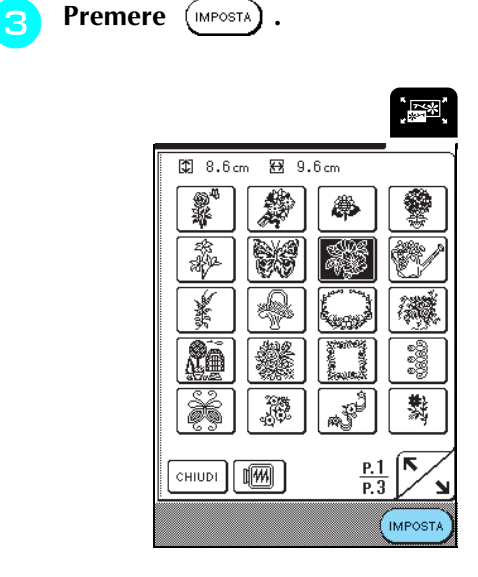

**A** Premere  $\overline{A}$  Premere  $\overline{A}$ 

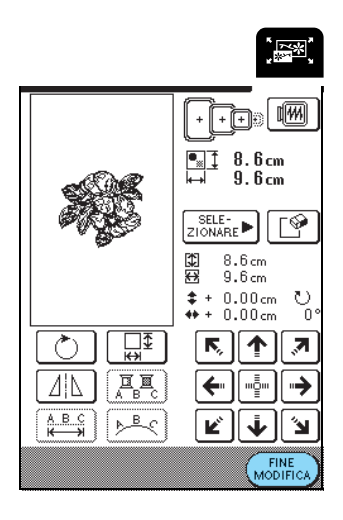

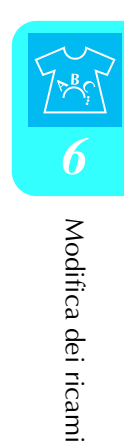

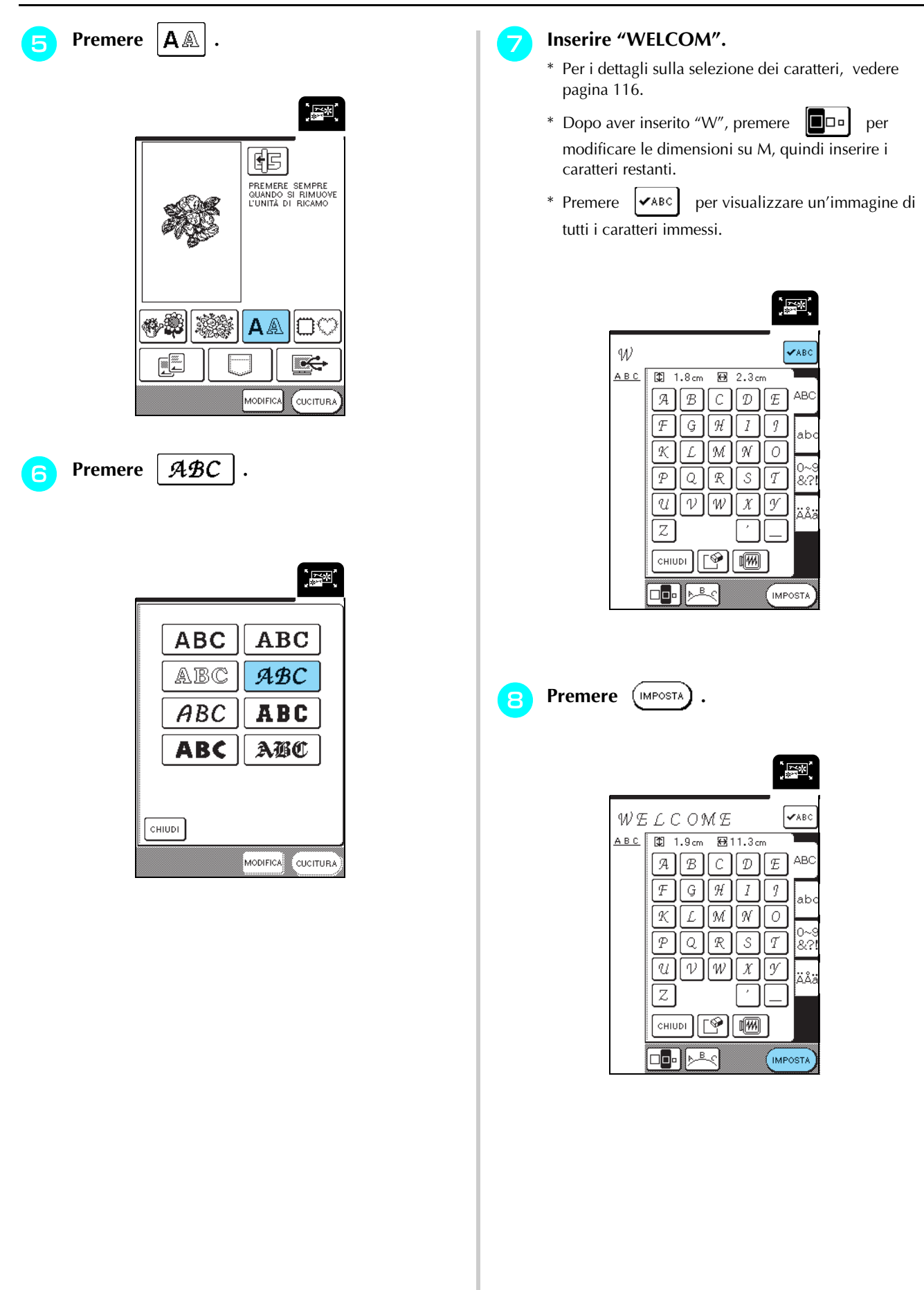

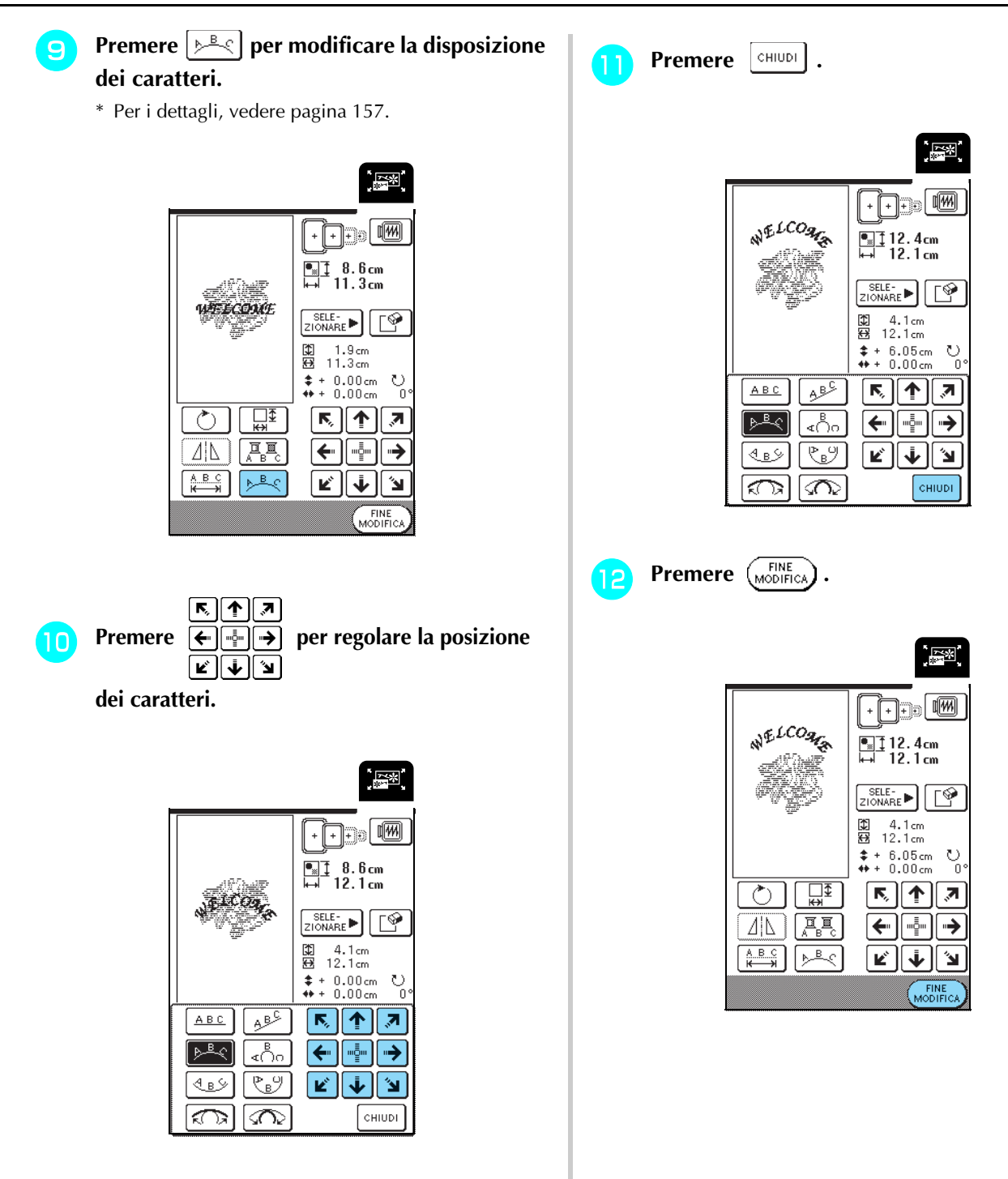

#### **Cucitura di disegni combinati**

I disegni combinati sono ricamati nell'ordine in cui sono stati immessi. In questo esempio, l'ordine di ricamo sarà il seguente: Per i dettagli, vedere "Ricamo di disegni" a pagina 132.

$$
\mathbb{R}^n \rightarrow \mathbb{R}^{n \times 100} \mathcal{U}_{\mathbb{R}}
$$

**Premere** 
$$
\overline{\text{Quctura}}
$$
 .

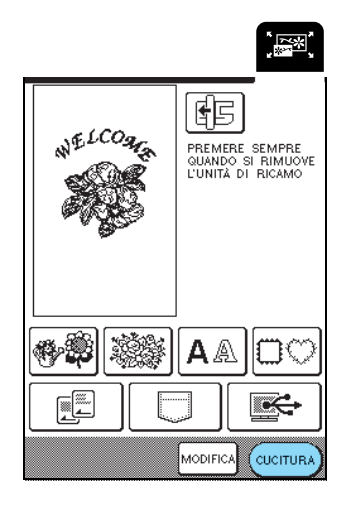

**b** Ricamare  $\sum_{n=1}^{\infty}$  seguendo l'ordine dei colori **sul lato destro dello schermo.**

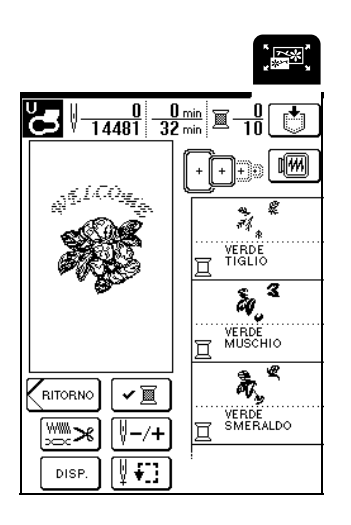

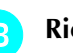

Ricamare  $\sqrt{\frac{2\pi \mathcal{L}CO_{21}}{2}}$ 

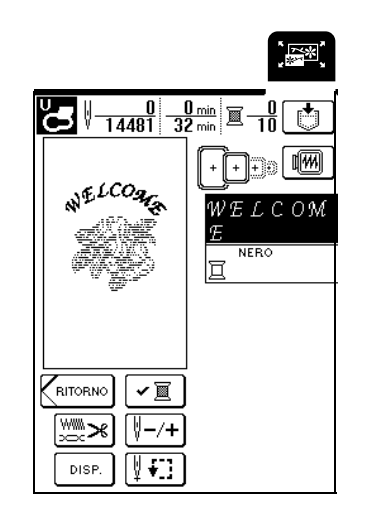

→ Dopo aver ultimato "WELCOM", viene visualizzato il messaggio "Cucitura rifinita".

Premere  $\begin{bmatrix} 0 & \kappa \end{bmatrix}$  per tornare alla schermata precedente.

## **UTILIZZO DELLA FUNZIONE DI MEMORIA**

È possibile salvare i disegni da ricamo modificati nella memoria della macchinae recuperarli in un secondo tempo esattamente nello stesso modo in cui si salvano e recuperano i disegni da ricamo descritto nel capitolo 5. Inoltre, i disegni da ricamo modificati possono essere salvati su un computer e i disegni da ricamo creati e modificati con altri sistemi di creazione dati possono essere recuperati dal computer.

Per i dettagli sul salvataggio e sul recupero dei disegni da ricamo, vedere "UTILIZZO DELLA FUNZIONE DI MEMORIA" a pagina 140.

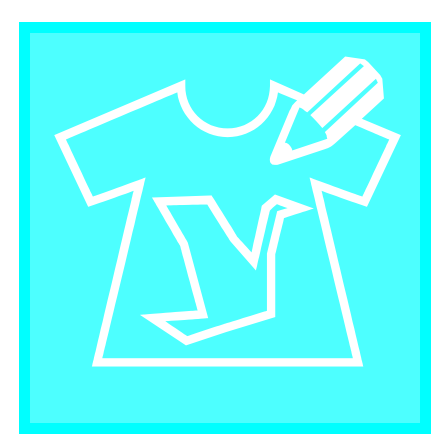

## **Capitolo** *7* **MY CUSTOM STITCH (PUNTI PERSONALIZZATI)**

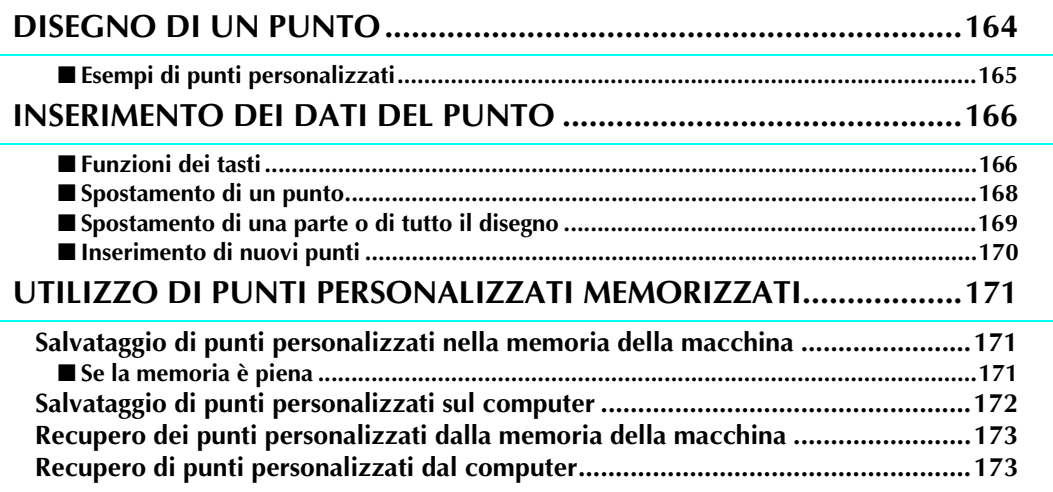

## **DISEGNO DI UN PUNTO**

Utilizzando la funzione MY CUSTOM STITCH™ (PUNTI PERSONALIZZATI), è possibile registrare i punti creati personalmente.

#### **Promemoria**  $\cancel{\mathscr{Z}}$

- I punti creati con MY CUSTOM STITCH™ (PUNTI PERSONALIZZATI) possono avere una larghezza massima di 7 mm (circa 9/32 in) e una lunghezza massima di 37 mm (circa 1-1/3 in).
- Per agevolare il disegno dei punti con MY CUSTOM STITCH™ (PUNTI PERSONALIZZATI), disegnare prima il punto sul foglio millimetrato incluso.

**Tracciare il disegno del punto sul foglio millimetrato (codice parte SA507, X81277- 050).** 

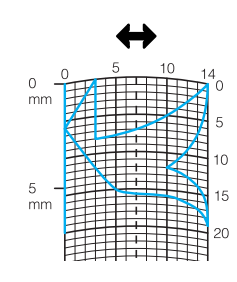

#### **Promemoria**  $\mathbb{Z}$

Semplificare il disegno affinché possa essere cucito come una linea continua. Per ottenere un punto più bello, chiudere il disegno intersecando le linee.

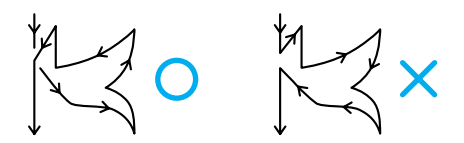

Se il disegno dovrà essere ripetuto e collegato, il punto d'inizio e il punto finale del disegno devono trovarsi alla stessa altezza.

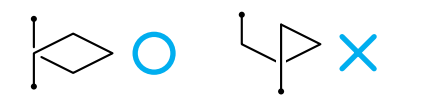

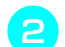

#### **b** Stabilire la spaziatura del punto.

Regolando la spaziatura di un punto, è possibile creare vari disegni con un unico punto.

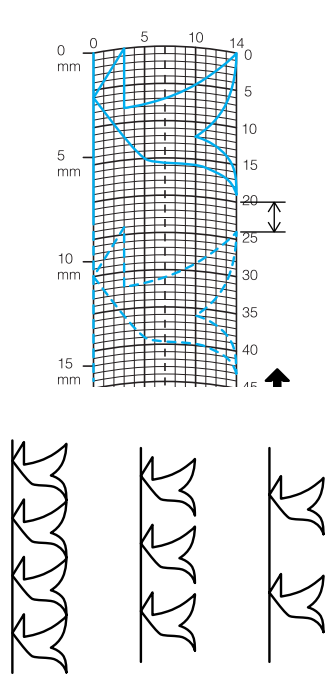

**c** Stabilire i punti in cui il disegno di interseca **con la griglia e collegare tutti i punti con una linea.**

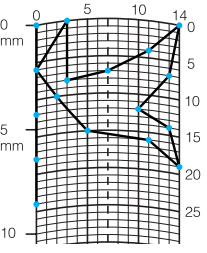

Per ogni punto contrassegnato determinare le **coordinate x e y.** 

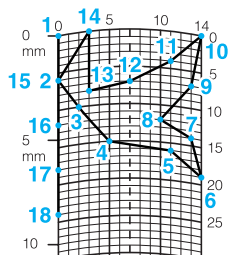

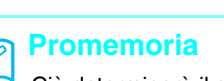

Ciò determinerà il disegno del punto che sarà cucito.

## ■ **Esempi di punti personalizzati**

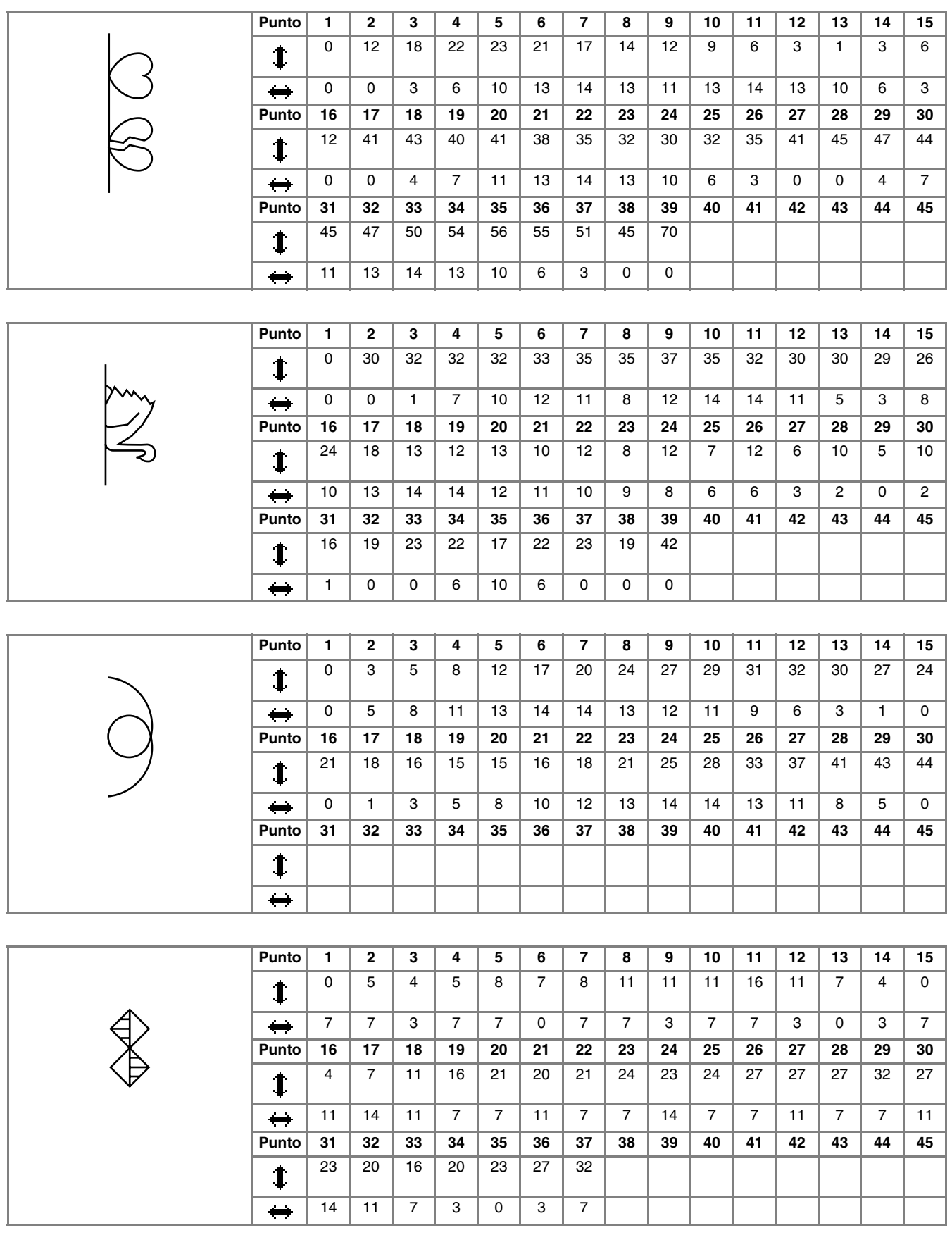

165

## **INSERIMENTO DEI DATI DEL PUNTO**

#### ■ **Funzioni dei tasti**

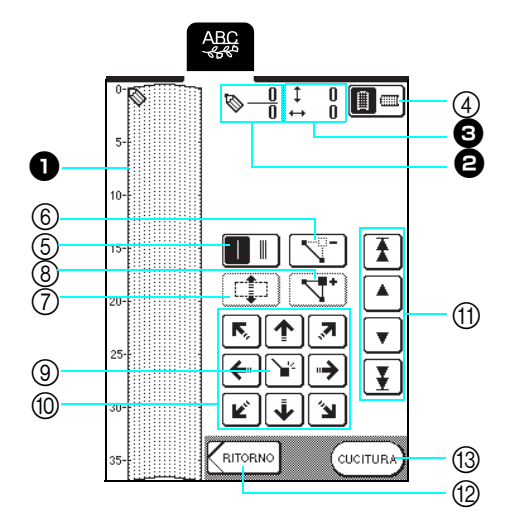

<sup>a</sup>Quest'area visualizza il punto che si sta creando.

 $\Theta$  Visualizza il numero del punto attualmente impostato in relazione al numero totale di punti nel disegno.

 $\bullet$  Visualizza la coordinata y di  $\bullet$  in relazione alla coordinata x di  $\bullet$ .

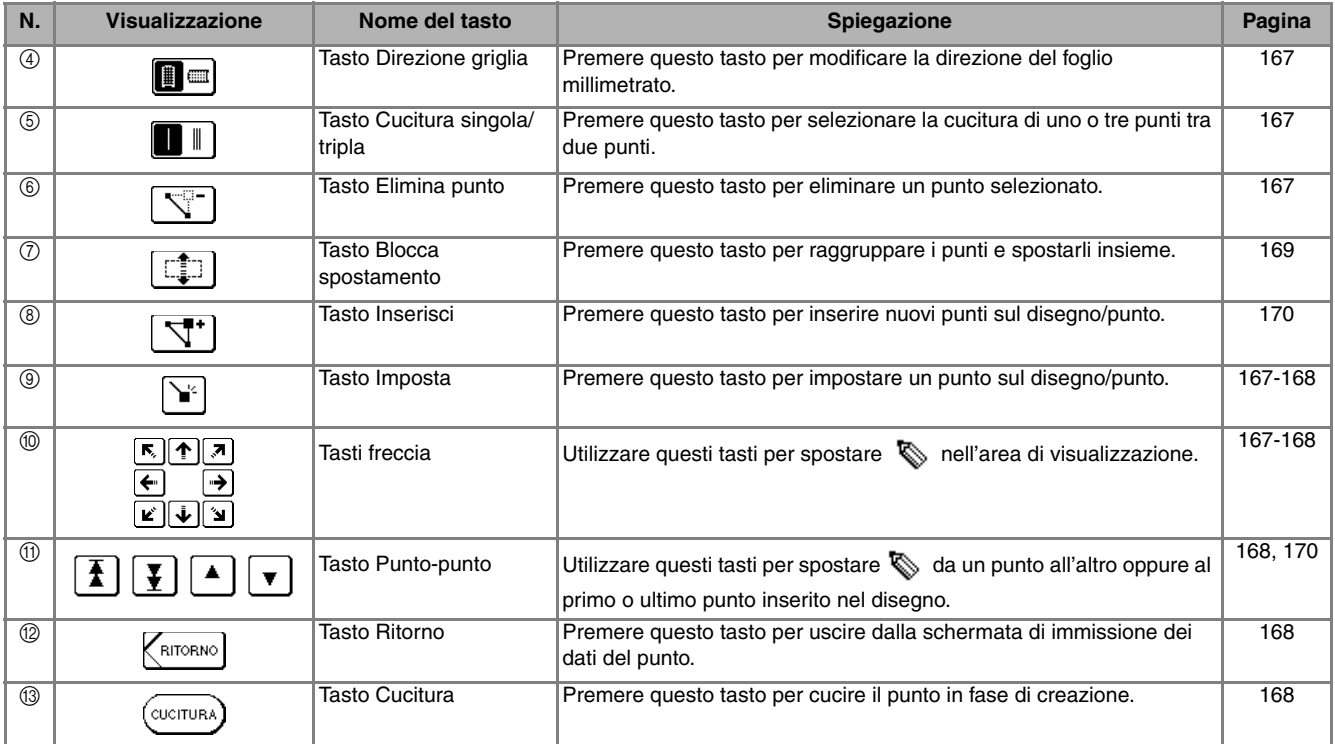

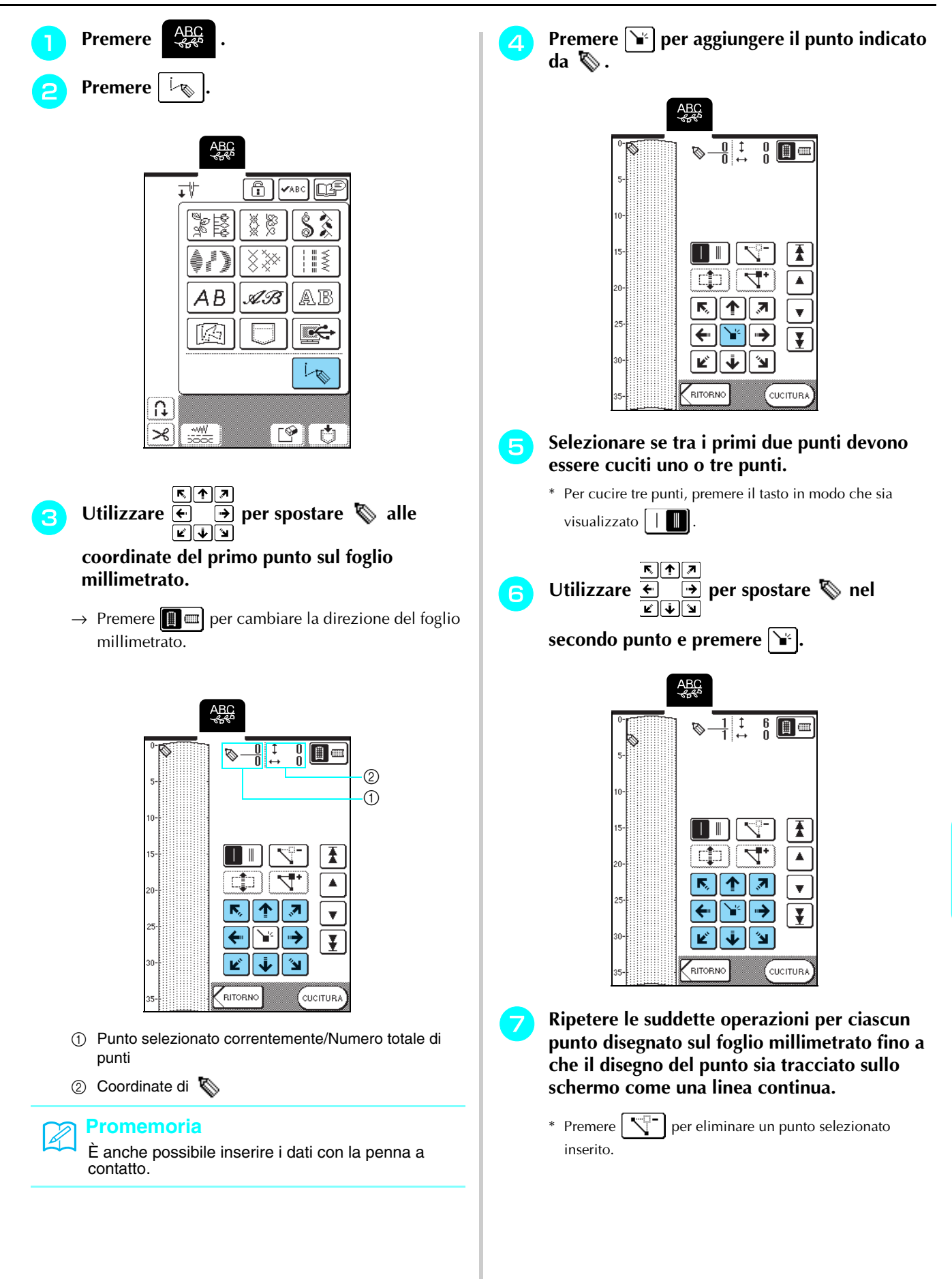

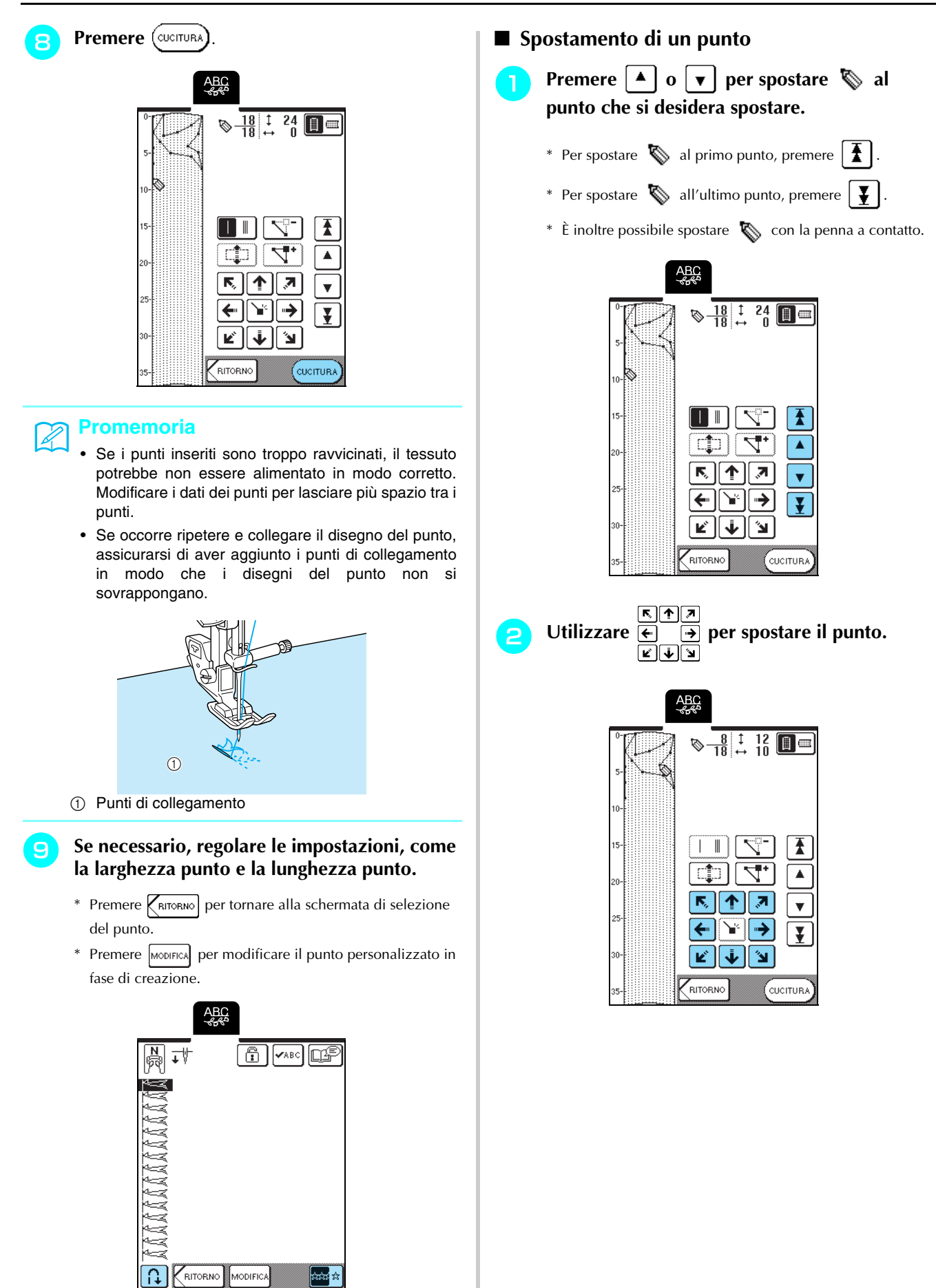

 $\Join$ 

∾₩

Ŧ

Ä

 $\bar{\mathbf{v}}$ 

 $\bar{\pmb{\Psi}}$ 

Ŧ

Ā

 $\overline{\mathbf{v}}$ 

 $\overline{\mathbf{Y}}$ 

Ŧ

Â

 $\overline{\mathbf{v}}$ 

Ŧ

CUCITURA

ተ Д

¥  $\rightarrow$ 

*ะ* ∥ ∳ ∥ ัษ

RITORNO

CUCITURA

 $\overline{\mathbf{z}}$ 

 $\rightarrow$ 

 $\epsilon$ ucitur $\epsilon$ 

 $\mathbf{\hat{z}}$ 

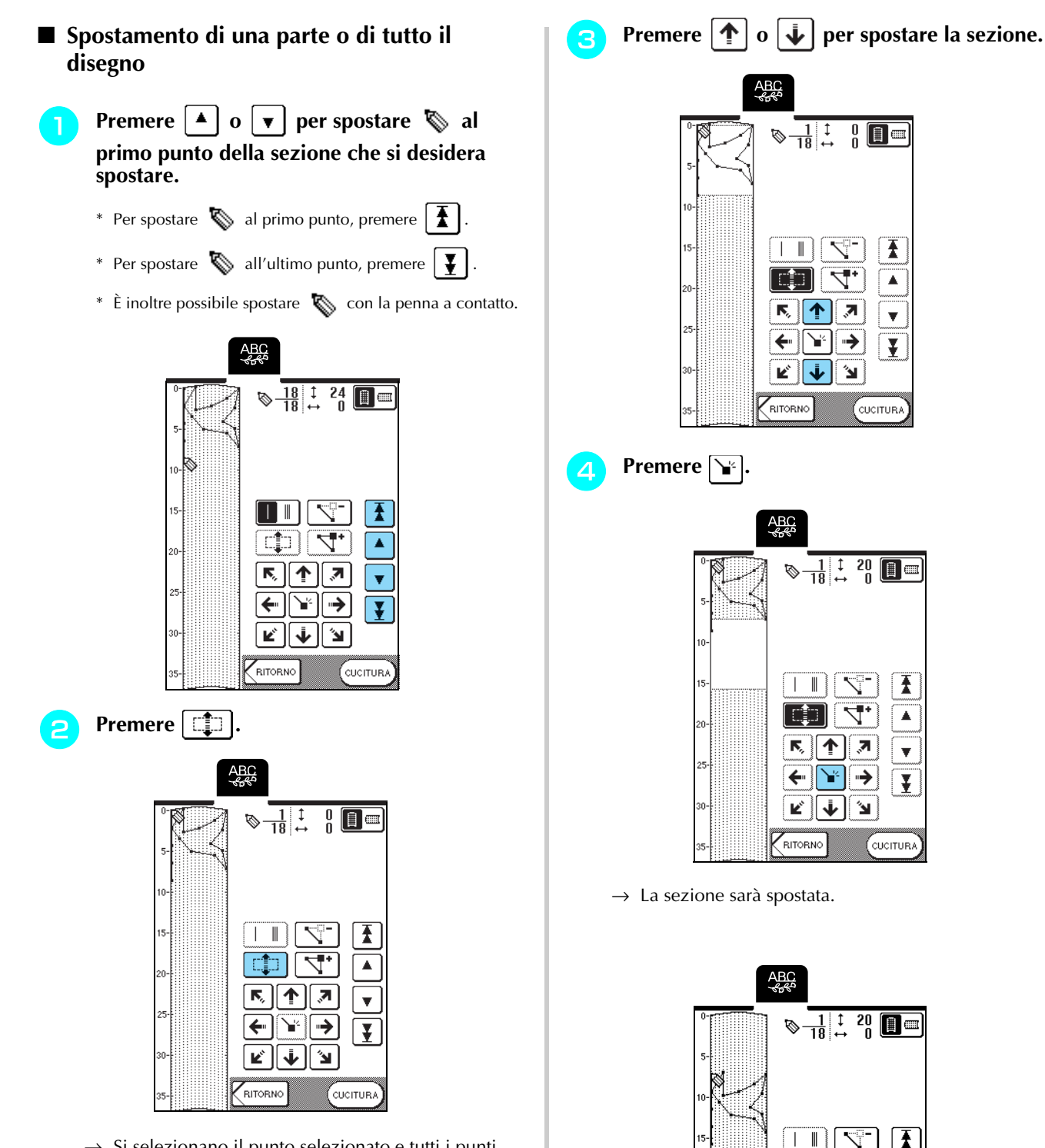

 $\rightarrow$  Si selezionano il punto selezionato e tutti i punti inseriti in seguito.

#### ■ **Inserimento di nuovi punti**

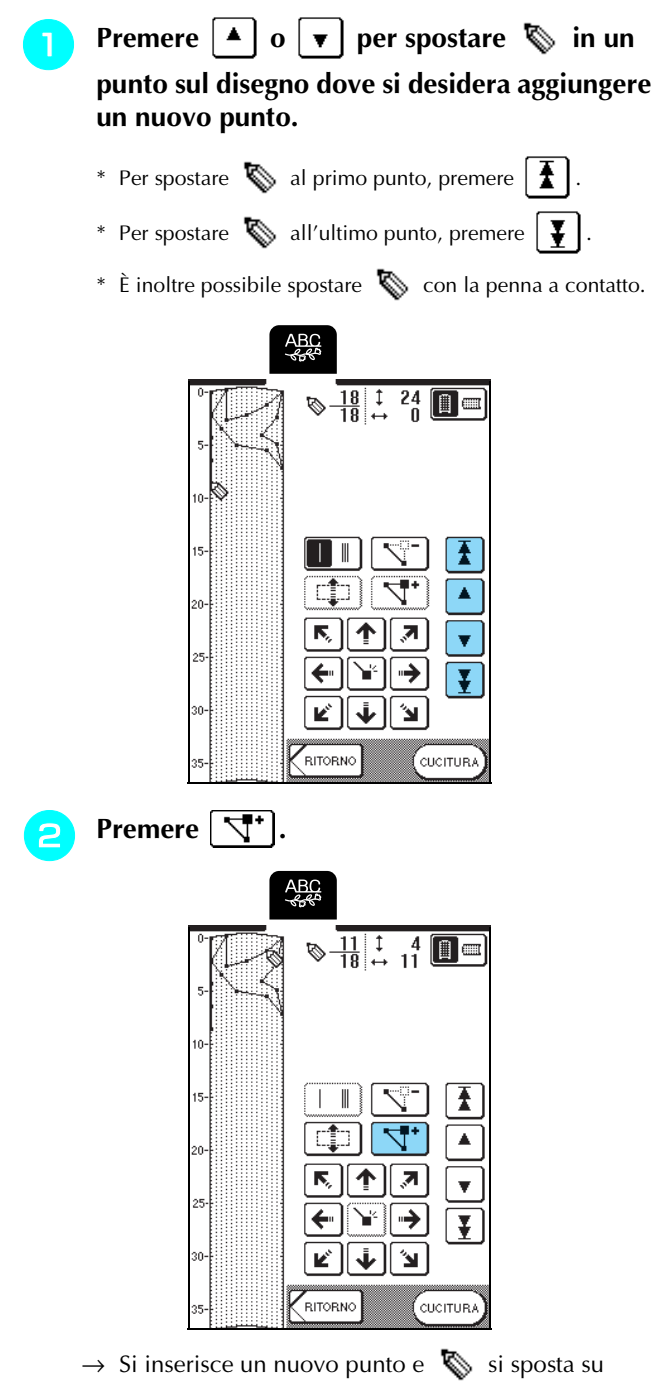

questo.

 $\sqrt{2}$   $\sqrt{2}$ **c** Utilizzare **b p**er spostare il punto.

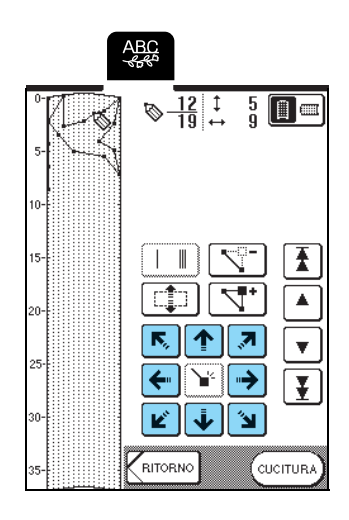

## **UTILIZZO DI PUNTI PERSONALIZZATI MEMORIZZATI**

#### **Salvataggio di punti personalizzati nella memoria della macchina**

I disegni/punti creati usando la funzione MY CUSTOM STITCH™ (PUNTI PERSONALIZZATI) possono essere salvati per usi futuri.

La memoria della macchina può contenere fino a 16 punti personalizzati.

#### **Nota**

Non spegnere la macchina mentre è visualizzata la schermata "Salvataggio in corso", altrimenti si potrebbero perdere i punti personalizzati in fase di salvataggio.

#### **Promemoria**

- Per salvare un punto personalizzato nella memoria della macchina sono necessari alcuni secondi.
- Le istruzioni per la lettura di un disegno/punto salvato si trovano a pagina 173.

#### **Premere**  $\boxed[{}^{\bullet}$   $\boxed[{}^{\bullet}$   $\boxed[{}^{\bullet}$   $\boxed[{}^{\bullet}$

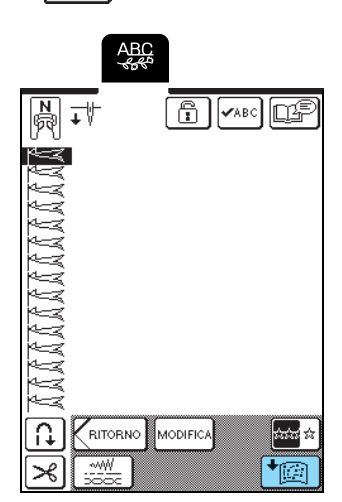

**Premere**  $\sqrt{\mathbb{S}^n}$ 

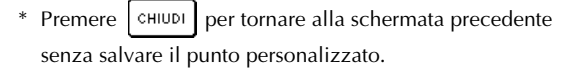

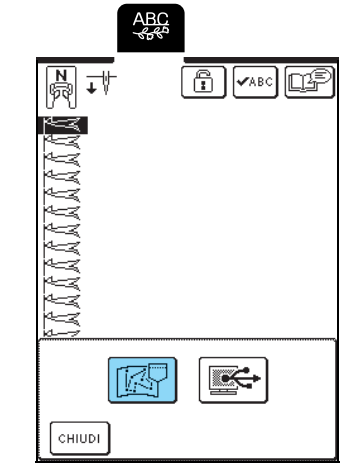

→ Sarà visualizzata la schermata "Salvataggio in corso". Quando il punto personalizzato è stato salvato, viene visualizzata automaticamente la schermata precedente.

#### ■ Se la memoria è piena

Se viene visualizzata questa schermata quando si cerca di salvare un punto personalizzato nella memoria della macchina, la memoria è troppo piena per contenere il punto personalizzato selezionato correntemente. Per salvare in memoria il punto personalizzato, occorre eliminare un altro punto personalizzato precedentemente salvato.

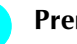

- **Premere**  $\sqrt{P}$ 
	-
- \* Premere  $\vert$ CANCELLA per tornare alla schermata precedente senza salvare il punto personalizzato.

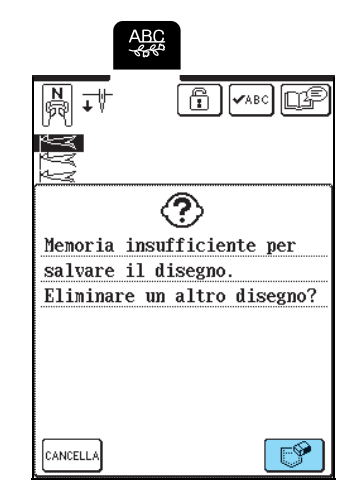

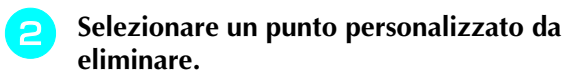

- \* Premere  $\Box$  per visualizzare il punto personalizzato salvato nella tasca. Se non è possibile visualizzare l'intero punto personalizzato salvato, premere vabc per visualizzare l'intero punto personalizzato.
- \* Premere  $\vert$   $\circ$   $\vert$   $\circ$   $\vert$  se non si desidera eliminare il punto personalizzato.

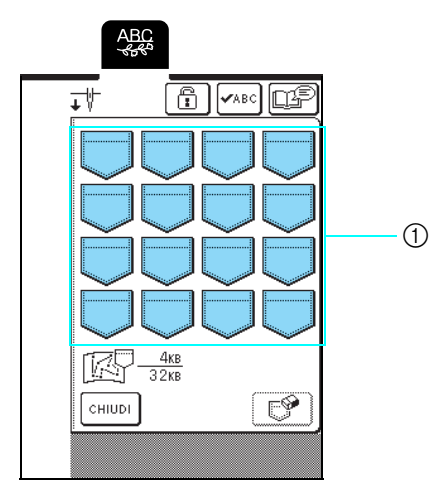

a Tasche contenenti i punti personalizzati salvati

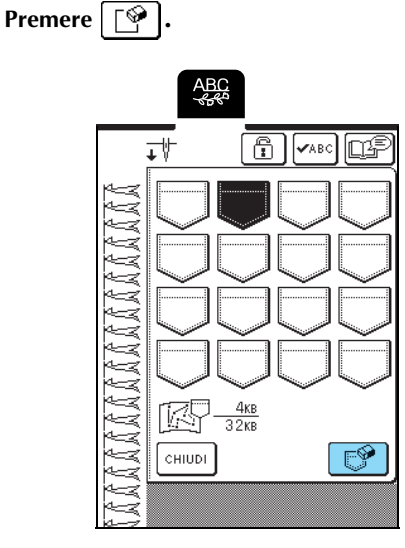

 $\rightarrow$  Viene visualizzato un messaggio di conferma.

- $\overline{A}$  Premere  $\begin{bmatrix} 0 & K \end{bmatrix}$ .
	- \* Premere cANCELLA se si decide di non eliminare il punto personalizzato.

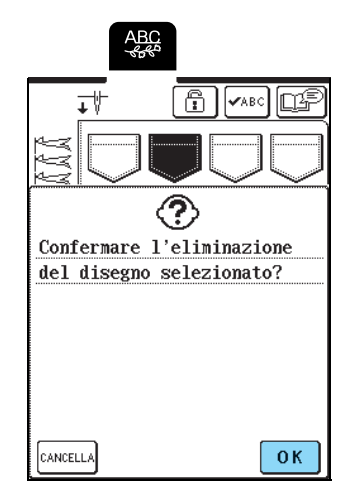

→ Il vecchio punto personalizzato viene eliminato e quello nuovo viene salvato automaticamente.

### **Salvataggio di punti personalizzati sul computer**

Utilizzando il cavo USB in dotazione, collegare la macchina da cucire al computer in modo da poter salvare i punti personalizzati sul computer. Per i dettagli sul salvataggio dei punti personalizzati, vedere "Salvataggio di disegni/punti sul computer" a pagina 105.

**Premere** | <del></del>

#### **Recupero dei punti personalizzati dalla memoria della macchina**

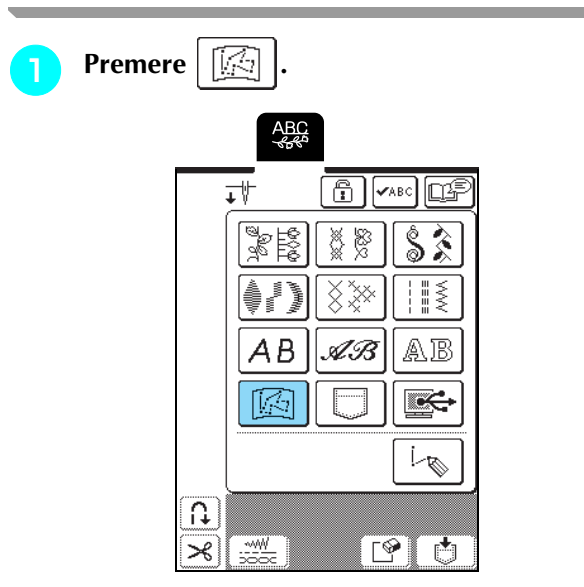

→ Sarà visualizzata la schermata di selezione della tasca.

<sup>b</sup> **Selezionare un punto personalizzato da recuperare.**

- \* Premere  $\boxed{\phantom{a}}$  per visualizzare il punto personalizzato salvato nella tasca. Se non è possibile visualizzare l'intero punto personalizzato salvato, premere  $\sqrt{\sqrt{ABC}}$  per visualizzare l'intero punto personalizzato.
- \* Premere | CHIUDI | per tornare alla schermata precedente senza salvare il punto personalizzato.

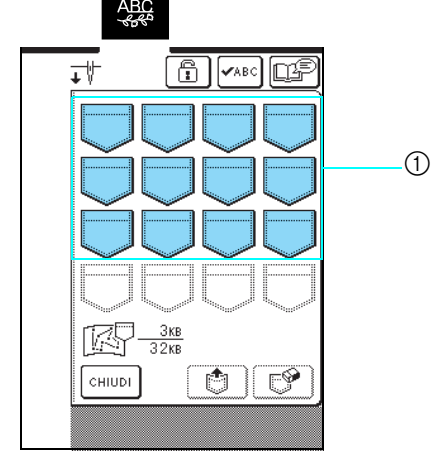

a Tasche contenenti i punti personalizzati salvati

\* Premere per eliminare il punto personalizzato.

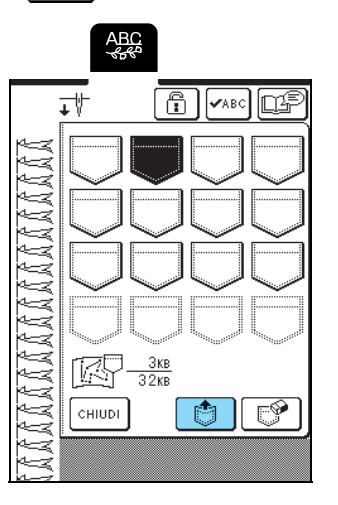

 $\rightarrow$  Il punto personalizzato selezionato viene recuperato e viene visualizzata la schermata di cucitura.

#### **Recupero di punti personalizzati dal computer**

Utilizzando il cavo USB in dotazione, collegare la macchina da cucire al computer in modo da poter recuperare i punti personalizzati sul computer. Per i dettagli sul recupero dei punti personalizzati, vedere "Recupero di disegni/punti dal computer" a pagina 107

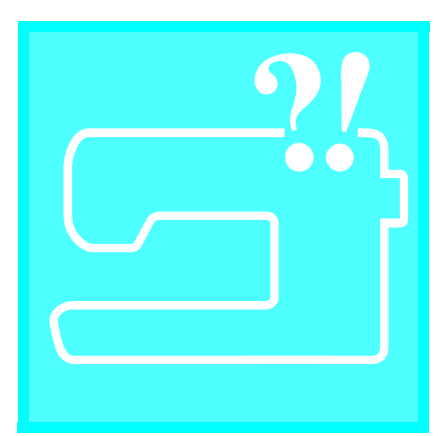

## **Capitolo** *8* **Appendice**

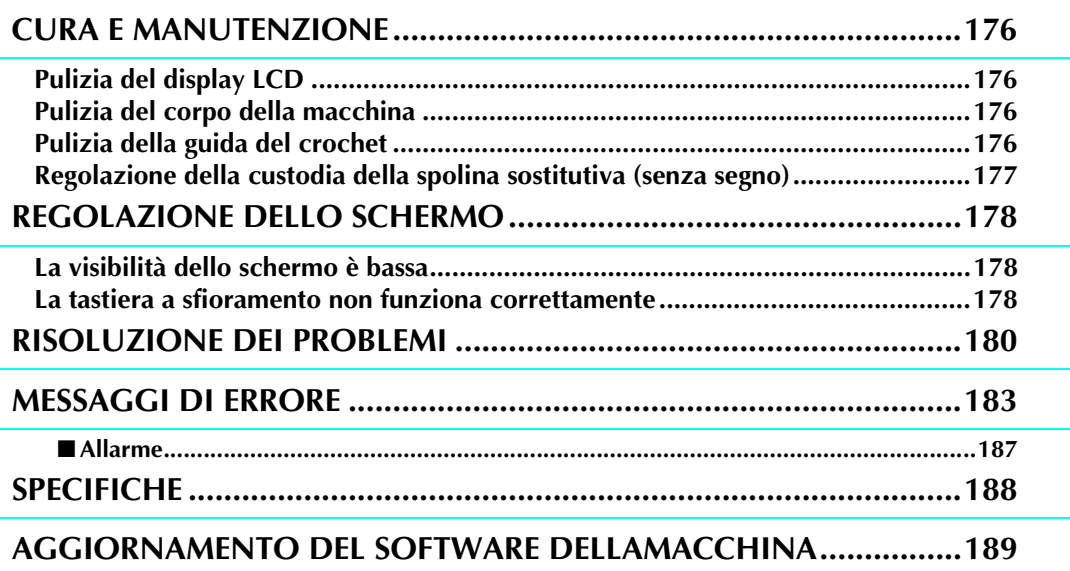

## **CURA E MANUTENZIONE**

## **ATTENZIONE**

**• Assicurarsi di scollegare la macchina dalla presa di corrente prima di pulirla. In caso contrario, vi sono rischi di scossa elettrica o lesioni personali.** 

## **Pulizia del display LCD**

Se la superficie del display LCD è sporca, pulirla delicatamente con un panno morbido e asciutto. Non impiegare detergenti o solventi organici.

## **Pulizia del corpo della macchina**

Se la superficie della macchina è sporca, inumidire leggermente un panno con detergente neutro, strizzarlo bene e pulire la superficie. Quindi, strofinare nuovamente con un panno asciutto.

### **Pulizia della guida del crochet**

Se si accumula polvere o sporcizia nella guida del crochet o nella custodia della spolina, la macchina non funzionerà in modo appropriato e non risulterà operativa la funzione di rilevamento del filo della spolina. Per risultati ottimali, mantenere pulita la macchina.

- <sup>a</sup> **Premere il pulsante "Posizione ago" per sollevare l'ago.**
	- <sup>b</sup> **Abbassare il piedino premistoffa.**
- <sup>c</sup> **Spegnere la macchina.**
- <sup>d</sup> **Rimuovere il supporto del piedino premistoffa e l'ago (vedere pagina 33 a 35).**
- <sup>e</sup> **Rimuovere la prolunga base piana o l'unità da ricamo se montate.**
	- <sup>f</sup> **Afferrare entrambi i lati del coperchio placca ago e farlo scorrere verso di sé.**

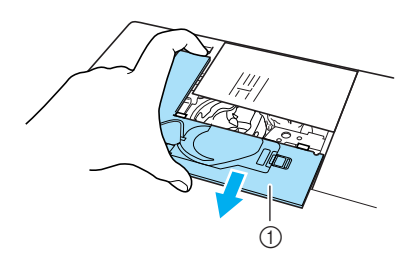

a Coperchio placca ago <sup>g</sup> **Afferrare la custodia della spolina ed estrarla.**

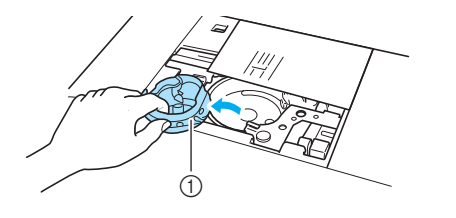

a Custodia della spolina

<sup>h</sup> **Rimuovere polvere e filamenti dalla guida del crochet e dall'area circostante con lo spazzolino di pulizia incluso o con un aspirapolvere.**

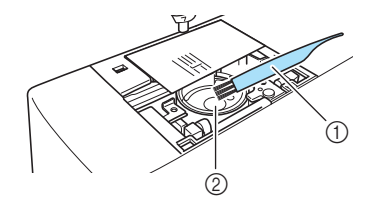

- a Spazzolino di pulizia
- 2 Guida del crochet

#### **Nota**

Non applicare olio sulla guida del crochet.

**g** Inserire la custodia della spolina in modo che **il segno ▲ sulla stessa sia allineato con il segno ● sulla macchina.** 

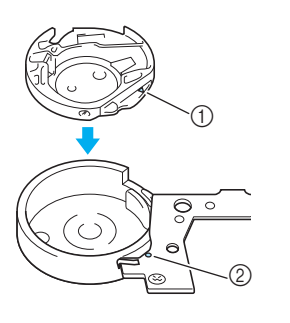

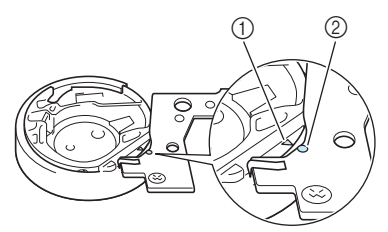

Allineare i segni  $\triangle$  e $\bullet$ .

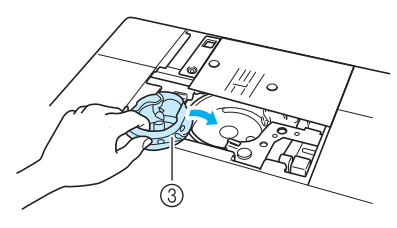

- $\bigcirc$  Segno  $\blacktriangle$
- ② Segno ●
- <sup>3</sup> Custodia della spolina

<sup>j</sup> **Inserire le linguette sul coperchio placca ago nella placca ago e riposizionare il coperchio facendolo scorrere.**

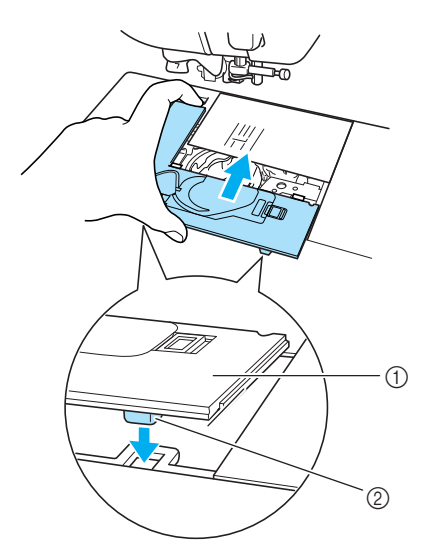

- a Coperchio placca ago
- 2 Linguette

#### **Nota**

- Non utilizzare una custodia della spolina graffiata, perché il filo superiore potrebbe ingarbugliarsi, l'ago potrebbe rompersi o le prestazioni di cucitura potrebbero essere compromesse.
- Per una nuova custodia della spolina (codice parte: XC3153-351(segno verde sulla vite) (per cucire e ricamare con il filo della spolina consigliato da Brother) o XC8167-551 (nessun segno sulla vite) (per ricamare con fili di spoline di altri produttori), contattare il rivenditore autorizzato più vicino (vedere pagina 131).
- Accertarsi che la custodia della spolina sia installata correttamente. In caso contrario, l'ago potrebbe rompersi.

#### **Regolazione della custodia della spolina sostitutiva (senza segno)**

La custodia della spolina sostitutiva (senza segno) può essere facilmente regolata quando sono richieste modifiche della tensione della spolina per alloggiare fili di spolina diversi. Per regolare la tensione della spolina per la funzione di ricamo, utilizzando la custodia della spolina sostitutiva (senza segno), ruotare la vite a taglio (-) con un cacciavite (piccolo).

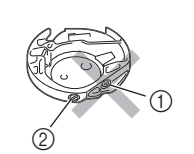

- $\circled{1}$  Non ruotare una vite con testa a  $\csc (+)$ .
- Regolare con un cacciavite (piccolo).

#### ■ **Tensione corretta**

Consultare pagina 136 per la tensione corretta.

#### ■ **Il filo della spolina è allentato**

Il filo della spolina è leggermente visibile sul diritto del tessuto. In questo caso, ruotare la vite a taglio (-) in senso orario, facendo attenzione a non serrarla eccessivamente, di circa 30-45 gradi per aumentare la tensione della spolina.

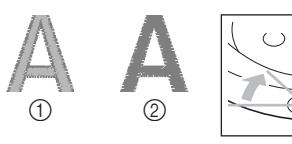

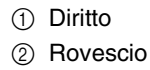

#### ■ **Il filo della spolina è teso**

Il filo superiore sul diritto del tessuto sembra sollevarsi/arricciarsi e il filo della spolina non è visibile sul rovescio del tessuto. In questo caso, ruotare la vite a taglio (-) in senso antiorario, facendo attenzione a non serrarla eccessivamente, di circa 30-45 gradi per diminuire la tensione della spolina.

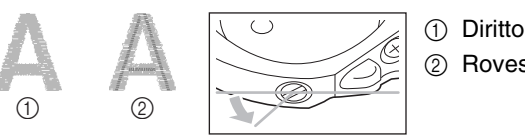

2 Rovescio

# Appendice *8*

## **ATTENZIONE**

- **Per la regolazione della custodia della spolina sostitutiva, accertarsi di aver rimosso la spolina dalla custodia.**
- **NON regolare la posizione della vite con testa a croce (+) sulla custodia della spolina sostitutiva perché la spolina potrebbe danneggiarsi ed essere quindi inutilizzabile.**
- **Se è difficile ruotare la vite a taglio (-), non forzarla. Ruotando eccessivamente la vite o forzandola nella direzione di rotazione si possono provocare danni alla custodia della spolina. In caso di danni, la custodia della spolina potrebbe non mantenere la tensione corretta.**

## **REGOLAZIONE DELLO SCHERMO**

#### **La visibilità dello schermo è bassa**

Se all'accensione della macchina lo schermo non si vede chiaramente, seguire la procedura descritta di seguito.

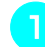

<sup>a</sup> **Spegnere la macchina, tenere il dito in un punto qualsiasi dello schermo e accendere la macchina.**

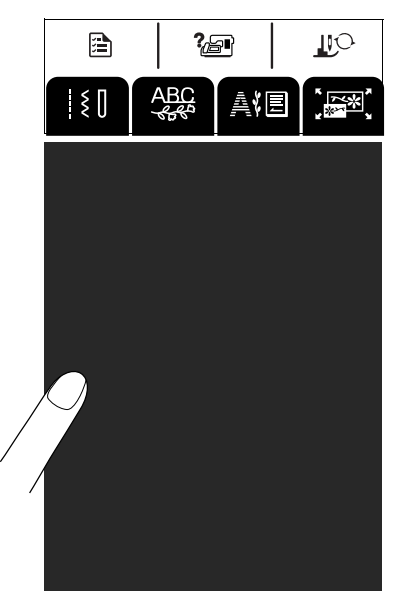

→ Viene visualizzata la schermata LUMINOSITÀ DEL DISPLAY LCD.

#### **Promemoria**

Continuare a toccare il display LCD finché non viene visualizzata la schermata seguente.

Premere  $|-|o| + |$  per regolare la **luminosità dello schermo.**

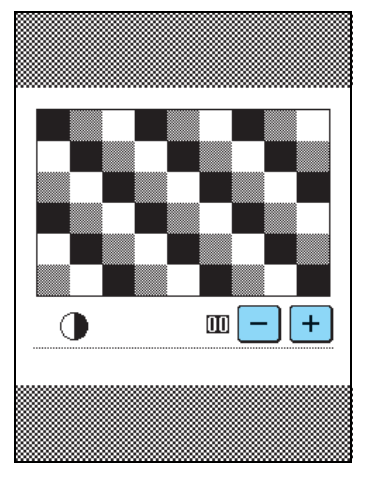

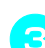

<sup>c</sup> **Spegnere e riaccendere la macchina.**

#### **La tastiera a sfioramento non funziona correttamente**

Se al tocco di un tasto lo schermo non risponde in modo corretto (la macchina non esegue l'operazione o ne esegue una diversa), seguire la procedura descritta di seguito per eseguire le regolazioni opportune.

<sup>a</sup> **Spegnere la macchina, tenere il dito in un punto qualsiasi dello schermo e accendere la macchina.**

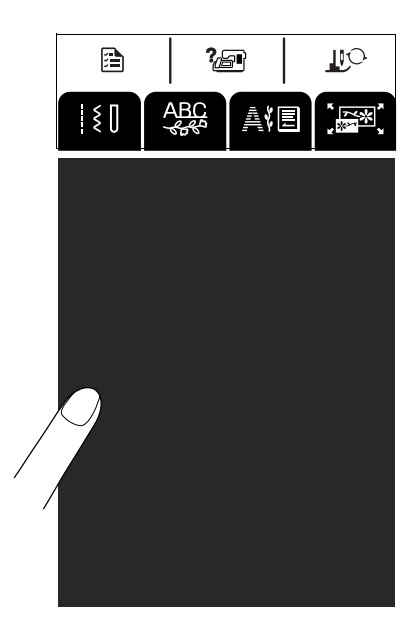

- → Viene visualizzata la schermata LUMINOSITÀ DEL DISPLAY LCD.
- **Premere il pulsante "Alzapiedino" premistoffa".**

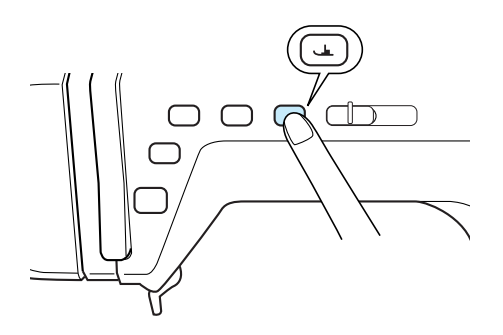

→ Viene visualizzata la schermata di regolazione della tastiera a sfioramento.
### <sup>c</sup> **Con la penna a contatto fornita con la macchina, toccare leggermente il centro di ogni simbolo** ×**, in sequenza da 1 a 5.**

\* Se il cicalino suona una volta dopo aver premuto il numero 5, l'operazione è conclusa e sullo schermo viene visualizzato "CORRETTO". Se il segnale acustico emette due suoni, significa

che c'è stato un errore. In questo caso, ripetere le operazioni descritte.

## **Nota**

Per toccare lo schermo utilizzare soltanto la penna a contatto fornita con la macchina. Non utilizzare matite automatiche, cacciaviti o altri oggetti rigidi o appuntiti. Non esercitare forza eccessiva sul display, altrimenti potrebbe danneggiarsi.

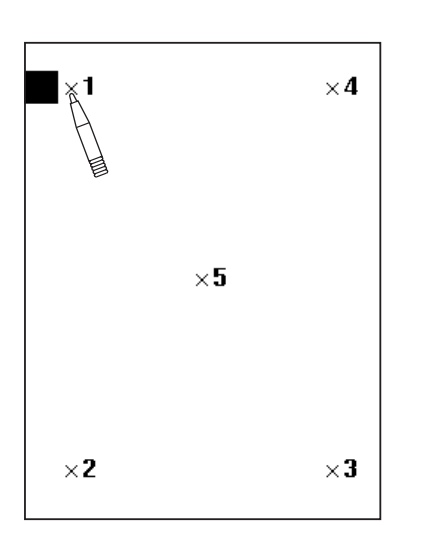

**d.** Dopo aver eseguito le regolazioni necessarie **della tastiera a sfioramento, spegnere la macchina e riaccenderla.**

### **Nota**

Se al termine della regolazione della tastiera a sfioramento lo schermo continua a non rispondere o se risulta impossibile completare la regolazione, contattare il proprio rivenditore autorizzato.

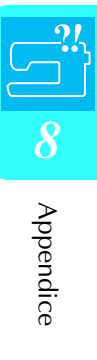

# **RISOLUZIONE DEI PROBLEMI**

Se si verifica un problema minore sulla macchina da cucire, controllare le soluzioni proposte di seguito. Se le soluzioni suggerite non risolvono il problema, contattare il proprio rivenditore autorizzato.

#### **Promemoria**  $\mathbb{Z}$

Questa macchina è dotata di una semplice funzione di risoluzione dei problemi che può essere utilizzata in caso di problemi

di minore entità che si verificano durante la cucitura. Premere  $\frac{?69}{ }$ , quindi premere  $\frac{?69}{ }$  (SUASTI) per

visualizzare un elenco di problemi. Premere il tasto relativo al problema opportuno, quindi controllare le cause visualizzate.

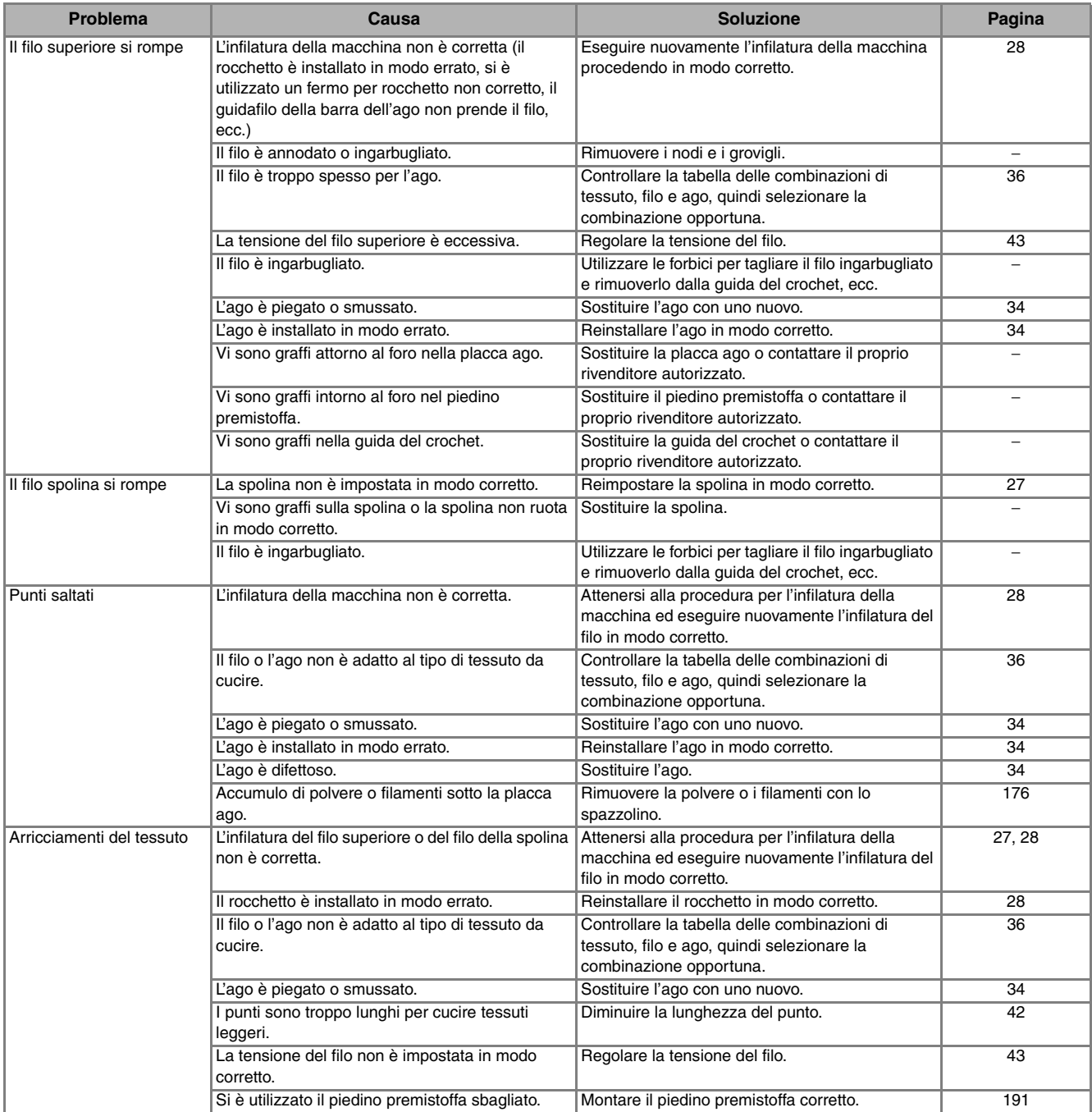

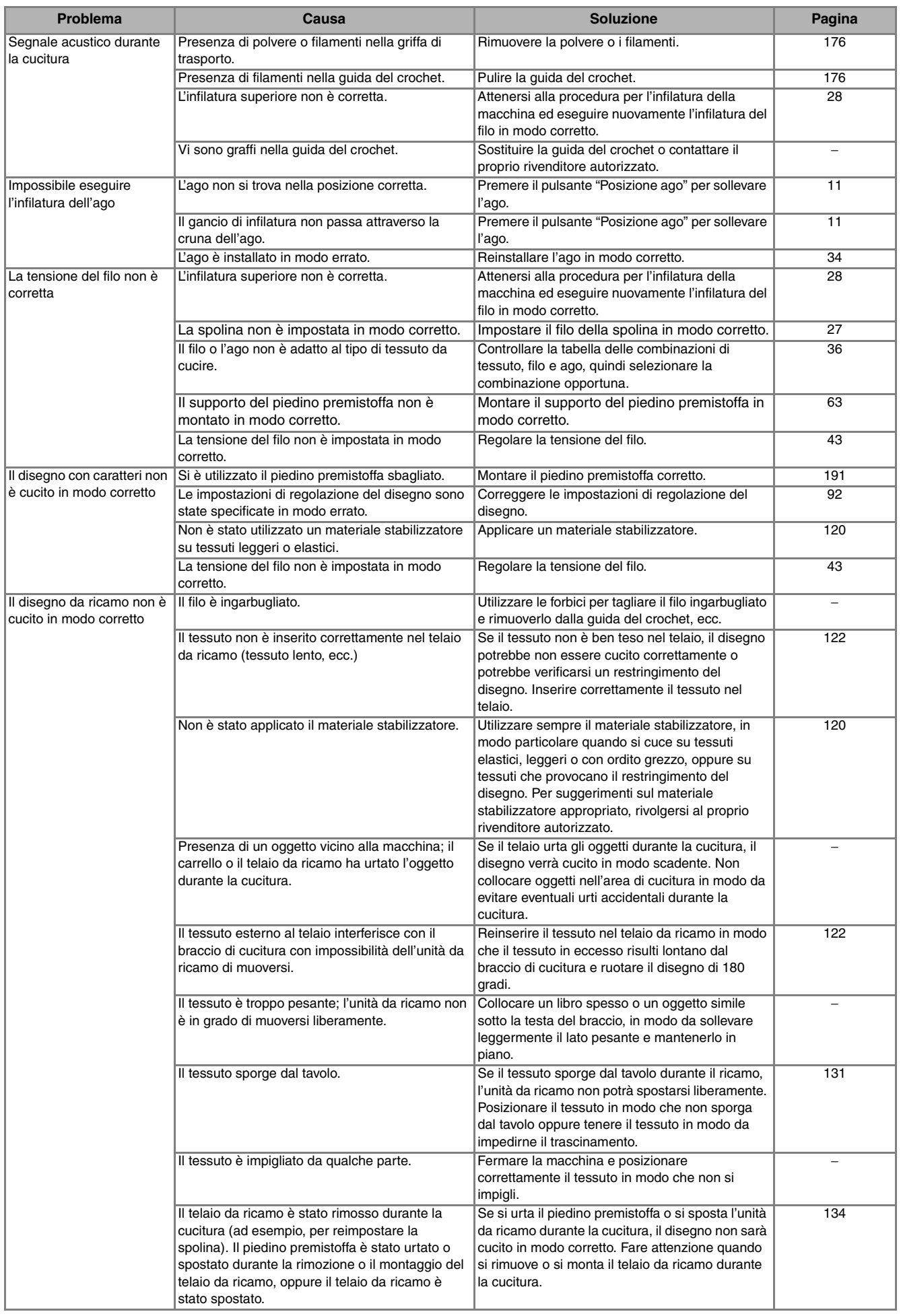

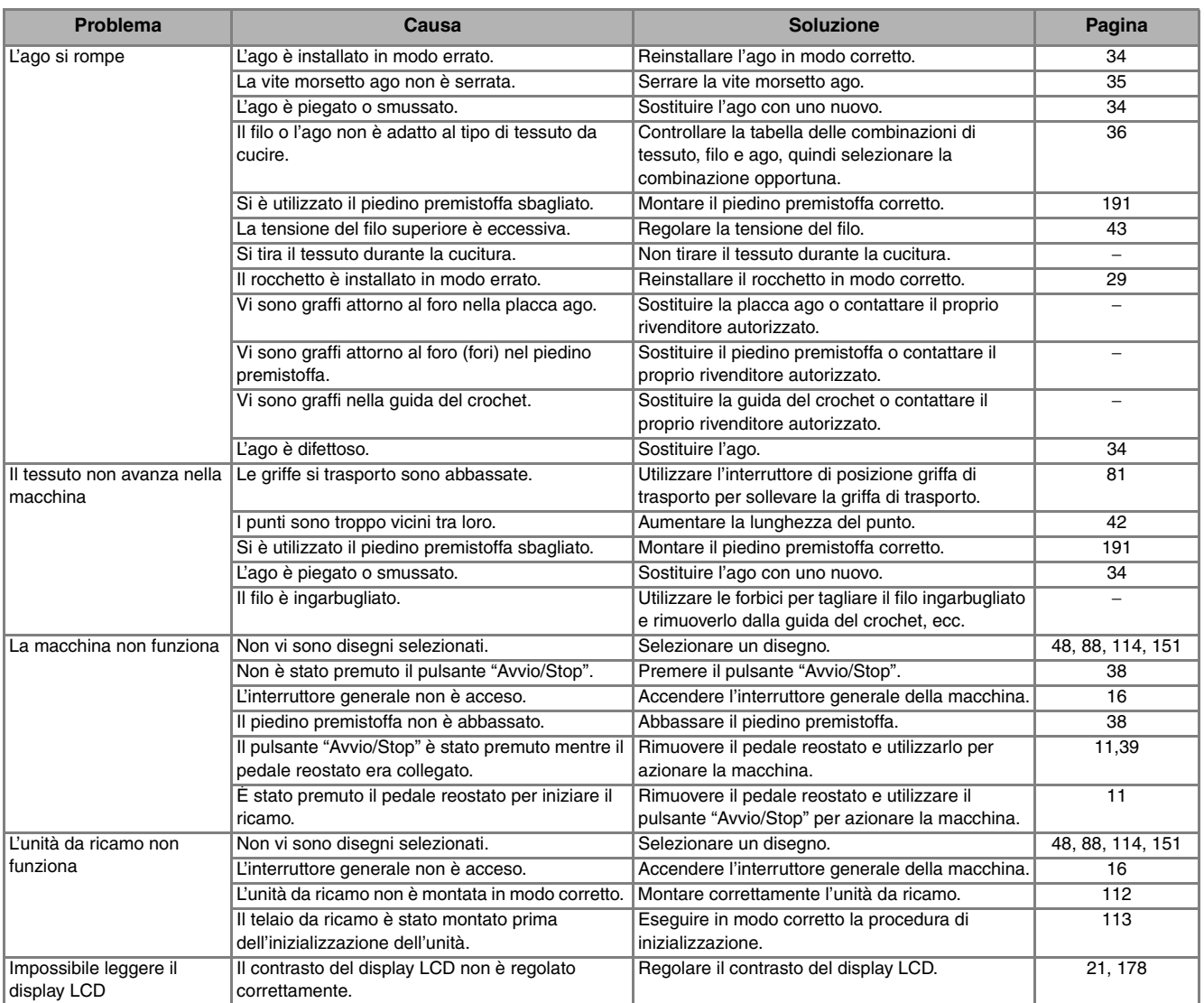

# **A** ATTENZIONE

- **Questa macchina è dotata di un dispositivo di rilevamento del filo. Se si preme il pulsante "Avvio/ Stop" prima del termine dell'infilatura superiore, la macchina non funzionerà in modo appropriato. Inoltre, a seconda del disegno selezionato, la macchina potrebbe alimentare il tessuto anche se l'ago è sollevato. Ciò è dovuto al meccanismo di rilascio della barra dell'ago. In questi casi, la macchina emetterà un suono diverso dal suono della cucitura normale. Ciò non rappresenta un caso di funzionamento difettoso.**
- **Se si disconnette l'alimentazione durante la cucitura: Spegnere l'interruttore generale e scollegare la macchina. Se si riavvia la macchina, seguire le istruzioni per il funzionamento corretto della macchina.**

# **MESSAGGI DI ERRORE**

Se si preme il pulsante "Avvio/Stop" o "Punti di fermatura/rinforzo" prima che la macchina sia stata configurata correttamente o se si esegue un'operazione errata, la macchina si arresta e notifica l'errore con un allarme acustico e un messaggio di errore. Se viene visualizzato un messaggio di errore, correggere il problema in base alle istruzioni nel messaggio.

 $(\hat{\mathbf{E}})$  possibile cancellare il messaggio visualizzato premendo  $|\cdot|$  childs  $|\cdot|$  o eseguendo l'operazione correttamente).

Questo messaggio viene Questo messaggio viene ☺ ↔ visualizzato in caso di cattivo visualizzato quando si preme il funzionamento. Impossibile eseguire il pulsante "Avvio/Stop" ma l'unità da Si è verificata un'anomalia. Spegnere la ricamo. Unità da ricamo non ricamo non è collegata. collegata. Spegnere la macchina e riaccenderla. macchina, quindi collegare l'unità da ricamo.  $CHIUDI$ Questo messaggio viene Questo messaggio viene ♤ ♤ visualizzato quando si preme il visualizzato nel caso in cui è pulsante "Avvio/Stop" in modalità di Montaggio del telaio da Impossibile riconoscere i possibile che i dati del disegno  $r$ icamo ricamo ma il telaio da ricamo non è dati del disegno selezionato siano danneggiati. selezionato. I dati collegato. potrebbero essere danneggiati. CHIUDI CHIUDI Viene visualizzato questo Questo messaggio viene ⊙ ♤ messaggio di conferma quando si visualizzato quando il disegno Prima di ricamare, accende la macchina e il carrello Installare un telaio da selezionato in modalità di ricamo è  $verificance:$  telaio da dell'unità da ricamo si è spostato in ricamo più grande. più grande dell'area di ricamo del ricamo spostato il più posizione iniziale. telaio da ricamo piccolo mentre è indietro possibile e leva collegato il telaio piccolo. di fissaggio del telaio bloccata. Premere "Avvio/stop" CHIUDI  $0K$ Questo messaggio viene Questo messaggio viene ⇔ ☺ visualizzato quando il disegno visualizzato quando vi sono troppi caratteri da disporre nella selezionato in modalità di ricamo è Impossibile modificare la Installare il telaio da configurazione a caratteri curvi. più grande dell'area di ricamo del configurazione dei ricamo extra large. caratteri. telaio da ricamo grande mentre è collegato il telaio piccolo, medio o grande.CHIUDI CHIUDI

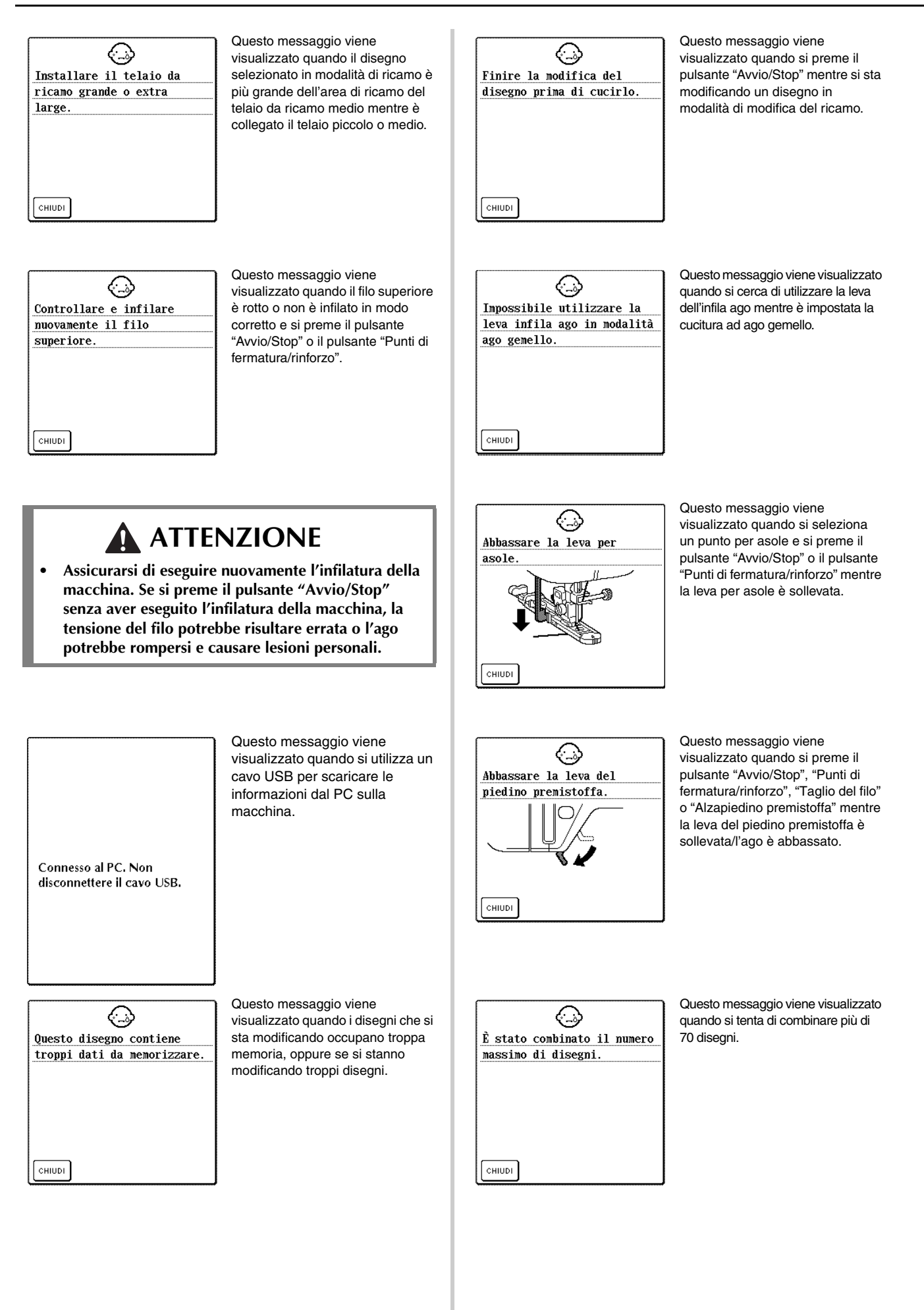

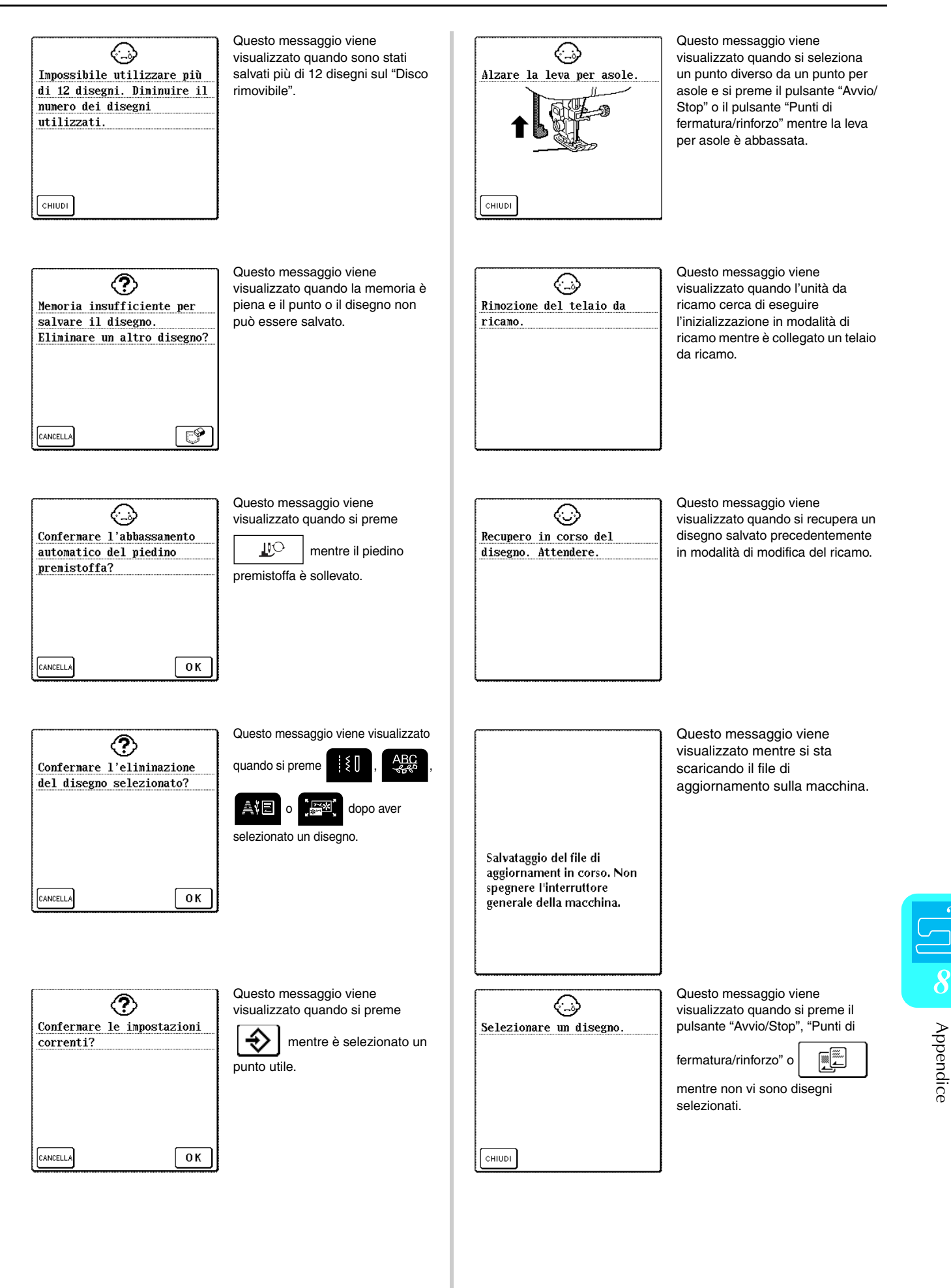

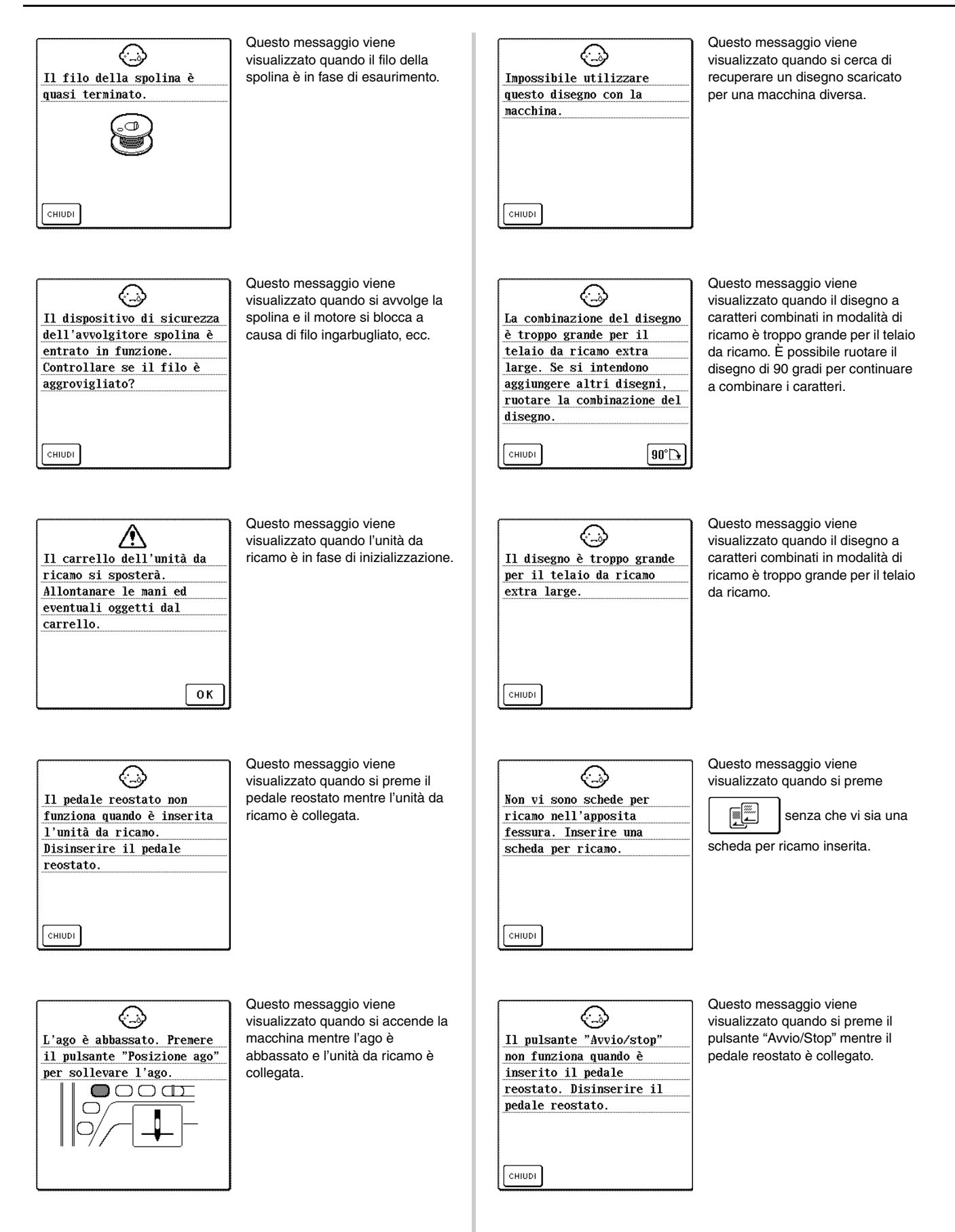

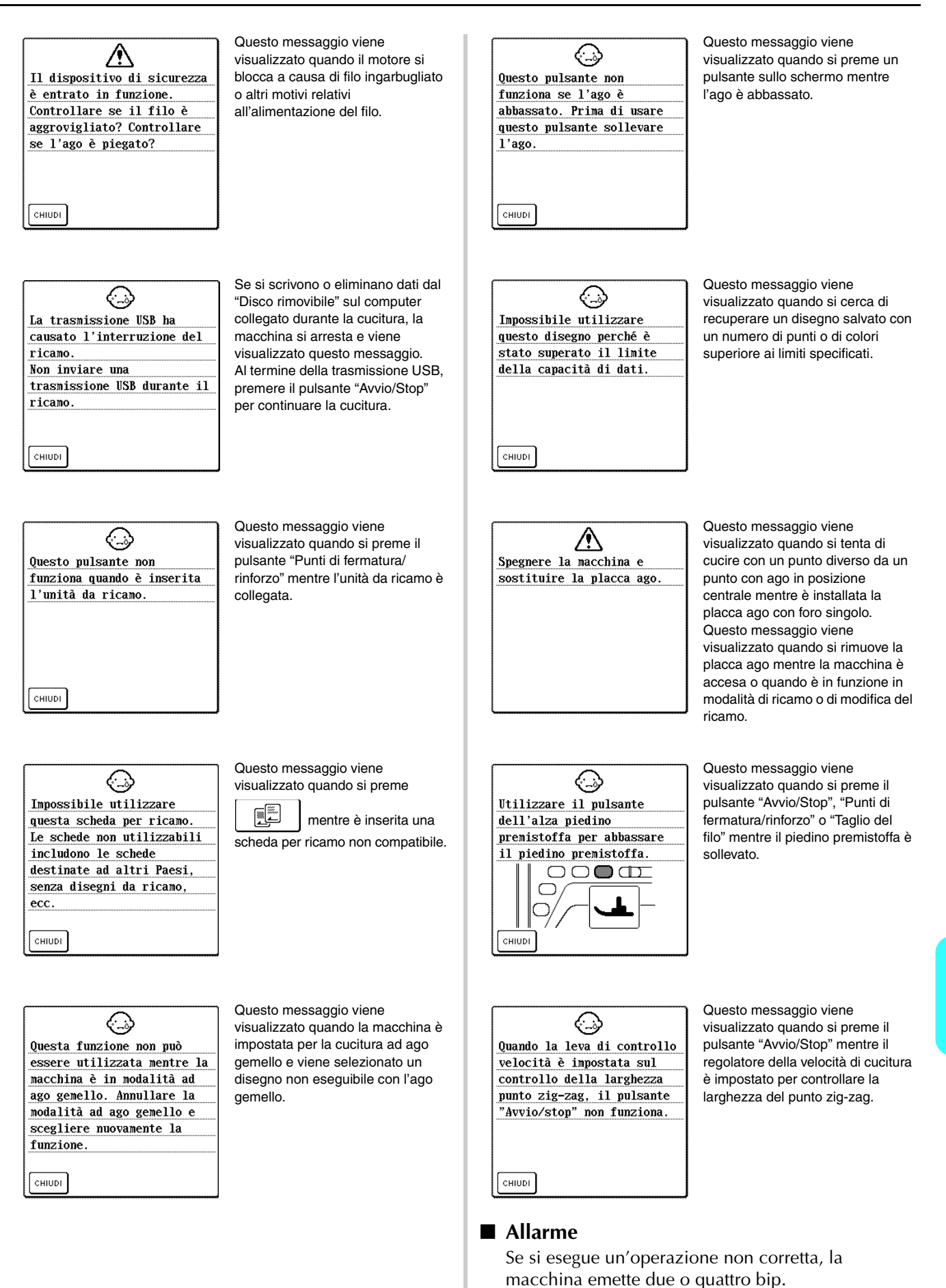

#### **Promemoria** Per attivare o disattivare l'allarme,

premere **. Peri** dettagli, vedere pagina 21.

Appendice

# **SPECIFICHE**

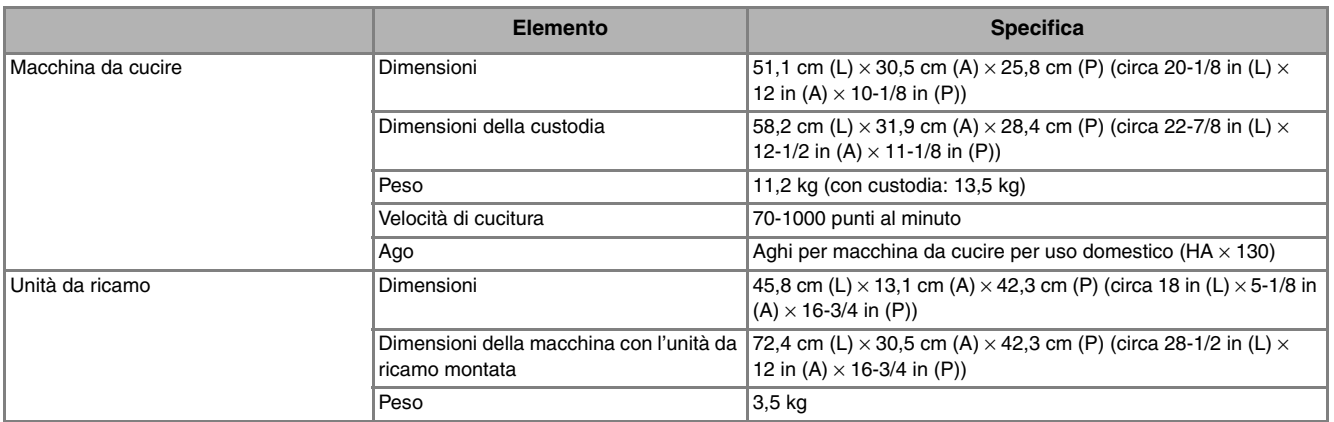

# **AGGIORNAMENTO DEL SOFTWARE DELLAMACCHINA**

È possibile utilizzare un computer per scaricare gli aggiornamenti del software per la macchina da cucire. Qualora fosse disponibile un programma di aggiornamento su "http://solutions.brother.com", effettuare il download dei file seguendo le istruzioni del sito web e le fasi indicate di seguito.

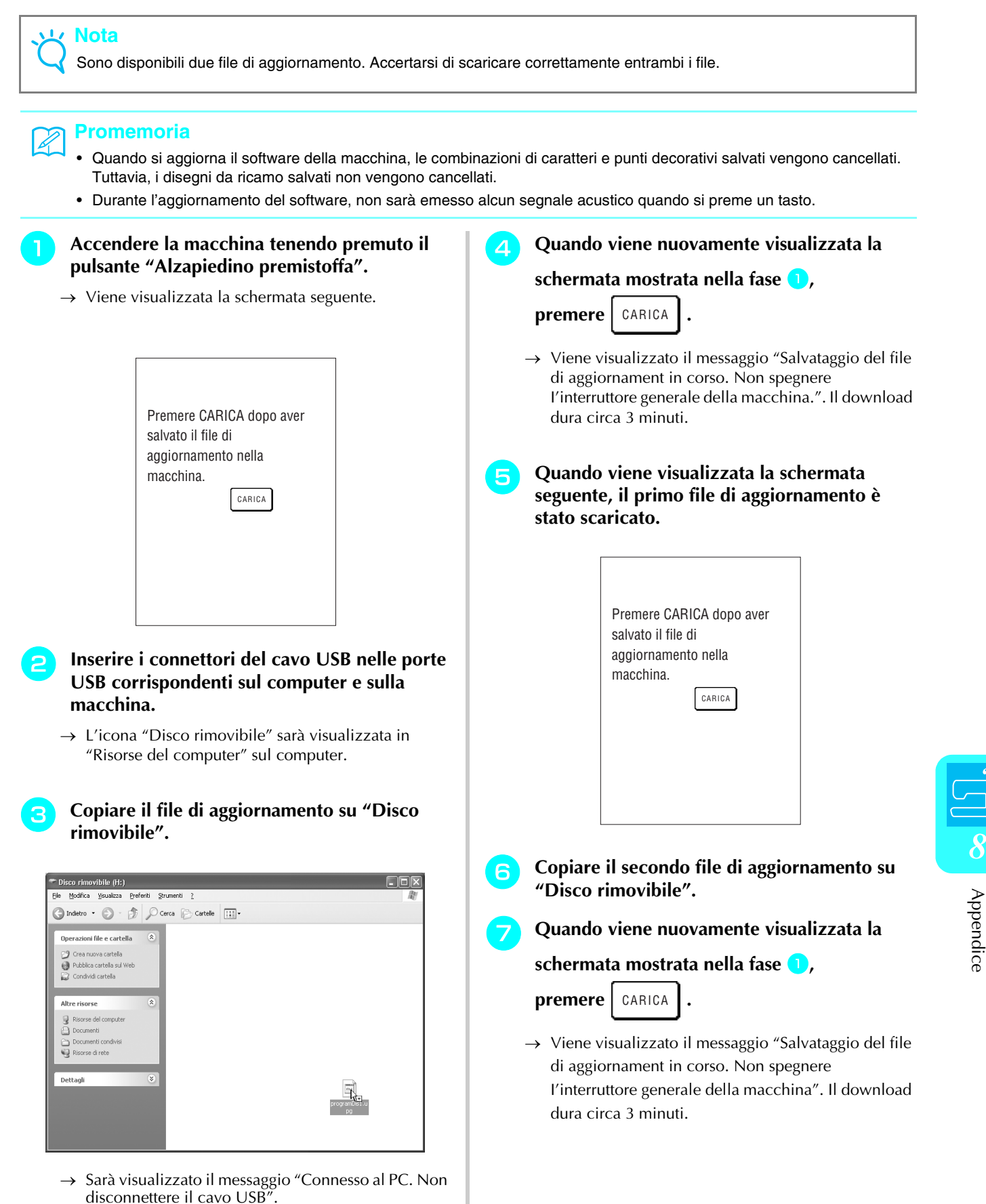

### **h Quando viene visualizzata la seguente schermata, l'aggiornamento è completato.**

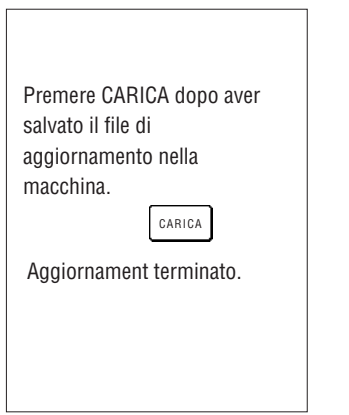

# **Nota**

Se si verifica un errore, viene visualizzato un messaggio di errore. A questo punto, spegnere la macchina e ricominciare la procedura dalla fase  $\bigcirc$ .

**Scollegare il cavo USB, quindi spegnere e riaccendere la macchina.**

# **TABELLA IMPOSTAZIONI DEL PUNTO**

**Nota** Ö

Quando si utilizza l'ago gemello (vedere pagina 31), assicurarsi di montare il piedino premistoffa "J".

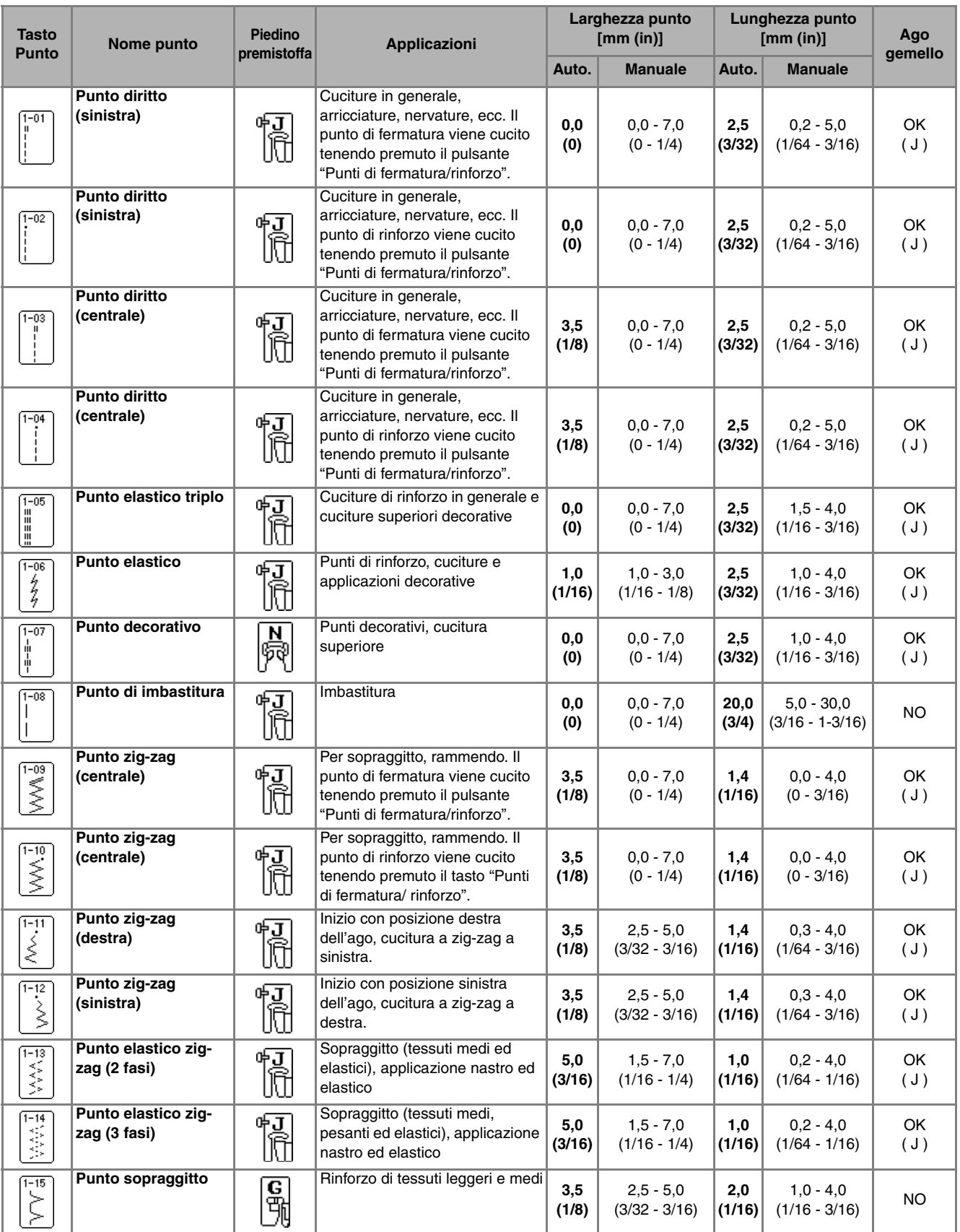

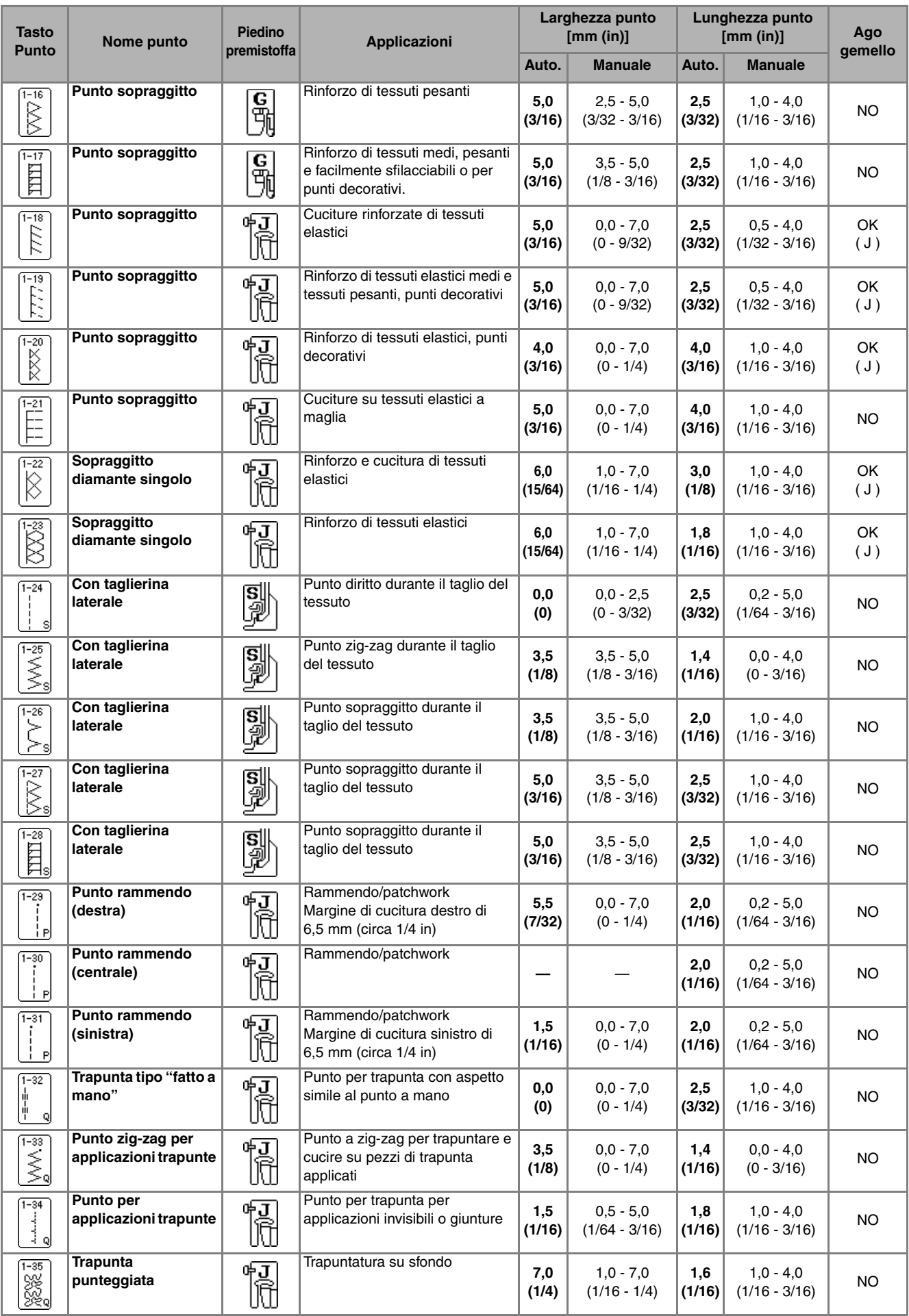

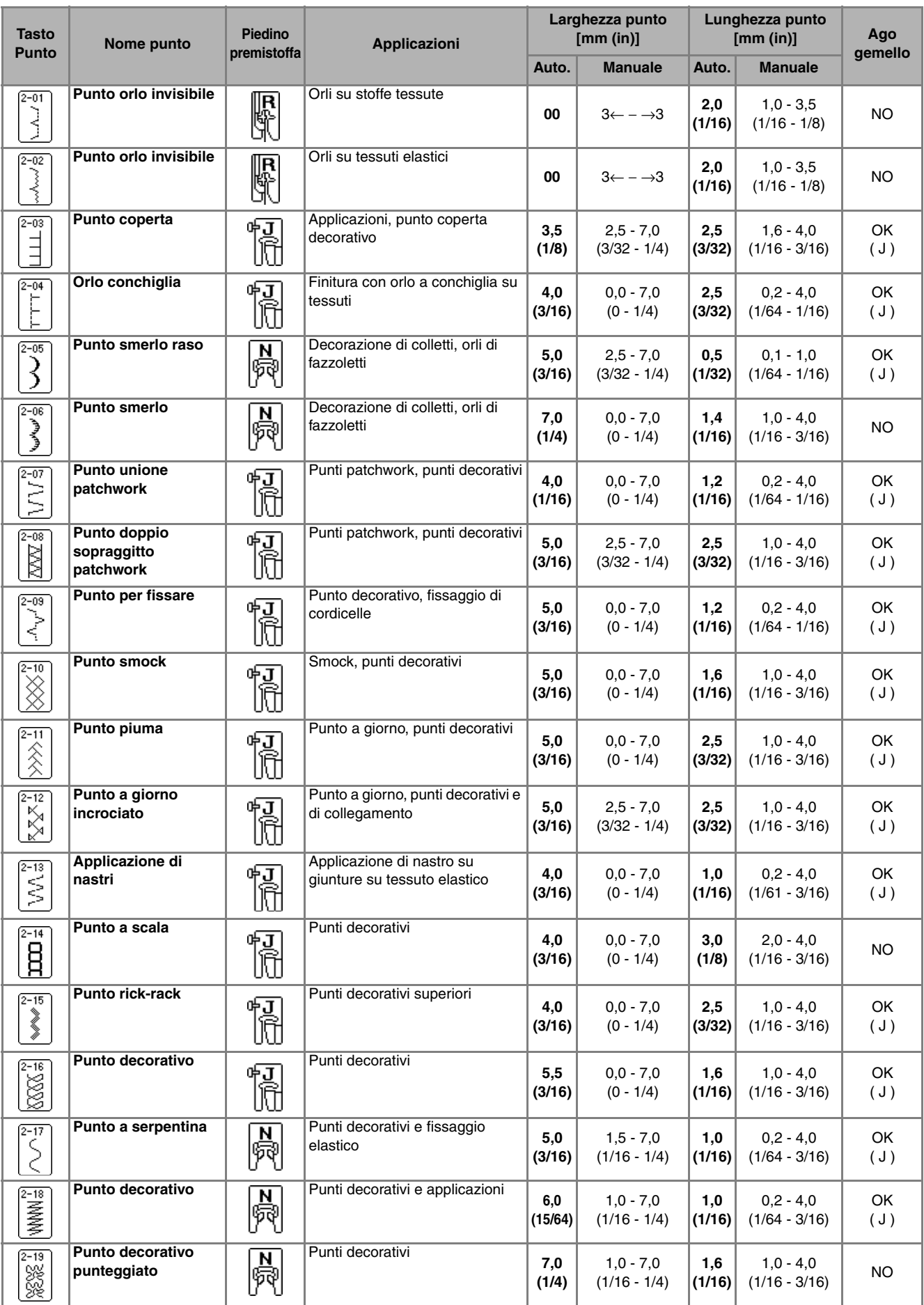

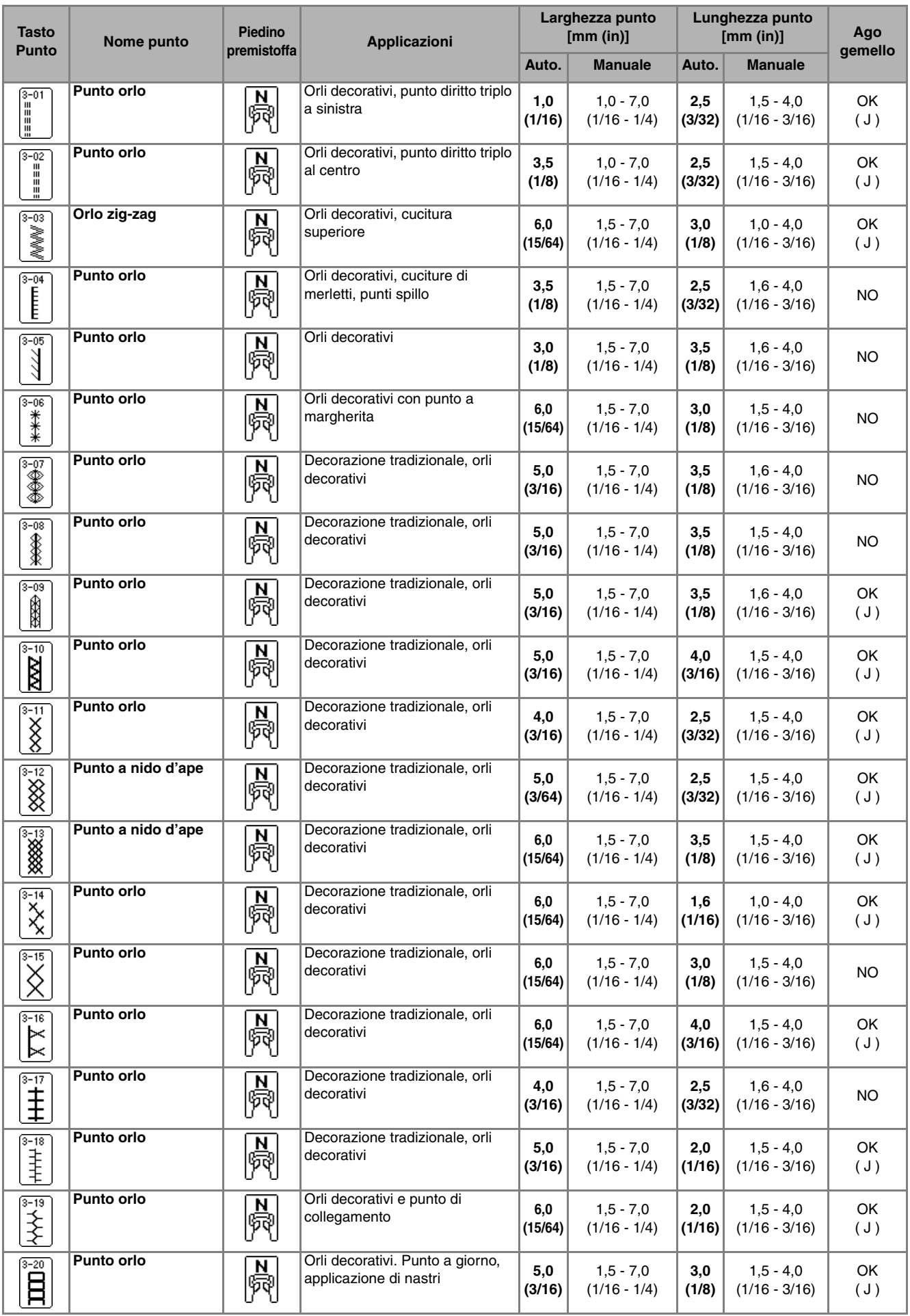

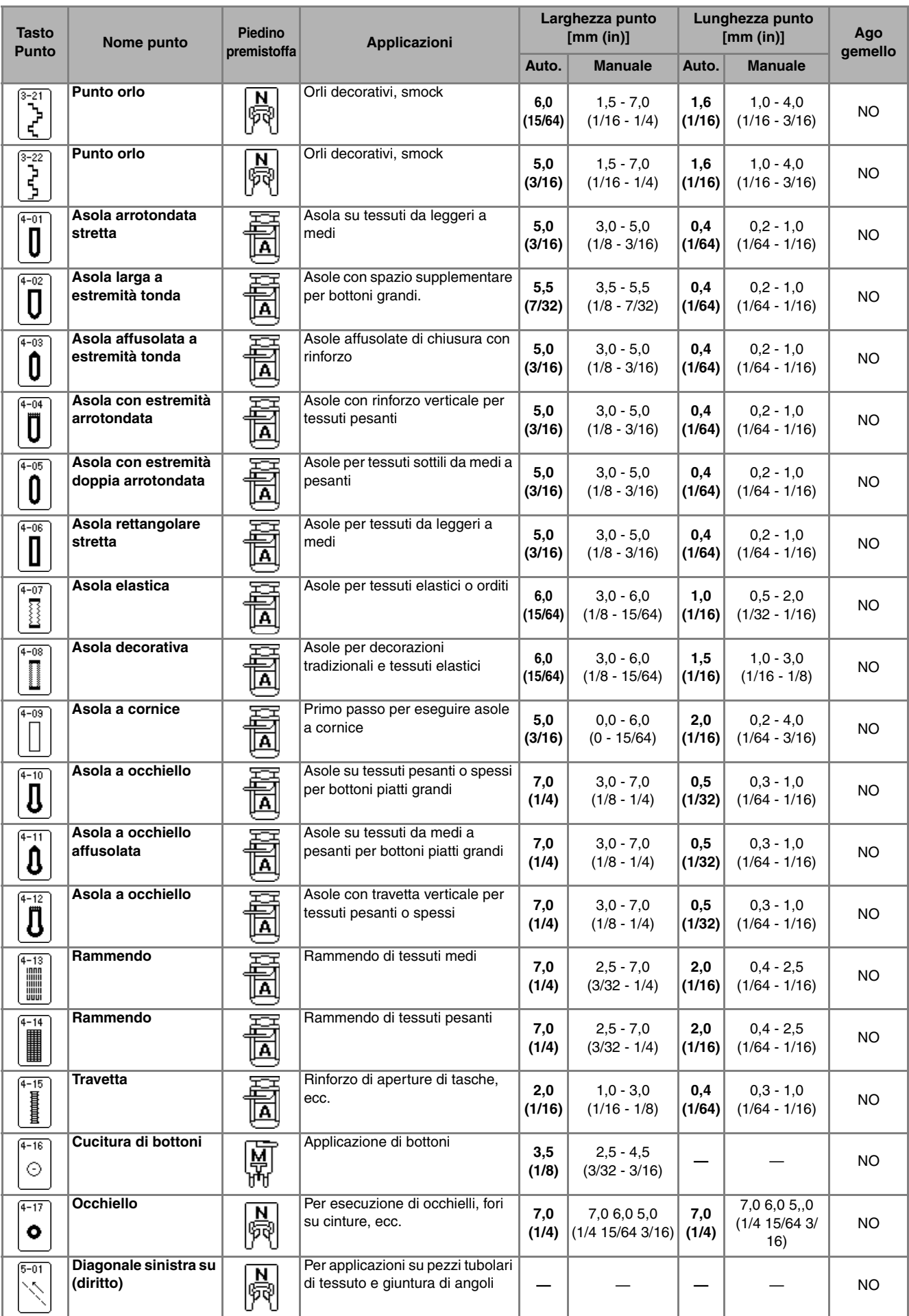

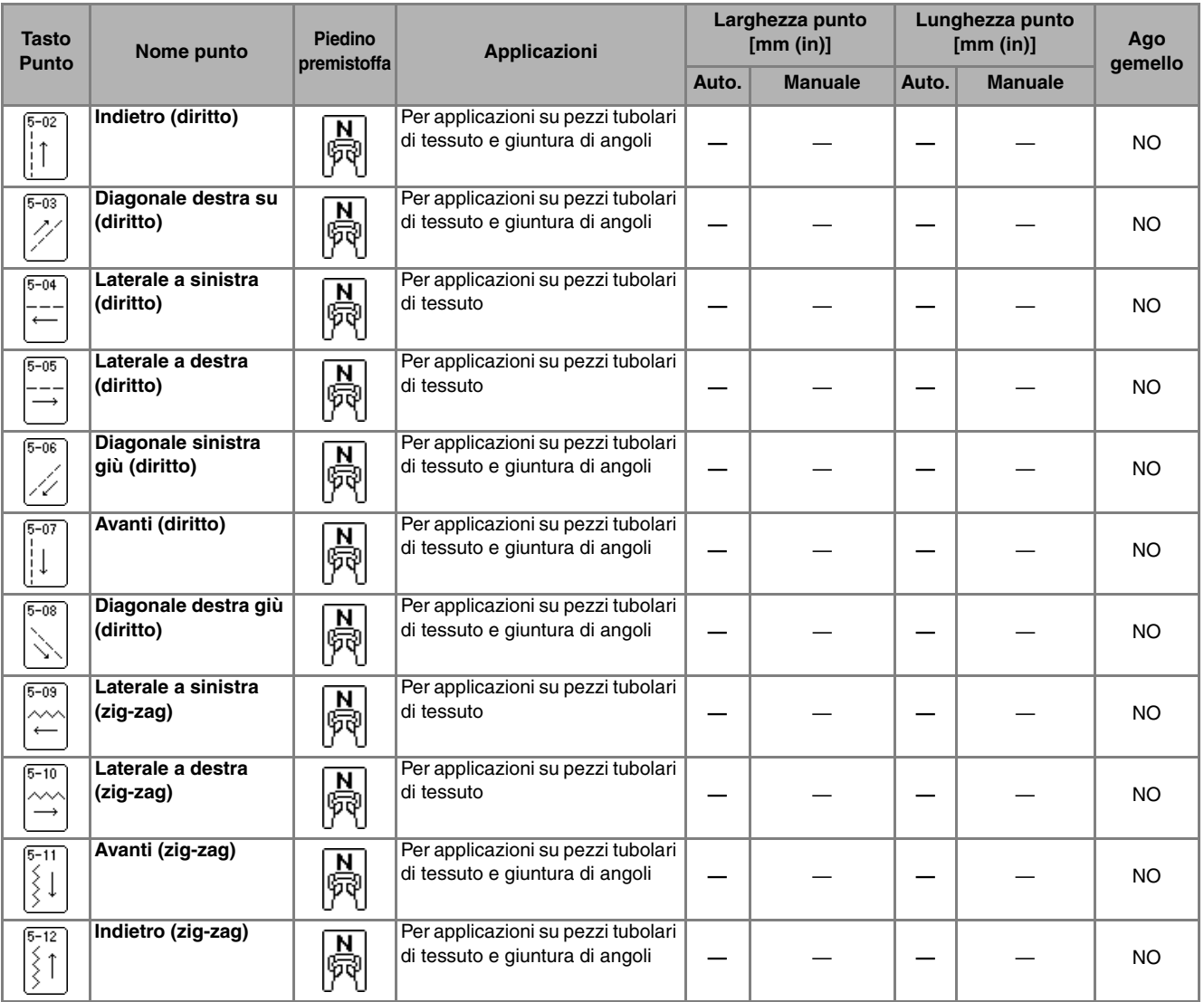

# **INDICE**

### $\overline{\mathbf{A}}$

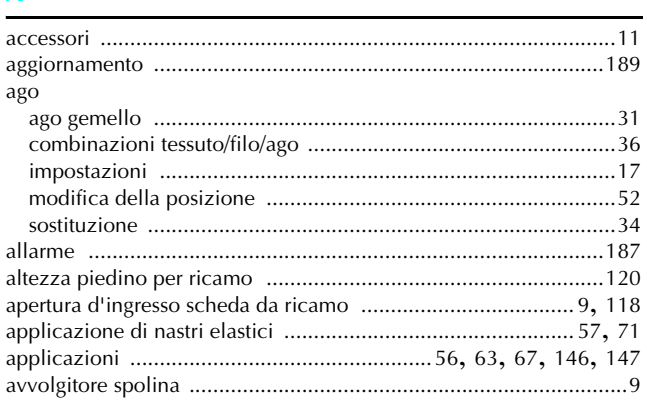

### $\mathbf C$

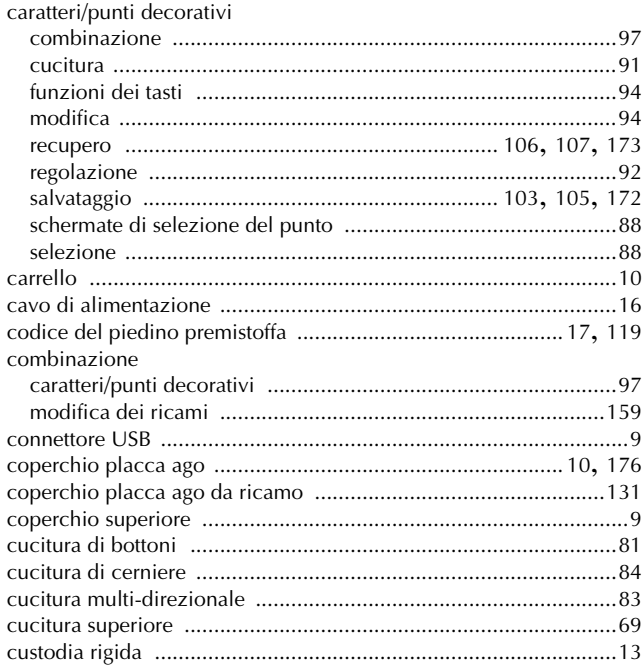

# $\mathbf{D}$

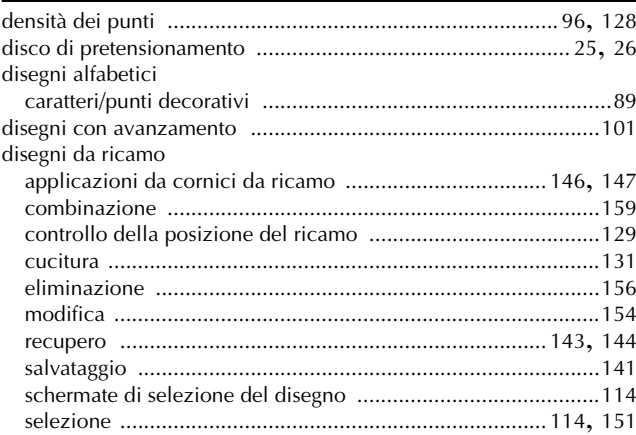

# F.

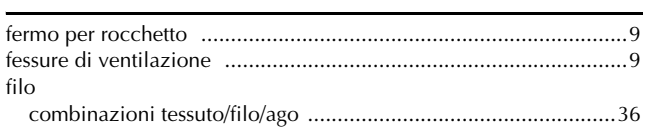

# filo spolina

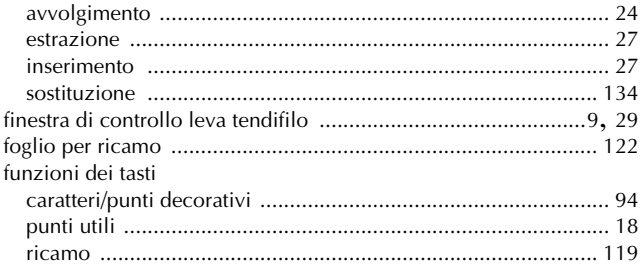

### $\overline{G}$

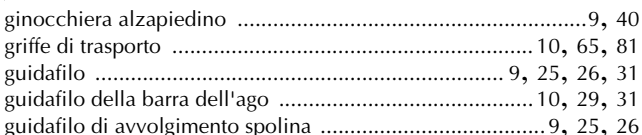

# Ï

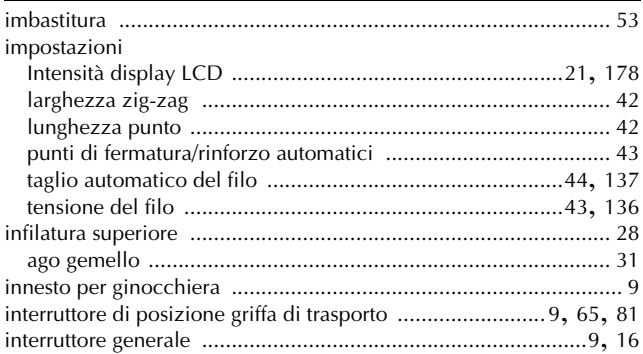

# $\overline{\phantom{a}}$

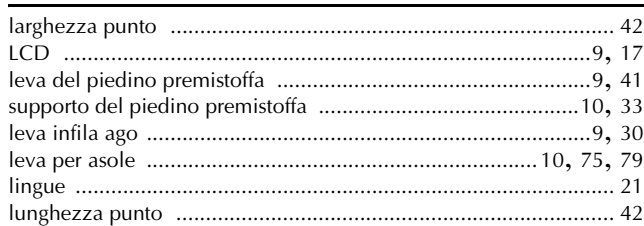

#### $\mathbf{M}$

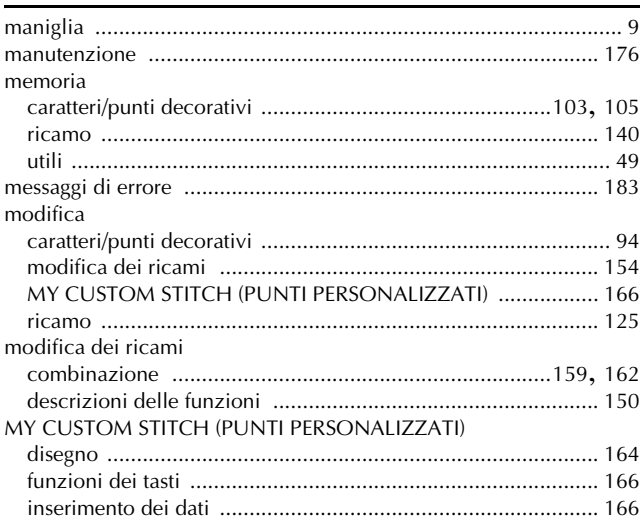

# $\overline{\mathsf{N}}$

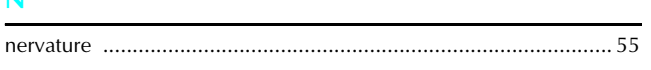

### $\overline{O}$

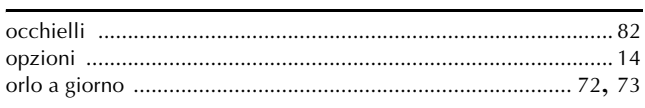

### $\mathbf P$

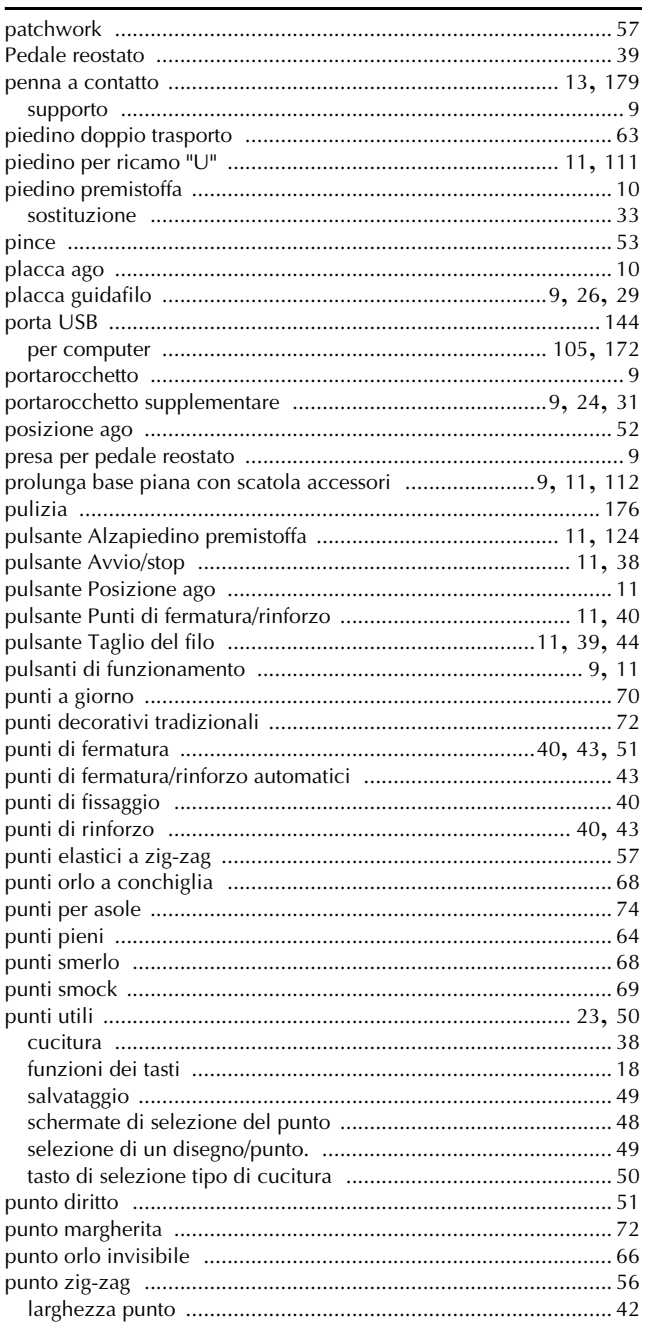

#### $\mathbf R$

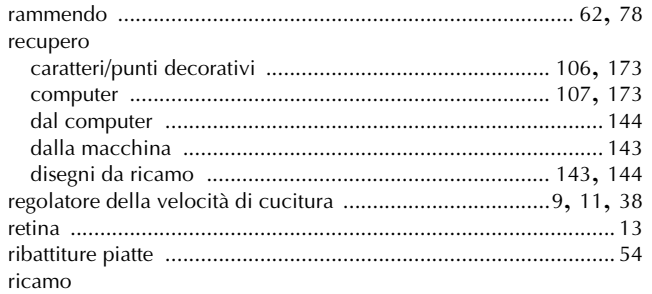

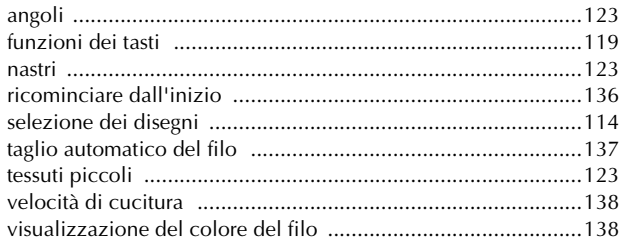

# $\mathbf{s}$

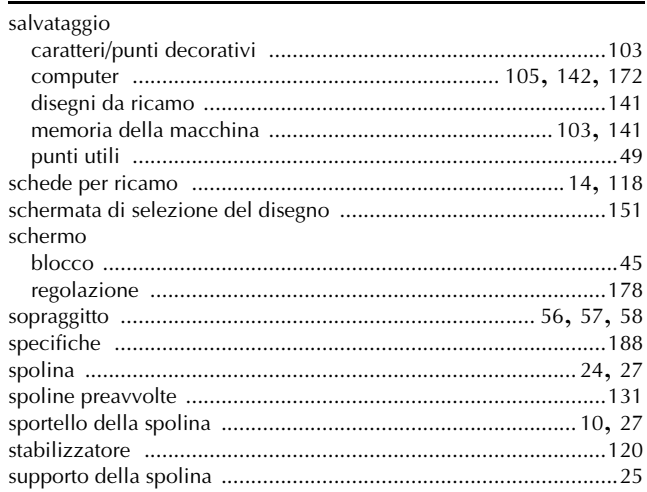

#### т

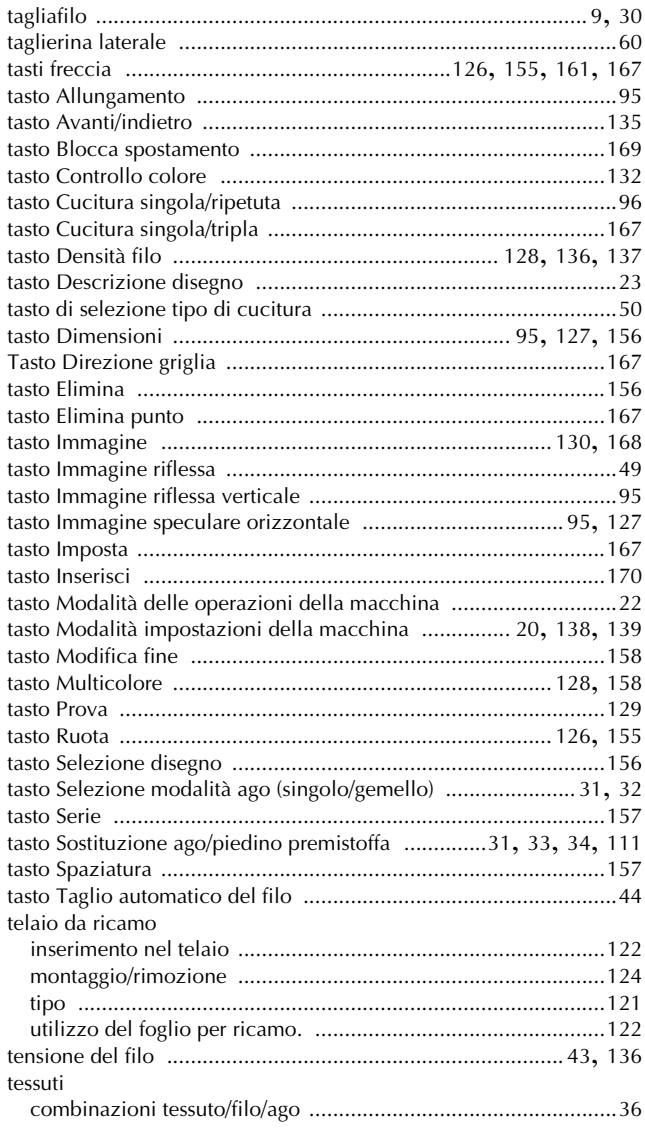

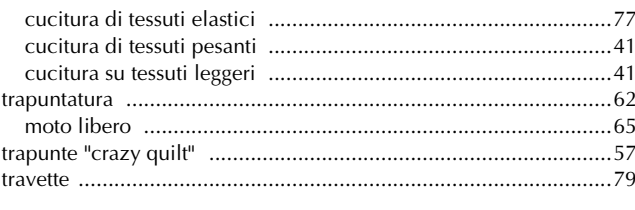

# $\dot{\textbf{U}}$

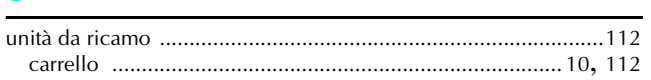

### $\mathbf V$

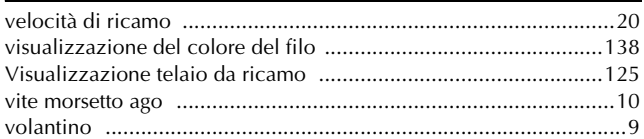

i.

Italian 882-U73 XF0661-001 Printed in Taiwan